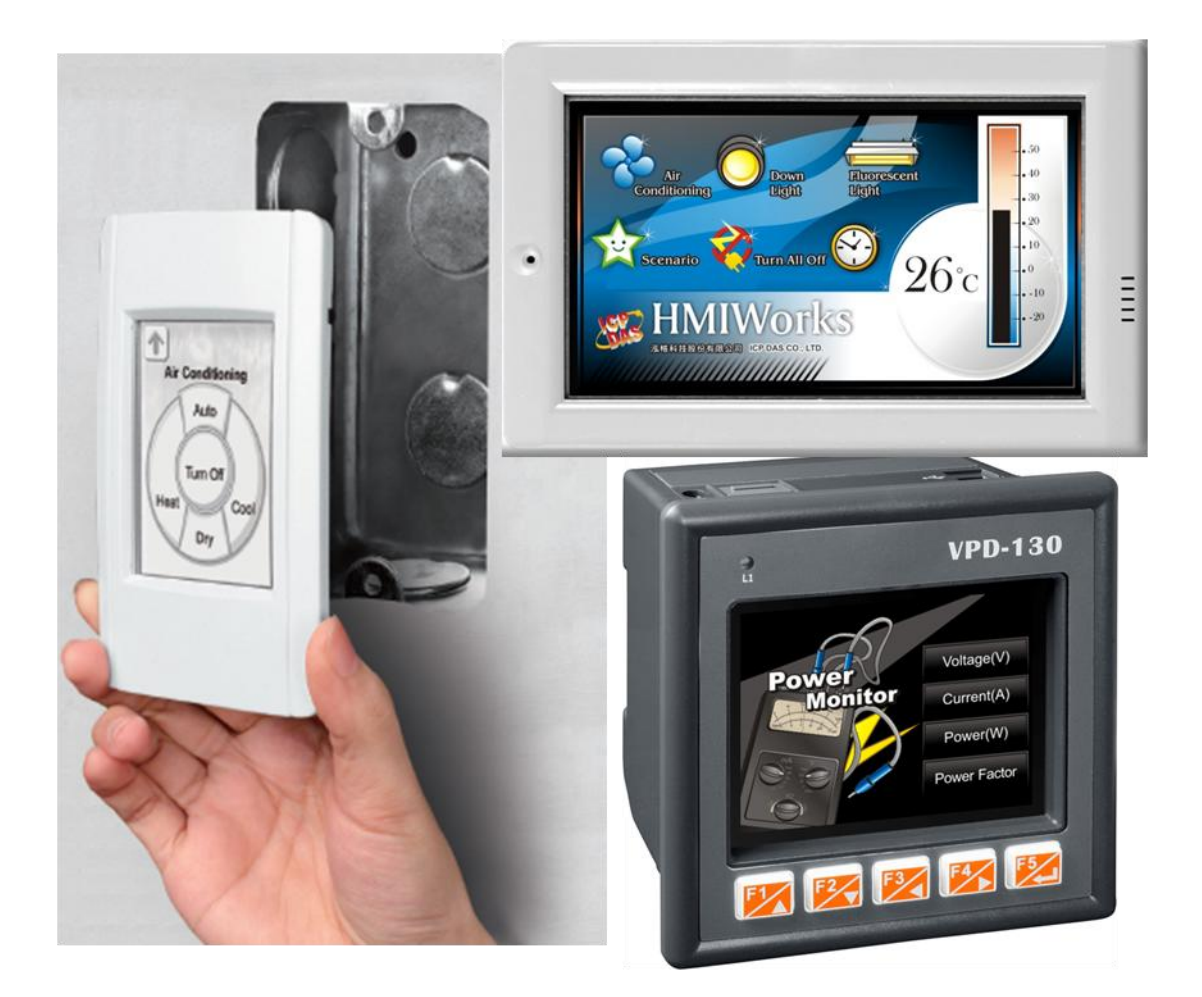

# TouchPAD

### TPD/VPD Series HMI Device

### User Manual Version 1.0.13

ICP DAS Co., Ltd.

TouchPAD User Manual, version 1.0.13. Last Revised: September 2012 Page: 1

#### **Warning**

ICP DAS assumes no liability for any damage resulting from the use of this product. ICP DAS reserves the right to change this manual at any time without notice. The information furnished by ICP DAS is believed to be accurate and reliable. However, no responsibility is assumed by ICP DAS for its use, nor for any infringements of patents or other rights of third parties resulting from its use.

#### **Copyright**

Copyright @ 2012 by ICP DAS Co., Ltd. All rights are reserved.

#### **Trademark**

The names used for identification only may be registered trademarks of their respective companies.

#### **Support**

#### **ICP DAS takes your problem as ours.**

If you have any problem, please feel free to contact us. You can count on us for quick response.

Email: [service@icpdas.com](mailto:service@icpdas.com) Tel: 886-3-5973336

Also, the FTP site of ICP DAS has contents about TouchPAD which you may be interested in. We believe that those contents may be helpful to your work.

FTP:<ftp://ftp.icpdas.com/pub/cd/touchpad/>

## <span id="page-2-0"></span>**Preface**

Thank you for buying TPD/VPD Series HMI Devices, TouchPADs, which are made by ICP DAS Co., Ltd. We suggest you read through this user manual before you set up these devices and develop their programs.

#### Purpose

- This manual shows how to use TouchPADs and develop programs.
- This manual mainly contains the following parts:
	- Introduction: basic understandings of TouchPADs.
	- Hardware: specifications, dimensions, and installations.
	- Software: mainly how to build a project and HMIWorks introductions.

#### Personnel

This manual is fit for following personnel:

- End Users
- **Engineers**
- **Technicians**

### **Table of Contents**

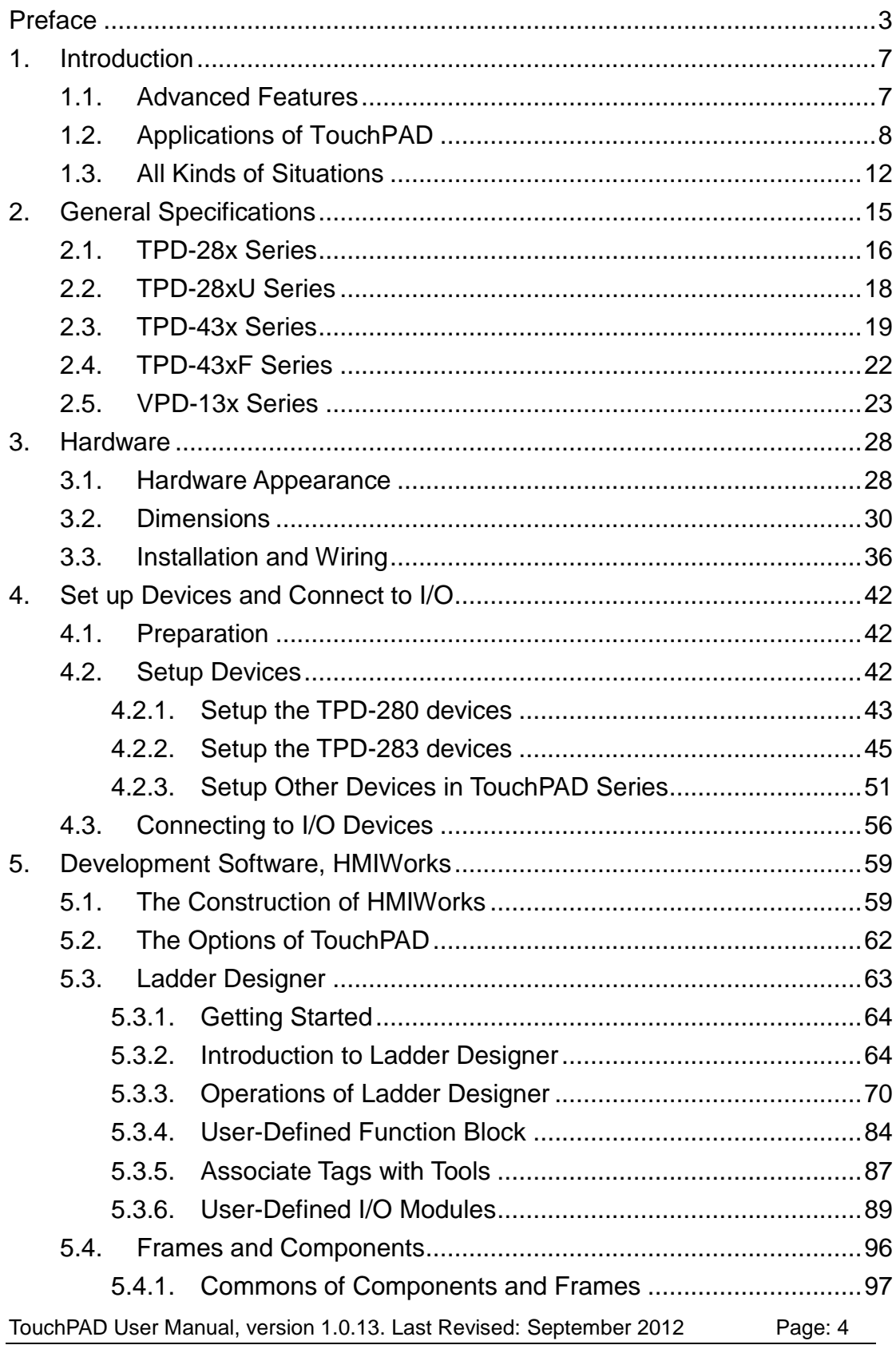

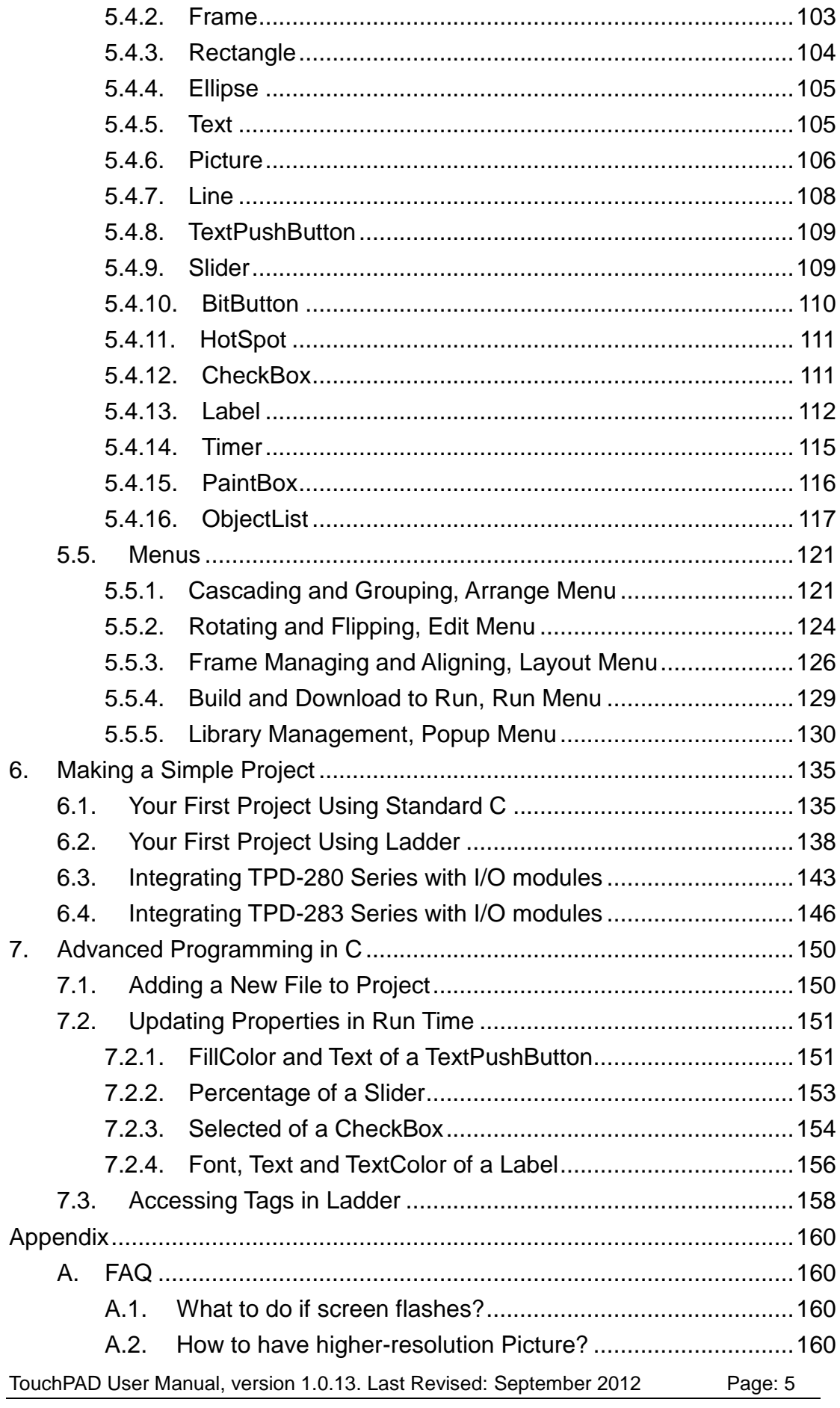

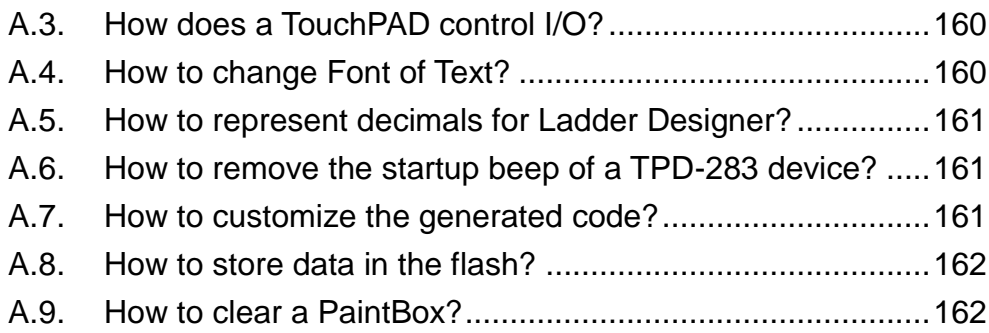

## <span id="page-6-0"></span>**1.Introduction**

Our solution for HMI (Human Machine Interface) is composed of GUI (Graphical User Interface) based touch screens and an integrated software development package. ICP DAS hears the voices of our customers and is dedicated to providing a series of solutions particularly for intelligent building, equipment monitoring, factory automation and automatic controls. Its development software, HMIWorks, provides plenty of widgets and a variety of templates. Combined with the high resolution color touch screen of the TouchPAD series, a GUI can be realized with your own unique fashion and style. Development is no longer difficult and project accomplishment is within reach.

ICP DAS provides two types of touch HMI devices, the TPD series and the VPD series. The TPD series is designed for home/building automation applications and the VPD series is designed for factory/machine automation applications. Both have many common features, such as a high-resolution touch screen, RTC, and a variety of communication interfaces, including RS-232/RS-485, Ethernet, USB. However, each still has its own specific features for its respective target applications. For the TPD series, you can use an external wall box to help you smoothly blend the TPD series device into your decoration. For the VPD series, the rubber keypad, IP-65 waterproof front panel and DIN-Rail/panel mounting are designed for harsh environment, and are especially suitable for factories.

## <span id="page-6-1"></span>**1.1. Advanced Features**

- $\triangleright$  Excellent C/P ratio (cost/performance)
- Workable under tough environments, operating temperature: -20℃~70℃
- $\triangleright$  High Color resolution touch screen
- PoE, Power over Ethernet (TPD-283)
- RS-485 network (TPD-280/TPD-280U/TPD-430/VPD-130)

TouchPAD User Manual, version 1.0.13. Last Revised: September 2012 Page: 7

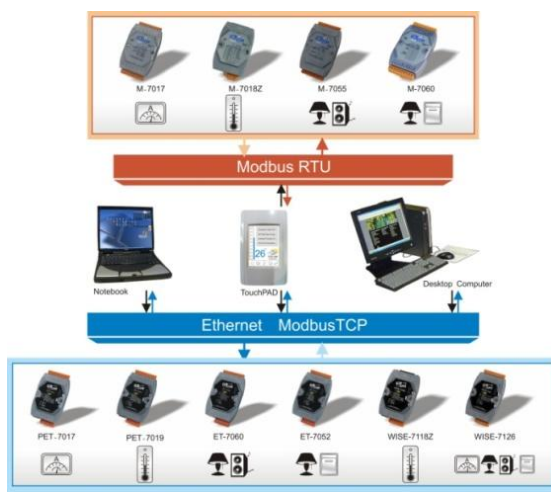

- Probably WYSIWYG (What You See Is What You Get) GUI design
- $\triangleright$  Complete and powerful development tool, easy integration with touch HMI devices, quick design for a variety of applications
- $\triangleright$  Supports the popular C programming language
- $\blacktriangleright$  Ladder logic design

### <span id="page-7-0"></span>**1.2. Applications of TouchPAD**

Interactions between human and machine are getting more and more important since automation control has emerged. From systematic surveillance of equipments, status monitoring of house appliances or even measurements of temperature and humidity, HMI devices play an indispensable role in passing information. In the early time, HMI devices consist of lights, meters, 7-segment display. For now, LED and LCD are prevalently used and ICP DAS releases TouchPAD as a state-of-the-art solution.

TouchPAD User Manual, version 1.0.13. Last Revised: September 2012 Page: 8 In addition to GUI and touch LCD, the solution of ICP DAS provides development software tool, HMIWorks. HMIWorks satisfies most of the requirements with the WYSIWYG (What You See Is What You Get) design environment (though part of widgets are not truly WYSIWYG). Besides, it has plenty of widgets and varieties of templates, and so it's easy to present customers with professional interface with modern styles. Moreover, HMIWorks supports C language. It makes easy timing control and logic design and in turns makes TouchPAD more powerful. Through standard communication protocols and SCADA (Supervisory Control and Data

Acquisition) software, it is directly inoculated with background software and attains the best effect of completely integration.

Below are figures of the application fields of TouchPAD, intelligent building and classroom automation. In these examples, TouchPADs are used to control lights, curtains, air conditioners, stereos, projectors, projector screens, and to monitor temperature, humidity, and weather conditions.

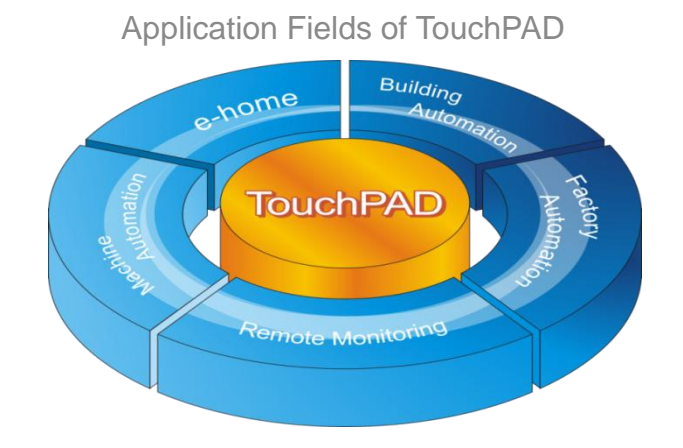

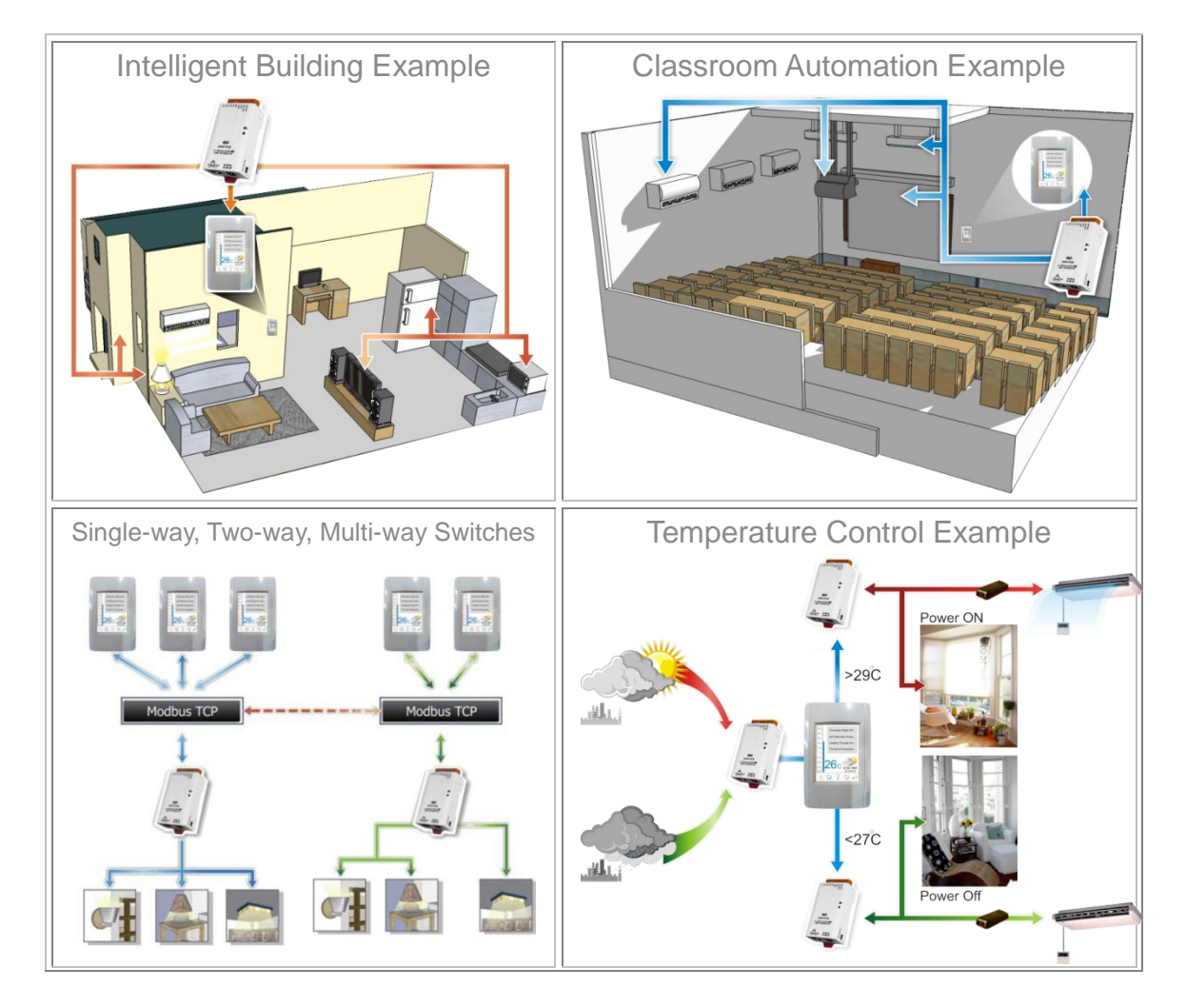

TouchPAD User Manual, version 1.0.13. Last Revised: September 2012 Page: 9 Copyright © 2012 ICP DAS Co., Ltd. All Rights Reserved. E-mail: service@icpdas.com

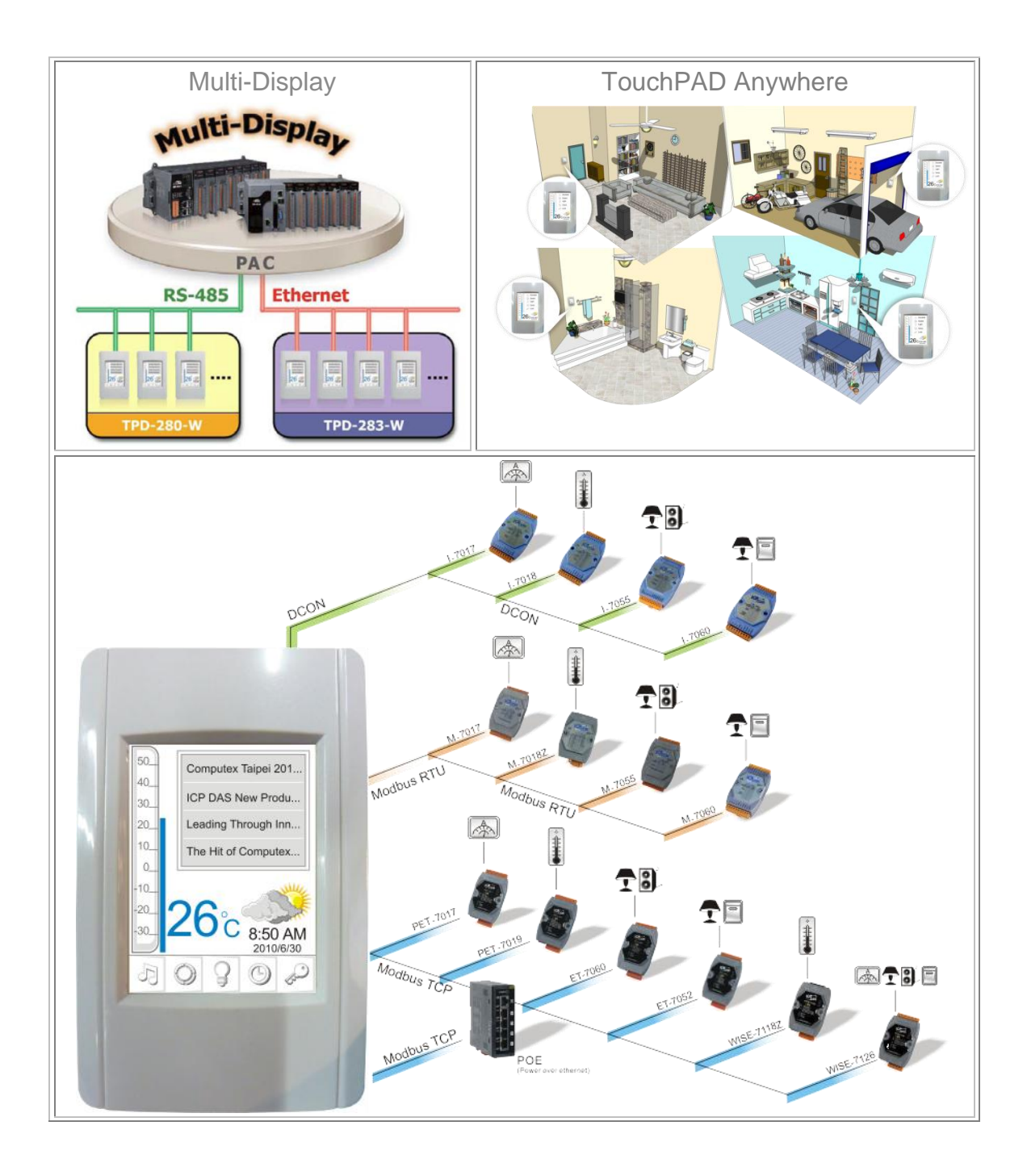

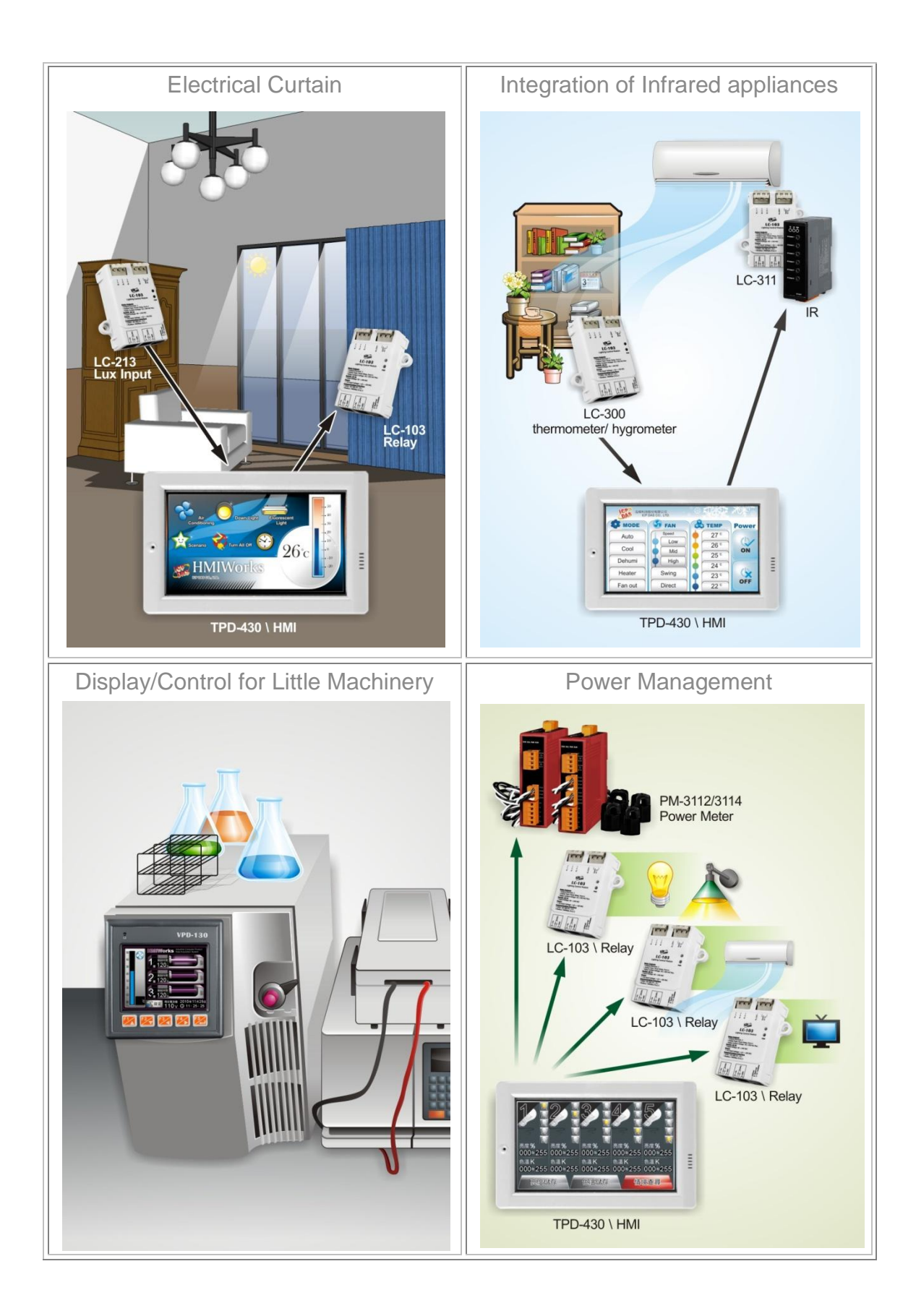

## <span id="page-11-0"></span>**1.3. All Kinds of Situations**

TouchPAD can be applied in all kinds of situations you even have imagined. In these situations, TouchPAD is used as a window for signal transmissions and arranges incoming messages.

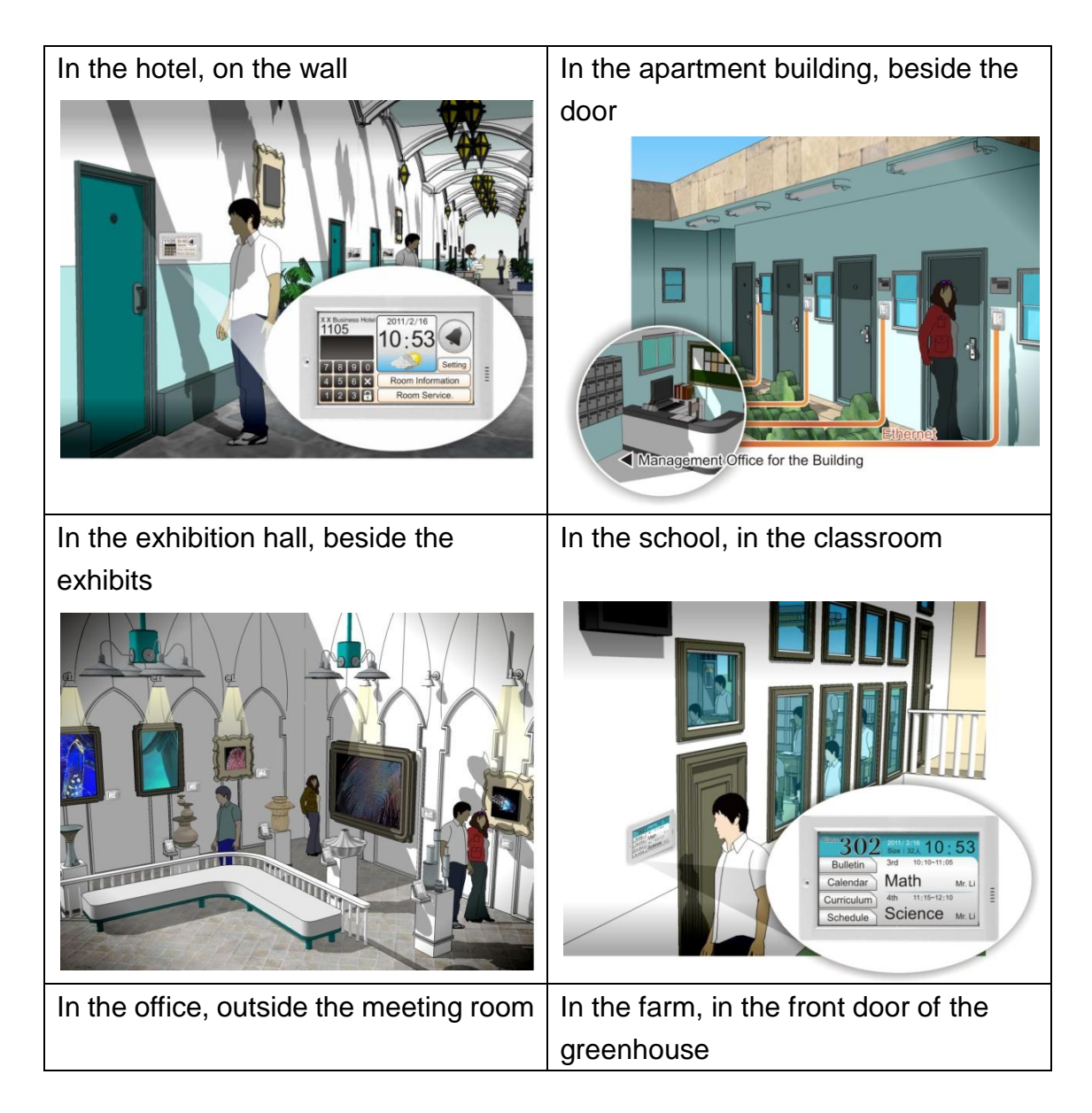

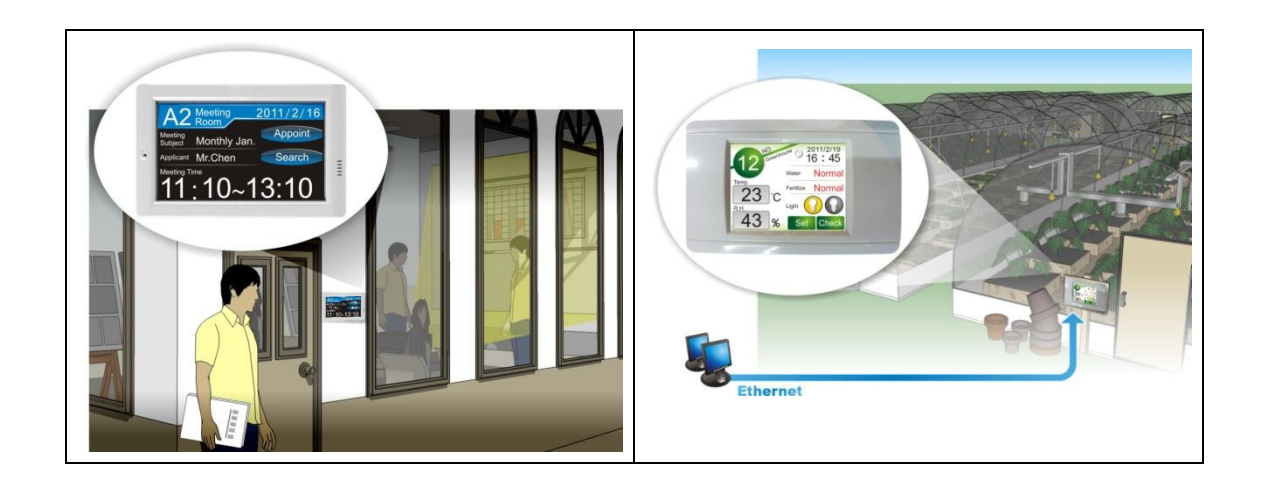

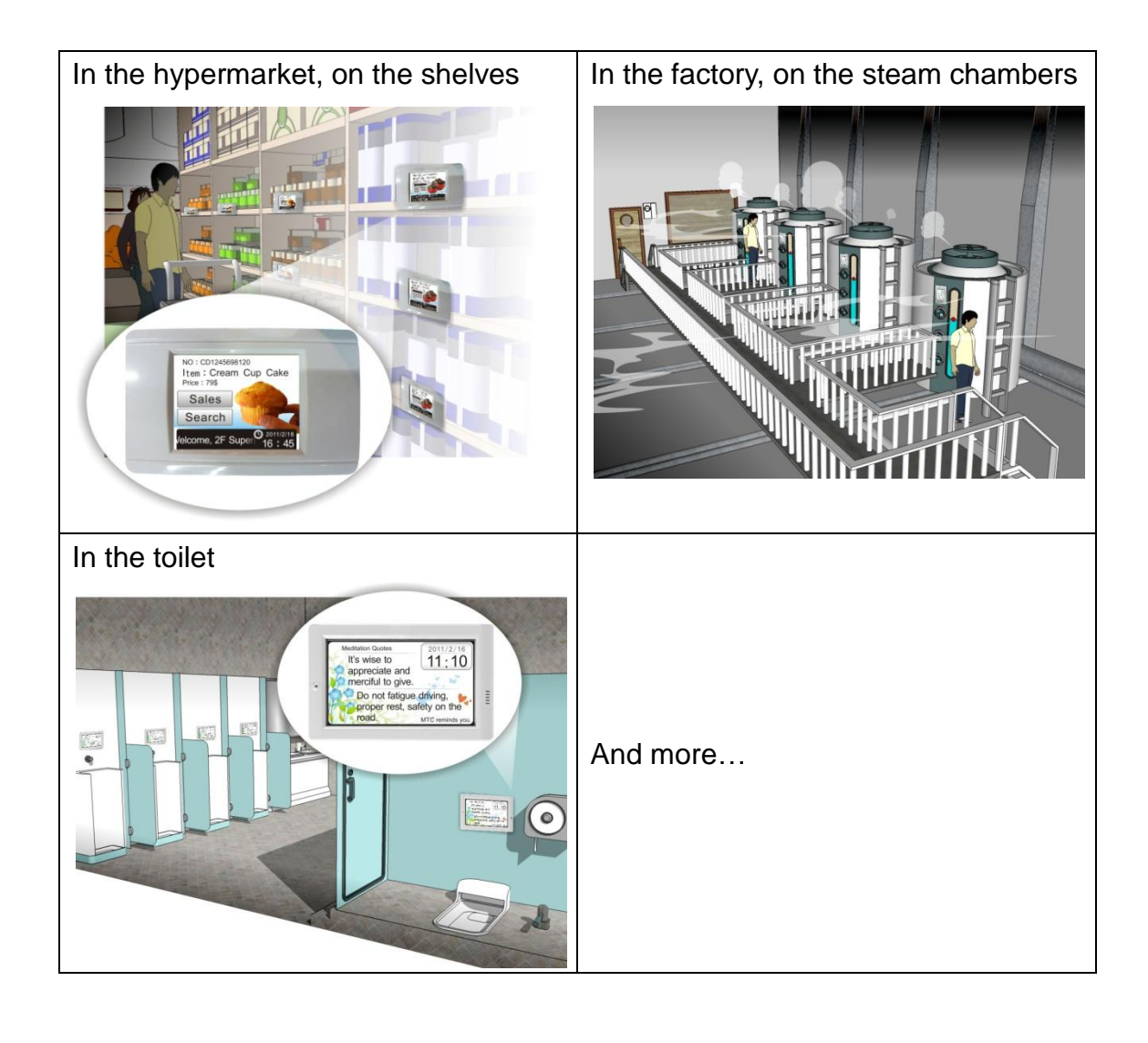

## <span id="page-14-0"></span>**2.General Specifications**

The format of the model name for the TPD series is as follows:

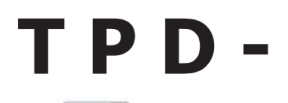

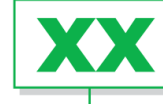

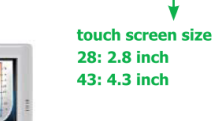

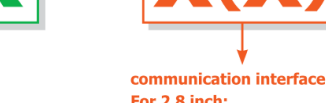

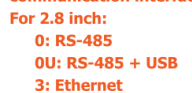

For 4.3 inch and above:  $0:RS-485 + USB$ 

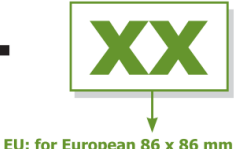

**Outlet Rox** 

Image Storage Communication  $IIR11$ Memory Model Name LCD RTC Outlet Box Power Input Client Expansion Canacity **Interface TPD-280**  $\mathbf{r}$  $\overline{a}$  $\mathbf{1}$  $\overline{a}$ RS-485  $+10 \sim 30$  V<sub>DC</sub>  $2.8''$  TFT (including Self-Tuner) 16 MB SDRAM/ **TPD-280U**  $54$ (Resolution Yes Voc L 8 MB Flash  $240 \times 320 \times 16$ Ethernet PoE **TPD-283**  $\mathbf{1}$ l.  $\overline{a}$  $\overline{a}$ (IEEE 802.3af, Class 1)  $(10/100$  Mbps) Suitable for **TPD-430**  $32$ the Outlet Box in 4.3" TFT **United States** 16 MB SDRAM/ **RS-485** (Resolution  $+10 \sim 30$  V<sub>DC</sub> Yes Yes 8 MB Flash (including Self-Tuner) Suitable for the  $480 \times 272 \times 16$ **TPD-430-EU**  $32$ European 86 x 86 mm Outlet Box \* Image Storage Capacity strongly depends on the content and the size of images. The number in the table shows how many images in full screen size can

#### The format of the model name for the VPD series is as follows:

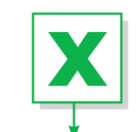

form factor  $1:103\times103$  mm Panel Mount 2:  $182 \times 158$  mm Panel Mount

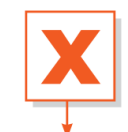

display size 2: 2.8 inch Display 3: 3.5 inch Display

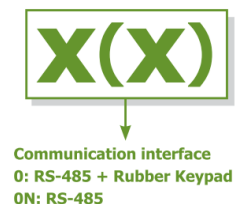

Memory Image Storage Communication  $USB$  1.1 Rubber Model Name **ICD RTC Ingress Protection** Power Input Interface Expansion Capacity Client Keypad **VPD-130** 54 Yes  $3.5''$  TFT 16 MB SDRAM/ RS-232/RS-485 (Resolution Yes Yes Front Panel: IP65  $+12 \sim 48$  V<sub>DC</sub> 8 MB Flash (including Self-Tuner) 320 x 240 x 16) **VPD-130N** 54 Image Storage Capacity strongly depends on the content and the size of images. The number in the table shows how many images in full screen size can

Note:

Communication interface that is only for run time supports the following protocols:

TouchPAD User Manual, version 1.0.13. Last Revised: September 2012 Page: 15 I. For the case of RS-485, Modbus RTU Master and DCON Protocol

Master (for ICP DAS I-7000 series modules) are supported. We provide API functions to open com port for sending/receiving strings through RS-485.

II. For the case of Ethernet, Modbus TCP Master is supported. We provide API functions to sending/receiving strings through TCP.

USB is used for firmware update only.

### <span id="page-15-0"></span>**2.1. TPD-28x Series**

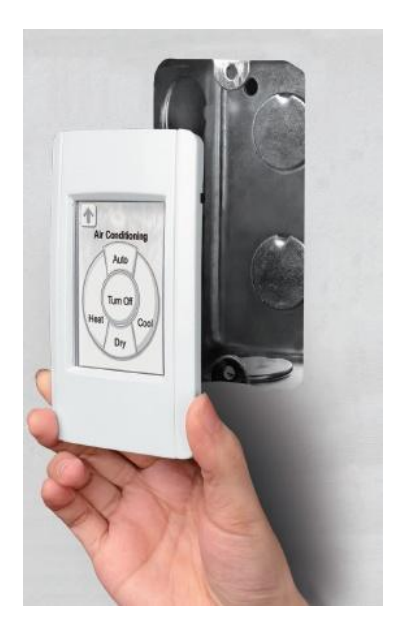

In contrast to the TPD-28xU series, TPD-28x series devices are not USB clients. Besides, TPD-28x series does not have SDRAM/Flash expansion.

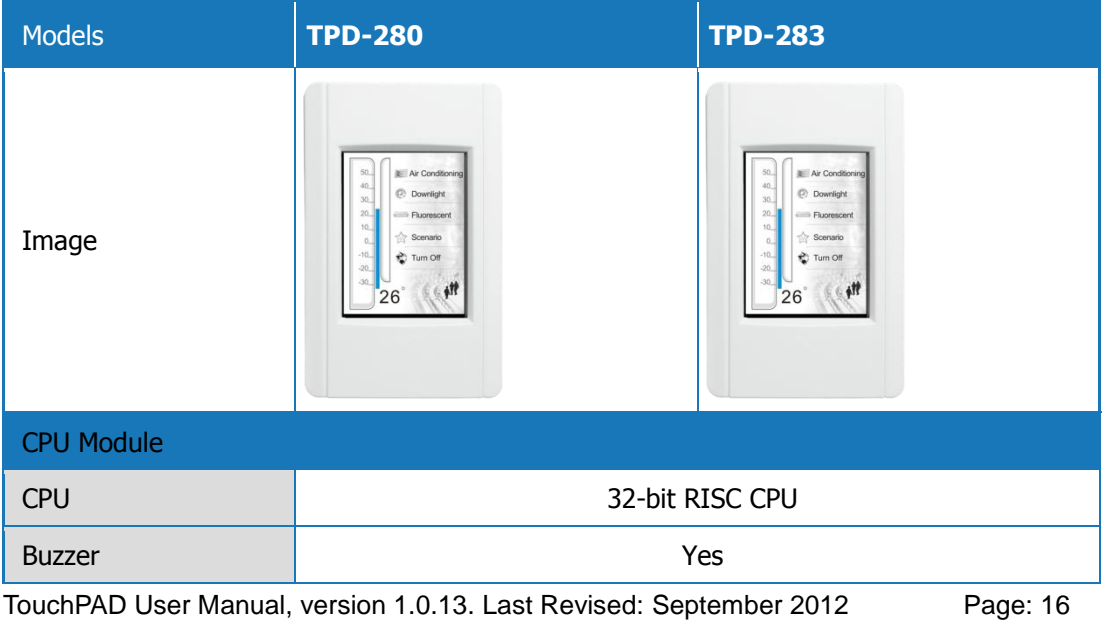

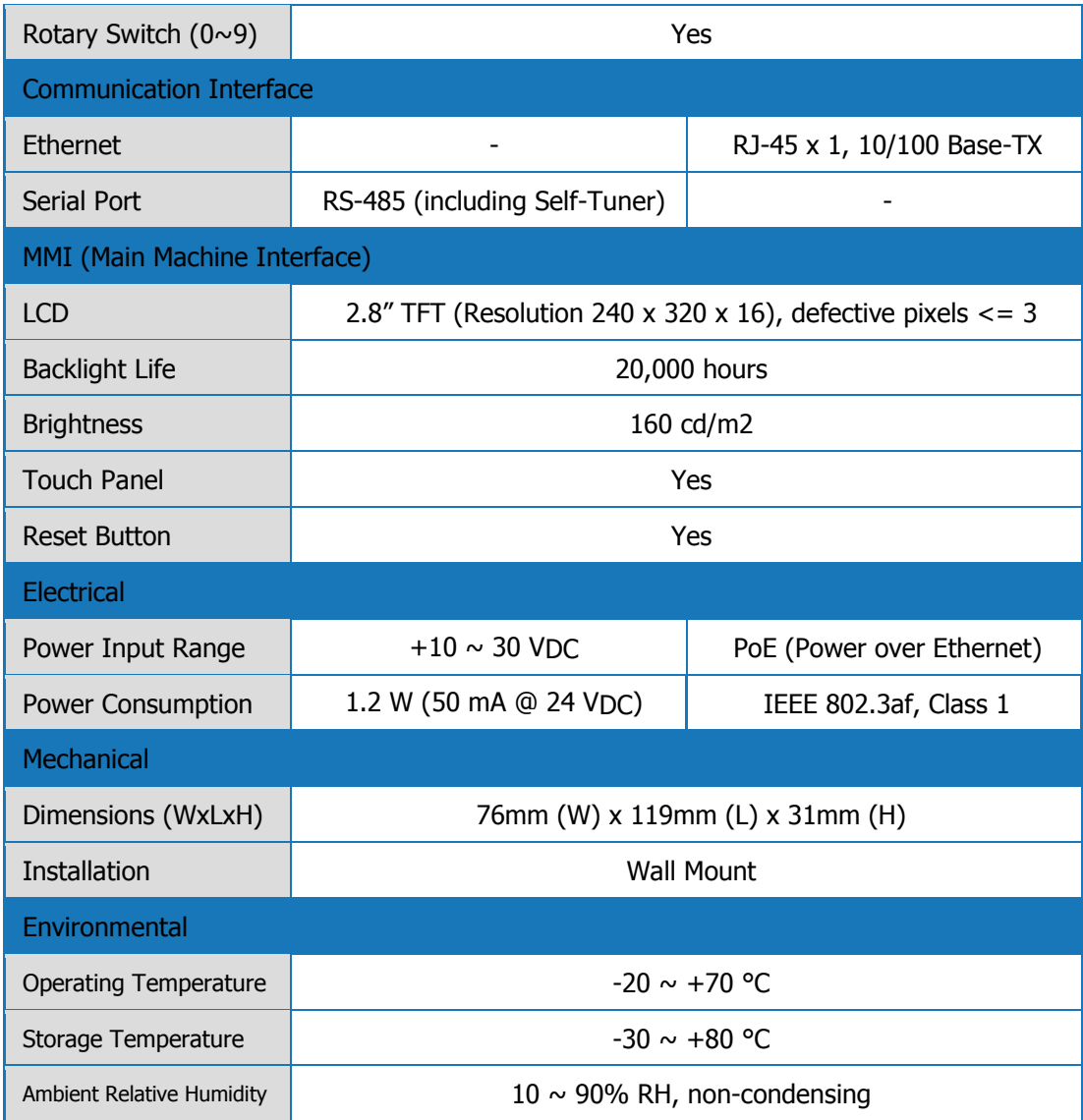

## <span id="page-17-0"></span>**2.2. TPD-28xU Series**

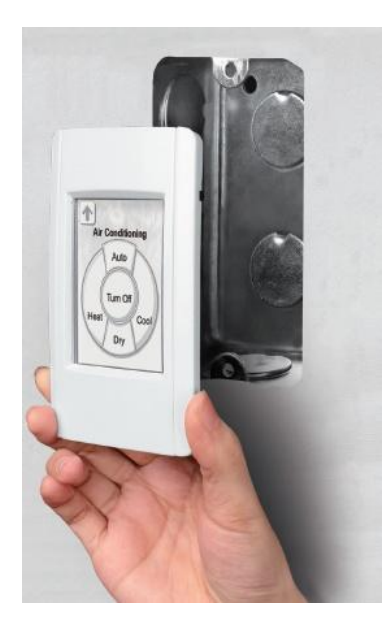

In contrast to the TPD-28x series, the TPD-28xU series devices are USB clients for the purpose of firmware update. This is the meaning of the **U** in the TPD-28x**U** series. Moreover, the TPD-28xU series has SDRAM/Flash expansion.

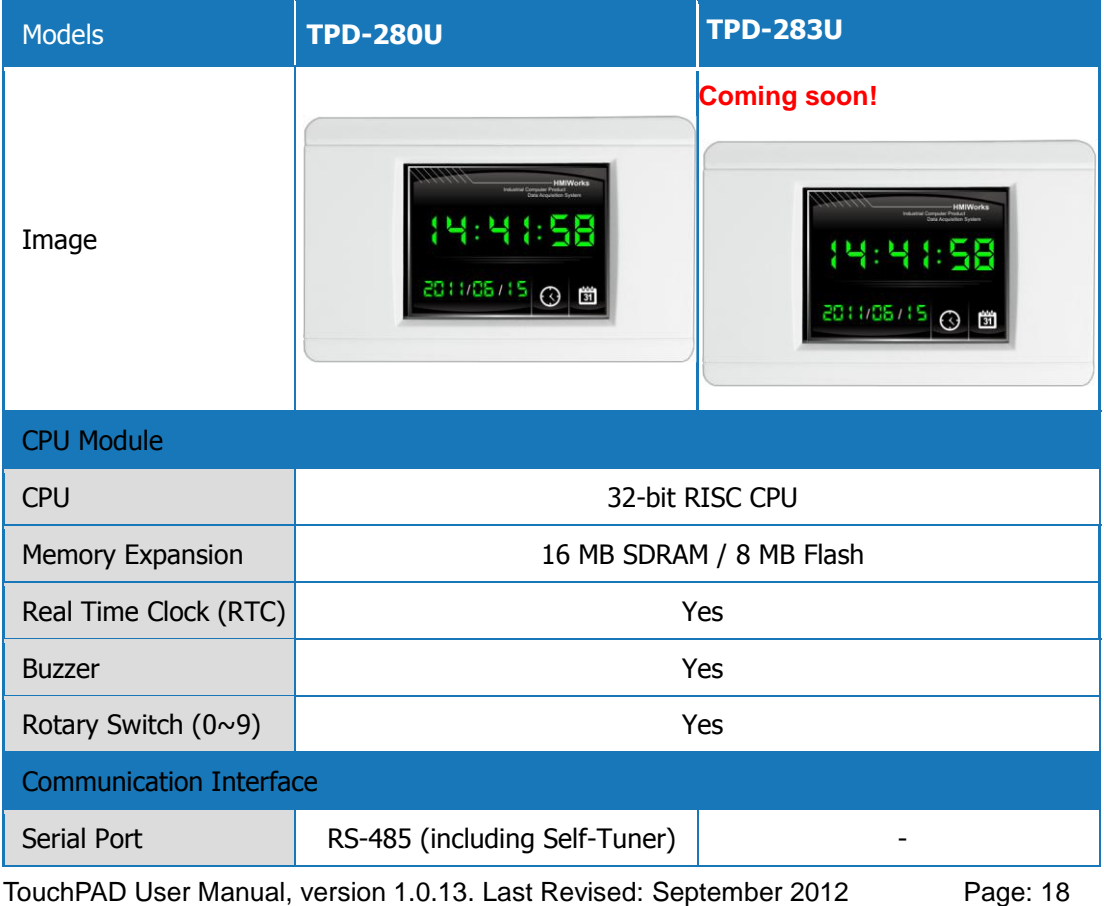

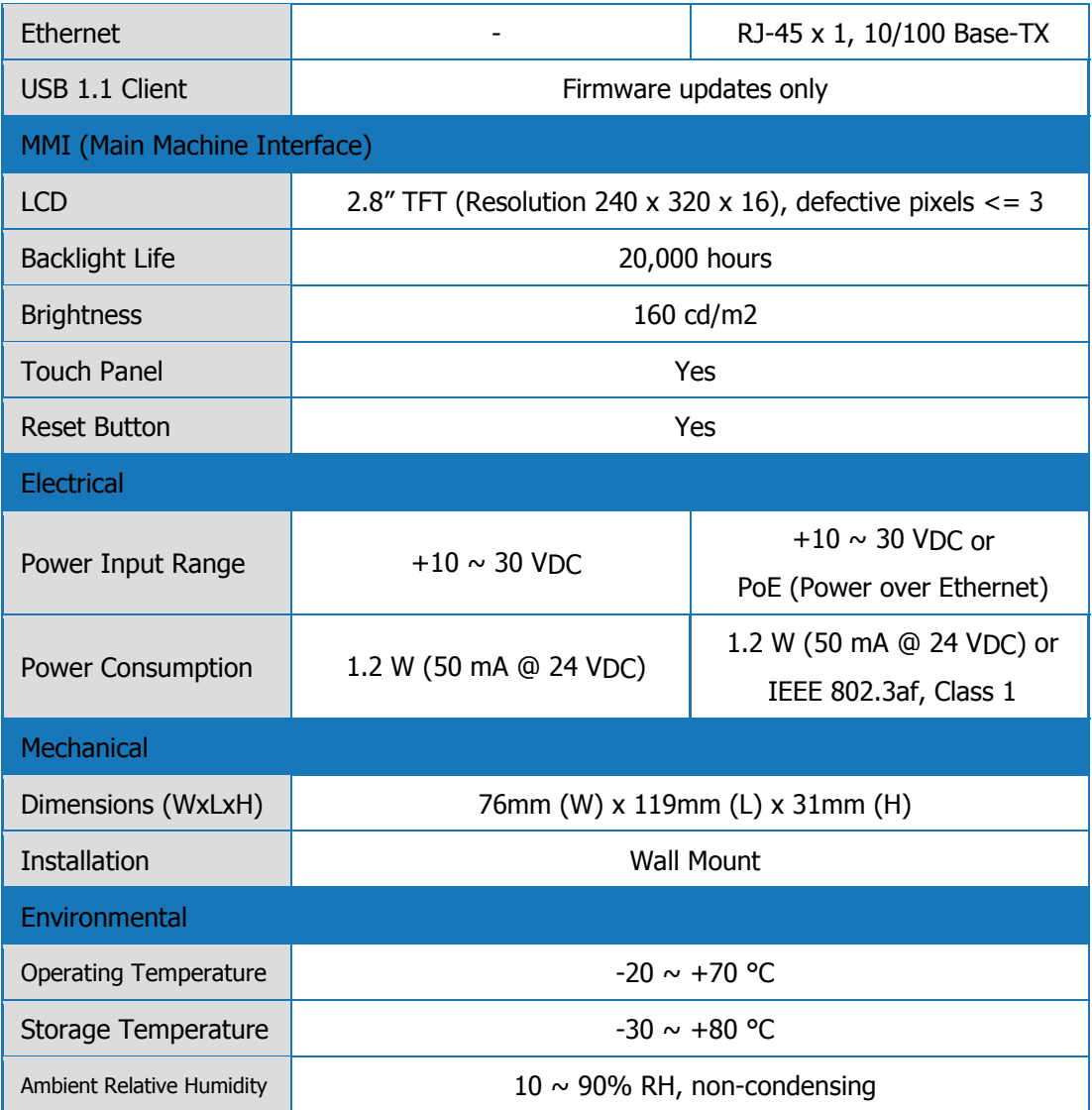

## <span id="page-18-0"></span>**2.3. TPD-43x Series**

This series is 4.3" touch screen HMI devices.

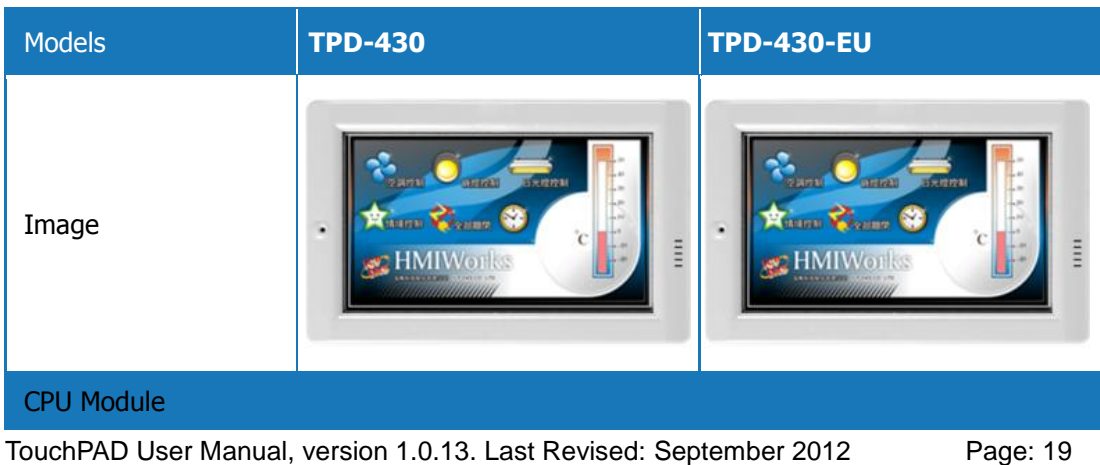

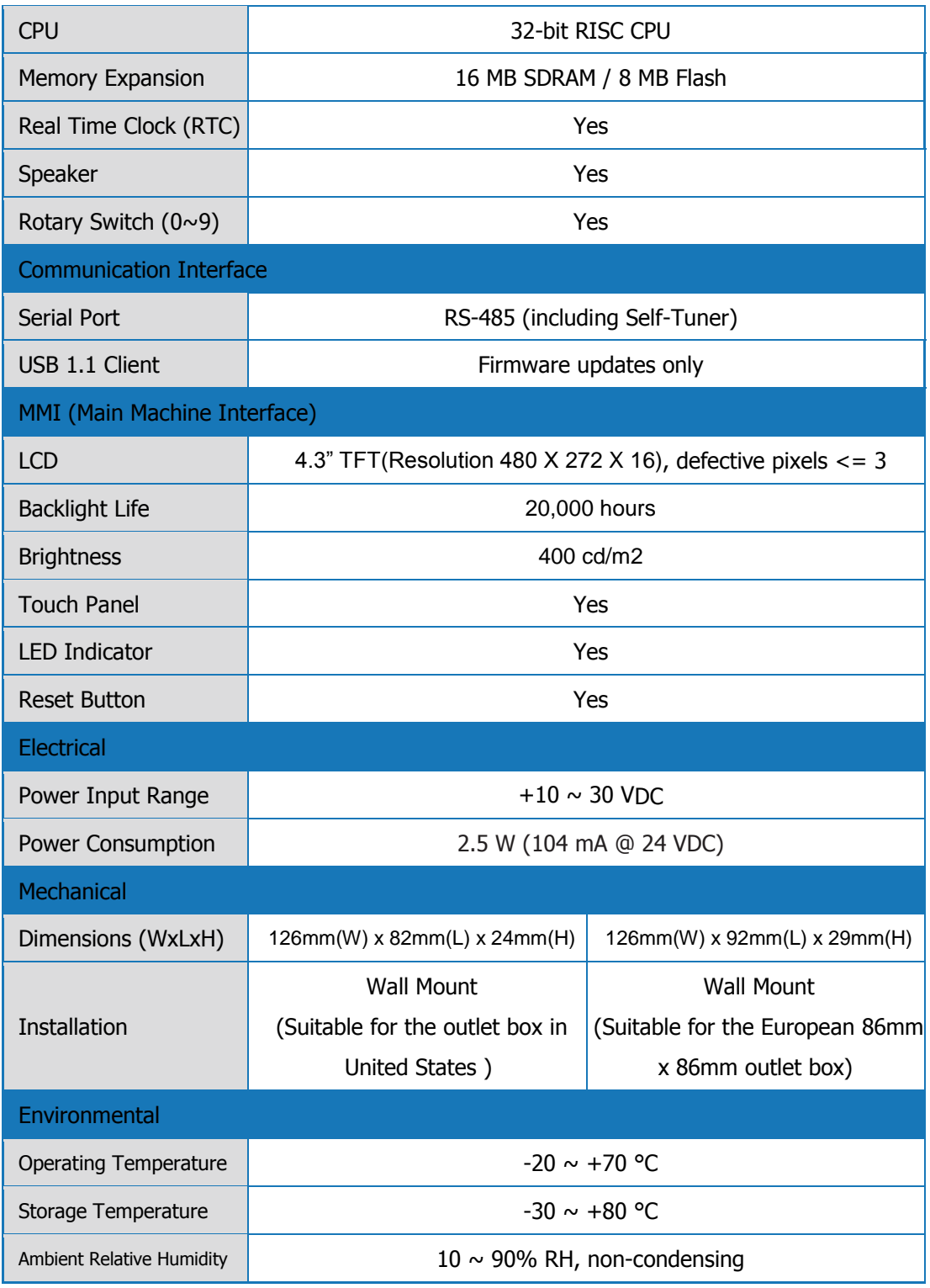

#### Continued:

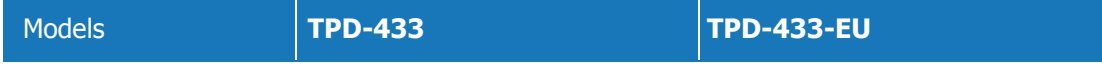

TouchPAD User Manual, version 1.0.13. Last Revised: September 2012 Page: 20

Copyright © 2012 ICP DAS Co., Ltd. All Rights Reserved.  $\textdegree \boxtimes$  E-mail: service@icpdas.com

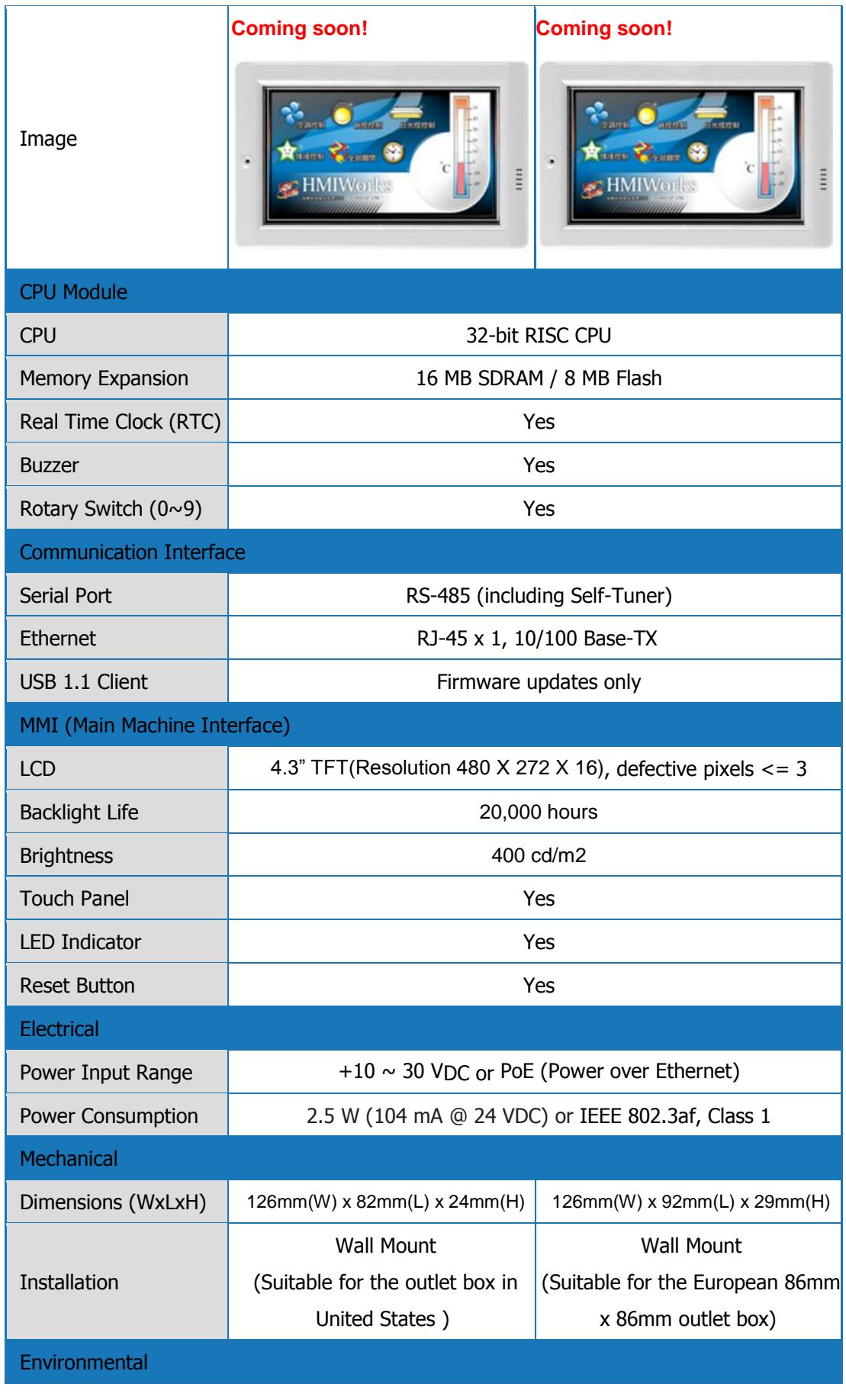

Copyright © 2012 ICP DAS Co., Ltd. All Rights Reserved.  $\textdegree \boxtimes$  E-mail: service@icpdas.com

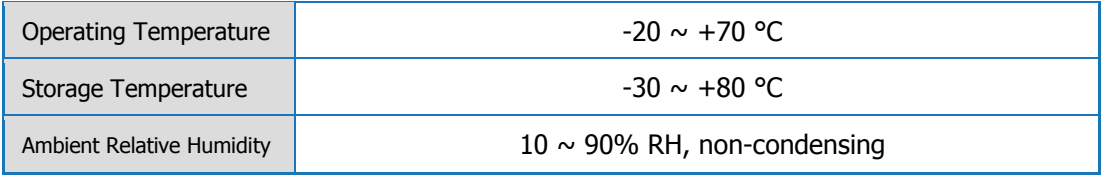

### <span id="page-21-0"></span>**2.4. TPD-43xF Series**

This series is 4.3" touch screen HMI devices.

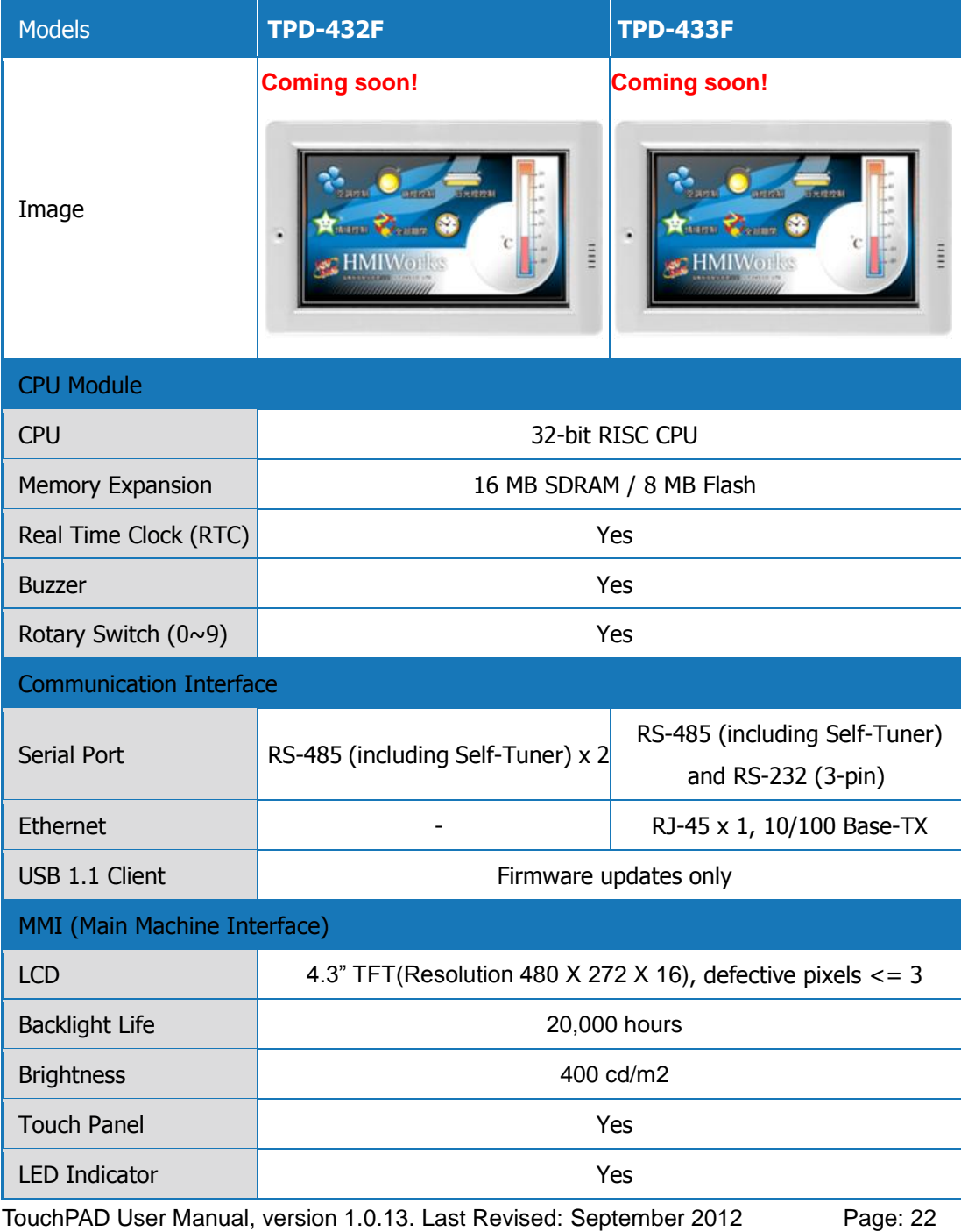

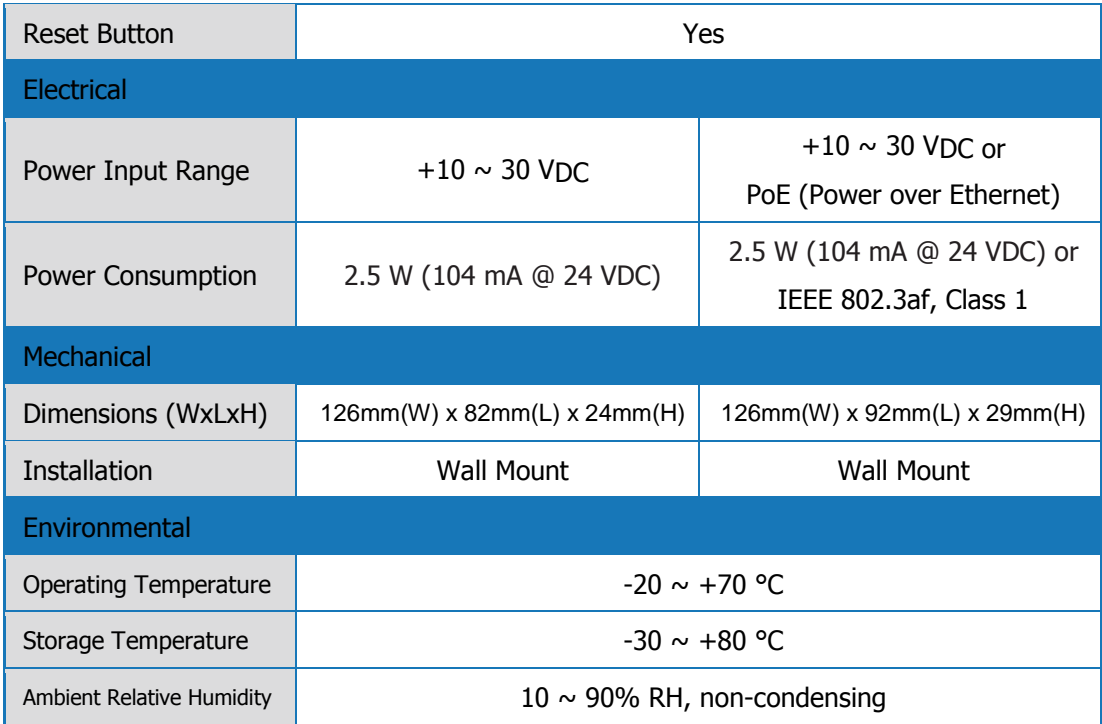

## <span id="page-22-0"></span>**2.5. VPD-13x Series**

VPD series devices are designed for industrial applications.

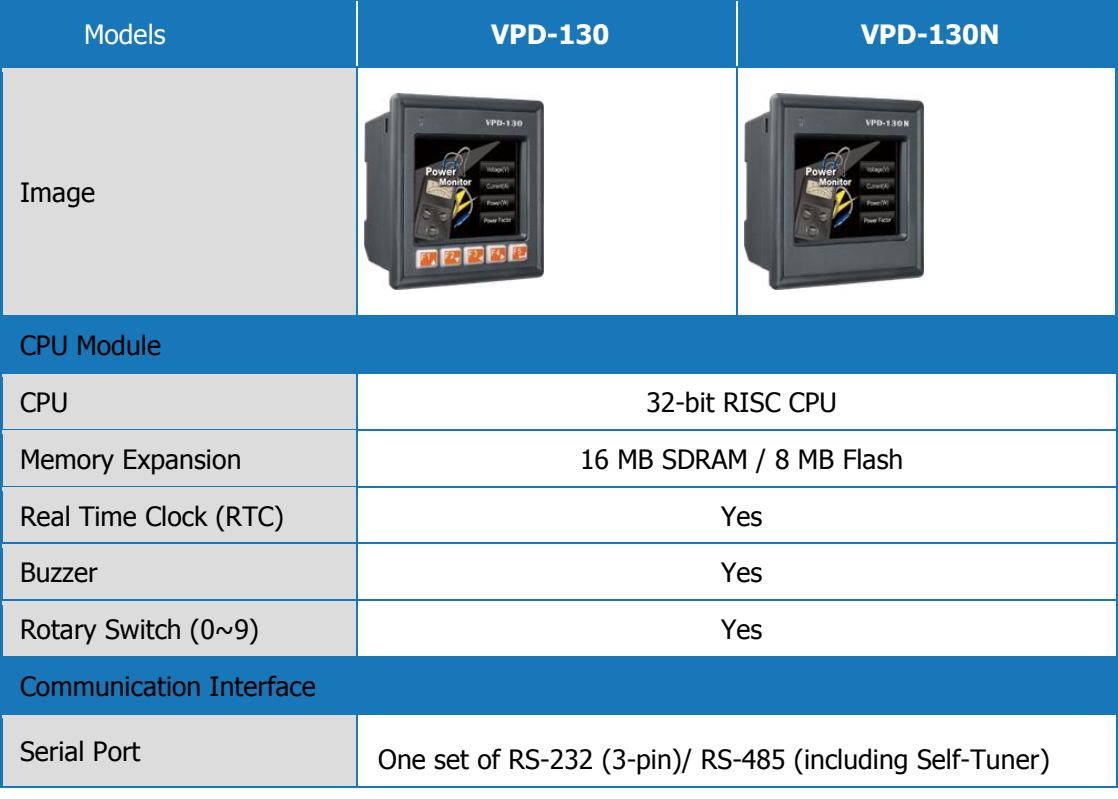

TouchPAD User Manual, version 1.0.13. Last Revised: September 2012 Page: 23

Copyright © 2012 ICP DAS Co., Ltd. All Rights Reserved.  $\text{ } \boxtimes \text{ }$  E-mail: service@icpdas.com

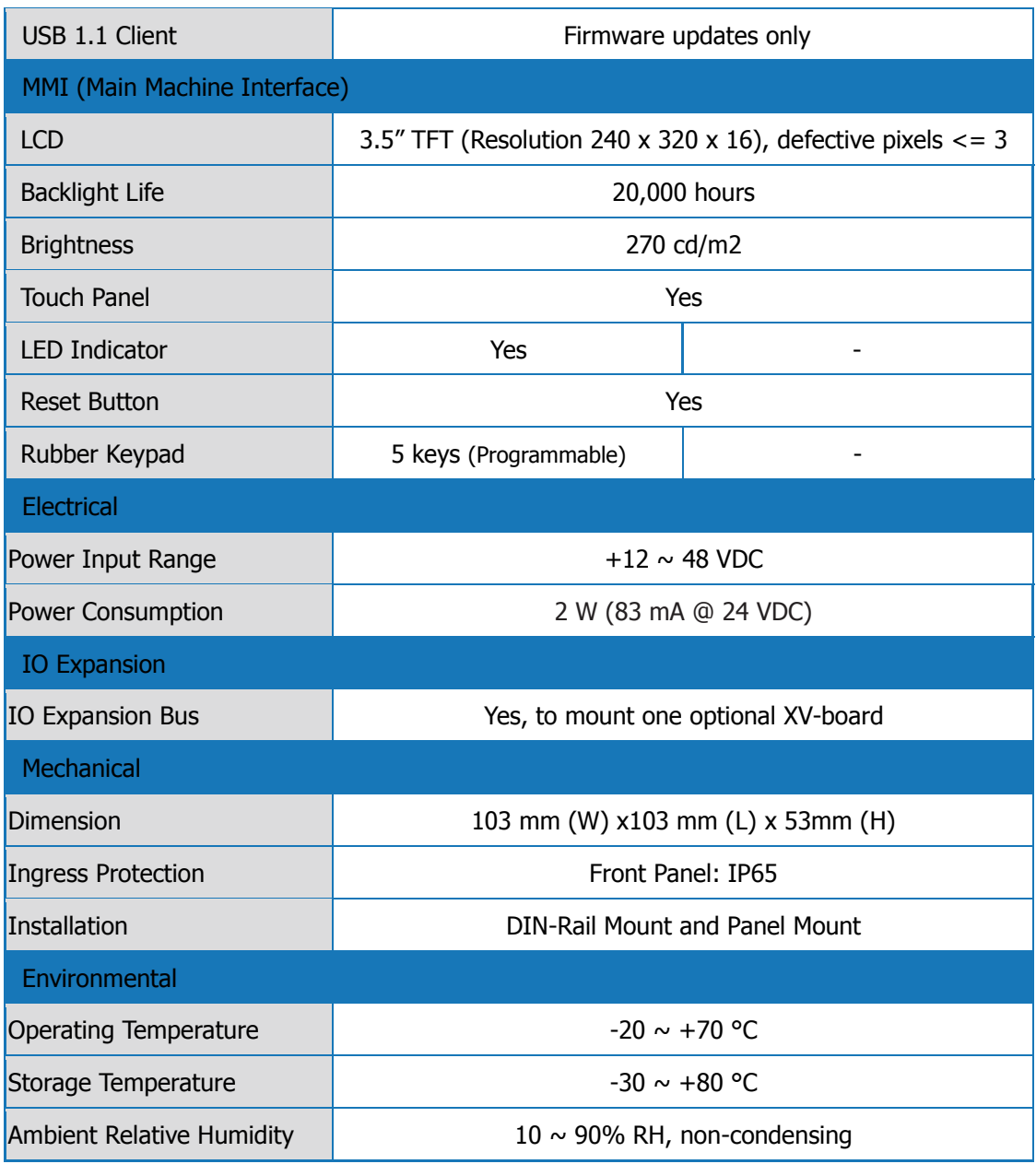

#### **Continued**

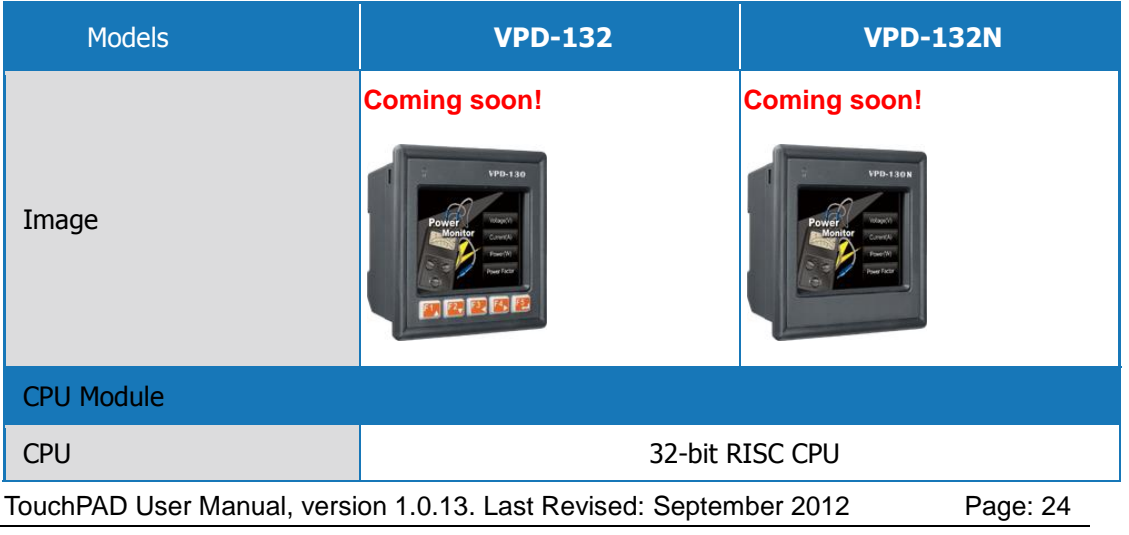

Copyright © 2012 ICP DAS Co., Ltd. All Rights Reserved.  $\textdegree \boxtimes$  E-mail: service@icpdas.com

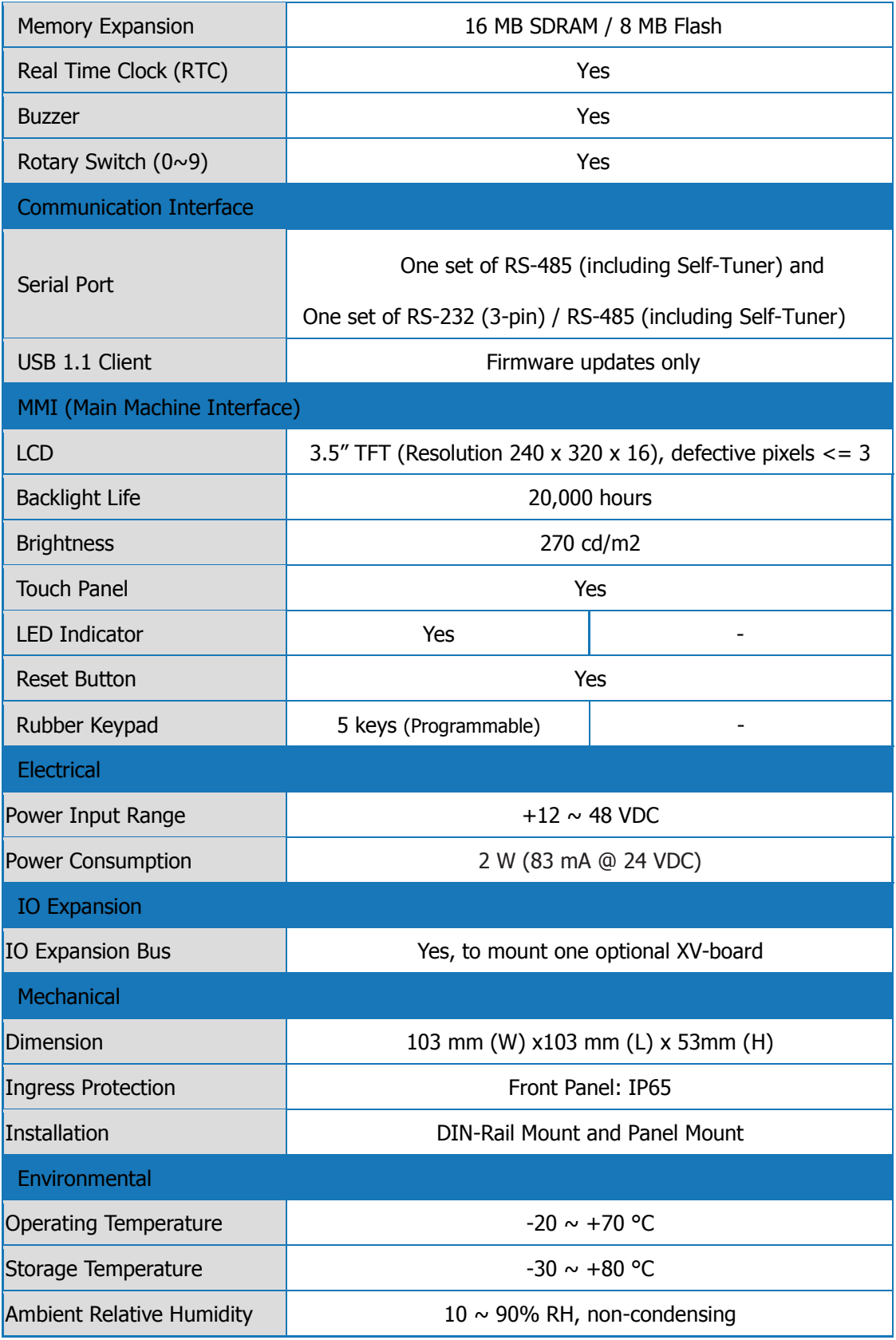

#### **Continued**

TouchPAD User Manual, version 1.0.13. Last Revised: September 2012 Page: 25 Copyright © 2012 ICP DAS Co., Ltd. All Rights Reserved.  $\textdegree \boxtimes$  E-mail: service@icpdas.com

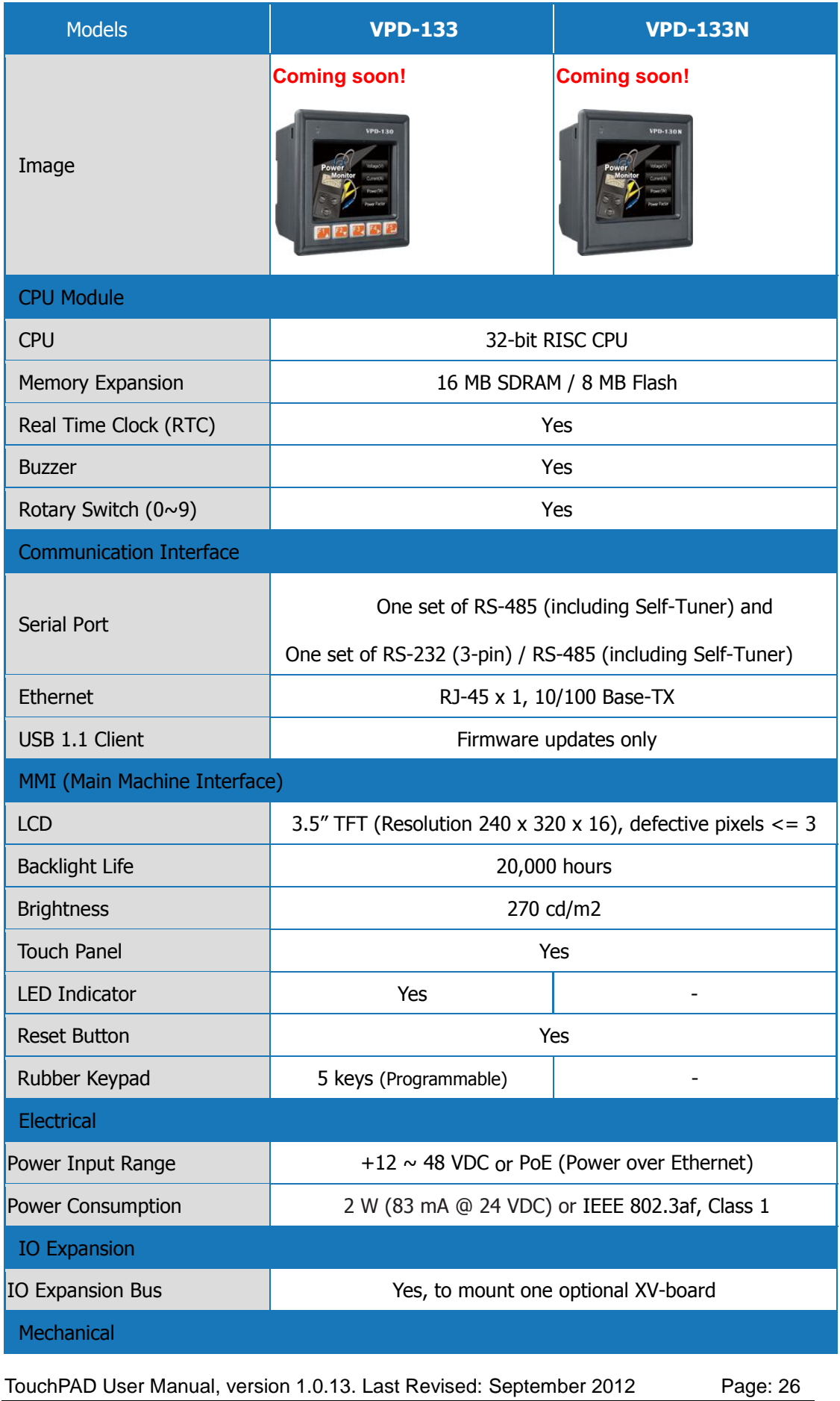

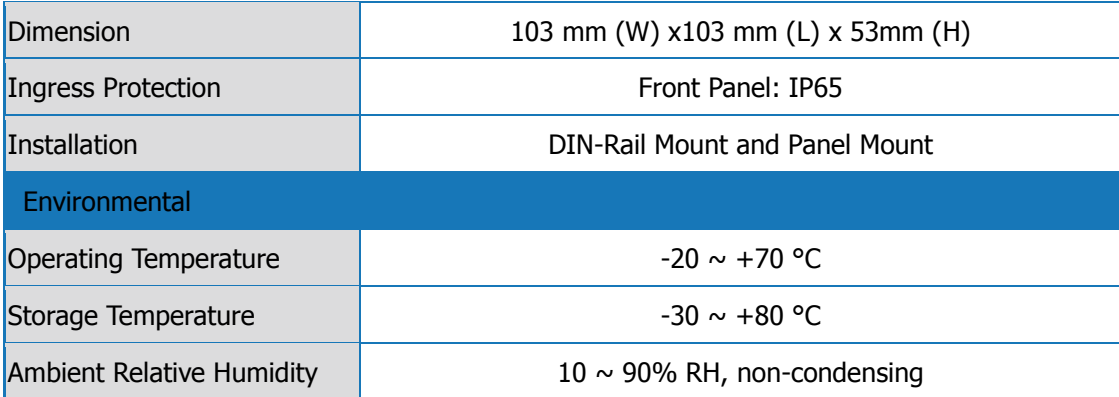

## <span id="page-27-0"></span>**3.Hardware**

This chapter shows the overviews, dimensions, etc. of the TouchPAD devices.

## <span id="page-27-1"></span>**3.1. Hardware Appearance**

### **TPD-280/TPD-280U**

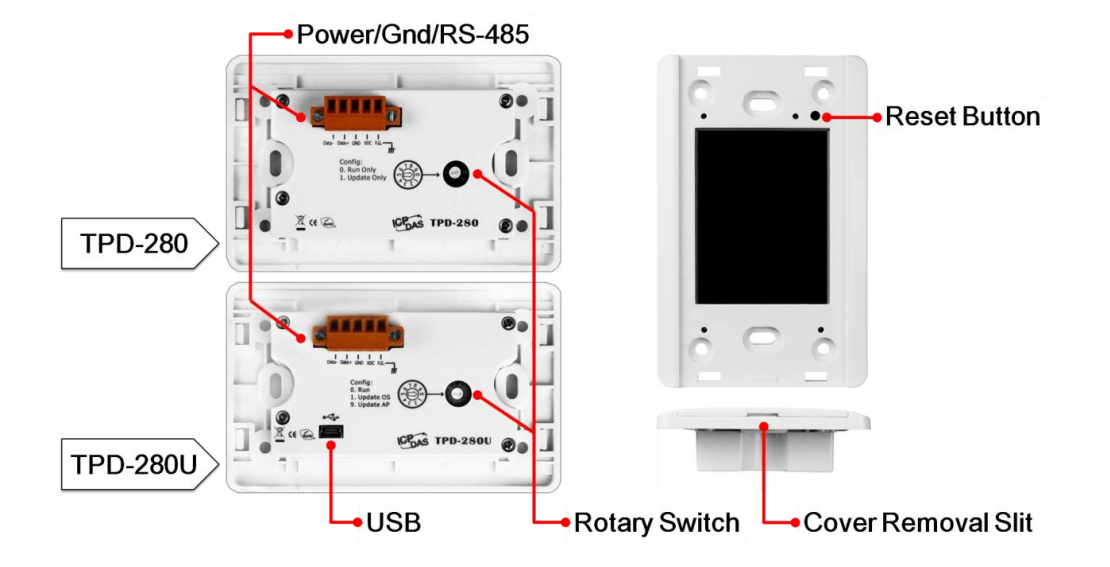

### **TPD-283**

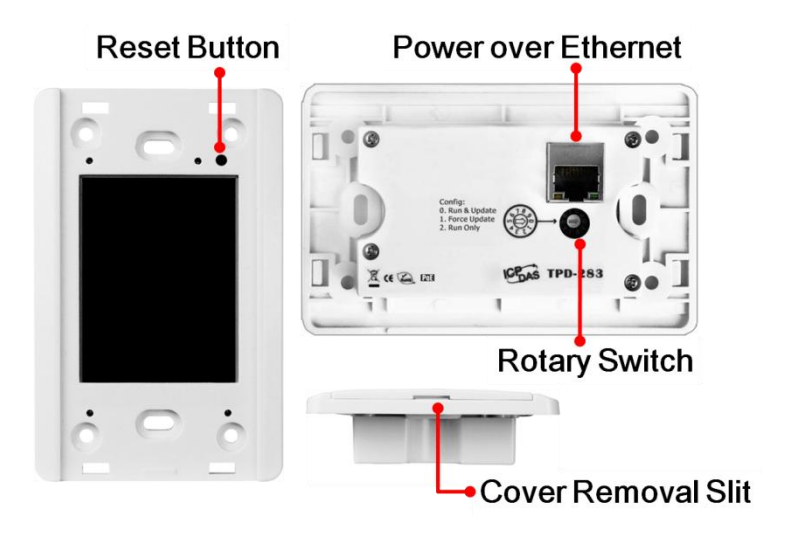

TouchPAD User Manual, version 1.0.13. Last Revised: September 2012 Page: 28

### **Where is the reset button?**

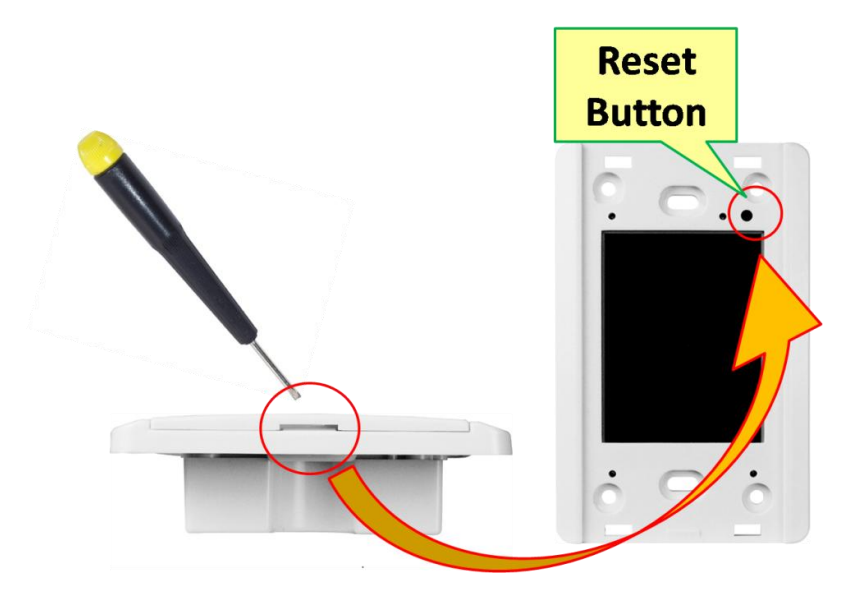

### **TPD-430/TPD-430-EU**

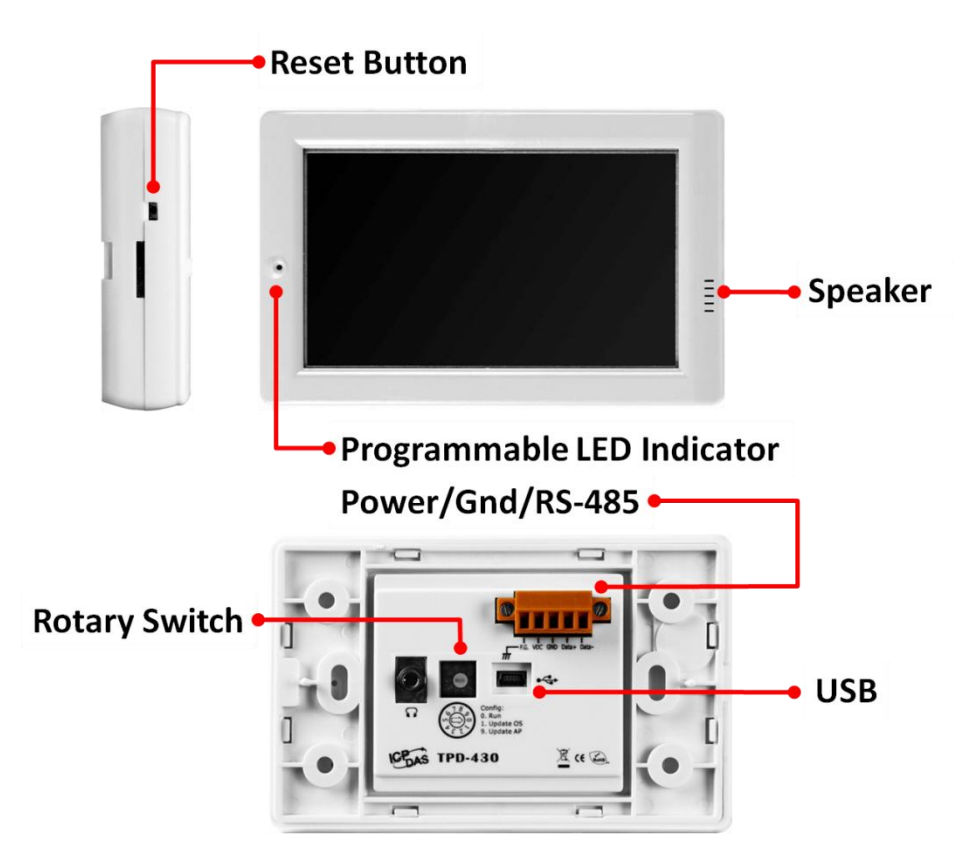

TouchPAD User Manual, version 1.0.13. Last Revised: September 2012 Page: 29 Copyright © 2012 ICP DAS Co., Ltd. All Rights Reserved.  $\boxtimes$  E-mail: service@icpdas.com

### **VPD-130/VPD-130N**

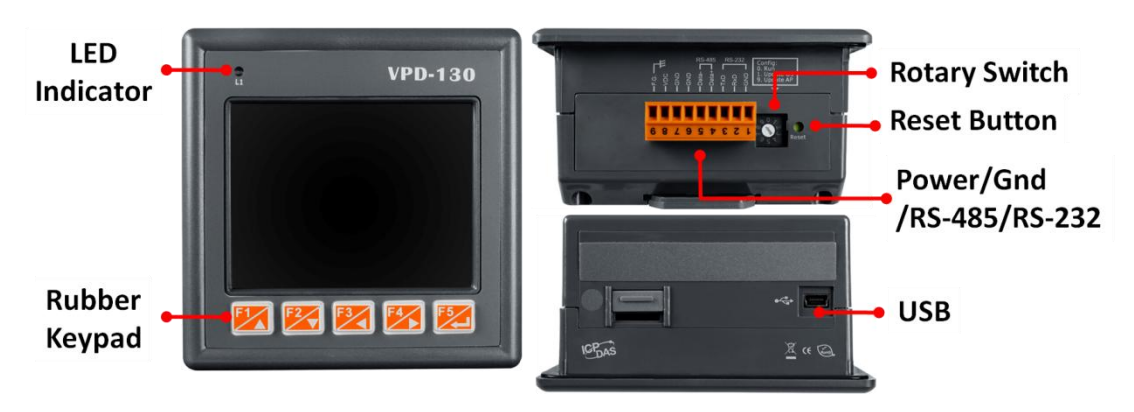

### **A** Important Notice

The reset button does not behave as a reboot to the whole system, only resets the microcontroller and this is not enough to make the program downloading successful. Always cut the power then turn it on before downloading programs.

## <span id="page-29-0"></span>**3.2. Dimensions**

**TPD-280/TPD-280U (unit: mm)**

TouchPAD User Manual, version 1.0.13. Last Revised: September 2012 Page: 30

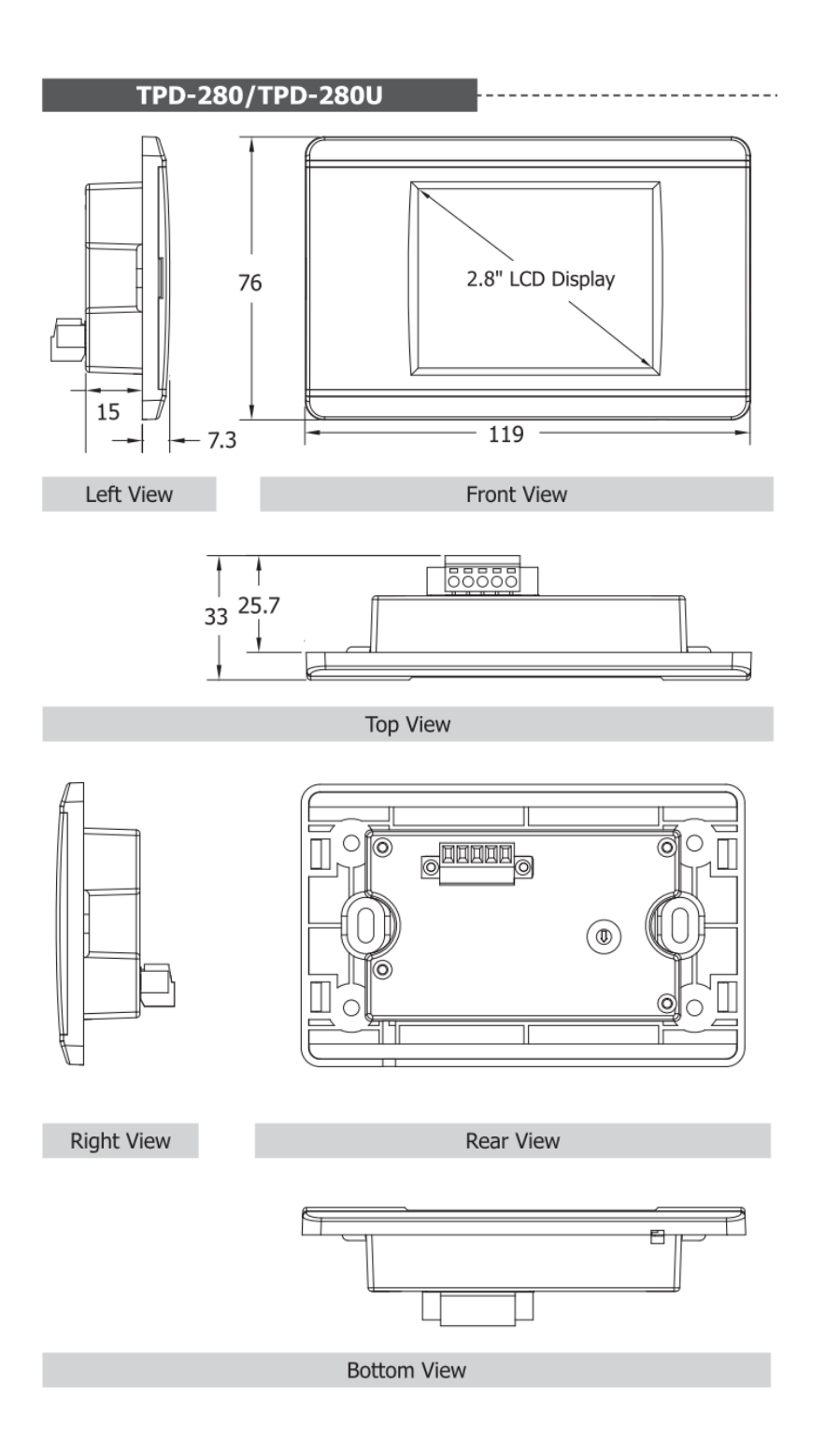

### **TPD-283 (unit: mm)**

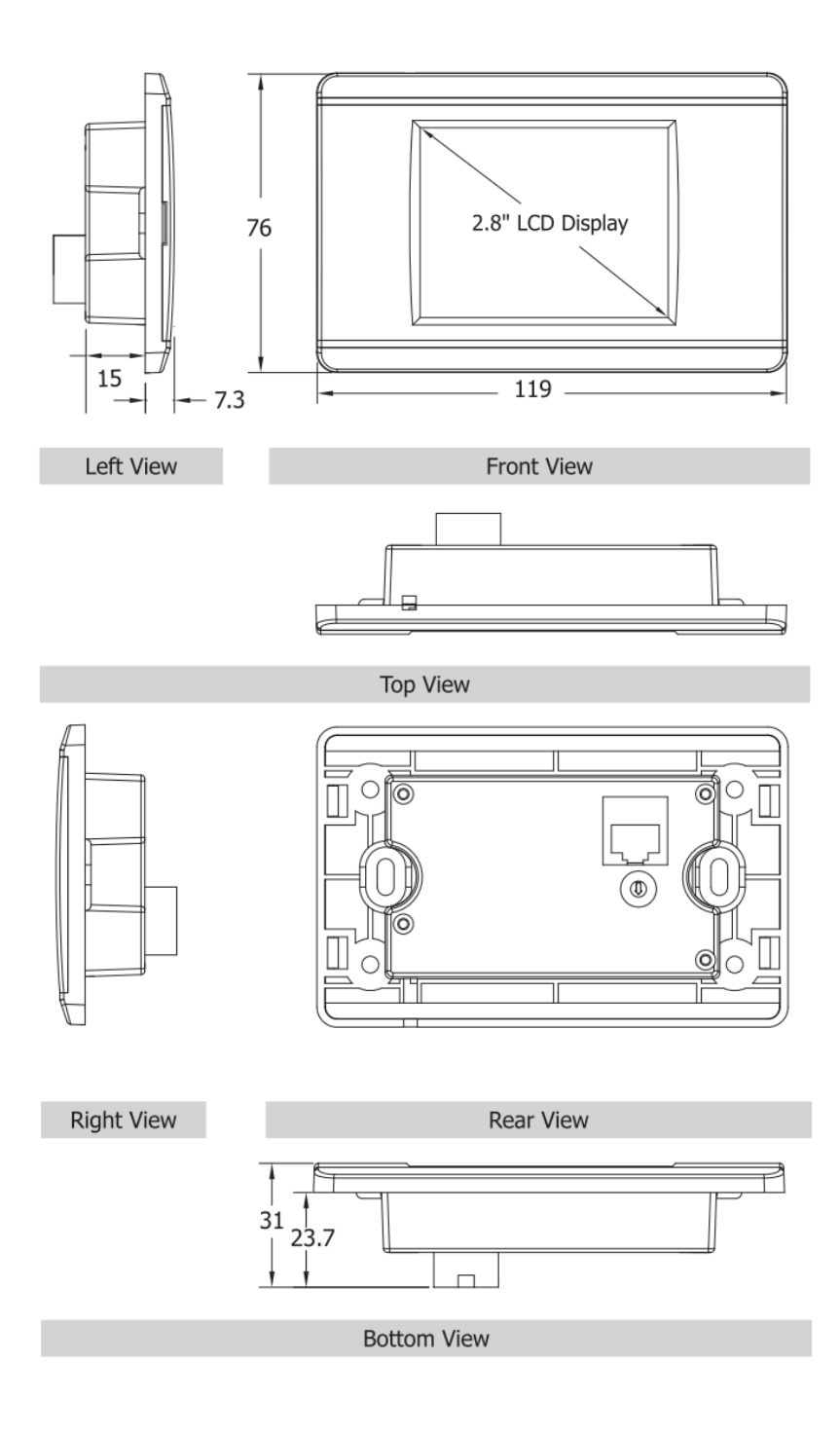

### **TPD-430/TPD-430-EU (unit: mm)**

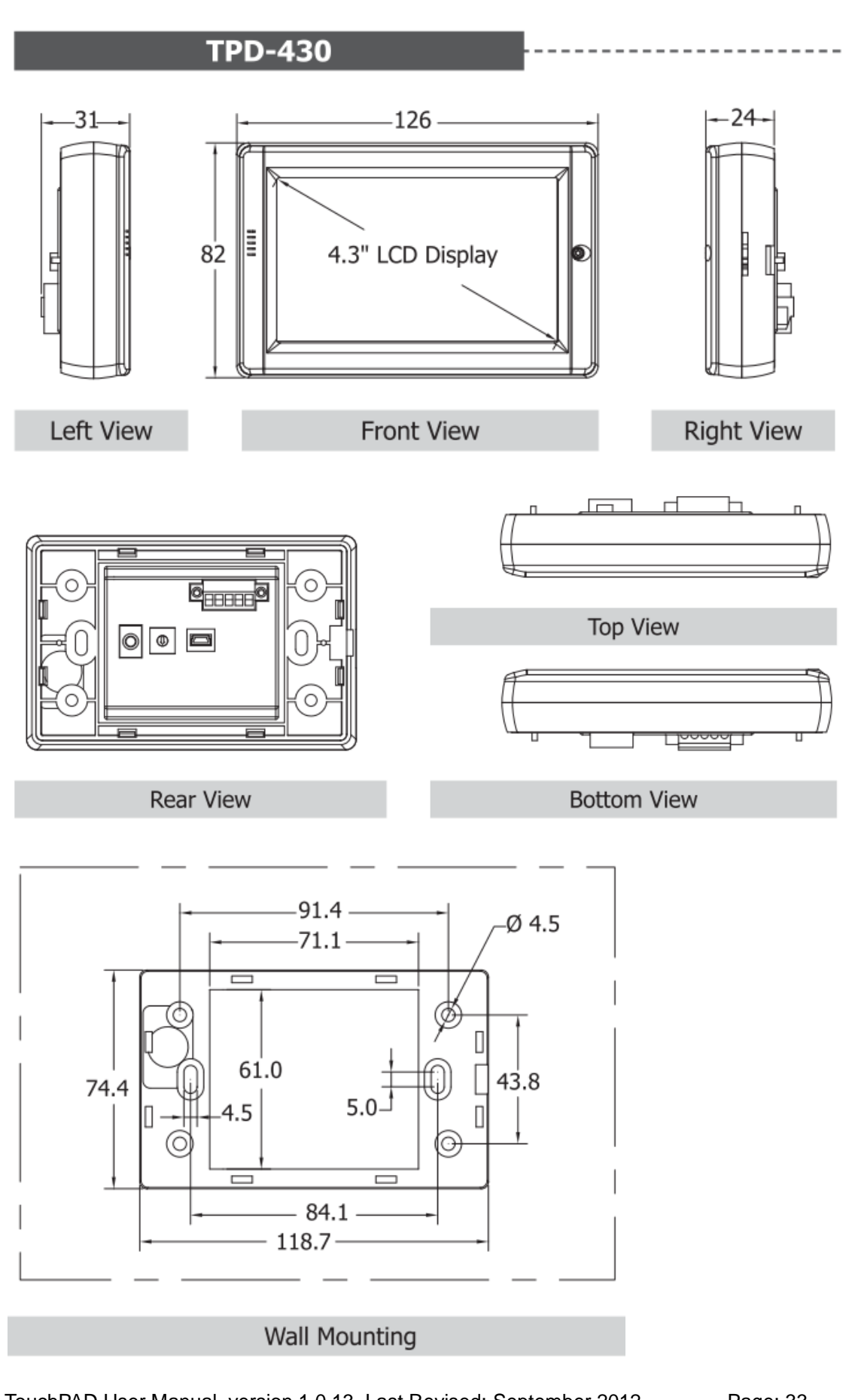

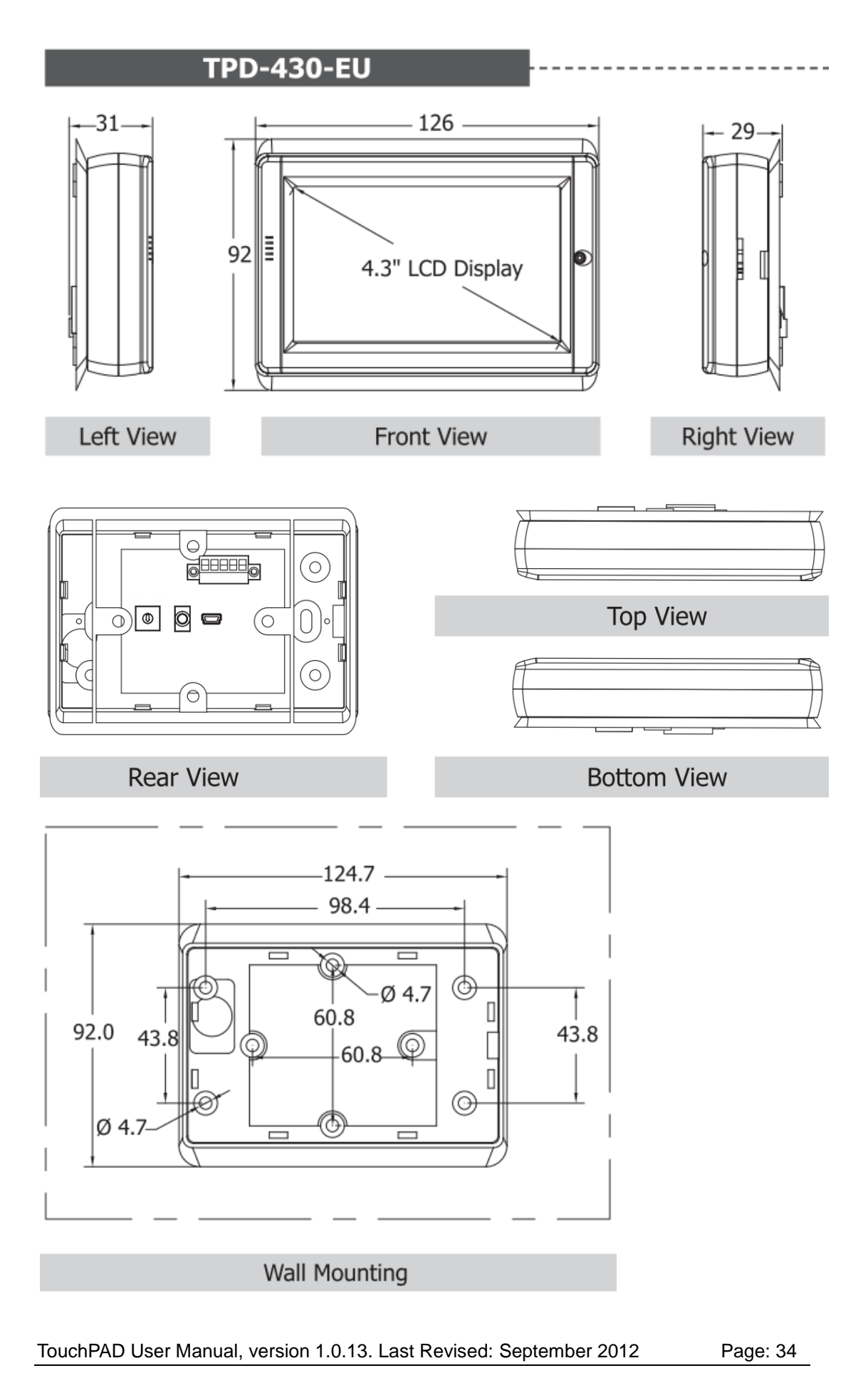

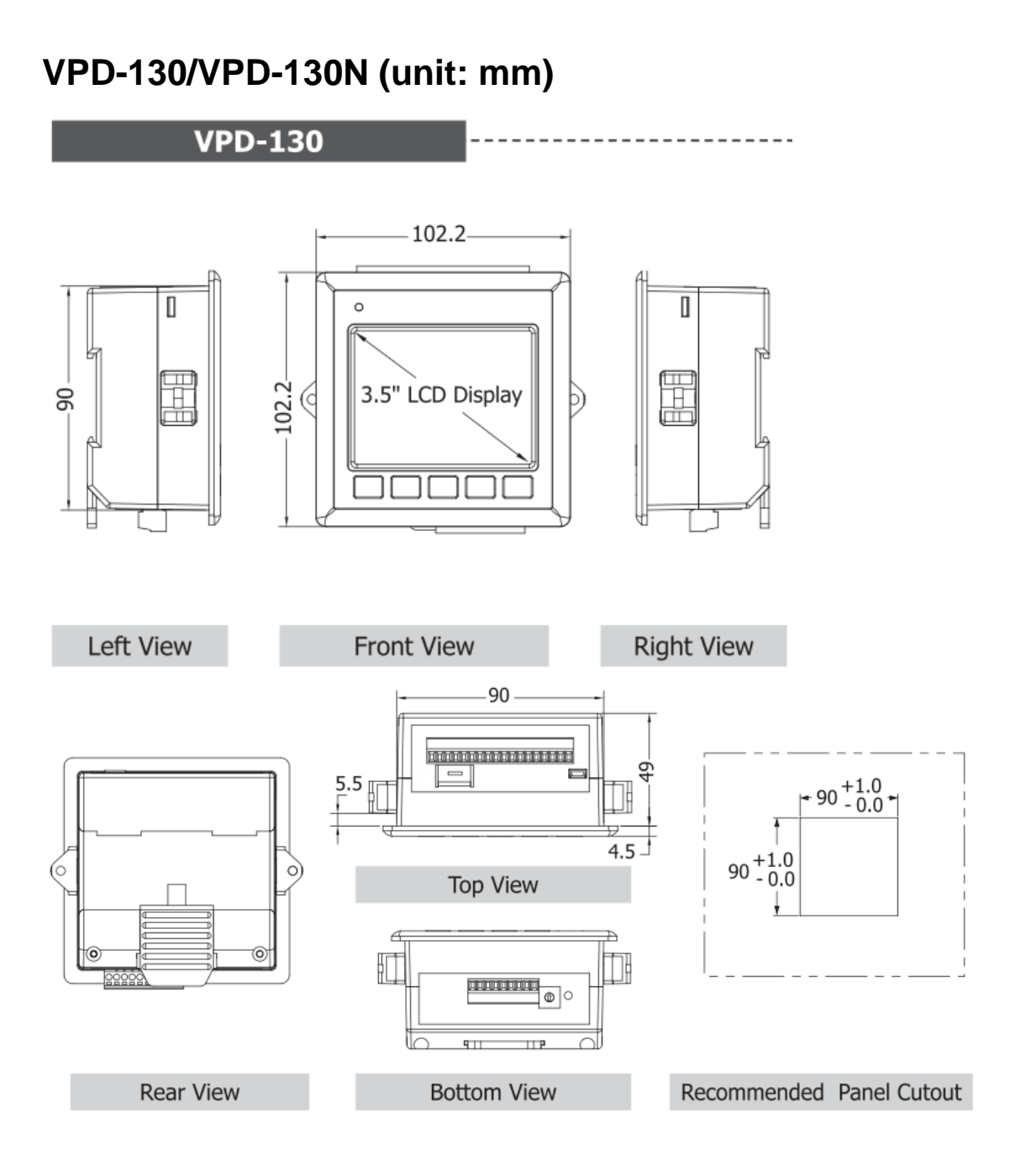

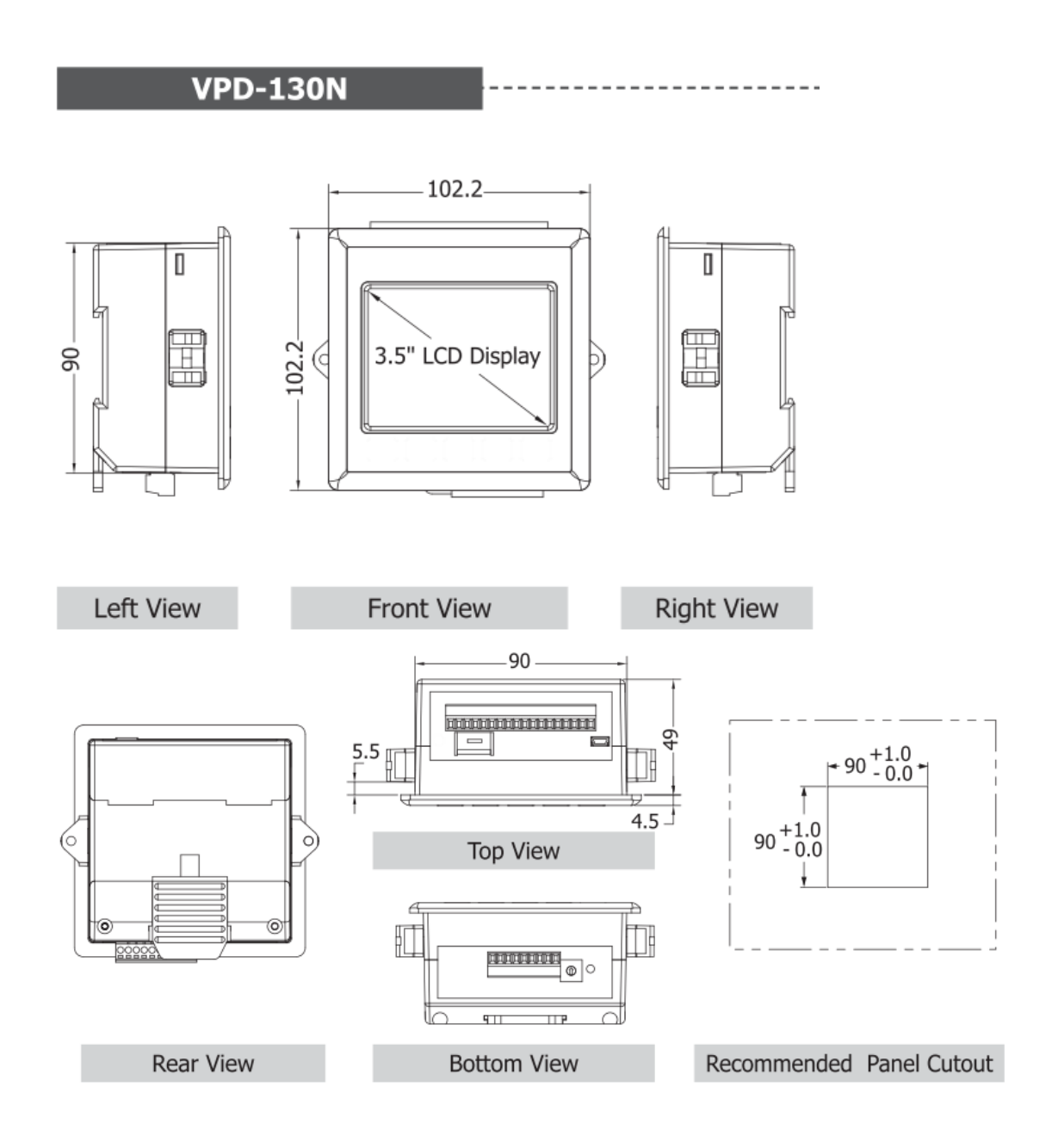

## <span id="page-35-0"></span>**3.3. Installation and Wiring**

### **Mount the hardware**
#### For TPD-280/TPD-280U/TPD-283:

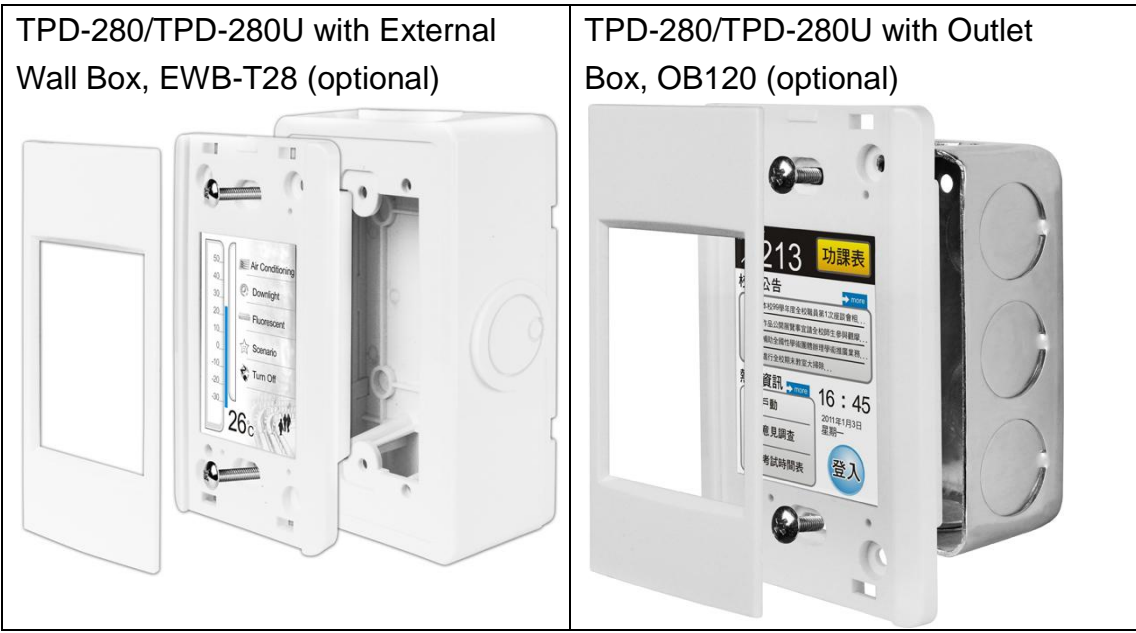

#### For TPD-430/TPD-430-EU:

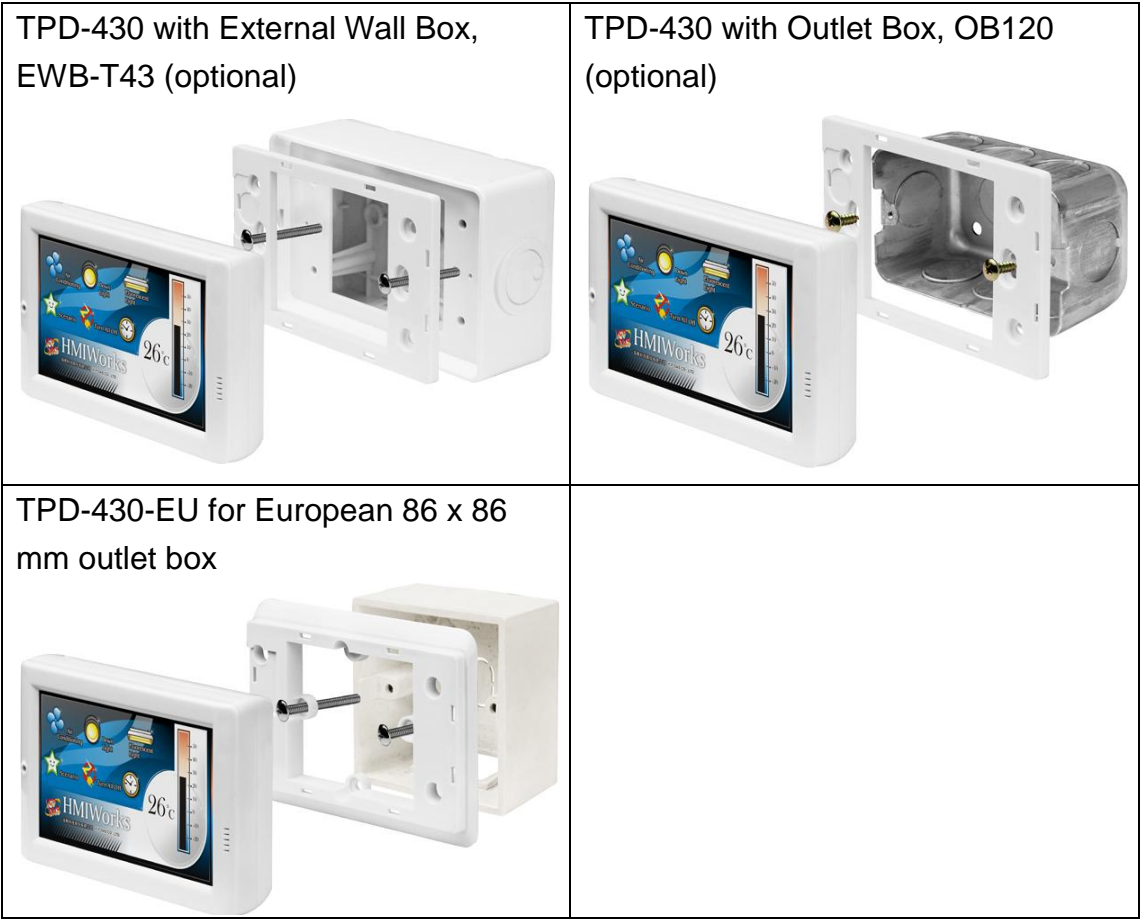

TouchPAD User Manual, version 1.0.13. Last Revised: September 2012 Page: 37 Copyright © 2012 ICP DAS Co., Ltd. All Rights Reserved. E-mail: service@icpdas.com

#### For VPD-130/VPD-130N:

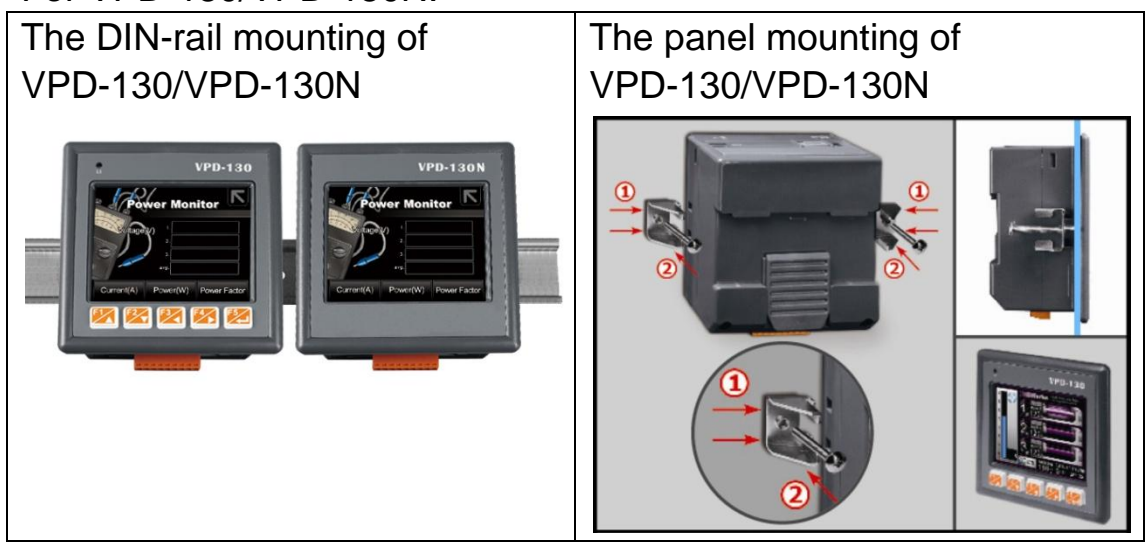

#### **Connect to power and network**

**TPD-280** (Applications are downloaded through RS-485.)

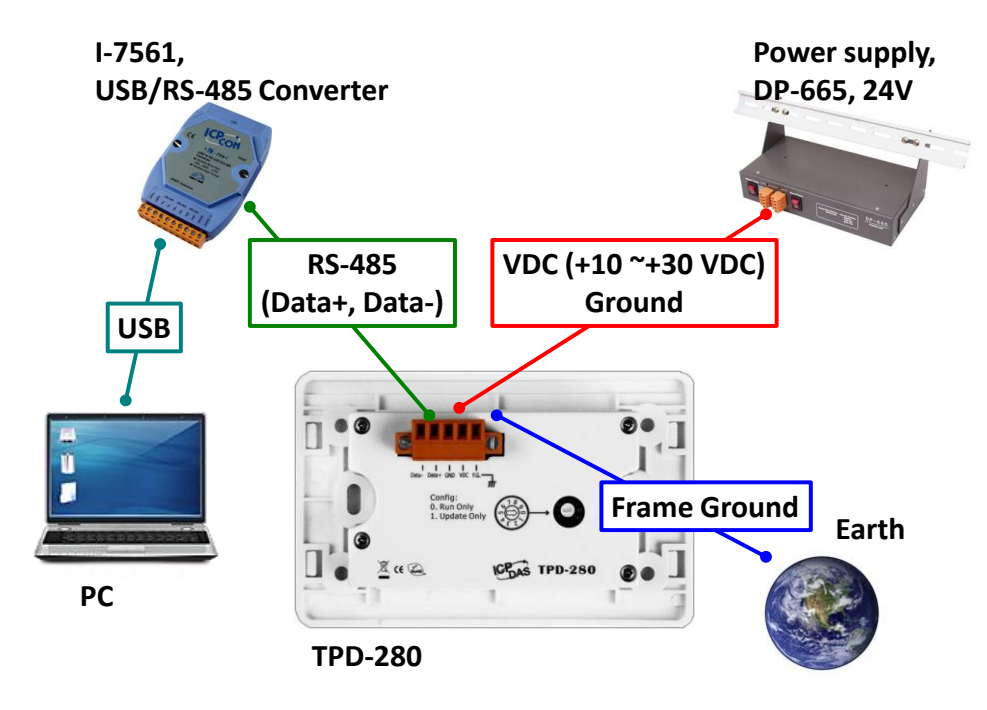

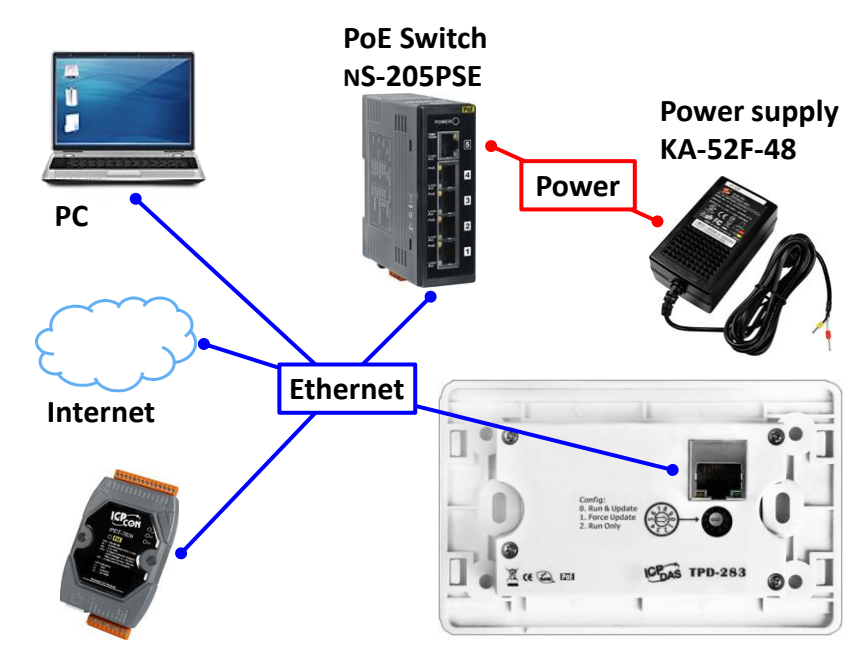

**TPD-283** (Applications are downloaded through Ethernet.)

**ET-7000/PET-7000 TPD-283**

- \*\* **Note**: either "Ethernet" or "PoE" uses the same general Ethernet cable.
- \*\* PoE, power over Ethernet, means that the Ethernet cable conveys not only data but also power.

#### **TPD-280U** (Applications are downloaded through **USB only**.)

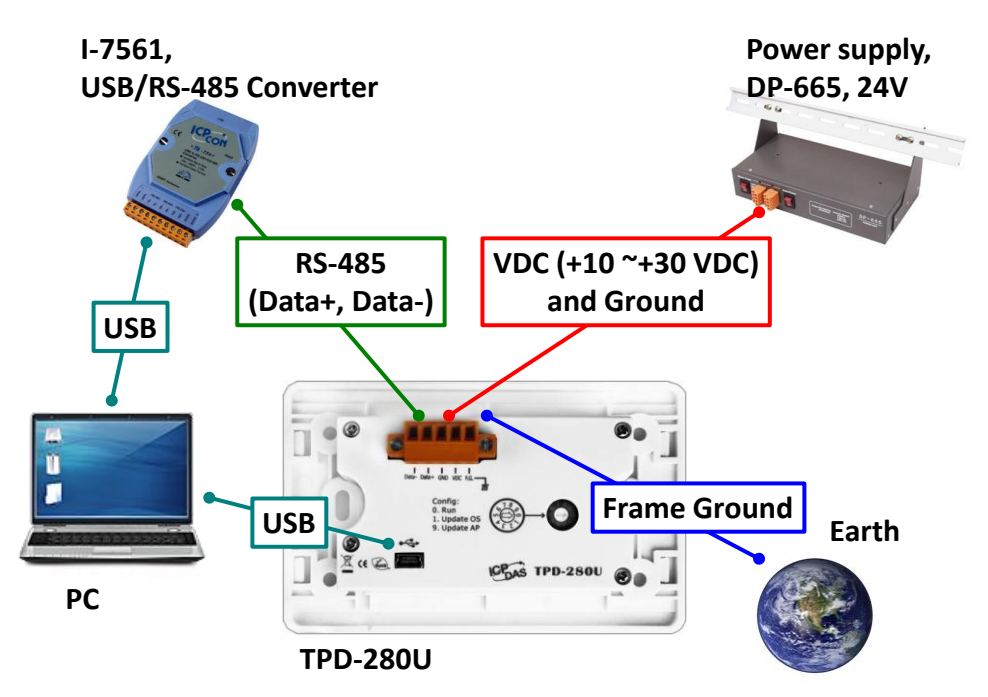

TouchPAD User Manual, version 1.0.13. Last Revised: September 2012 Page: 39 Copyright © 2012 ICP DAS Co., Ltd. All Rights Reserved. E-mail: service@icpdas.com

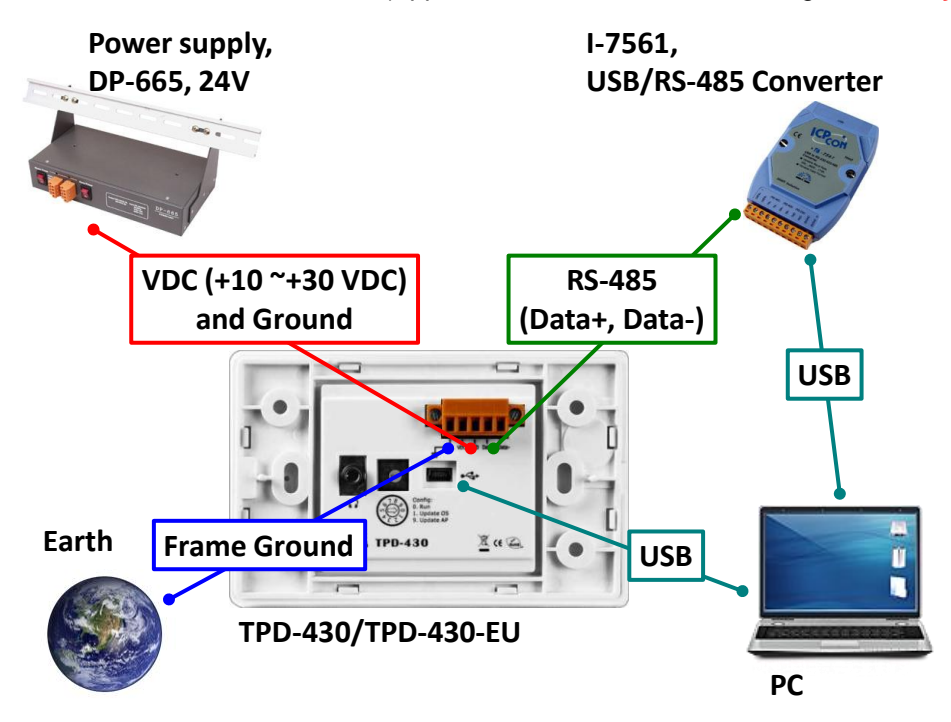

**TPD-430/TPD-430-EU** (Applications are downloaded through **USB only**.)

**VPD-130/VPD-130N** (Applications are downloaded through **USB only**.)

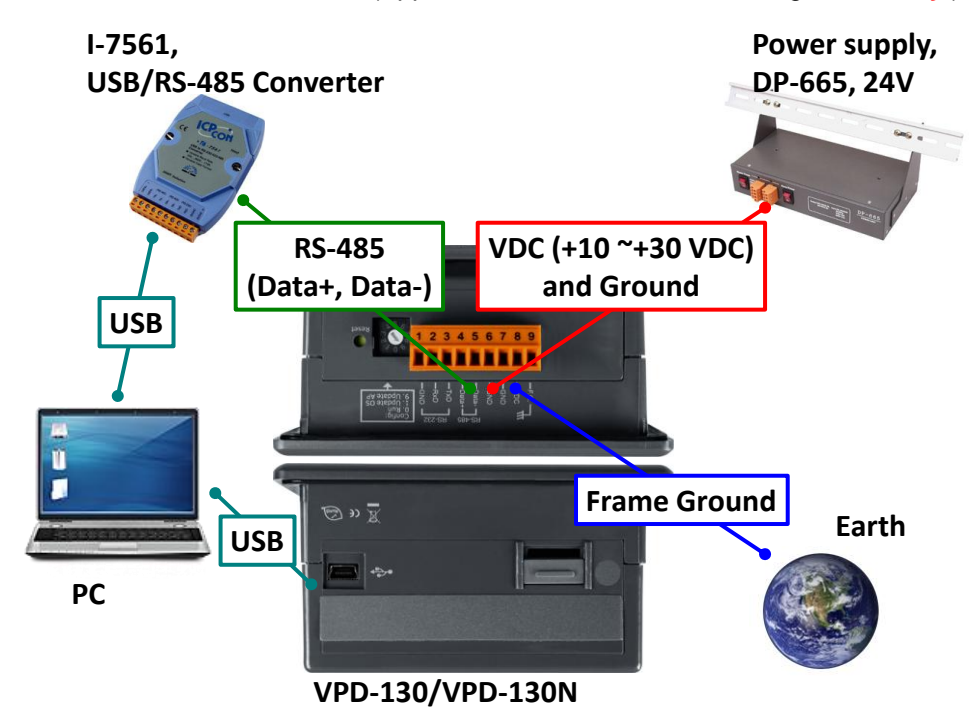

TouchPAD User Manual, version 1.0.13. Last Revised: September 2012 Page: 40

#### **The pin assignments**

The pin assignments of the TPD-280/ TPD-280U/ TPD-283/ TPD-430/ TPD-430-EU devices:

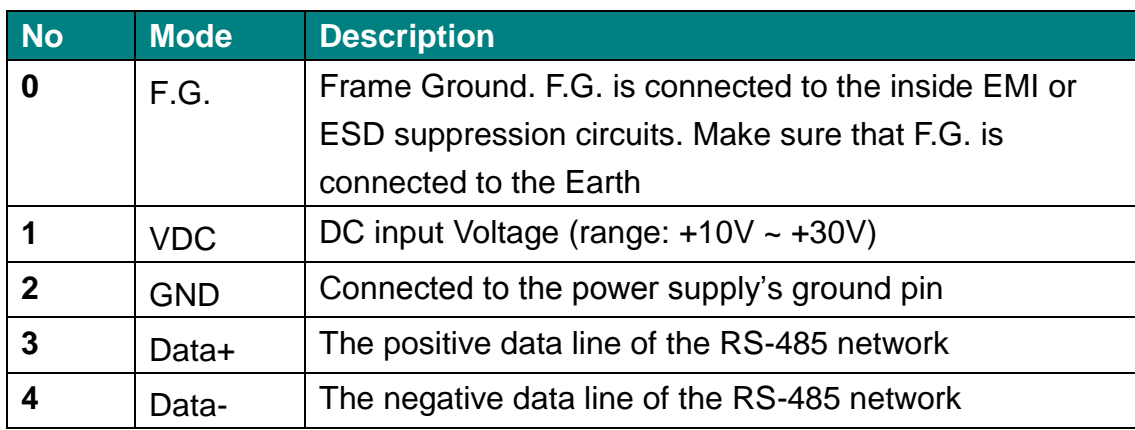

The pin assignments of the VPD-130/ VPD-130N devices:

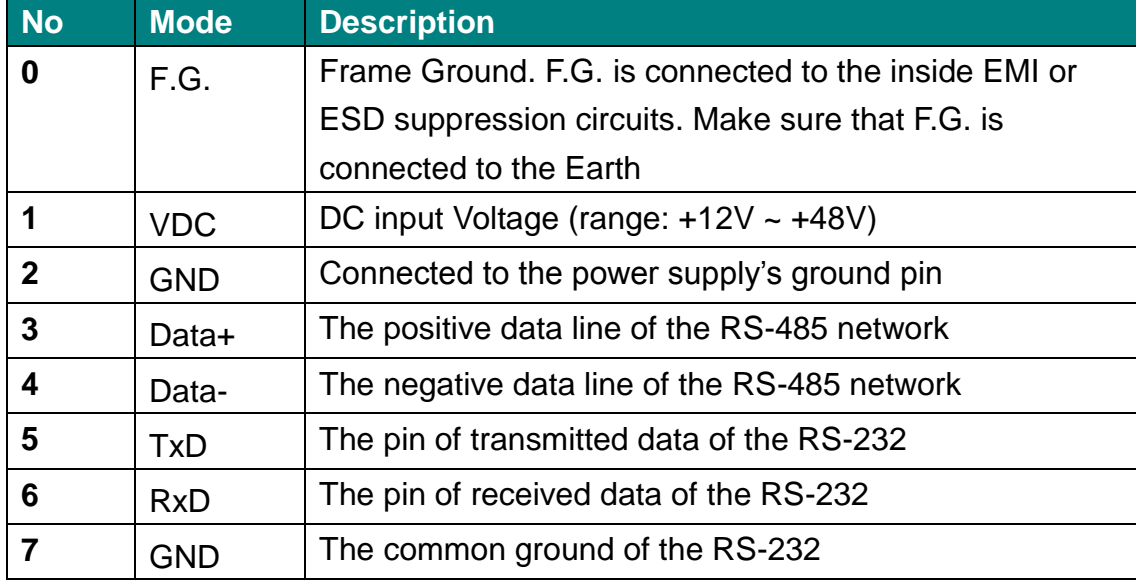

Note: the RS-485 and the RS-232 use the same serial port on the VPD-130/ VPD-130N devices.

# **4.Set up Devices and Connect to I/O**

This chapter is divided into two parts. One is setup TouchPAD and the other is connecting TouchPAD to I/O modules.

# **4.1. Preparation**

First of all, you should install the HMIWorks development software on your PC. HMIWorks is the development tools for the TouchPAD devices.

Follow the steps as suggested by the HMIWorks setup wizard to finish the installation.

# **4.2. Setup Devices**

The TouchPAD devices are divided into several groups. Before downloading programs to the TouchPAD device, the TouchPAD device must be set up. We describe how to set up each kind of the TouchPAD devices in the following sections.

Click the "**Setup Device (TouchPAD)**" option from the "**Run**" menu of the HMIWorks software to setup TouchPAD.

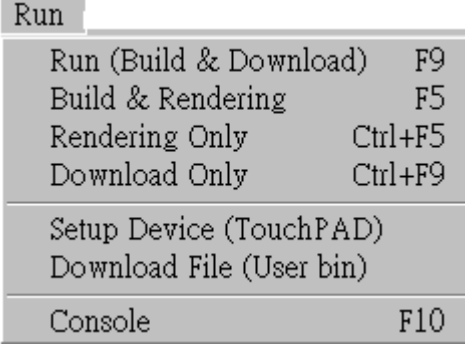

TouchPAD User Manual, version 1.0.13. Last Revised: September 2012 Page: 42

### **4.2.1. Setup the TPD-280 devices**

#### **Configuration mode:**

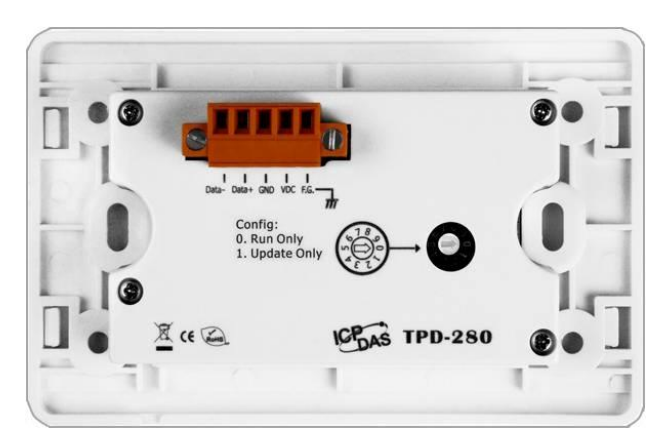

On the back panel of the TPD-280 device, configuration modes can be found. Use the rotary switch to set the configuration mode.

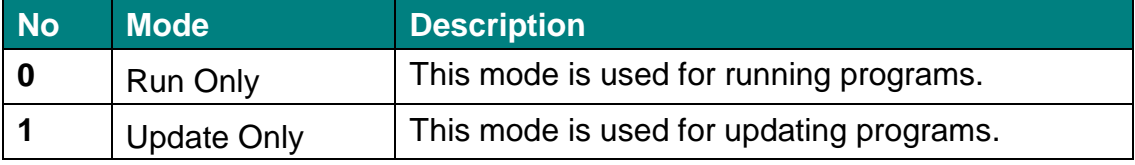

The TPD-280 device uses the RS-485 network as its communication method. It is not able to connect through the Ethernet network.

Select the com port that connects to the TPD-280 device.

Before downloading programs to the TouchPAD device, be sure to set up the TouchPAD device (TPD-280) to connect to it first.

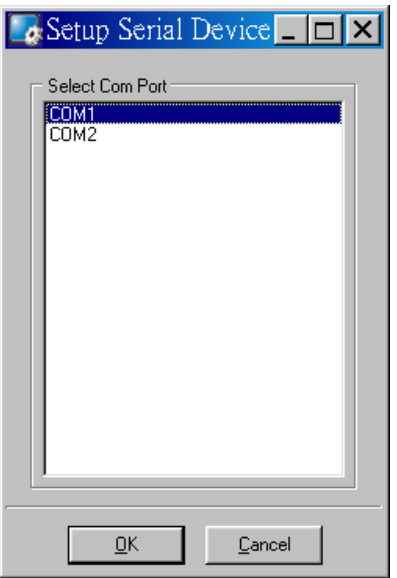

#### **Downloading programs to the TPD-280 device**

Downloading programs to a TPD-283 device is easy. Just click on the "**Run**" option or the "**Download Only**" option from the "**Run**" menu. However, downloading programs to a TPD-280 device is a little complicated. As shown in the figure below, set the rotary switch to "1" when downloading the program and set the rotary switch back to "0" when finishing downloading and let the program run.

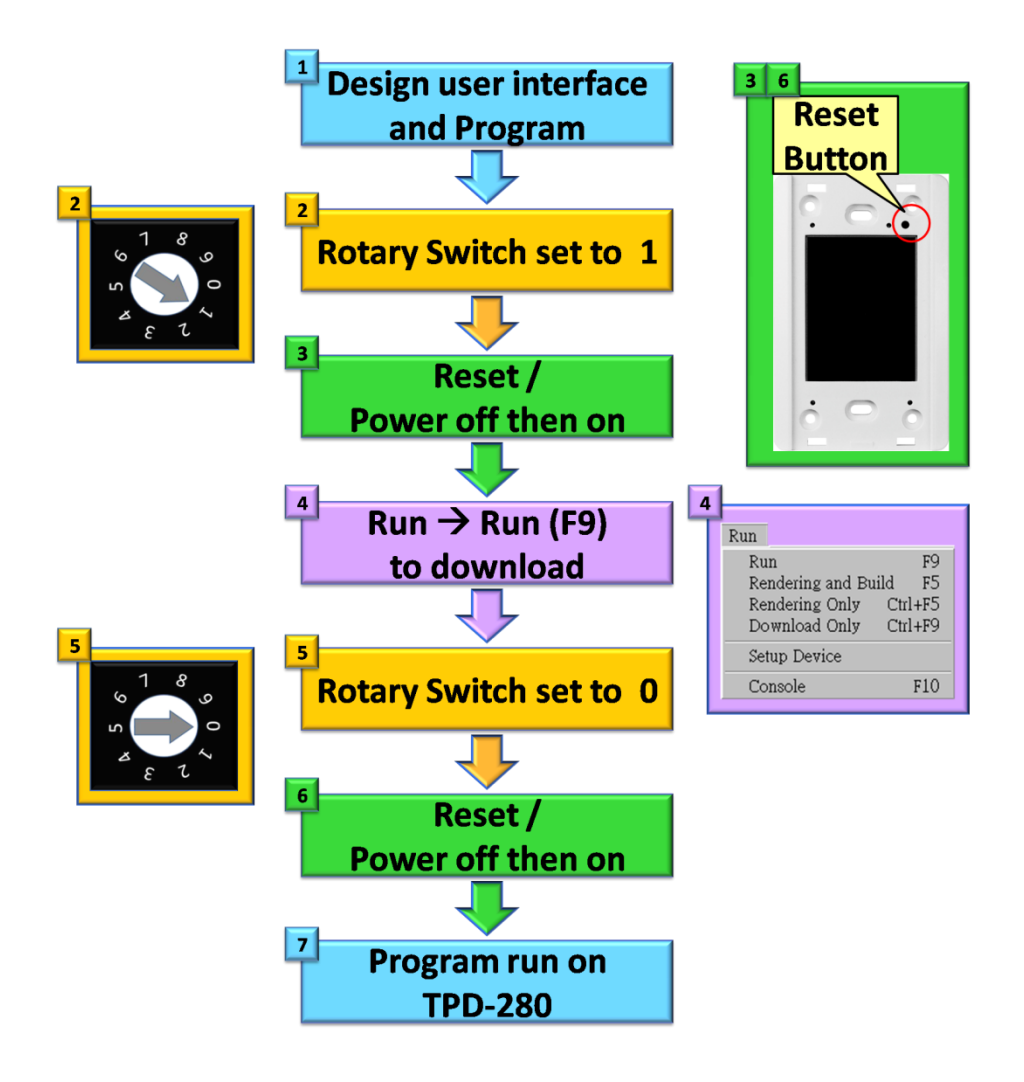

## **4.2.2. Setup the TPD-283 devices**

**Configuration mode:**

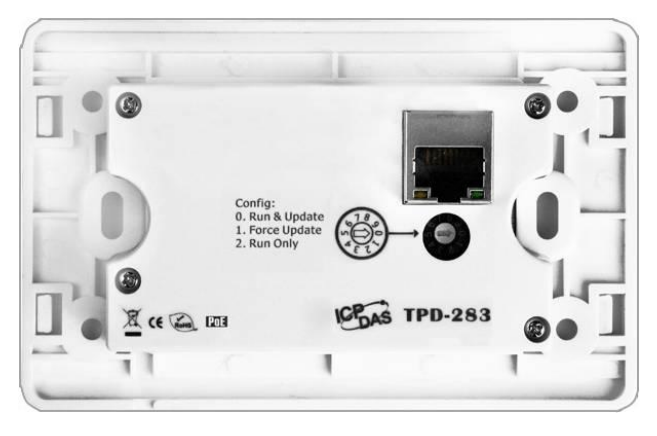

TouchPAD User Manual, version 1.0.13. Last Revised: September 2012 Page: 45 Copyright © 2012 ICP DAS Co., Ltd. All Rights Reserved. E-mail: service@icpdas.com On the back panel of a TPD-283 device, configuration modes can be found.

Use the rotary switch to set the configuration mode.

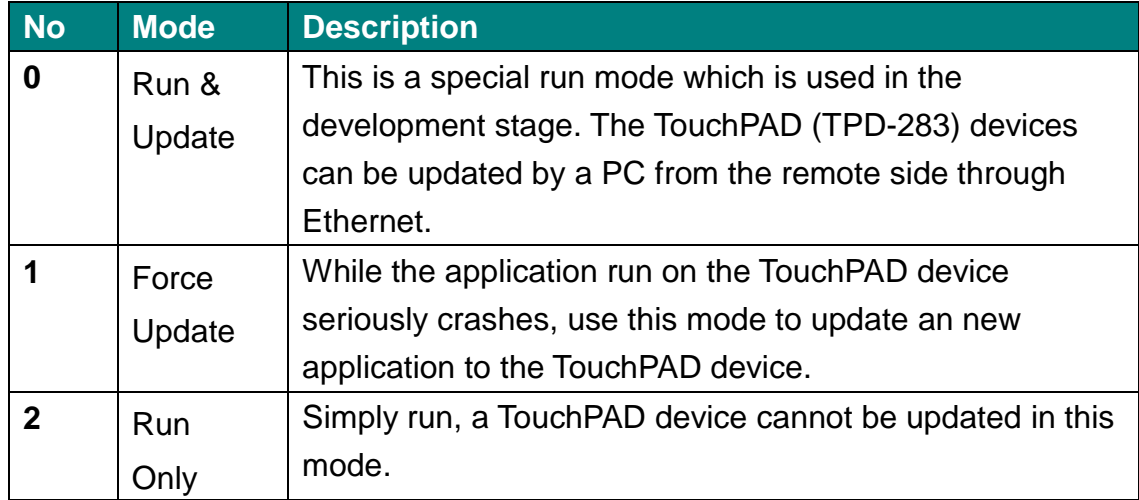

TPD-283 uses Ethernet as its communication method. It is not able to connect through RS-485 network (since it doesn't have).

#### **Default IP settings of the TPD-283 device**

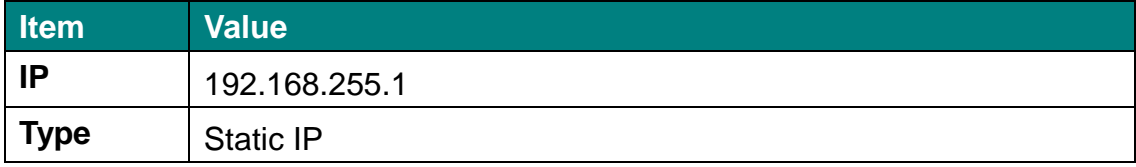

The IP settings of a TPD-283 device can be classified in one of three types:

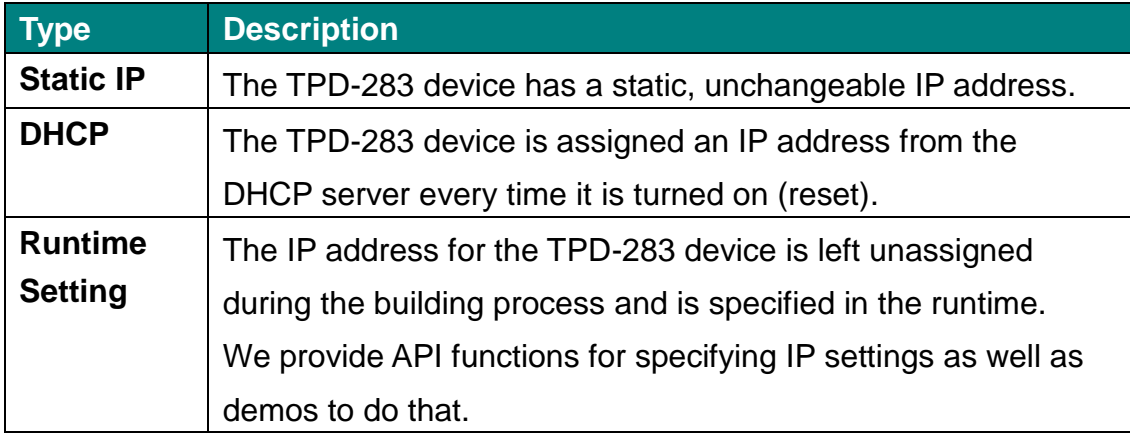

Users can change the type of IP settings by downloading a new program into the TPD-283 device.

1. Click the "**Setup Device**" option from the "**Run**" menu, then click the **"Search TouchPad …"** button in the displayed "**Setup Ethernet Device**" window to find the TouchPAD (TPD-283) device on the network.

TouchPAD User Manual, version 1.0.13. Last Revised: September 2012 Page: 46

- 2. If the TouchPAD (TPD-283) device is found and displayed in the list on the "**Search TouchPAD**" dialog box, double click on the TouchPAD (TPD-283) item in the list to bring the information back to the "**Setup Ethernet Device**" window.
- 3. Select the IP Address type, "DHCP" or "Static IP", for the new program and then press "**OK**". Click the "**Run**" option from the "**Run**" menu to download the new program to the TouchPAD (TPD-283) device. (We will introduce the details below.)

#### **All Important Notice**

 When using "Static IP" or "DHCP", the IP settings are stored as a part of the program image, and only successful downloading can update the IP settings.

 But if using "Runtime Setting", the program image has no information about the IP settings, and TouchPAD loads the IP information from the flash at the runtime. Before IP settings are used, be sure to set the IP settings into the flash by the related API functions. We have demo to do this as well.

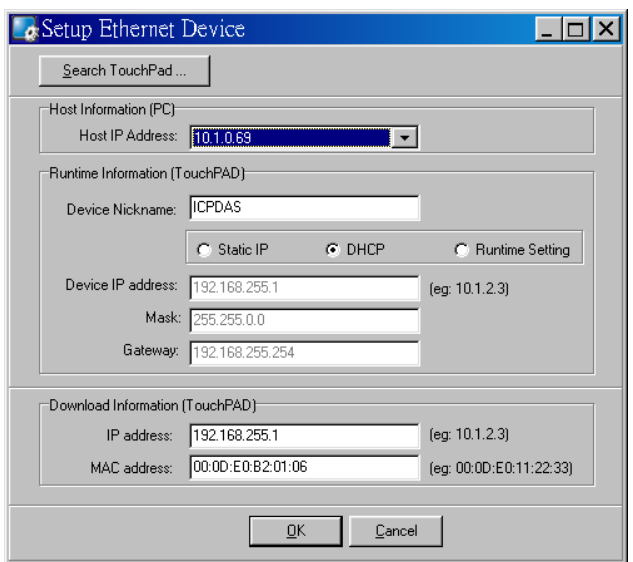

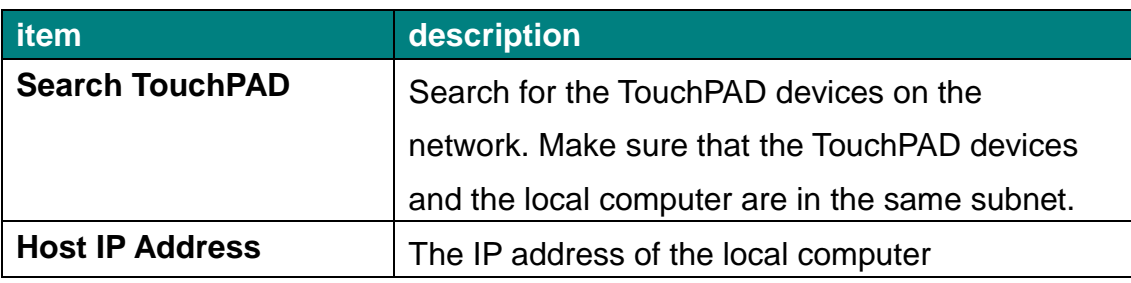

TouchPAD User Manual, version 1.0.13. Last Revised: September 2012 Page: 47

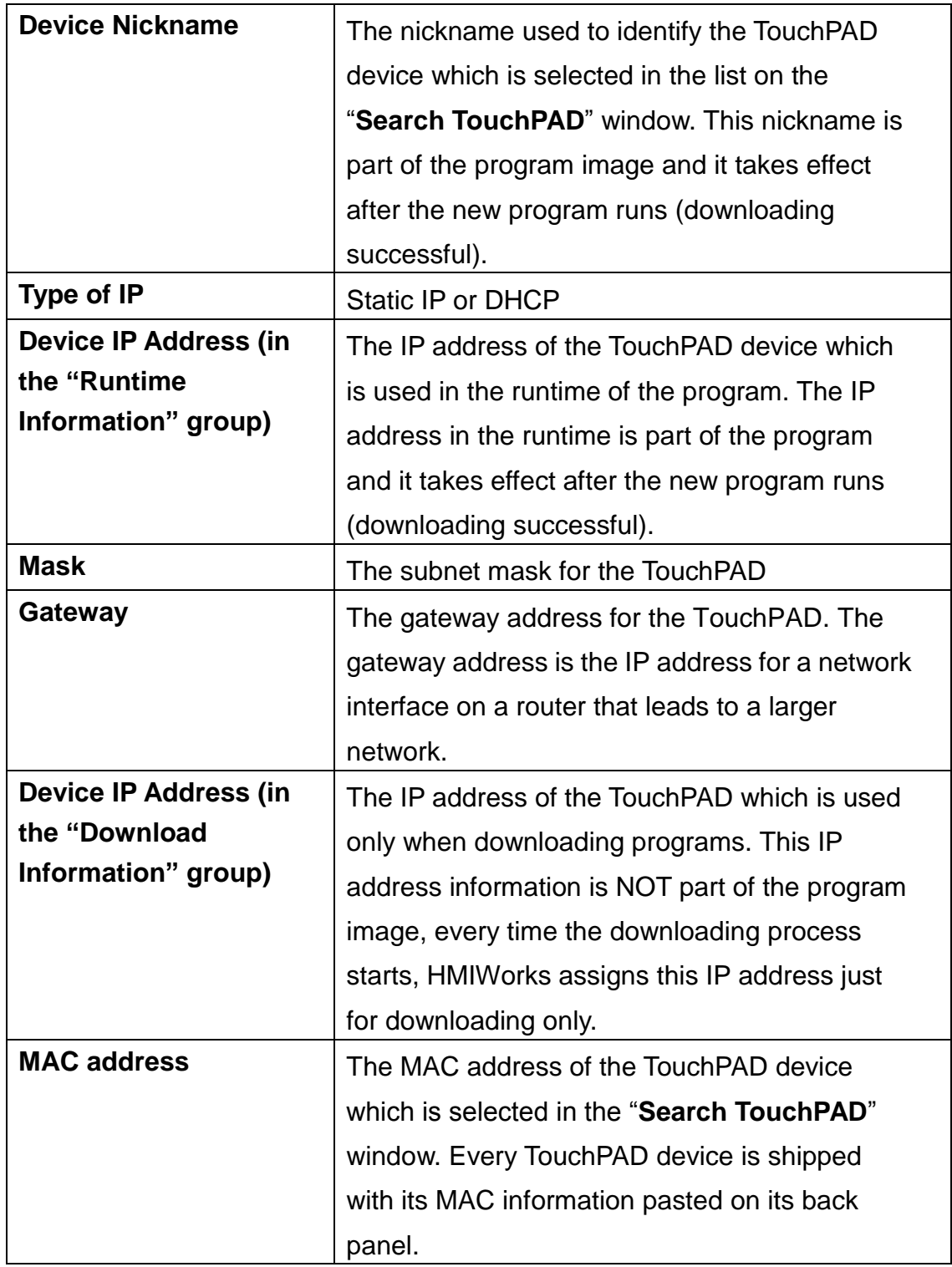

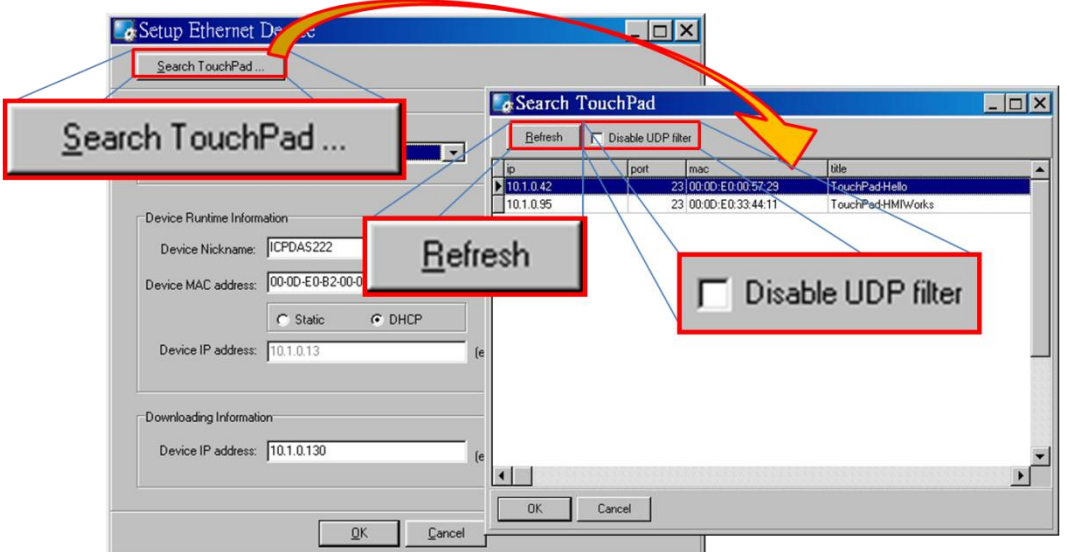

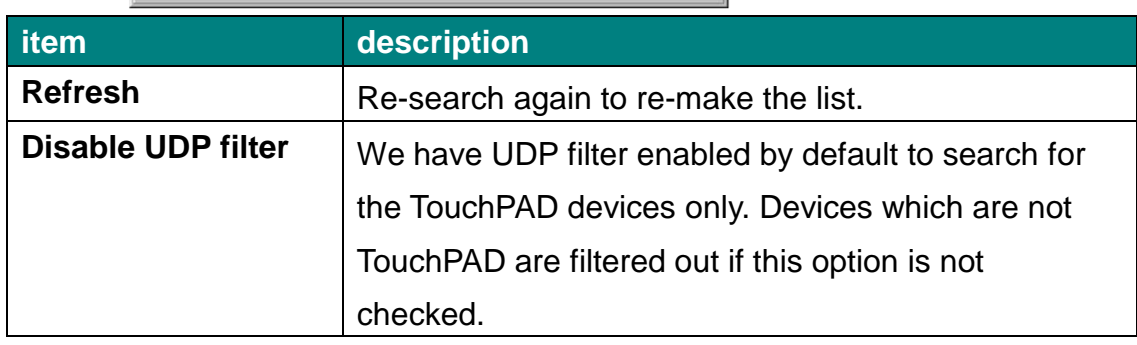

Press the **"Search TouchPAD"** button to search the TPD-283 device.

- **Note1**: The MAC address can be found on the back panel of the TPD-283 device. HMIWorks uses this MAC address to search for the TouchPAD device. To see if the TouchPAD device is on the network, check that if there is a device with the MAC address in the list after searching.
- **Note2**: Be sure to put the TPD-283 device and your PC in the same subnet.

In short, we draw the flow chart of setup the TPD-283 devices:

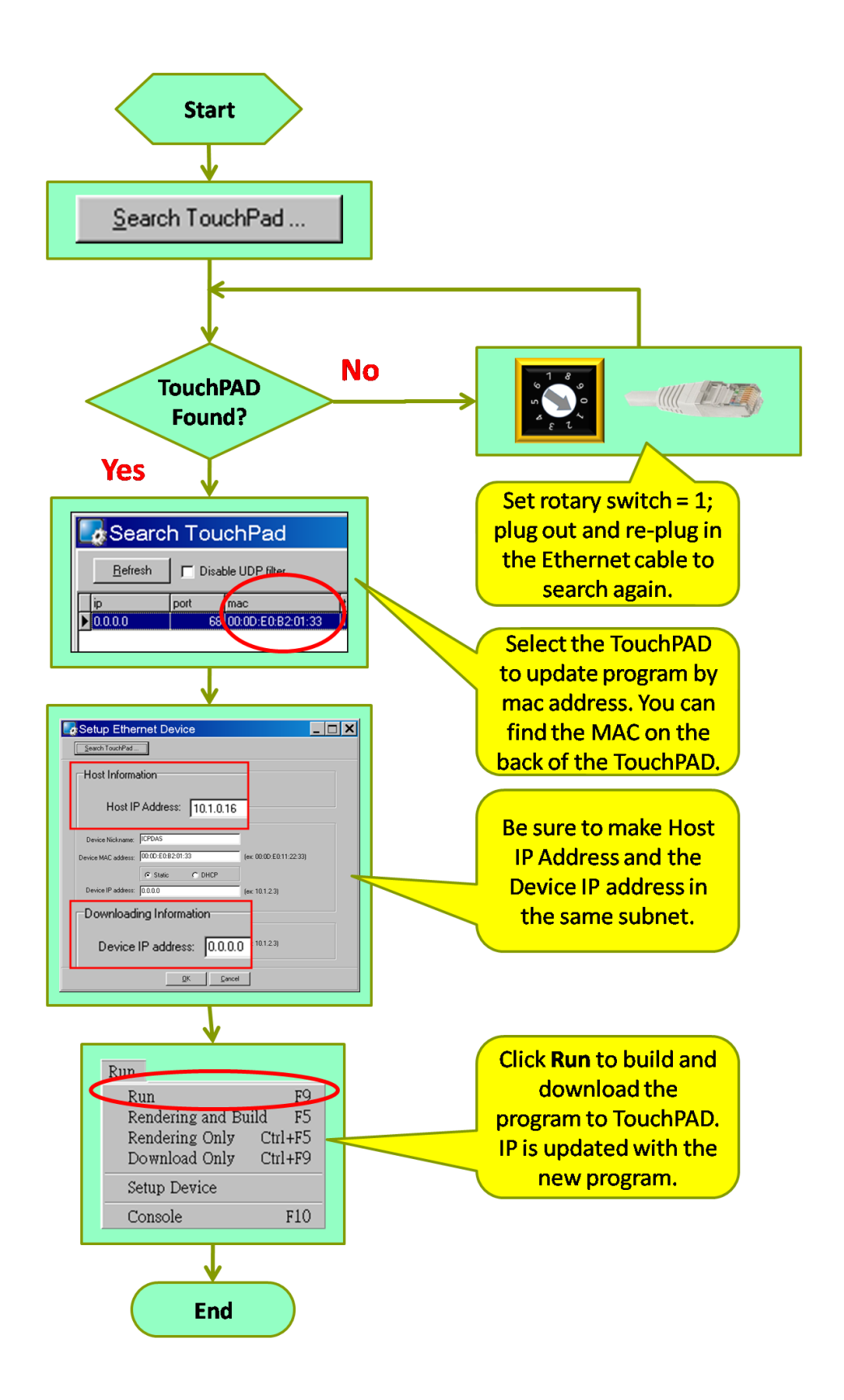

TouchPAD User Manual, version 1.0.13. Last Revised: September 2012 Page: 50

#### **What to do if the download process hangs?**

Anytime download process hangs, users can follow the flow below to complete the download process. (Note that below is not just for the case after setup device.)

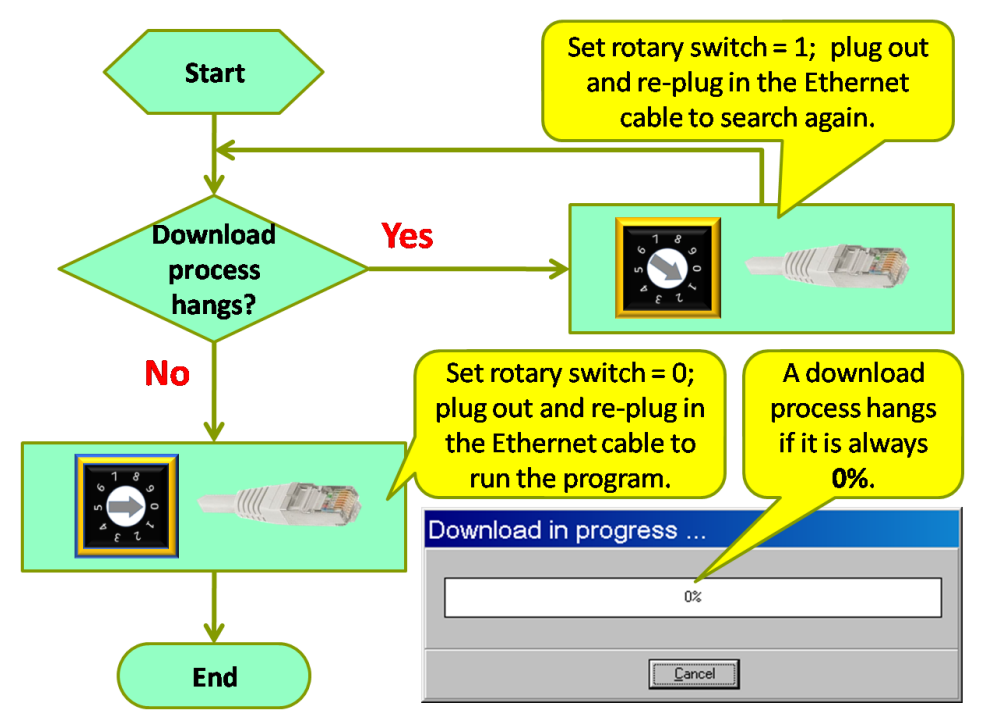

## **4.2.3. Setup Other Devices in TouchPAD Series**

**Configuration mode:**

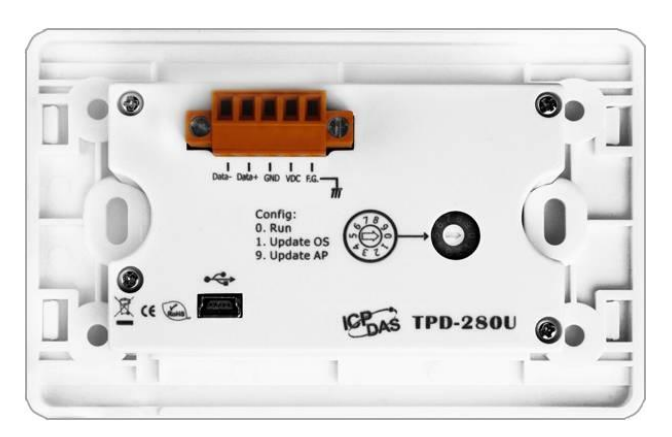

TouchPAD User Manual, version 1.0.13. Last Revised: September 2012 Page: 51 Copyright © 2012 ICP DAS Co., Ltd. All Rights Reserved. E-mail: service@icpdas.com Except the TPD-280 and the TPD-283 devices, users can find out the same definitions of the configuration modes on their back panels for other devices in the TouchPAD series. We use the rotary switch to set the configuration mode.

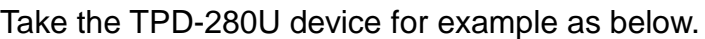

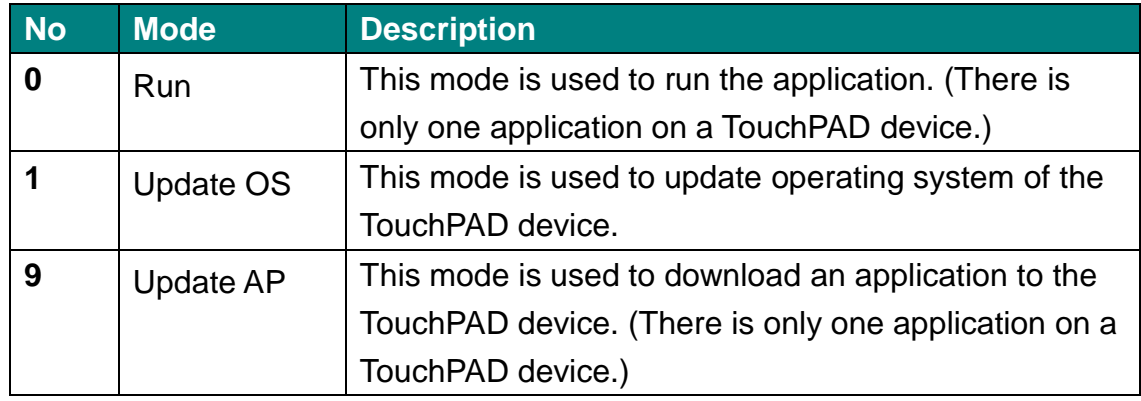

All devices in the TouchPAD series have USB ports for downloading programs, except the TPD-280 and the TPD-283 devices. Unlike TPD-280 and TPD-283, Users **need not** "Setup Device" from the "**Run**" menu because USB downloading requires no user-specified download information. But still some Ethernet settings may be **needed** in the "Setup Device" form for any Ethernet versions of TouchPAD.

# **Notice**

Other means of downloading (such as through the RS-485 network) are not provided for the TouchPAD devices which have a USB port on themselves.

#### **Setup Ethernet Information for TouchPAD**

Setting up the Ethernet parameters for Ethernet versions of TouchPAD is the same as TPD-283 (whose program is downloaded by Ethernet). Since all Ethernet versions of TouchPAD except TPD-283 use USB to download their programs, refer to the previous section of TPD-283 about the Ethernet parameters but excludes the downloading information for more details.

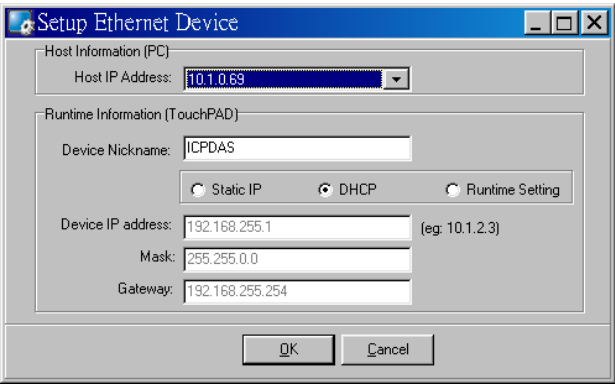

TouchPAD User Manual, version 1.0.13. Last Revised: September 2012 Page: 52

#### **Installing the TouchPAD USB Driver on your PC**

- 1. If HMIWorks version 2.03 or above has been already installed on your PC, the TouchPAD USB driver has also been automatically installed, too. However, users may need to update the TouchPAD USB driver manually if some previous version of HMIWorks was installed. HMIWorks setup file:<ftp://ftp.icpdas.com/pub/cd/touchpad/setup/>
- 2. To update the TouchPAD USB driver, use the USB driver located in the below directory to update the driver in the device manager from the control panel.

#### **C:\ICPDAS\HMIWorks\_Standard\Tools\USB\_Drivers**

("C:\ICPDAS\HMIWorks\_Standard\" is the installation path of the HMIWorks software.)

3. In order to update a USB driver for the TouchPAD devices, set the rotary switch on the TouchPAD device to the "9" position, then plug the USB cable into the TouchPAD Device and then turn on the supply power to the TouchPAD device (reset). Finally, you can see that the TouchPAD USB driver is in the list of the device manager. (something like "Stellaris Device Firmware Upgrade")

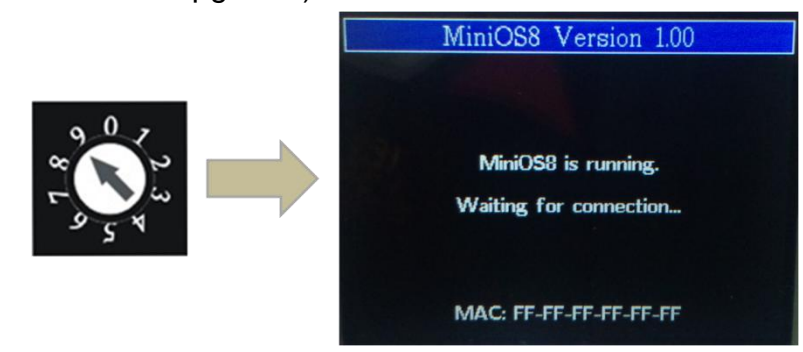

#### **Downloading programs through USB**

Follow the flow to download a program to the TouchPAD device.

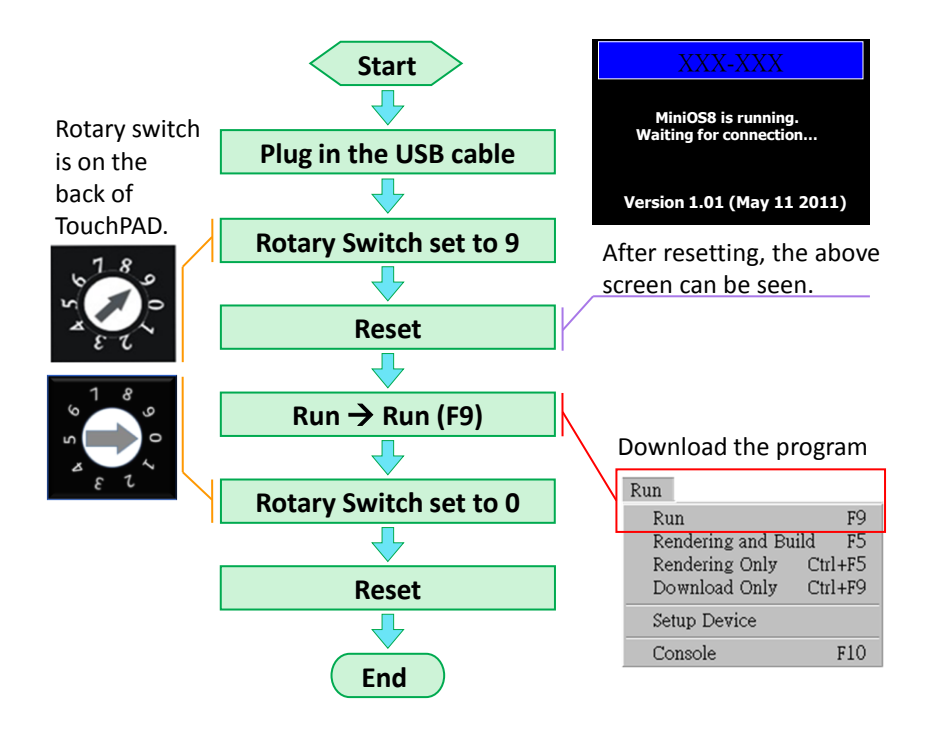

#### **Updating OS through USB**

Except the TPD-280 and the TPD-283 devices, all other devices in the TouchPAD series have an OS (Operating System) on them. In cases that users may need to update OS, we introduce the flow to do that.

You can find that an OS image file is in the following directory: [HMIWorks\_Install\_Path]\bin\boot\[Device\_Name]\MiniOS8.bin. For example, an OS image file, MiniOS8.bin can be found at "C:\ICPDAS\HMIWorks\_Standard\bin\boot\TPD-280U\" if trying to find out TPD-280U's OS image file. And in the same directory, there's a batch file named "osupdate.bat" and it is used to update OS. Follow the flow to update OS to the TouchPAD devices.

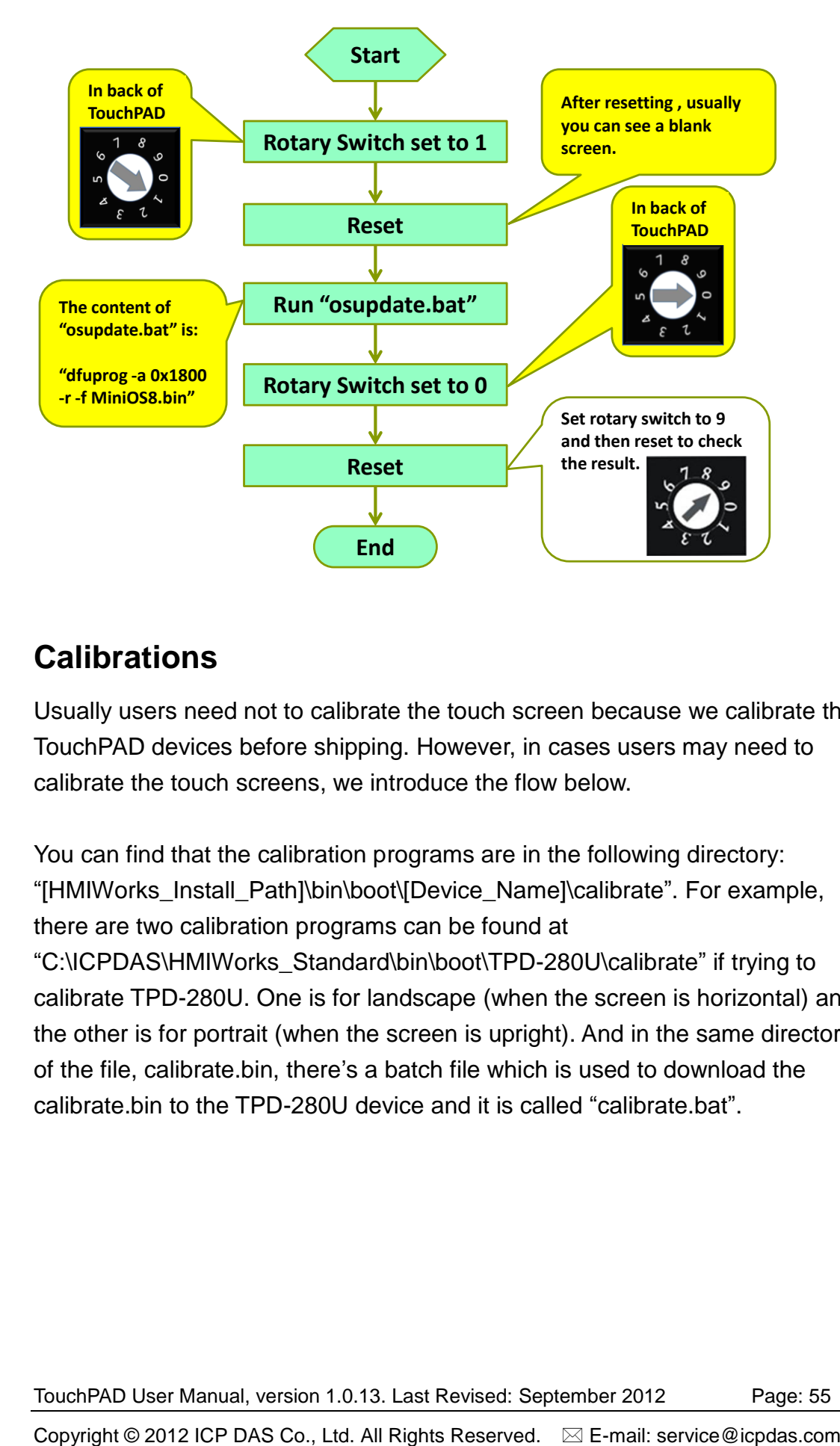

#### **Calibrations**

Usually users need not to calibrate the touch screen because we calibrate the TouchPAD devices before shipping. However, in cases users may need to calibrate the touch screens, we introduce the flow below.

You can find that the calibration programs are in the following directory: "[HMIWorks\_Install\_Path]\bin\boot\[Device\_Name]\calibrate". For example, there are two calibration programs can be found at "C:\ICPDAS\HMIWorks\_Standard\bin\boot\TPD-280U\calibrate" if trying to calibrate TPD-280U. One is for landscape (when the screen is horizontal) and the other is for portrait (when the screen is upright). And in the same directory of the file, calibrate.bin, there's a batch file which is used to download the calibrate.bin to the TPD-280U device and it is called "calibrate.bat".

Follow the flow to calibrate the TouchPAD device.

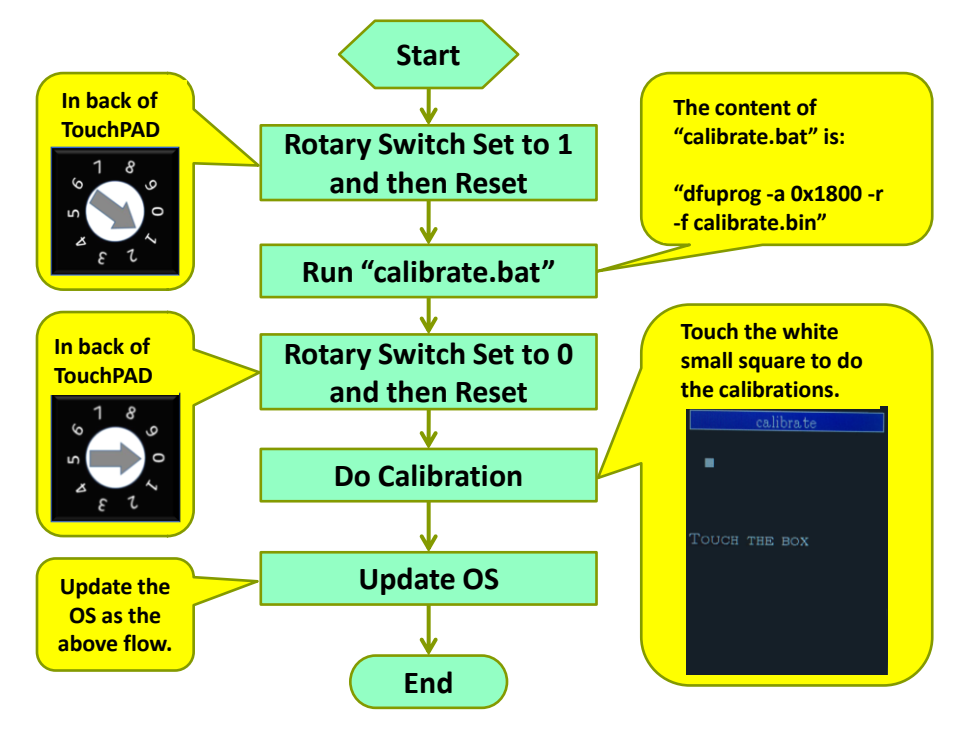

# **4.3. Connecting to I/O Devices**

We provide connection methods for three series of I/O modules, the PET-7000, the I-7000, and the M-7000 series and a general approaches for the Modbus TCP Master I/O modules, Modbus RTU Master/Slave I/O modules.

Click the "**Register Devices (I/O)**" option from the "**HMI**" menu or press the "**F3**" on your keyboard and then the "**Devices**" window is displayed.

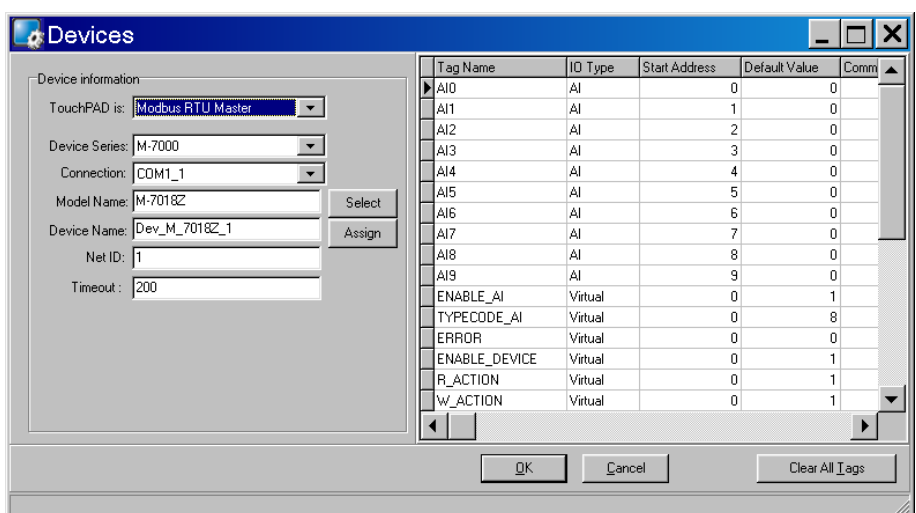

TouchPAD User Manual, version 1.0.13. Last Revised: September 2012 Page: 56

Step by step specify or fill each field and click the **OK** button to import tags. Finally, check these imported tags in the **Workspace**.

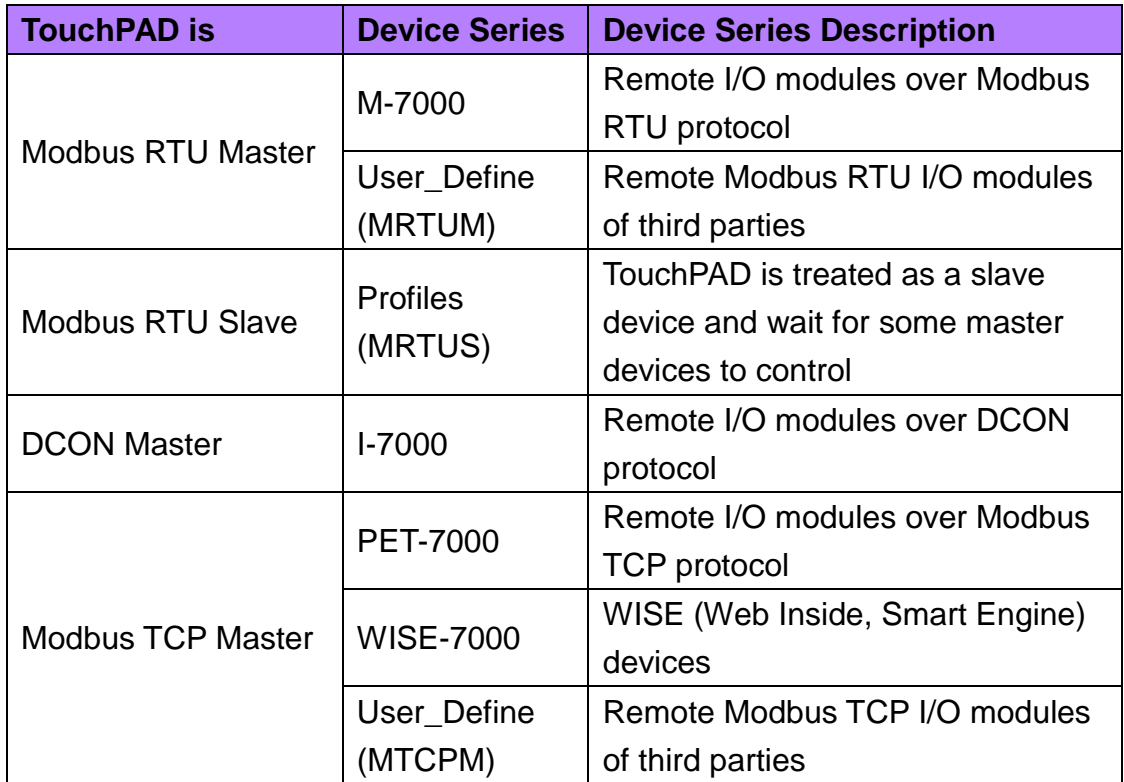

The possible device series are as below:

The explanations of items in the **Devices** window (Register Device):

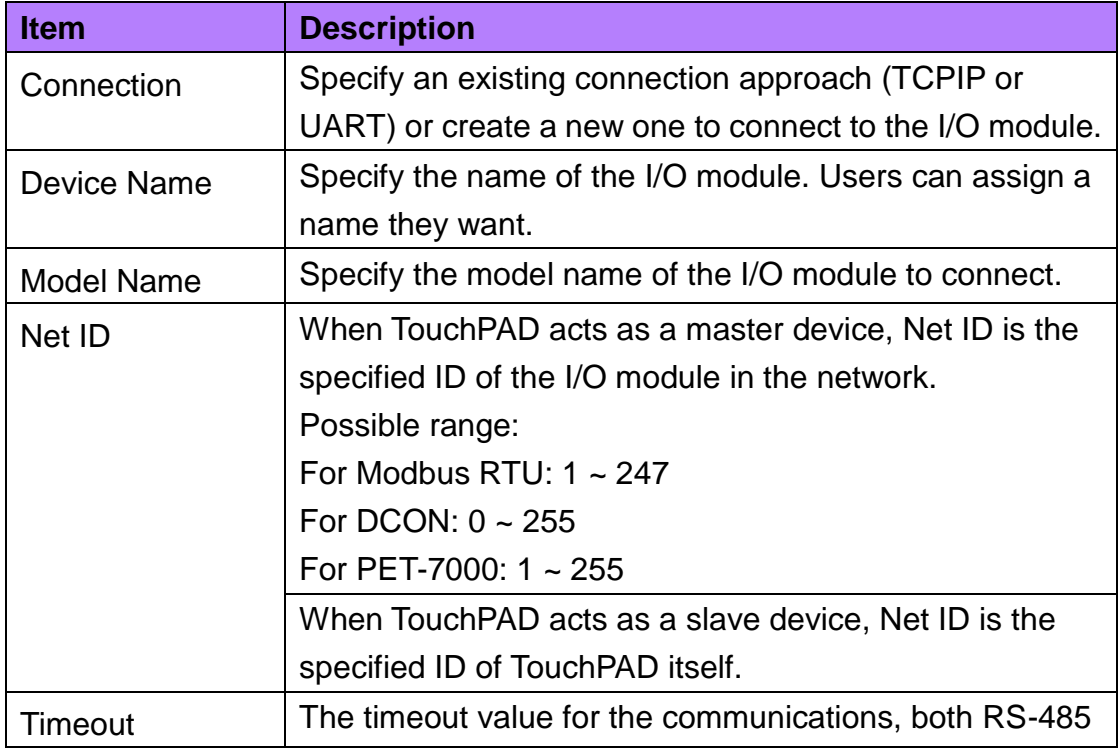

TouchPAD User Manual, version 1.0.13. Last Revised: September 2012 Page: 57

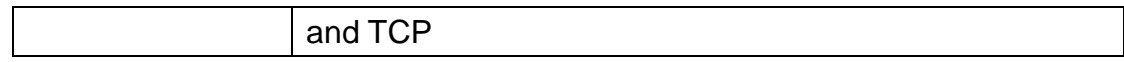

TouchPAD User Manual, version 1.0.13. Last Revised: September 2012 Page: 58

Copyright © 2012 ICP DAS Co., Ltd. All Rights Reserved.  $\textdegree \boxtimes$  E-mail: service@icpdas.com

# **5.Development Software,**

# **HMIWorks**

HMIWorks is the development tool for, both TPD and VPD series. It supports two programming types, Standard C and Ladder. Compared with traditional GUI development tools, HMIWorks is easy to learn, flexible to design GUIs, and takes less time to raise productivity.

Features of HMIWorks include:

- FREE of charge (for ICP DAS TouchPAD devices)
- $\triangleright$  Two programming types, ladder diagram and Standard C
- $\triangleright$  Plenty of widgets
- $\triangleright$  Plenty of demos shorten development time
- $\triangleright$  Advanced search for I/O modules
- $\triangleright$  Detail error messages
- $\triangleright$  Easy downloading after building
- $\triangleright$  Automatic generated codes for user-designed frames
- $\triangleright$  Multi-frame design
- WYGIWYS (What You Get Is What You See)
- $\triangleright$  Abstract graphics as simple APIs
- $\triangleright$  Easy learning IDE to raise productivity in short time

# **5.1. The Construction of HMIWorks**

Before showing the construction of HMIWorks, create a new project first. Click **File** menu, then click on **New…**.

TouchPAD User Manual, version 1.0.13. Last Revised: September 2012 Page: 59

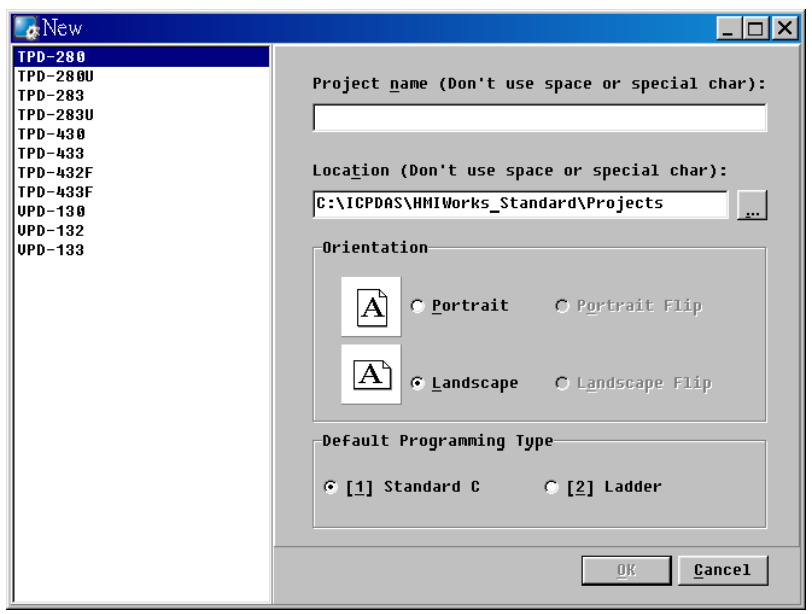

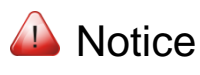

A *valid project name* is a sequence of one or more letters, digits or underscore characters (\_). It must not begin with a digit. Besides, it is of suggested length 100 characters (including its path).

Choose the target module, **Orientation**, and the **Default Programming Type**. Press **OK** and HMIWorks integrated design environment shows as below. There are several parts of HMIWorks.

- 1. Menu bar
- 2. Workspace and Toolbox
- 3. Frame Design area
- 4. Inspector and Libraries
- 5. Results window (Output and Errors)
- 6. Status bar

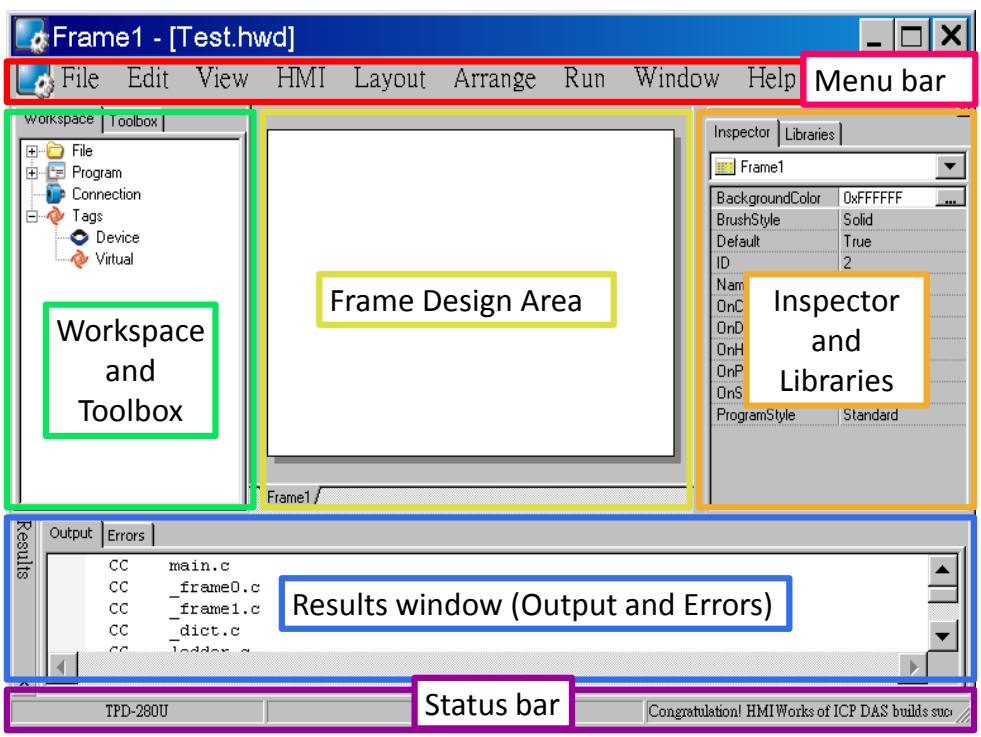

Below are the operations (pop-up menus) that users have in **Workspace**.

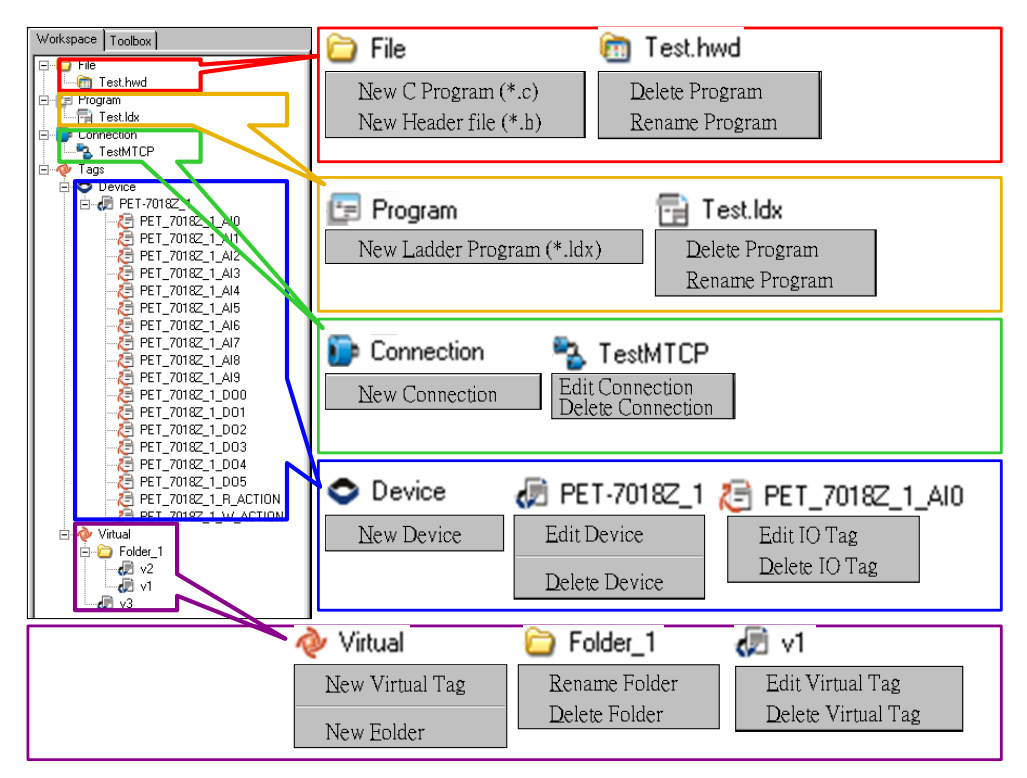

Next sections show the functions of these parts.

TouchPAD User Manual, version 1.0.13. Last Revised: September 2012 Page: 61

# **5.2. The Options of TouchPAD**

Users can set the options of the TouchPAD in the file, hmi\_options.h. The file is located in "C:\ICPDAS\HMIWorks\_Standard\include" directory, where "C:\ICPDAS\HMIWorks\_Standard\" is the installation directory.

The defines in the hmi\_options.h are the options for TouchPAD. They are listed below:

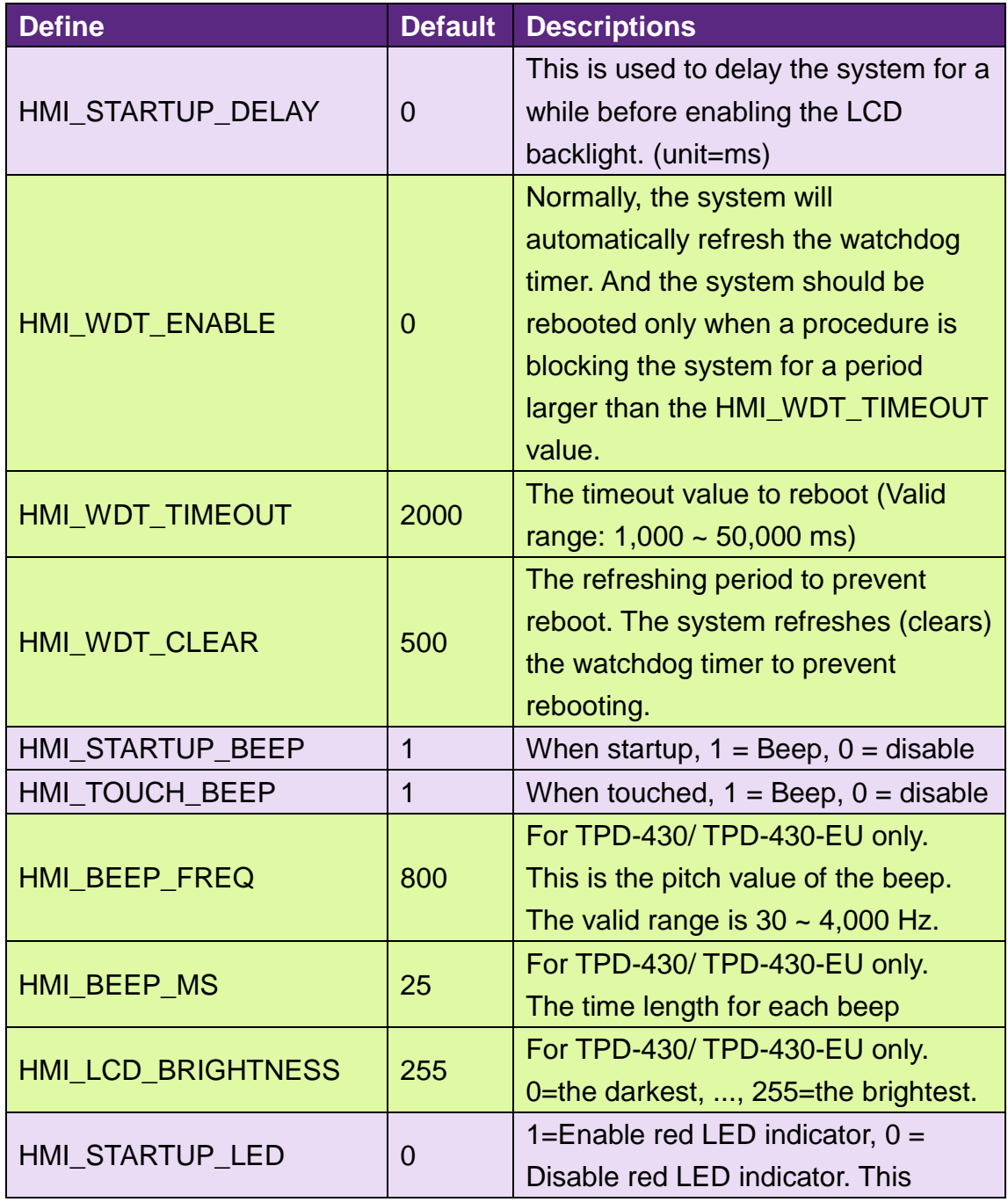

TouchPAD User Manual, version 1.0.13. Last Revised: September 2012 Page: 62

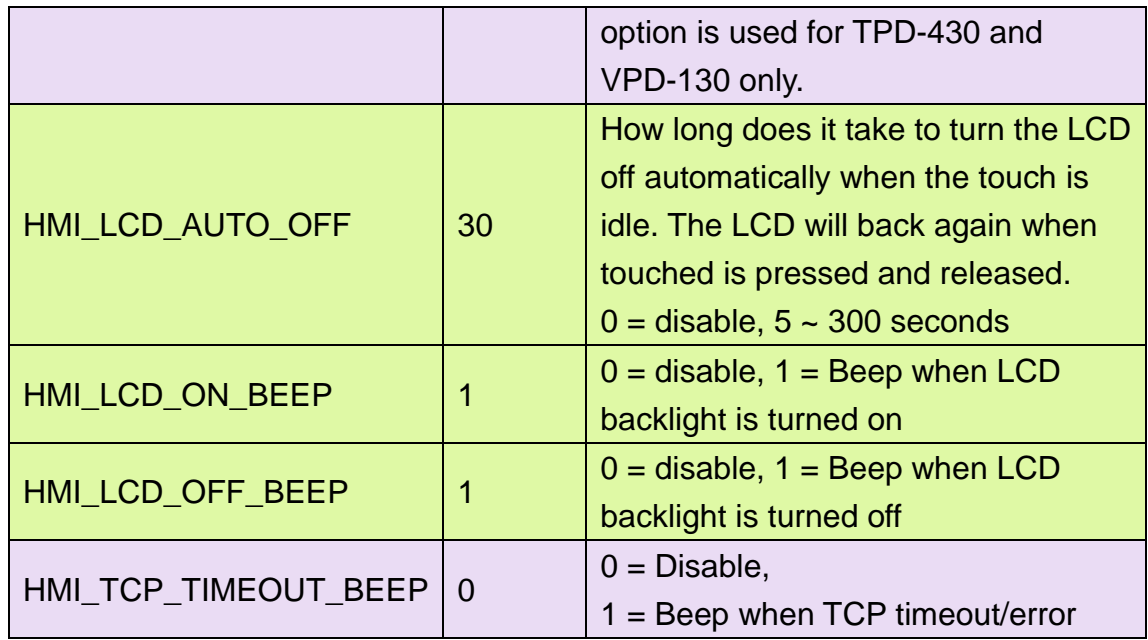

Note:

The options in the hmi\_options.h are treated as global settings that affect all projects. To affect only one project, copy this hmi\_options.h file into the project directory and then modify it.

# **5.3. Ladder Designer**

One of the most important features of HMIWorks is Ladder Designer. The ladder logic is defined by the followings:

- 1. A Ladder Diagram consists of many rungs.
- 2. Each rung resembles a circuit which is formed by relays.
- 3. All of the rungs are executed serially in a loop.

Click **HMI** menu to use this feature.

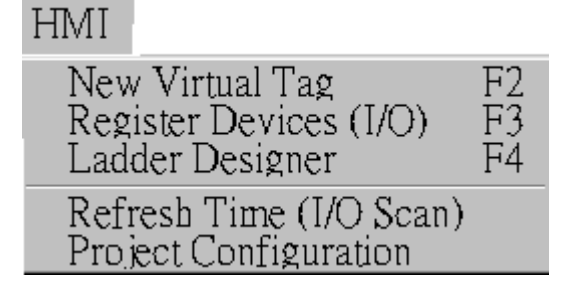

TouchPAD User Manual, version 1.0.13. Last Revised: September 2012 Page: 63

- **New Virtual Tag**: defines your own variables
- **Register Devices (I/O)**: uses I/O devices of ICP DAS on the networks
- **Ladder Designer**: designs your ladder logics
- **Refresh Time (I/O Scan)**: set the refresh time of each scan of a Ladder (the minimum value is 100 ms)  $\rightarrow$  depreciated, this item is moved to the "Project Configuration".
- **Project Configuration**: the configuration of the project

Users can manage their ladder design in the **Workspace**.

### **5.3.1. Getting Started**

- To use the **Ladder Designer**, run HMIWorks\_Standard.exe to create a new project first.
- **New Virtual Tag** and open **Ladder Designer** from the **HMI** menu
- **New Virtual Tag** adds variables used in the **Ladder Designer**. There are three ways to open the "**Edit variable**" window,
	- pressing **F2** key on your keyboard,
	- select the **New Virtual Tag** option in the **HMI** menu,
	- right-click on the **Virtual** item and click the "**New Virtual Tag**" option.

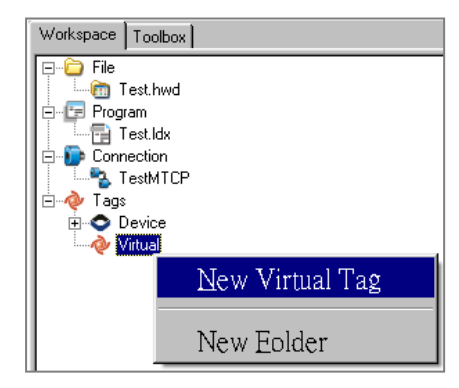

### **5.3.2. Introduction to Ladder Designer**

A **Ladder Designer** is a tool to implement the ladder logic according to users' design.

TouchPAD User Manual, version 1.0.13. Last Revised: September 2012 Page: 64

Press **F4** on your keyboard to open the **Ladder Designer**.

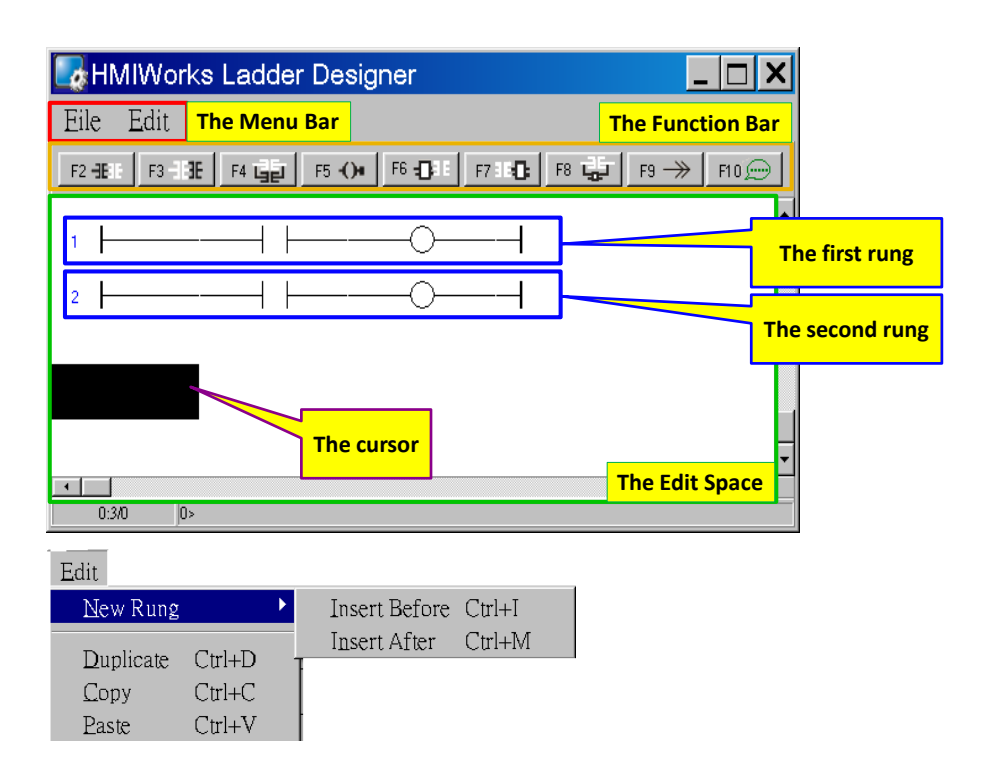

Mainly, a **Ladder Designer** consists of three parts, the menu bar, the function bar, and the edit space. The highlighted rectangle area is the cursor.

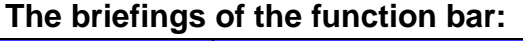

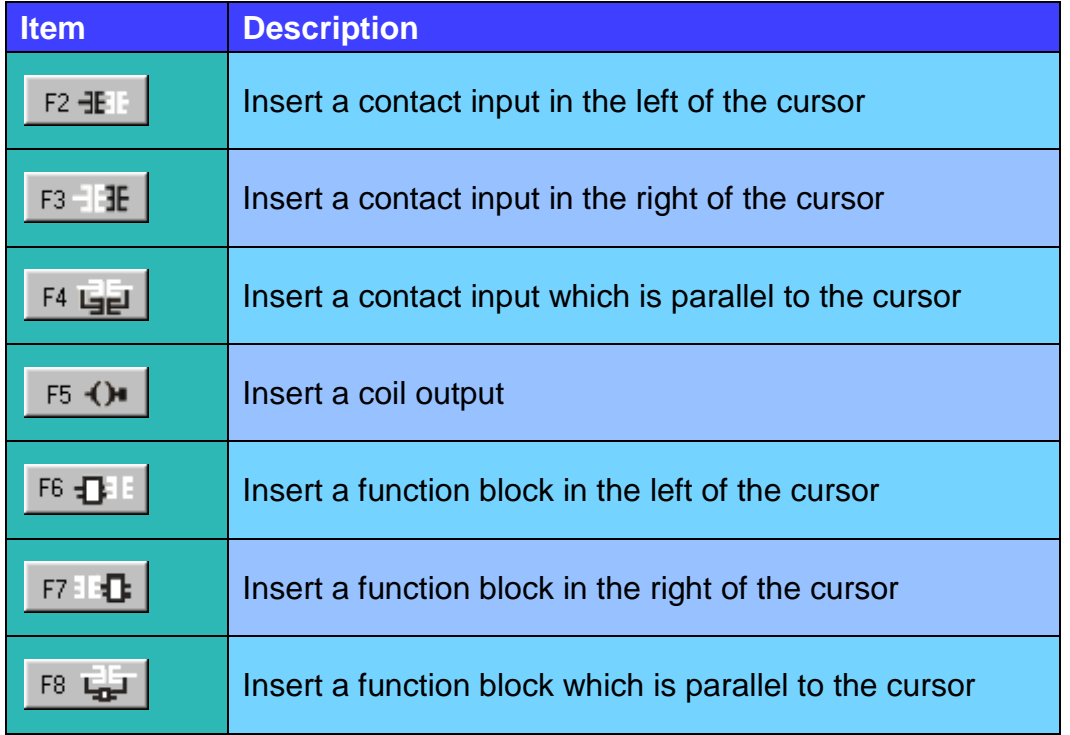

TouchPAD User Manual, version 1.0.13. Last Revised: September 2012 Page: 65

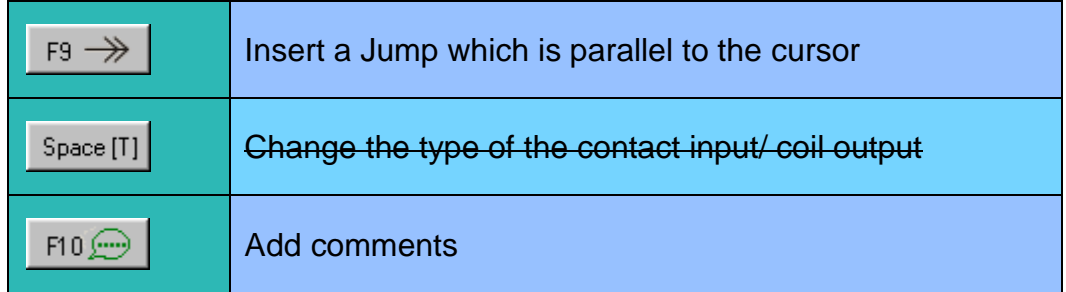

#### **The briefings of the contact input type:**

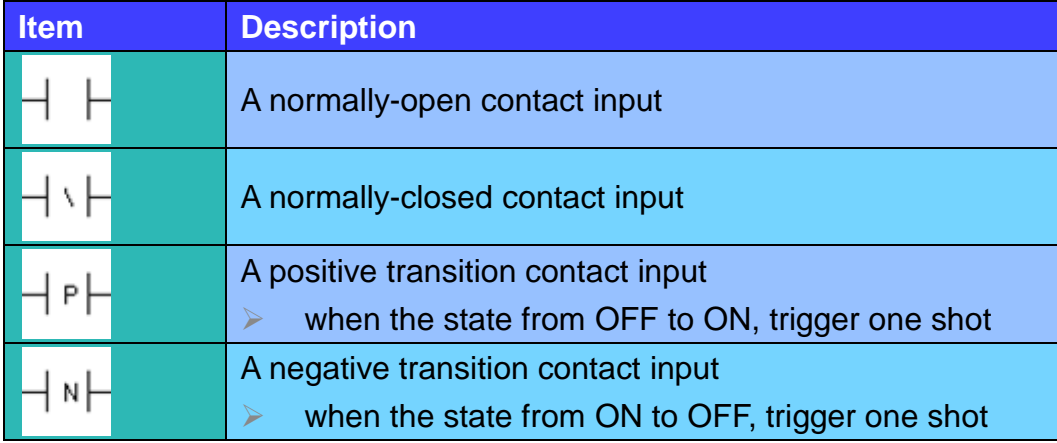

#### **The briefings of the coil output type:**

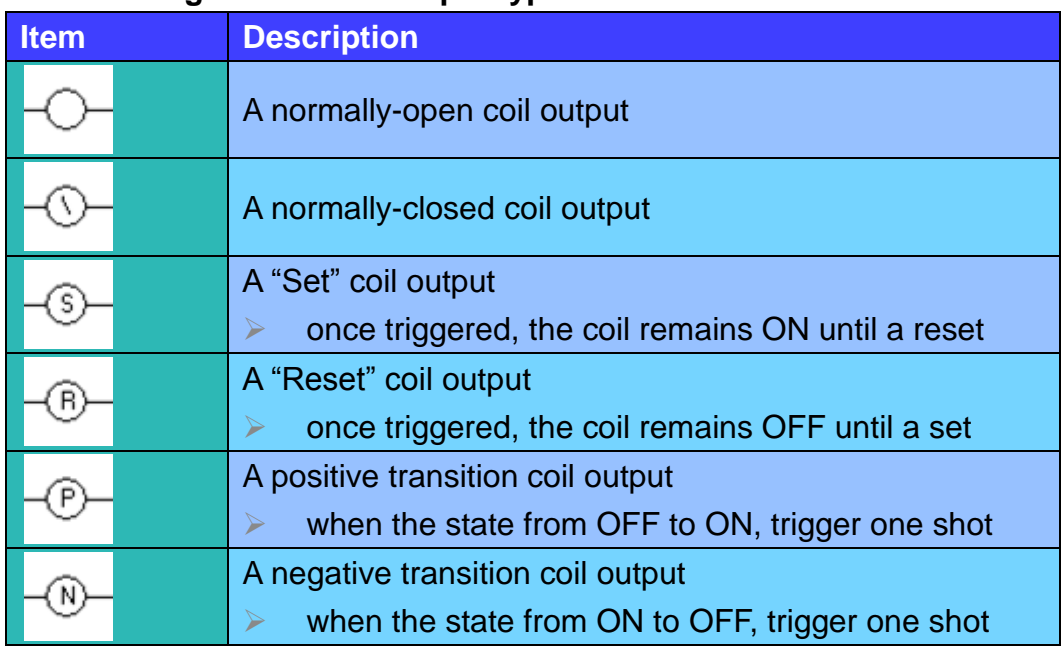

#### **The briefings of function blocks**

Refer to "C:\ICPDAS\HMIWorks\_Standard\bin\FunctionBlock" for more details. **Item Description (parts of C code)** Group

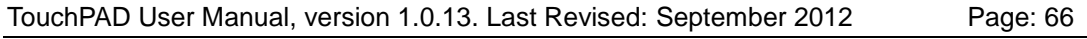

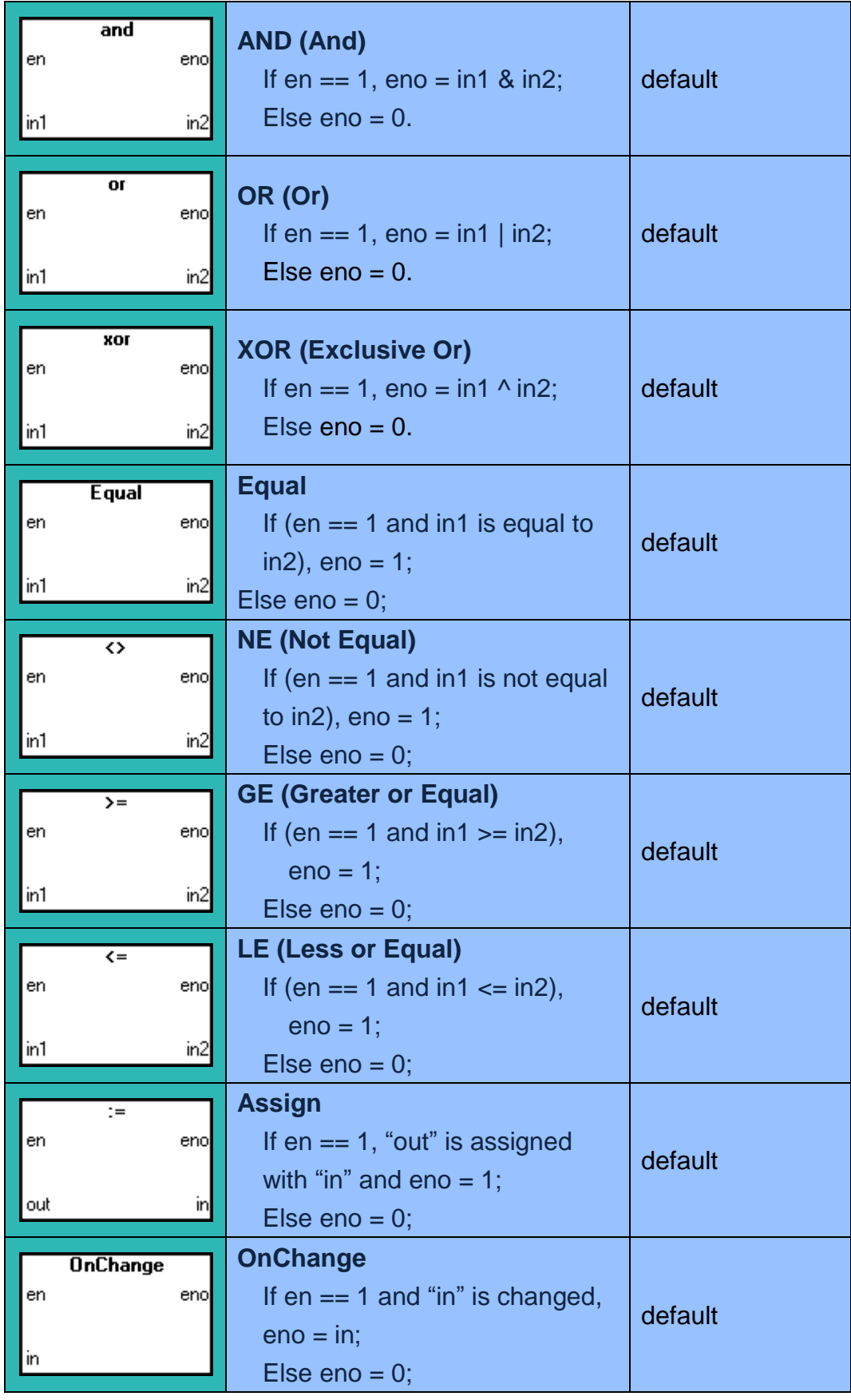

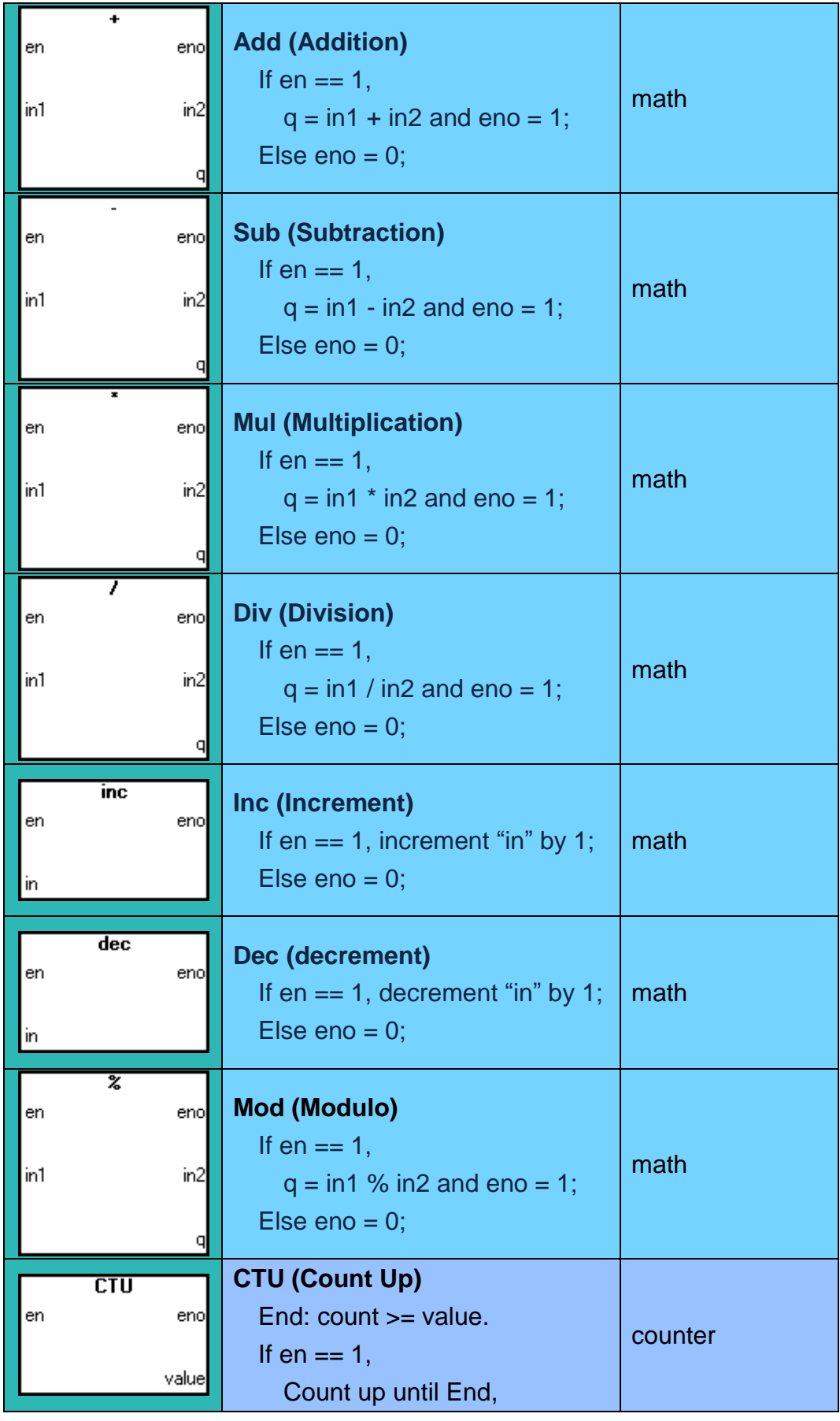

TouchPAD User Manual, version 1.0.13. Last Revised: September 2012 Page: 68

Copyright © 2012 ICP DAS Co., Ltd. All Rights Reserved.  $\textdegree \boxtimes$  E-mail: service@icpdas.com

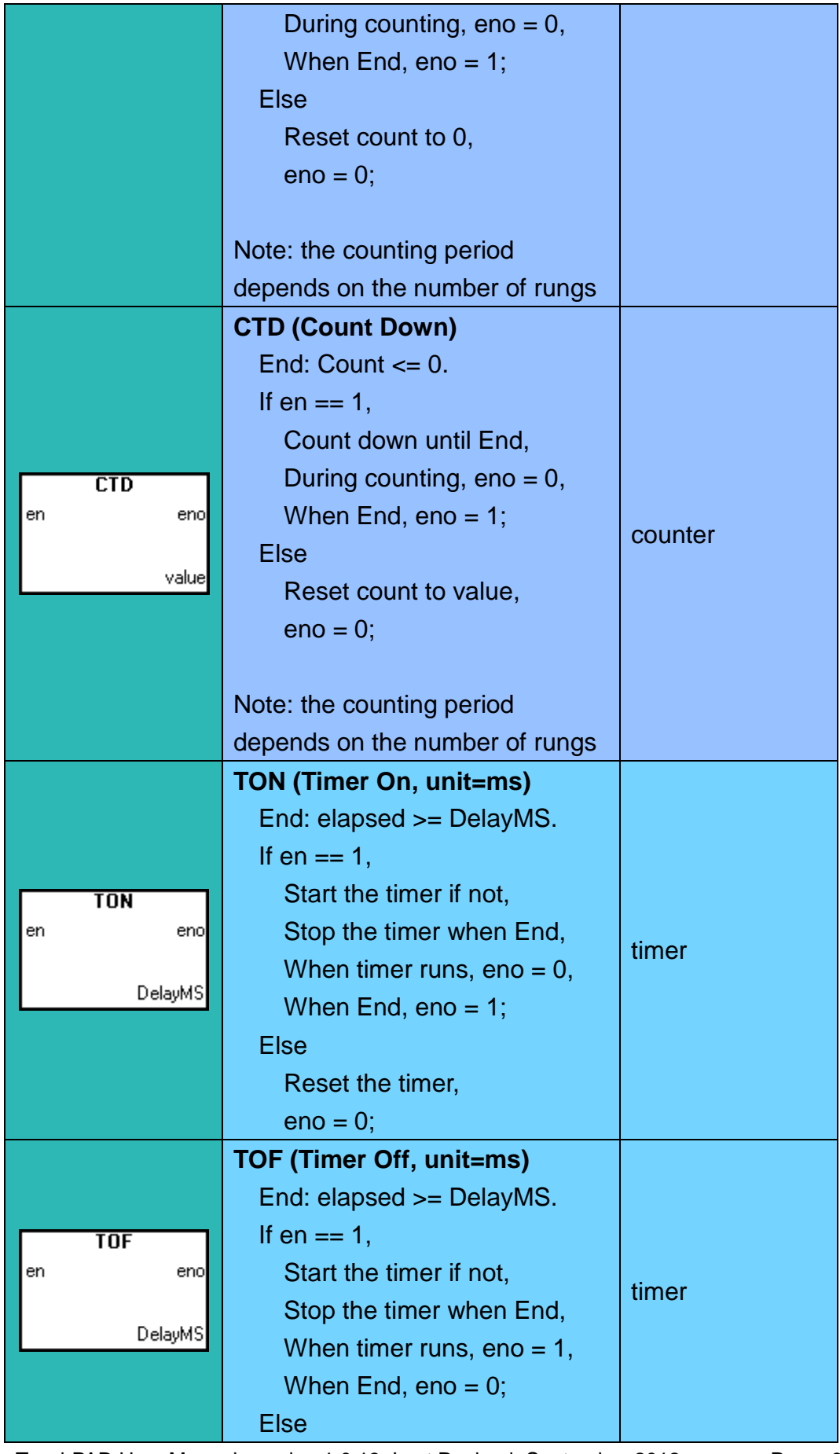

TouchPAD User Manual, version 1.0.13. Last Revised: September 2012 Page: 69

Copyright © 2012 ICP DAS Co., Ltd. All Rights Reserved.  $\textdegree \boxtimes$  E-mail: service@icpdas.com

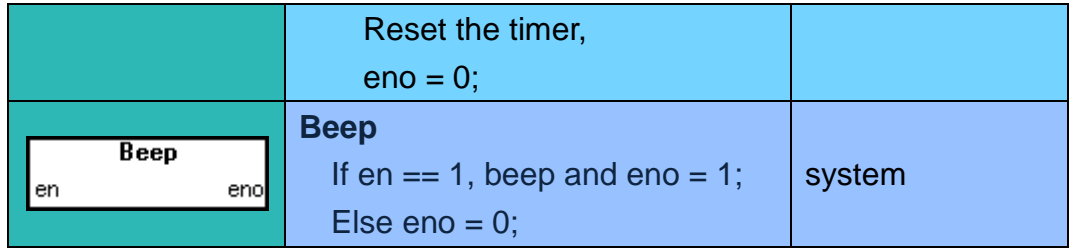

#### **5.3.3. Operations of Ladder Designer**

#### 5.3.3.1. New Virtual Tags (F2)

To use the **Ladder Designer**, add variables for the **Ladder Designer** first.

- 1. Press **F2** on your keyboard or click the "**New Virtual Tag**" option from the "**HMI**" menu to add virtual tags, then an "**Edit variable**" window displayed.
- 2. Define a new variable in the "Name" field and optionally fill the other fields.
- 3. Finally, press the **OK** button to take effect.

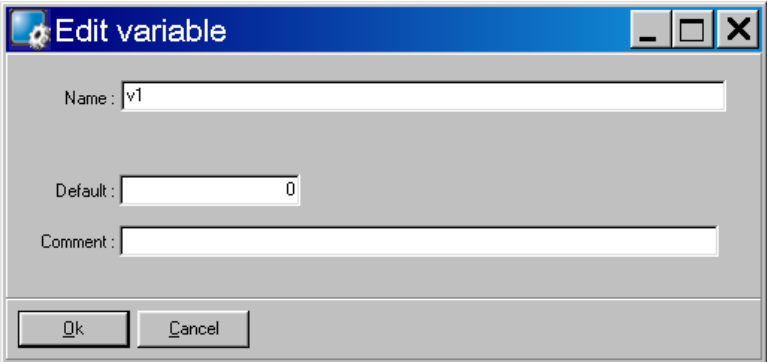

Here, we add three variable v1, v2 and v3 for example in the next sections.

### 5.3.3.2. Assigning Variables and Constants

Double click on the symbol of contact inputs, coil outputs, etc. to open the "**Select variable**" window to select variables or enter constants as below.

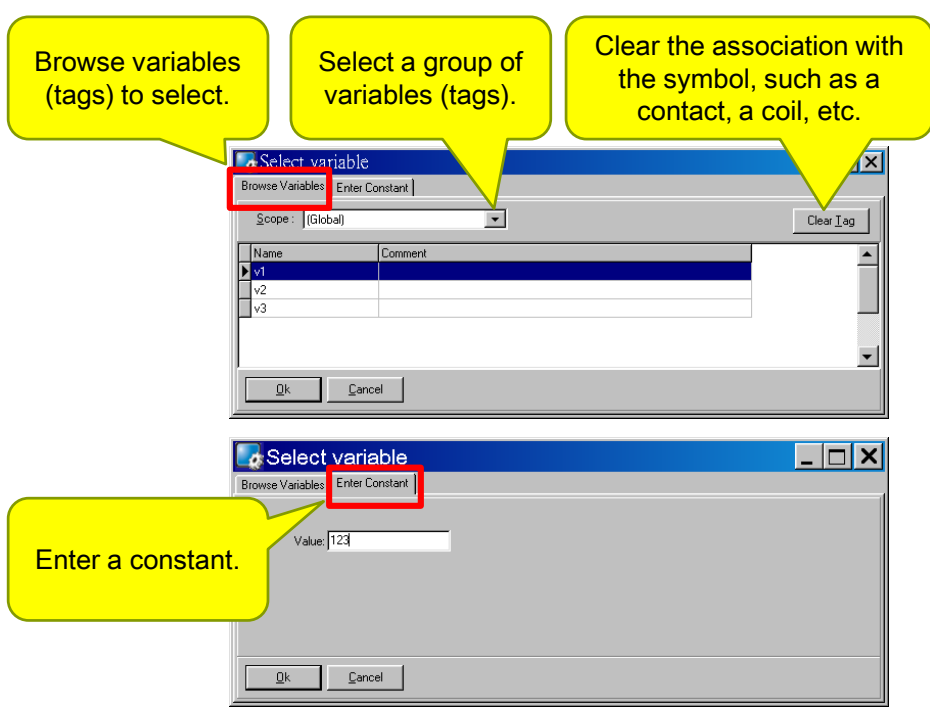

### 5.3.3.3. Inserting and Deleting a Rung

To insert a rung, move the cursor (the highlighted area) to the empty place and then press **F2** (or **F3**/**F4**) on your keyboard.

(Or press **F6**, **F7**, **F8** to insert a rung with a function block.)

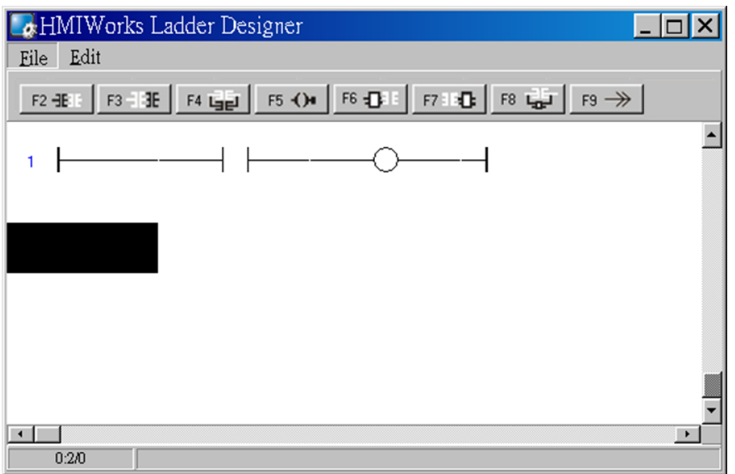

To delete a rung, move the cursor to the starting point of the rung and then press "**Delete**" key.

TouchPAD User Manual, version 1.0.13. Last Revised: September 2012 Page: 71

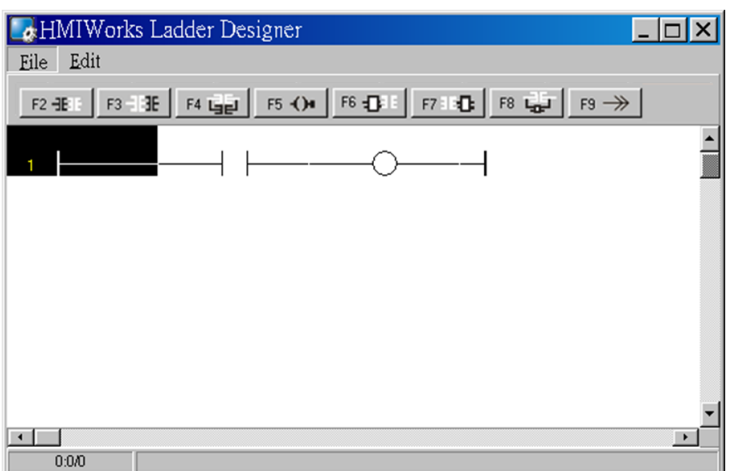

## 5.3.3.4. Copying and Pasting a Rung

Supposed that we have three rungs and we want to copy the third rung and insert it between the first and the second rungs.

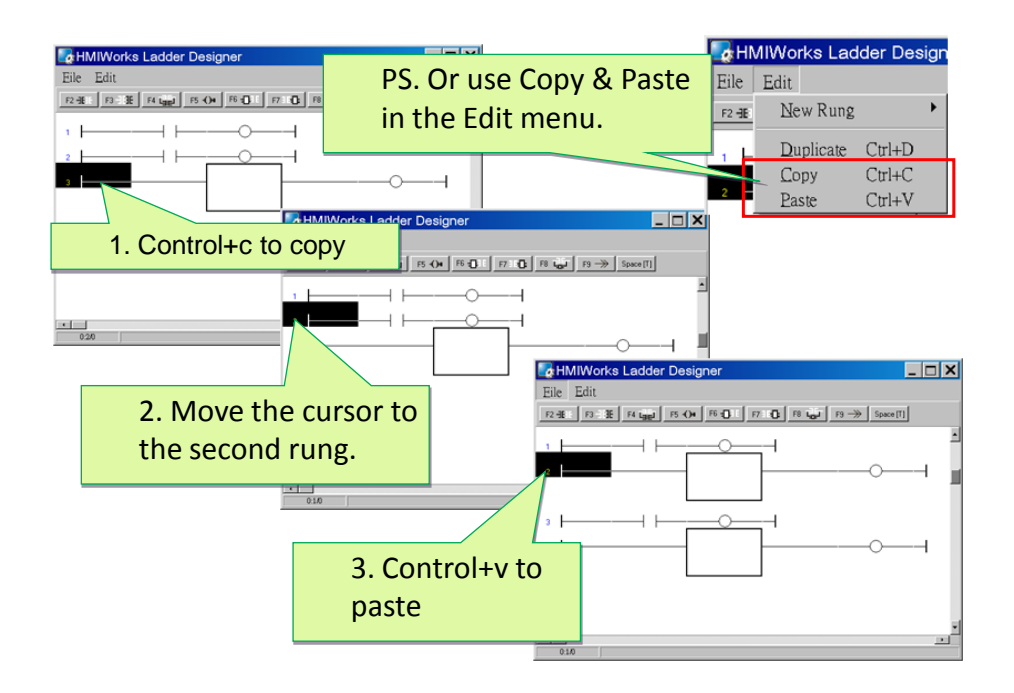

### 5.3.3.5. Inserting and Deleting a Contact Input

To demonstrate how to insert or delete a contact input and other related issues, go through the steps below.

TouchPAD User Manual, version 1.0.13. Last Revised: September 2012 Page: 72
1. Associate a variable to a contact input

Press **F2** on your keyboard to insert a new rung with a contact input and a coil output.

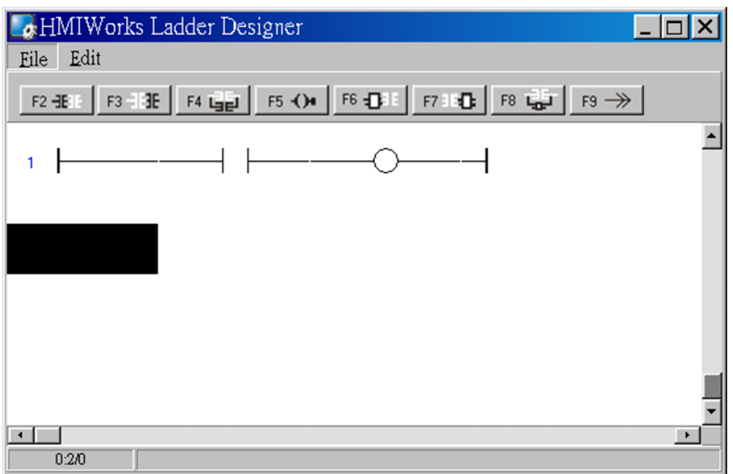

In the new rung, double-click on the contact input to open the "**Select variable**" window to select a variable (tag) and assign it to the contact input.

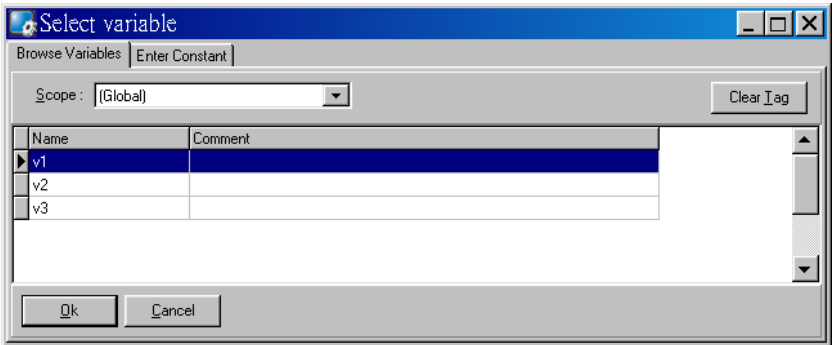

For example, we double-click on the variable "v1" and set to the contact input. v1, v2 and v3 are the variables set by "**New Virtual Tags**". Refer to the "**New Virtual Tags**" section.

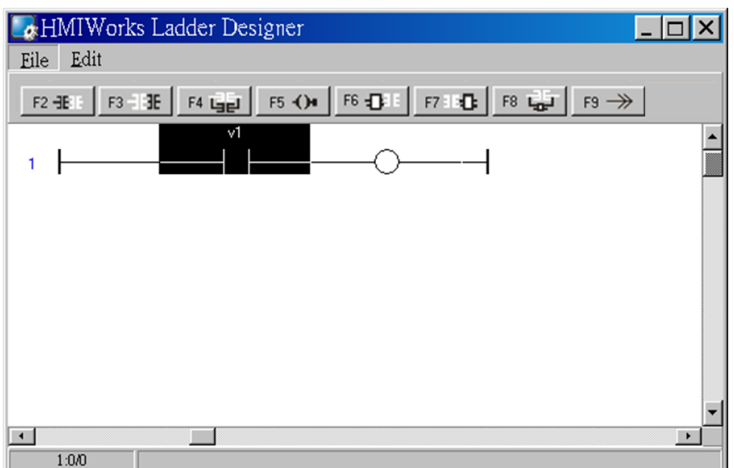

2. Insert a new contact input in the left of the cursor (**F2**)

Move the cursor to the "v1" contact input and then press **F2**.

And to make things clear, associate variable "v2" to the newly-inserted contact input.

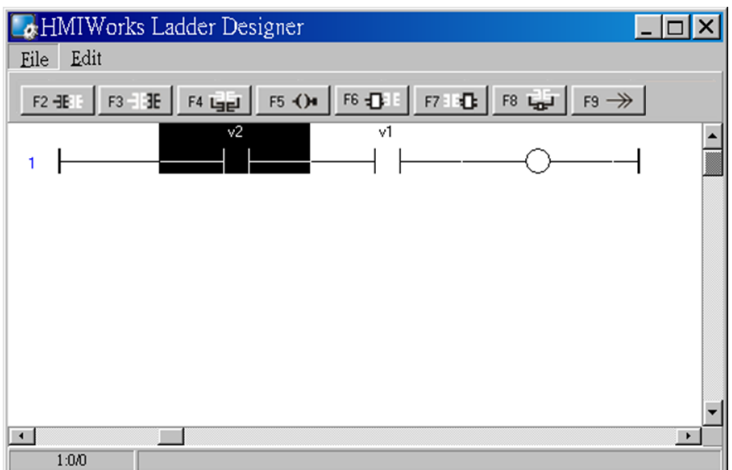

3. Insert a new contact input in the right of the cursor (**F3**) Move the cursor to the "v2" contact input and then press **F3**. Associate variable "v3" to the newly-inserted contact input.

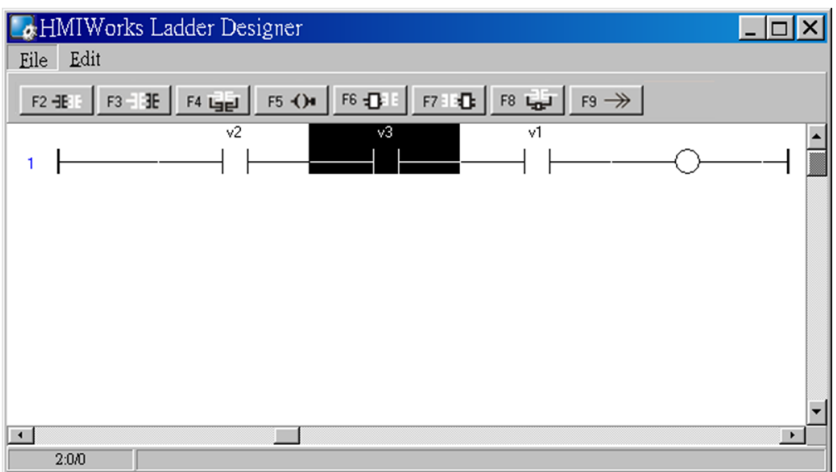

4. Insert a new contact input which is parallel to the cursor (**F4**)

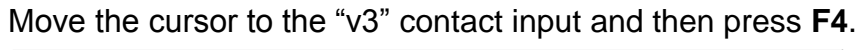

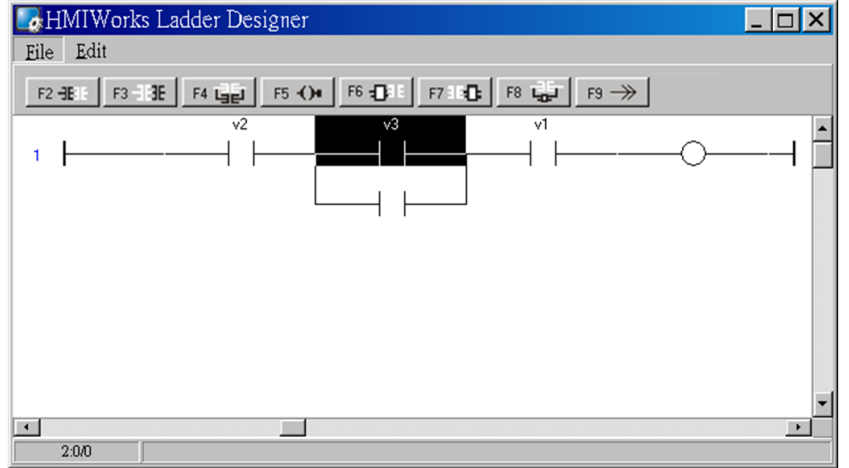

#### 5. Set the type of a contact input

Move the cursor to a contact input and then press the space bar to change the type of the contact input.

For example, we move the cursor to the "v3" contact input. Press the spacebar twice to set the type of the contact input to pulse contact input.

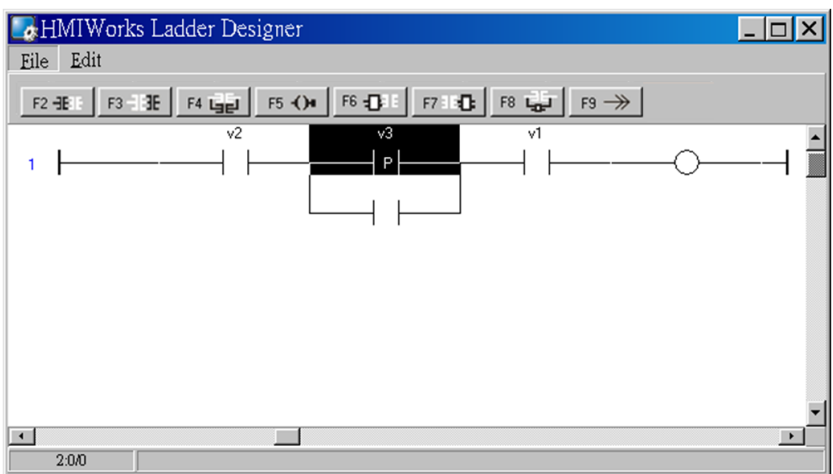

6. Delete a contact input in the rung

Move the cursor to the contact input you want to delete. Then press "**delete**" on your keyboard.

For example, we move the cursor to the "v3" contact input and then press the "**delete**" key.

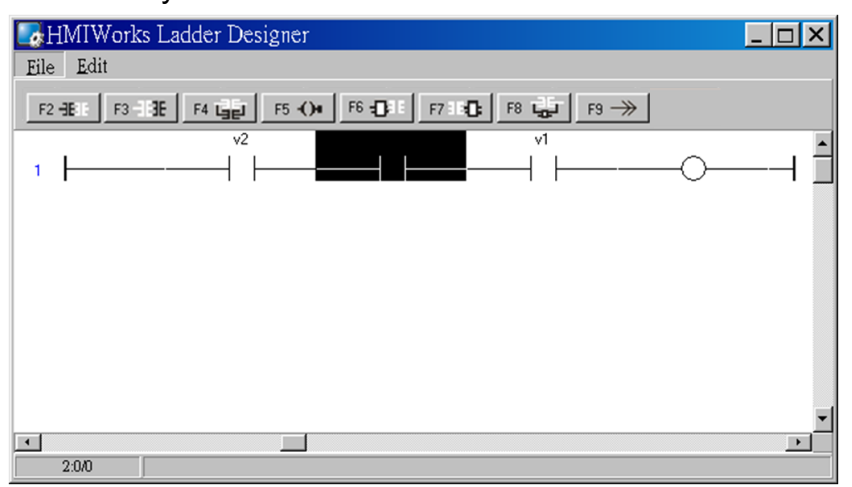

#### 7. Delete the rung.

Move the cursor to the starting point of the rung and then press "**Delete**" on your keyboard.

# 5.3.3.6. Inserting and Deleting a Coil Output

To demonstrate how to insert or delete a coil output and other related issues, see the figure below.

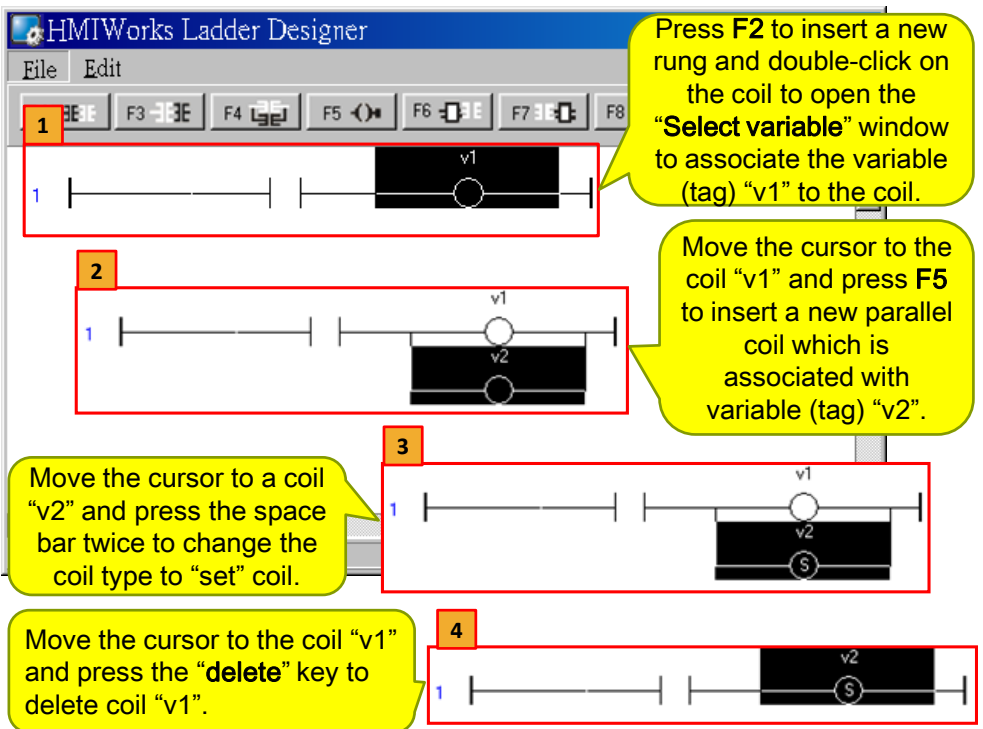

# 5.3.3.7. Inserting and Deleting a Function Block

To demonstrate how to insert or delete a function block and other related issues, go through the following steps.

- 1. Set the function type to a function block
	- i. Insert a new rung

Press **F6** to insert a new rung with a function block and a coil output.

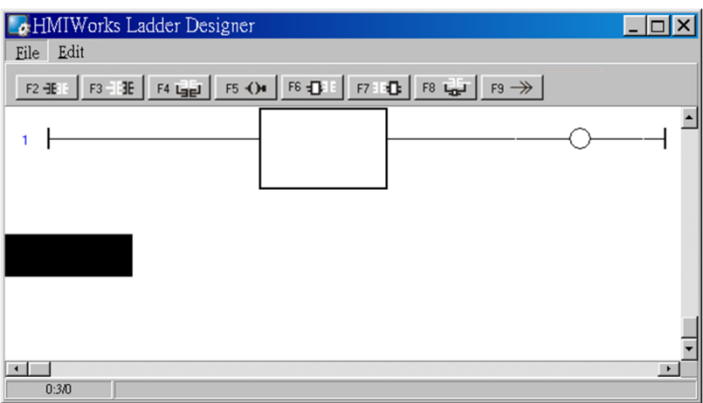

ii. Choose function type

In the new rung, double-click on the function block to open the

TouchPAD User Manual, version 1.0.13. Last Revised: September 2012 Page: 77

#### "**Function Block**" window.

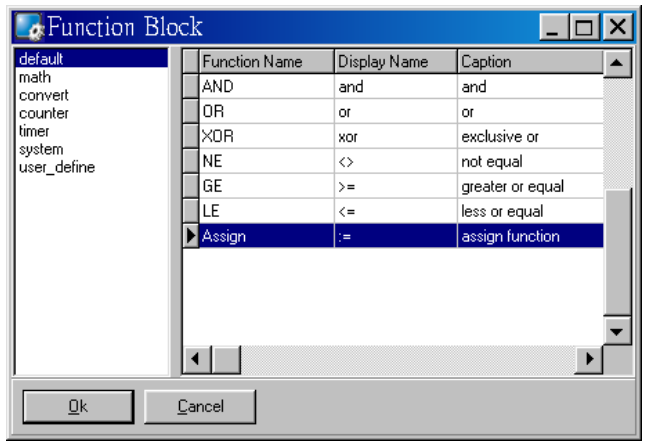

Double-click on the "Function Name" field in the list to set the type of the function.

For example, we double-click on the Function "Assign" in the default group and set to the function block.

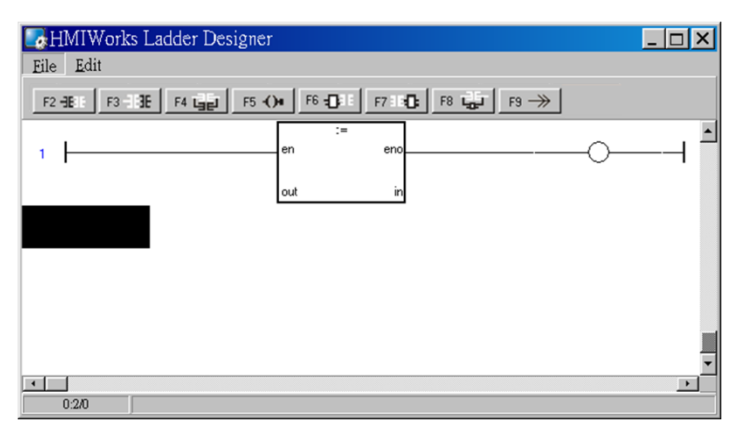

iii. Assign the variables to the function

Now, we should assign the variable to the function "Assign". As you can see, there are four variables, en, eno, out, in.

- Both "en" and "eno" cannot associate variables by users.
- We can associate "out" and "in" with the variables we define by "**New Virtual Tags**".

For example, we associate "v1" to "out" and "v2" to "in". v1, v2 and v3 are the variables defined in from the "**Edit Variable**" dialog box. Refer to the "**New Virtual Tags**" section.

To associate "v1" to "out", move the cursor just beside "out" but not in the function block.

TouchPAD User Manual, version 1.0.13. Last Revised: September 2012 Page: 78

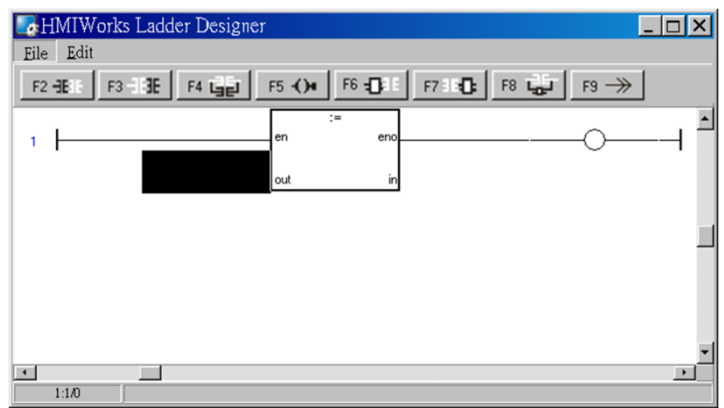

Double-click on **just beside "out"** to open "**Select variable**" window.

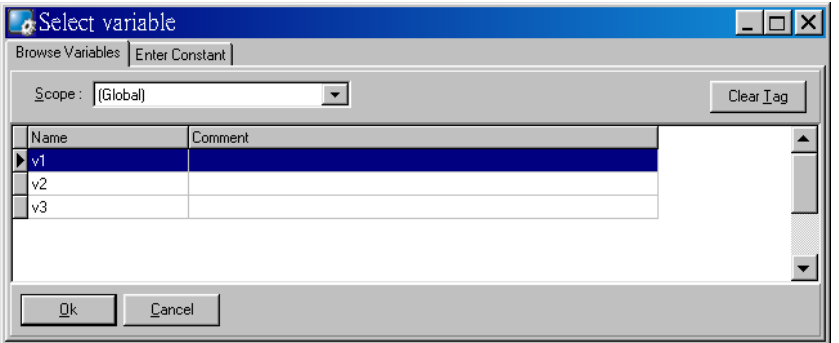

Double-click on the variable in the list to assign the variable to "out". For example, we double-click on the variable "v1" and set to "out" of "Assign" function.

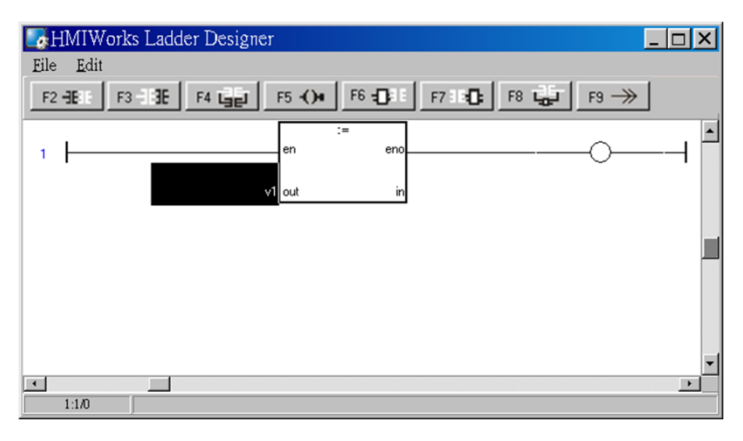

Set "v2" to "in" of "Assign" function in the same way. Finally, set "v3" to the coil output.

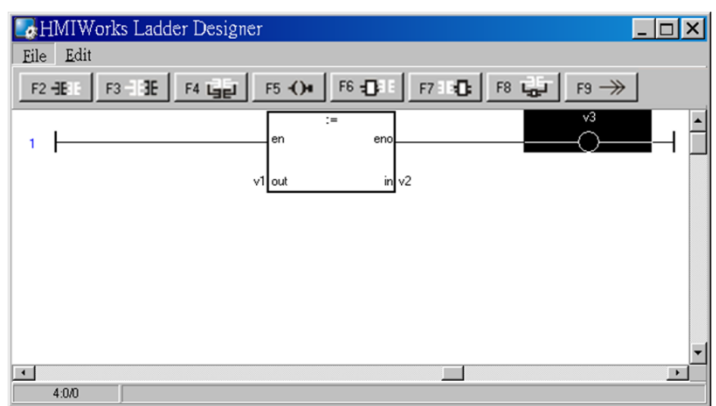

This function assigns "v2" to "v1" if en is set to high. The coil output " $v3$ " is purely defined by eno, where eno = en.

2. Insert a new function block in the left of the cursor (**F6**)

Move the cursor to the "Assign" function block and then press **F6**. And to make things clear, set the newly-inserted function block as "NE" (not equal).

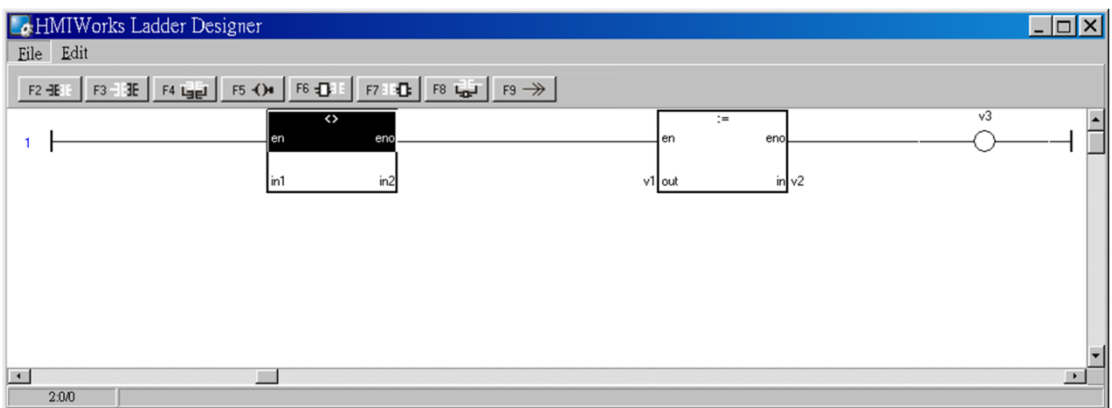

3. Insert a new function block in the right of the cursor (**F7**) Move the cursor to the "NE" function block and then press **F7**. Set the newly-inserted function block as "GE" (greater than or equal).

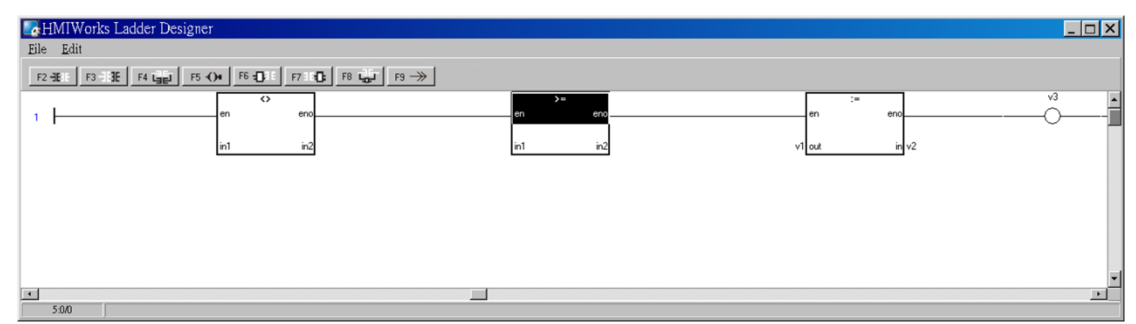

TouchPAD User Manual, version 1.0.13. Last Revised: September 2012 Page: 80

4. Insert a new function block which is parallel to the cursor (**F8**) Move the cursor to the "GE" function block and then press **F8**. Set the newly-inserted function block as "LE" (less than or equal).

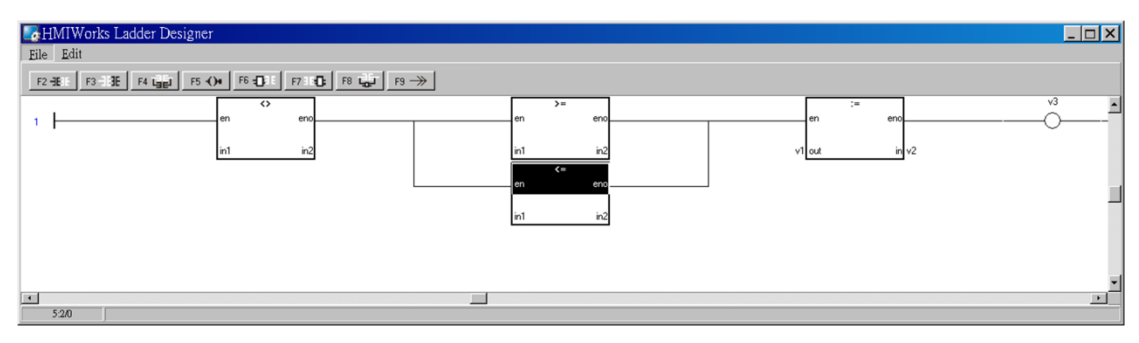

5. Delete a function block in the rung

Move the cursor to the function block you want to delete. Then press "**delete**" on your keyboard.

For example, we move the cursor to the "Assign" function block and then press the "**delete**" key.

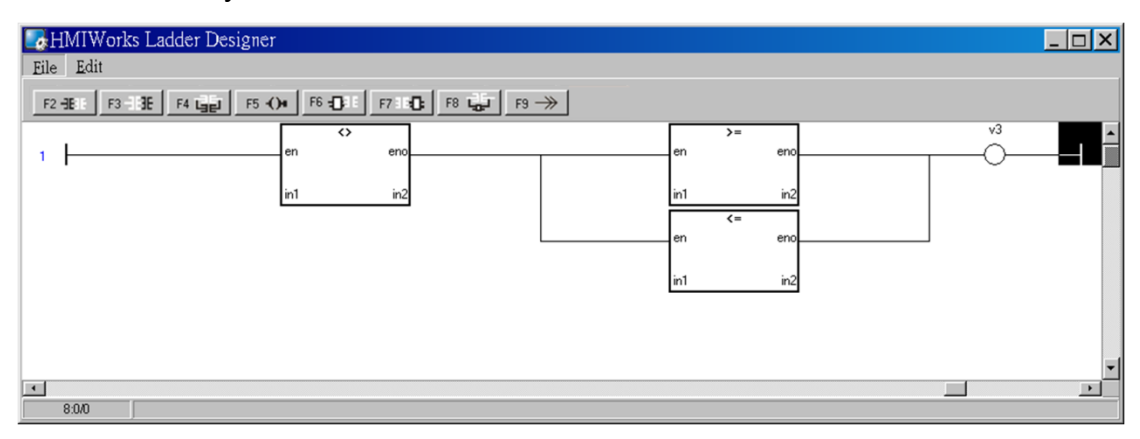

#### 6. Delete the rung.

Move the cursor to the starting point of the rung and then press "**Delete**" on your keyboard.

## 5.3.3.8. Jump to a Label

To demonstrate how to jump to a label, first we create three rungs and then explain how to skip the second rung and jump to the third.

1. Press **F2** three times to create three rungs for example.

TouchPAD User Manual, version 1.0.13. Last Revised: September 2012 Page: 81

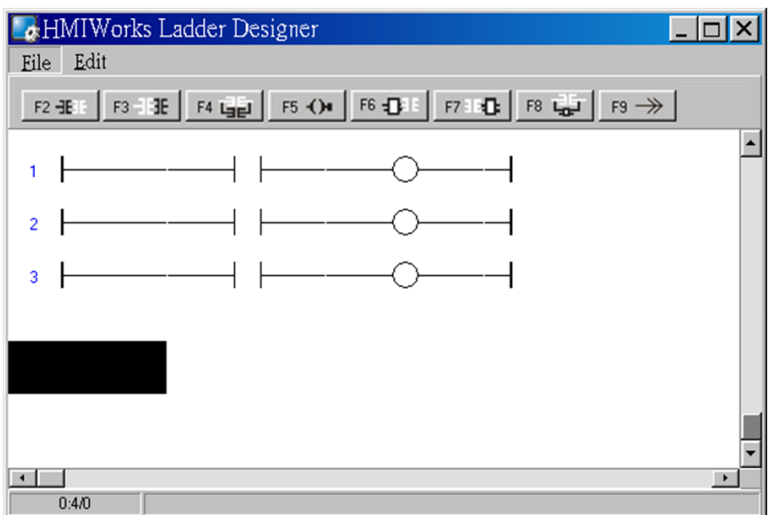

2. Move the cursor to the coil output of the first rung and then press **F9** to add a Jump.

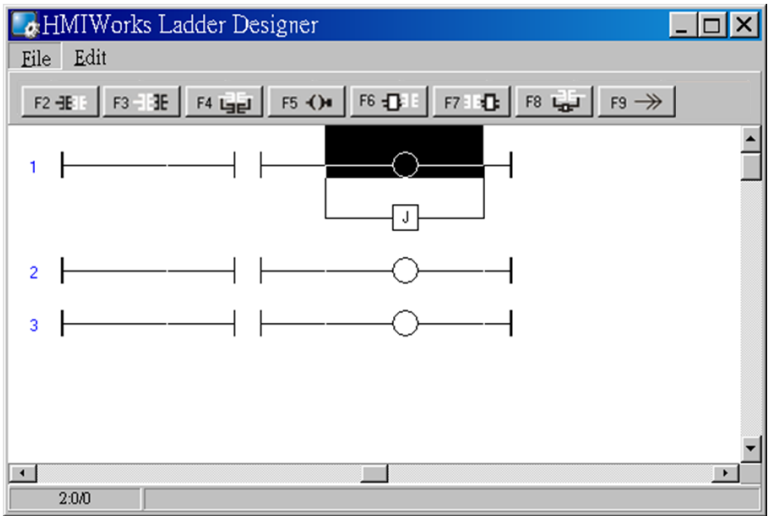

3. Double click on the starting point of the third rung to add a label "Test\_Label" to it.

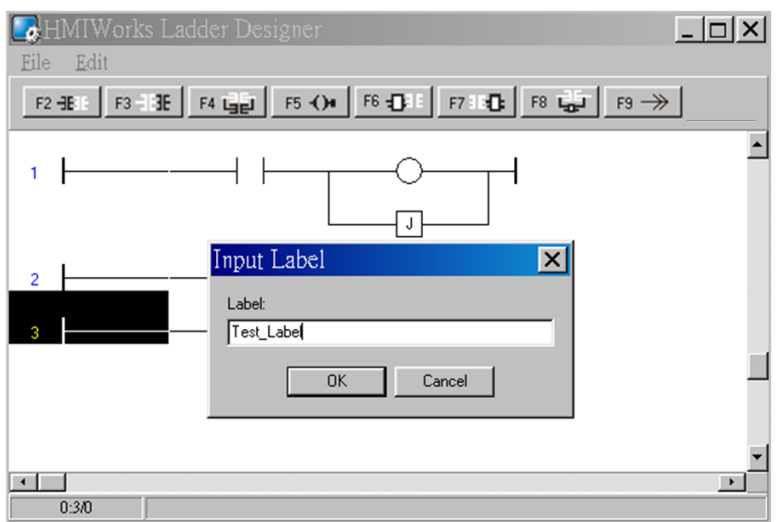

4. Double click on the Jump of the first rung to associate with the label of the third rung.

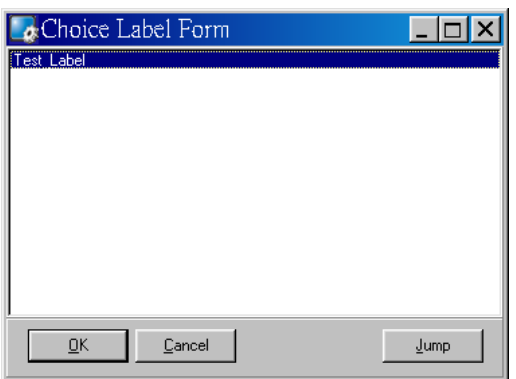

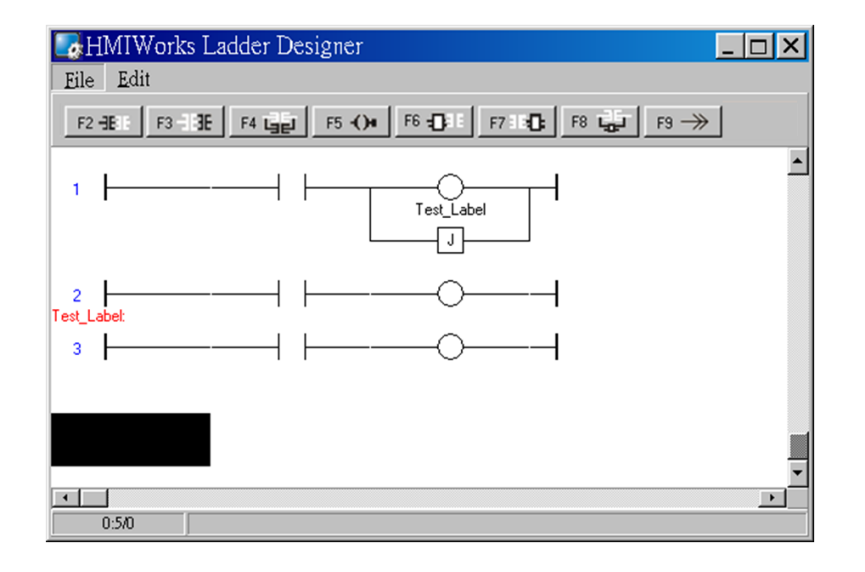

5. When running the ladder logic, set the coil output of the first rung to high, skip the second rung and jump to the third rung if the contact input of the first rung is closed.

TouchPAD User Manual, version 1.0.13. Last Revised: September 2012 Page: 83

# **5.3.4. User-Defined Function Block**

Why should we use function block?

There may be cases that using only ladders is too complex. At that time, using a function block may be a good choice.

To know how to add a user-defined function block, we first explain how HMIWorks uses these function blocks. Take "Assign" function block in the "default" group for example.

## **How HMIWorks Uses Function Blocks**

1. Go to the installation path of the HMIWorks software. In the sub-directory, "bin\FunctionBlock", of that installation path, open the file "Category.ini" to load the groups.

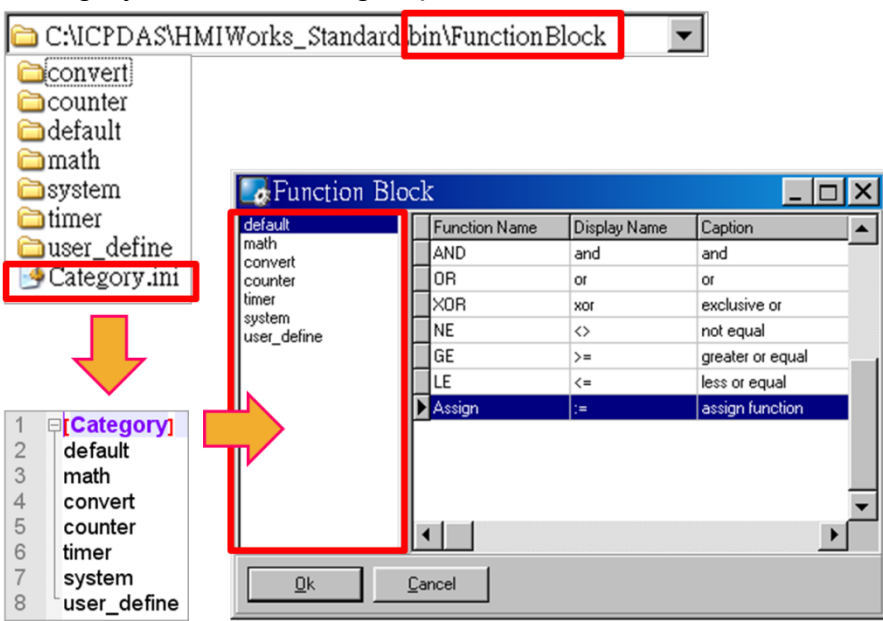

2. If we choose the "default" group, then HMIWorks opens the matching-name sub-directory and then loads from the matching-name ".ini" file in that sub-directory. That is, the "default.ini" in the sub-directory "default".

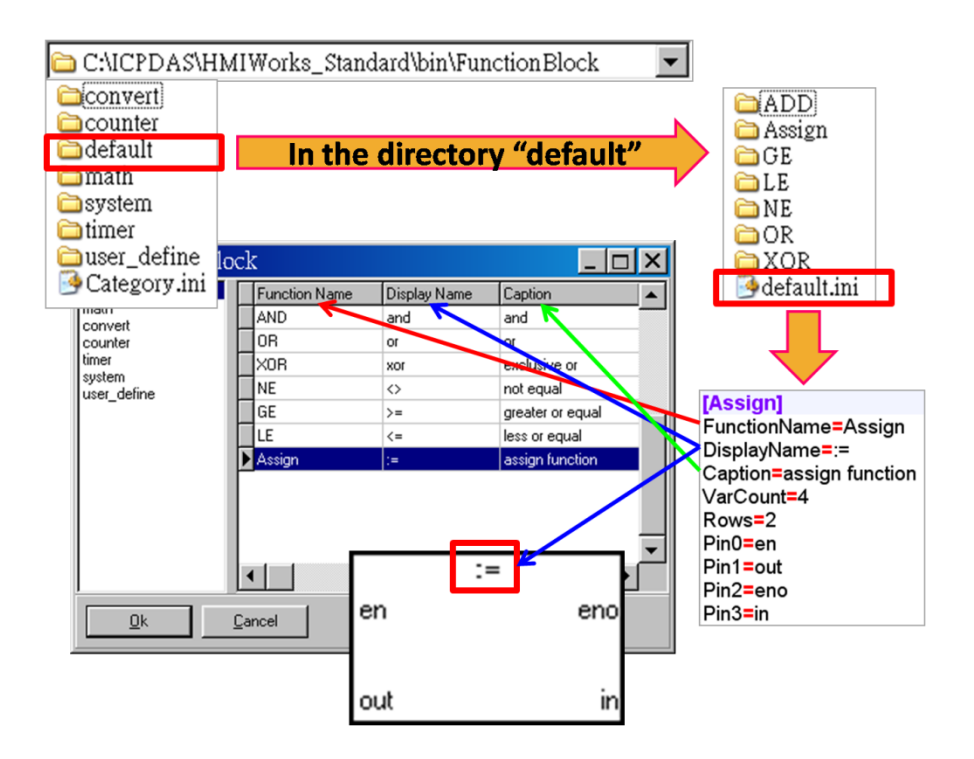

3. Double click on the "Assign" to use it in the **Ladder Designer**. The **Ladder Designer** uses the logics defined in the file "FB.hsf" in the sub-directory "Assign". FB.hsf is based on the C language. The following figure explains what FB.hsf of the "Assign" function does.

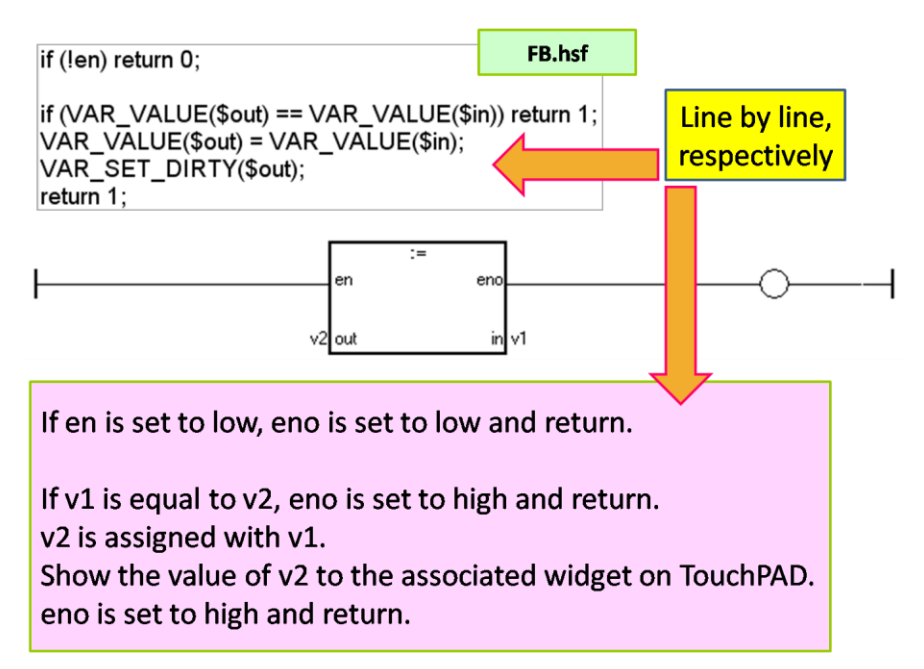

## **Adding a User-Defined Function Block**

Now, we introduce how to add a user-defined function block.

1. Create a new group if necessary.

TouchPAD User Manual, version 1.0.13. Last Revised: September 2012 Page: 85

Go to the installation path of HMIWorks. In the sub-directory of "bin\FunctionBlock", create a new directory "TestGroup" for example and open the file "Category.ini" to add a new item to represent the new group. **Note**: The name of the new item in the Category.ini **must** be exactly the same as the name of the newly-created directory.

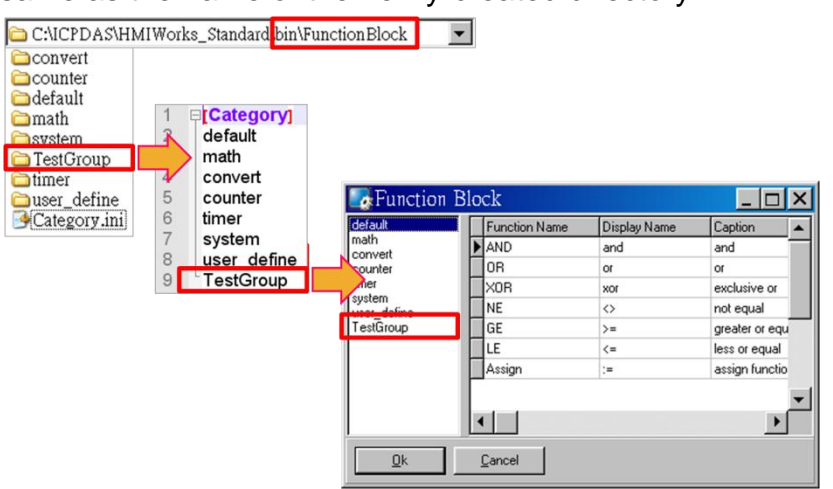

2. Go to the directory "TestGroup", create a .ini file of the exactly same name as that of the group, that is, "TestGroup". Create a sub-directory of the "TestGroup" directory and we may call the sub-directory "TestFunction". Finally, define a new function, "TestFunction" in the file "TestGroup.ini".

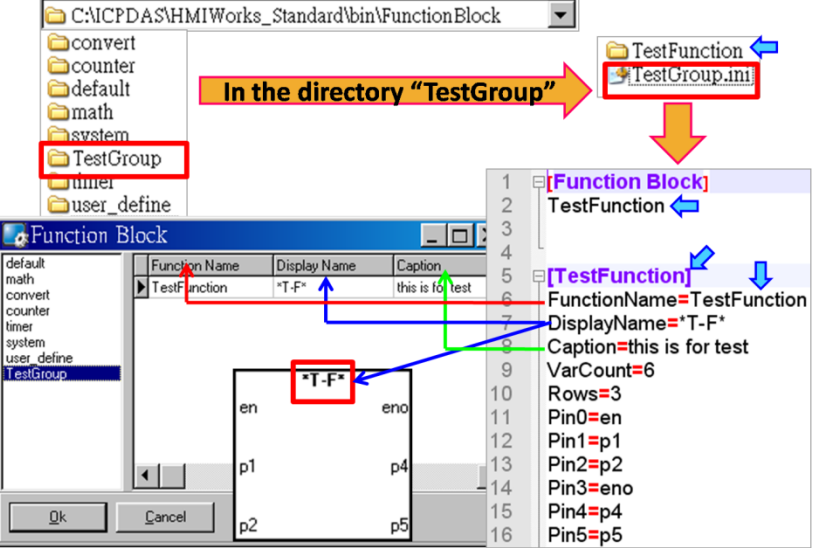

Note: VarCount = pin counts. Below shows what does the Row mean and the order of the pins.

TouchPAD User Manual, version 1.0.13. Last Revised: September 2012 Page: 86

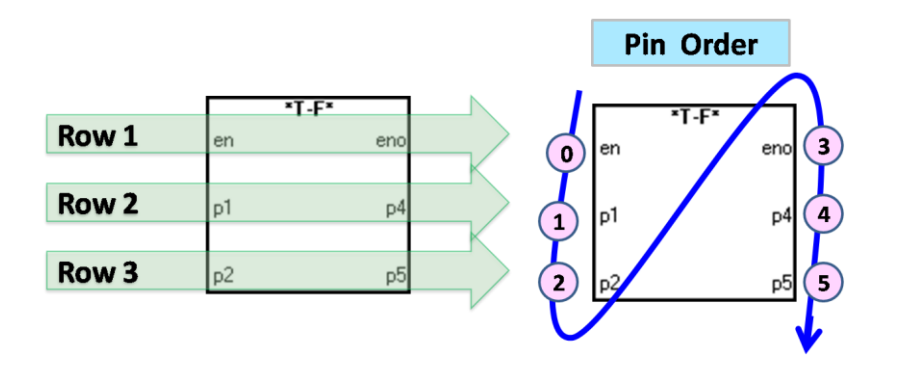

3. In the directory "TestFunction", create a new file FB.hsf to implement the user-defined function.

# **5.3.5. Associate Tags with Tools**

In order to use **Ladder Designer** to build HMI of TouchPAD, we should associate tags with tools.

There are three methods to associate tools with tags. Every change of the tag in the **Ladder Designer** is updated to the tool in the run time after association.

1. The first method: simply drag and drop the tags in the **Workspace** to the frame design area. A CheckBox component is created with the tag associated.

**Note**: this feature is only supported for the CheckBox components.

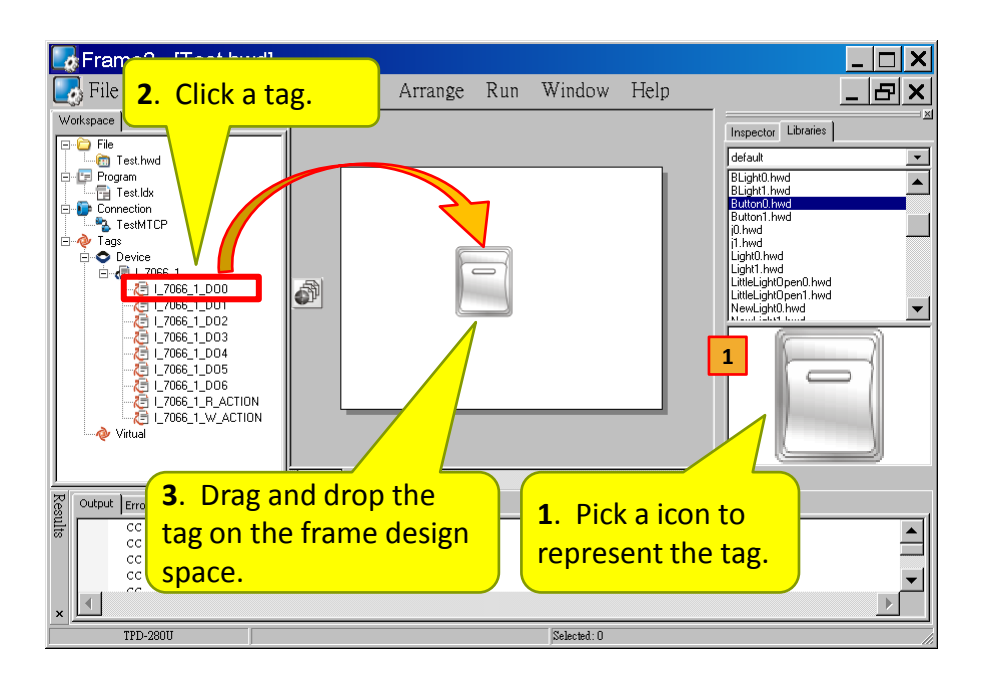

2. The second method: double click the widget on the frame design area to open the "**Select variable**" window. Take a Slider for example.

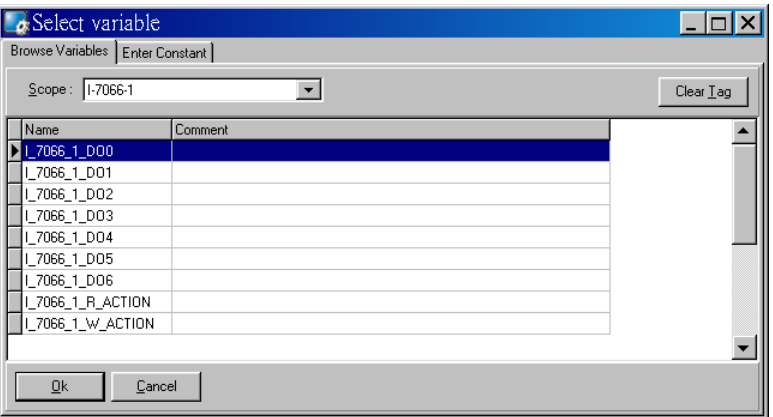

Double click on the tag Name you want to associate with the widget. Then you can see the tag is associated with the widget (that is, the Slider for example) by setting the property TagName to the name of the tag.

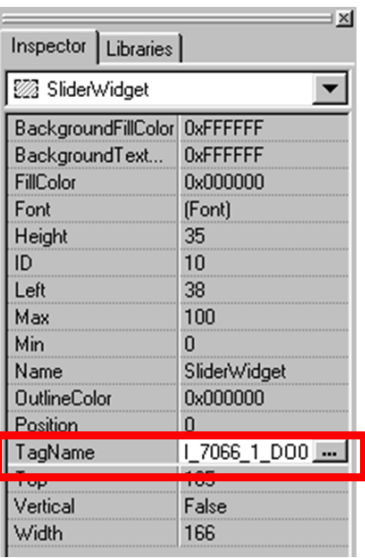

3. The third method is click the "**…**" button from the TagName field in the Inspector to open the "**Select variable**" window. Similar steps as above.

#### **Special Note**:

Refer to section "Using an ObjectList". Set the RefObject property of a CheckBox component to an ObjectList component which contains images and then associate a tag to the CheckBox component. Then every time the tag changes its value, the CheckBox component toggles the images. This feature is especially useful when building switches.

## **5.3.6. User-Defined I/O Modules**

To know how to add a user-defined I/O module, we first explain how HMIWorks uses these I/O modules.

There are several kinds of I/O modules.

 DCON I/O modules: I-7000 series I/O modules by ICP DAS. [http://www.icpdas.com/products/Remote\\_IO/i-7000/i-7000\\_introduction.htm](http://www.icpdas.com/products/Remote_IO/i-7000/i-7000_introduction.htm)

 Modbus TCP I/O modules: ICP DAS provides ET/PET-7000 series. [http://www.icpdas.com/products/Remote\\_IO/et-7000/et-7000\\_introduction.htm](http://www.icpdas.com/products/Remote_IO/et-7000/et-7000_introduction.htm)

 Modbus RTU I/O modules: M-7000 series I/O modules by ICP DAS [http://www.icpdas.com/products/Remote\\_IO/m-7000/m-7000\\_introduction.htm](http://www.icpdas.com/products/Remote_IO/m-7000/m-7000_introduction.htm)

TouchPAD User Manual, version 1.0.13. Last Revised: September 2012 Page: 89

## **Where HMIWorks Put I/O Module Information**

HMIWorks puts I/O module information in the following locations.

 $\mathbf{r}$ 

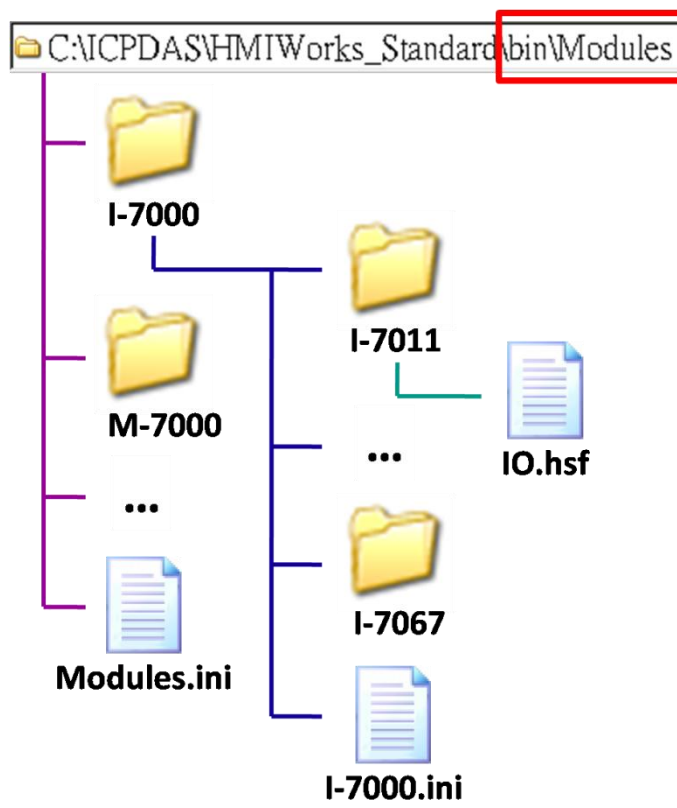

Some explanations for above figure:

- "C:\ICPDAS\HMIWorks\_Standard\" is the installation path. (Users may have different installation paths.)
- "Modules.ini" is the I/O series configuration file.
- "I-7000.ini" is the configuration file for the I-7000 series I/O modules. "M-7000.ini" and "PET-7000.ini" are configuration file for the M-7000 and the PET-7000 series I/O modules respectively.
- Each I/O module has a matching name directory and in that directory there is only one file, IO.hsf. IO.hsf is the file of the C language to define the behaviors of the I/O module.
- I/O module directories in the same series are grouped together in the I/O series directory. For example, I-7011, …, I-7067 are directories represent I/O modules and they are all put to the series directory "I-7000".

## **What Module.ini describes?**

TouchPAD User Manual, version 1.0.13. Last Revised: September 2012 Page: 90

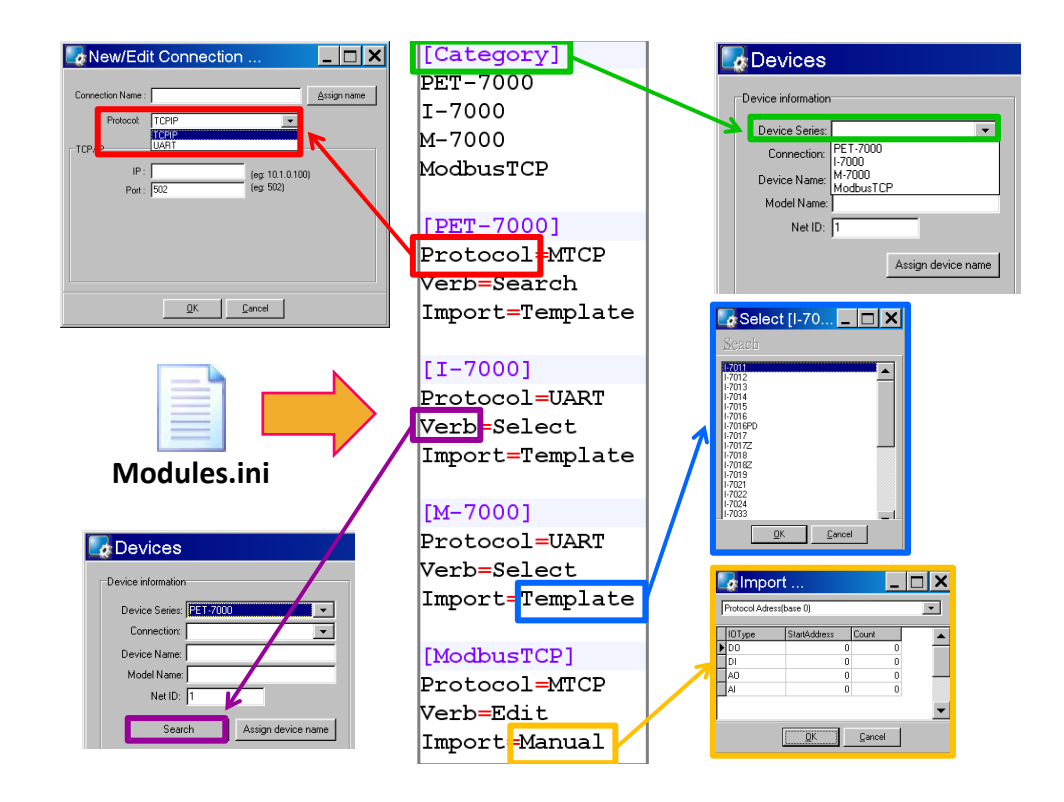

#### In details, we have the following table:

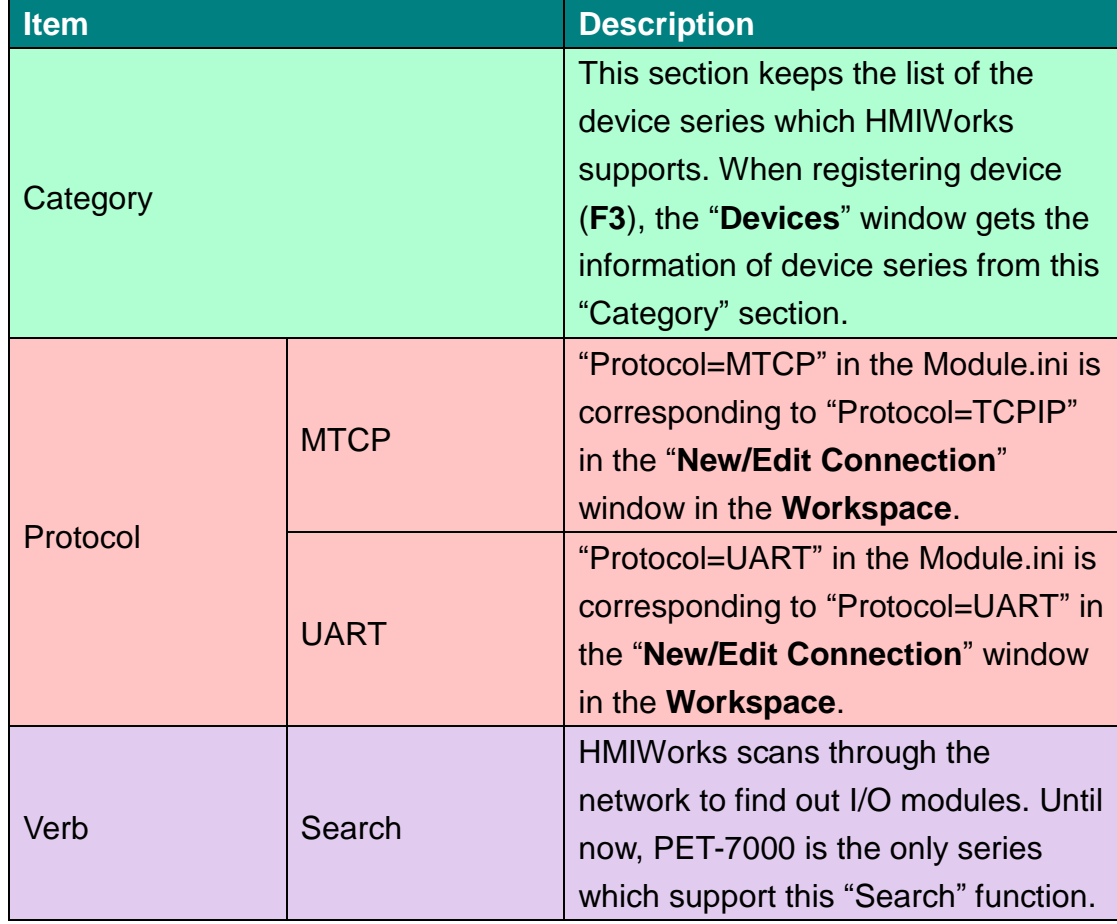

TouchPAD User Manual, version 1.0.13. Last Revised: September 2012 Page: 91

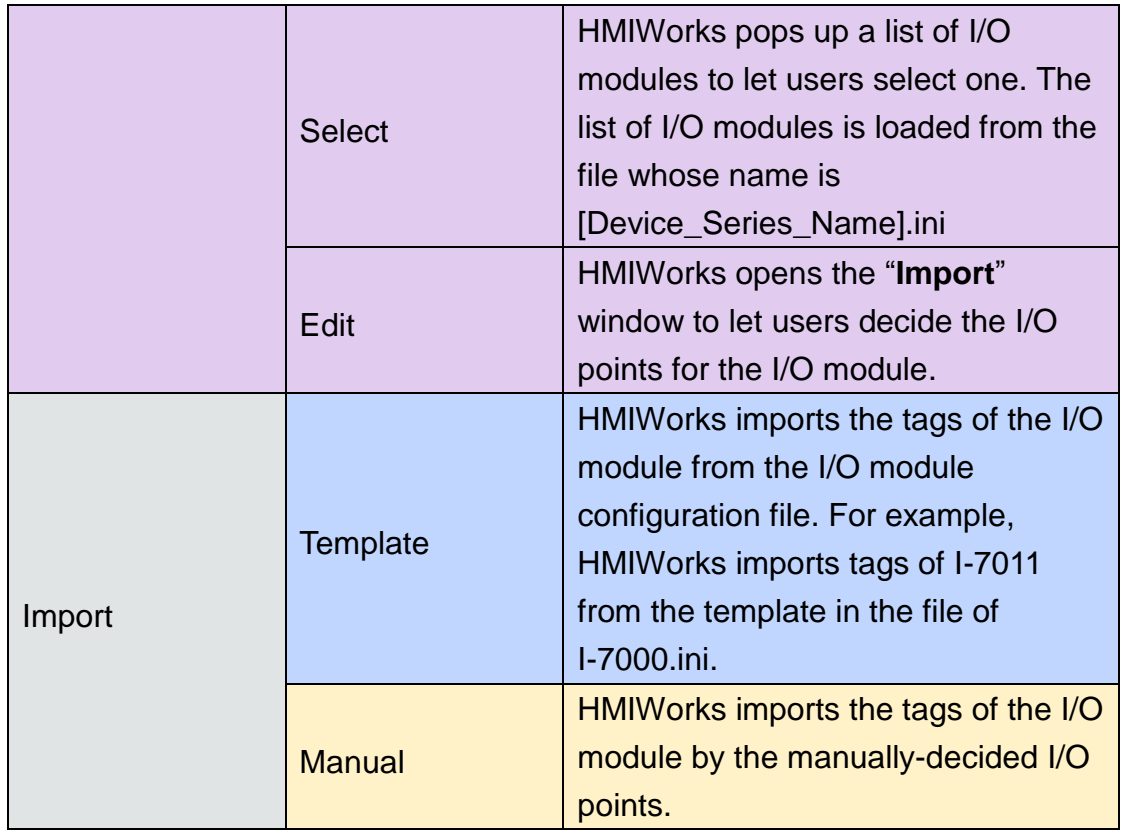

## **Generating Tags by "Register Devices (F3)"**

Press **F3** on your keyboard to open the "**Devices**" window to register I/O devices.

The I/O modules configuration file has templates for all the I/O modules in the I/O series. For example, I-7000.ini is the configuration file for the I-7000 series I/O modules.

Take I-7065 in the I-7000 series for example as shown in the following figure.

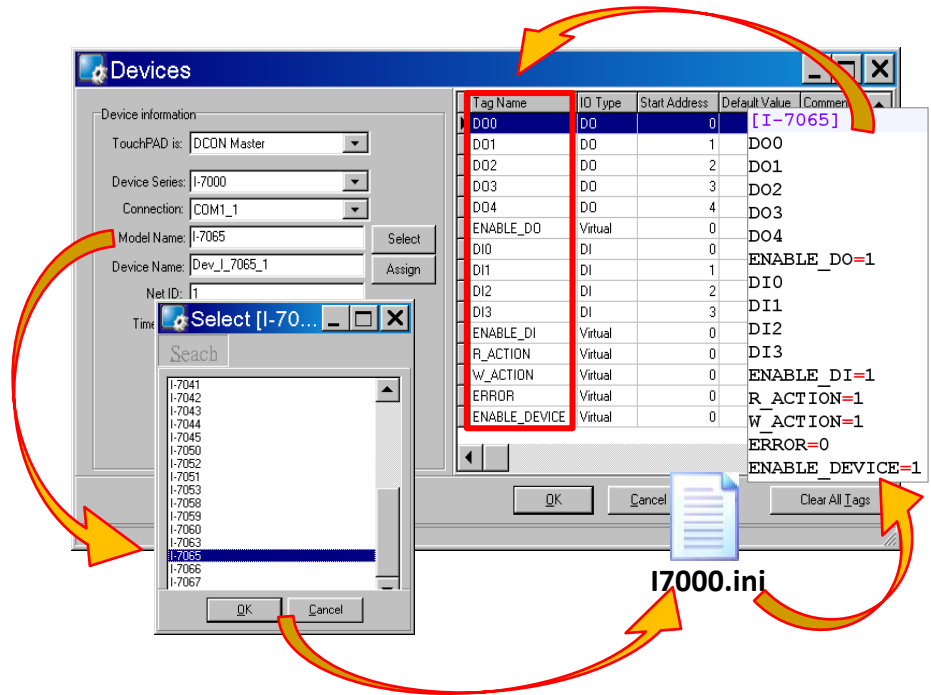

As above, ERROR is the tag for the communication status.

#### **Defining I/O Behaviors in IO.hsf**

 Take I-7065 for example (I-7000 series I/O module) Open the IO.hsf in the directory "[HMIWorks install path]\bin\Modules\I-7000\I-7065\". The codes in IO.hsf are of C language as below:

BEGIN\_FUNCTION\_BLOCK(); //this line is necessary

```
DWORDv_do = 0;DWORD v di = 0;
int gWriteCount = 0;
```

```
uart_SetTimeout($DEVICE, $TIMEOUT);
```

```
//$W_ACTION: a tag used in Ladder to enable/disable writing actions
//$ENABLE_DO: a tag used in Ladder to enable/disable the part of DOs
if ( VAR_VALUE($ENABLE_DO) && VAR_VALUE($W_ACTION)) 
{
```
TouchPAD User Manual, version 1.0.13. Last Revised: September 2012 Page: 93 Copyright © 2012 ICP DAS Co., Ltd. All Rights Reserved. E-mail: service@icpdas.com int iWrite = 0; //To decide if there's a need to write any DO channel

```
v_d do v = 0;
```

```
TouchPAD User Manual, version 1.0.13. Last Revised: September 2012 Page: 94
       // Update the status for each channel if it has been changed. 
       iWrite += VAR_GET_WRITE_U32(&v_do, $DO0, 0);
        iWrite += VAR_GET_WRITE_U32(&v_do, $DO1, 1);
        iWrite += VAR_GET_WRITE_U32(&v_do, $DO2, 2);
        iWrite += VAR_GET_WRITE_U32(&v_do, $DO3, 3);
        iWrite += VAR_GET_WRITE_U32(&v_do, $DO4, 4);
       if ( iWrite ) // Write only when need
        {
           gWriteCount++;
           if ( ! dcon_WriteDO($DEVICE, $NETID, 5, v_do & 0xFF) )
           // dcon_WriteDO: the DO writing API function of I-7000 I/O series.
           // I-7000 I/O series uses the DCON protocol.
                return HMI_ERROR;
        }
    }
    if ( gWriteCount ) return HMI_OK;
    // Skip reading to reduce the device loading 
    if ( (VAR_VALUE($ENABLE_DO) || VAR_VALUE($ENABLE_DI)) && 
    VAR_VALUE($R_ACTION)) { 
    //$R_ACTION: a tag used in Ladder to enable/disable reading actions
    //$ENABLE_DO: a tag used in Ladder to enable/disable the part of DOs
    //$ENABLE_DI: a tag used in Ladder to enable/disable the part of DIs
    if (dcon_ReadDIO($DEVICE, $NETID, 4, 5, &v_di, &v_do))
    // dcon ReadDIO: the DI/DO reading API function of I-7000 I/O series.
    // I-7000 I/O series uses the DCON protocol.
    {
        VAR_SET($DI0, v_di & (1<<0));
         // VAR_SET: used to set the value of this channel to its tag
        VAR SET($DI1, v di & (1<<1));
        VAR SET($DI2, v di & (1<<2));
        VAR SET($DI3, v di & (1<<3));
        VAR SET($DO0, v do & (1<<0));
```

```
VAR_SET($DO1, v_do & (1<<1));
    VAR_SET($DO2, v_do & (1<<2));
    VAR_SET($DO3, v_do & (1<<3));
   VAR_SET($DO4, v_do & (1<<4));
} else
    return HMI_ERROR;
}
```
END\_FUNCTION\_BLOCK(); //this line is necessary

## **Creating a User-Defined I/O Module**

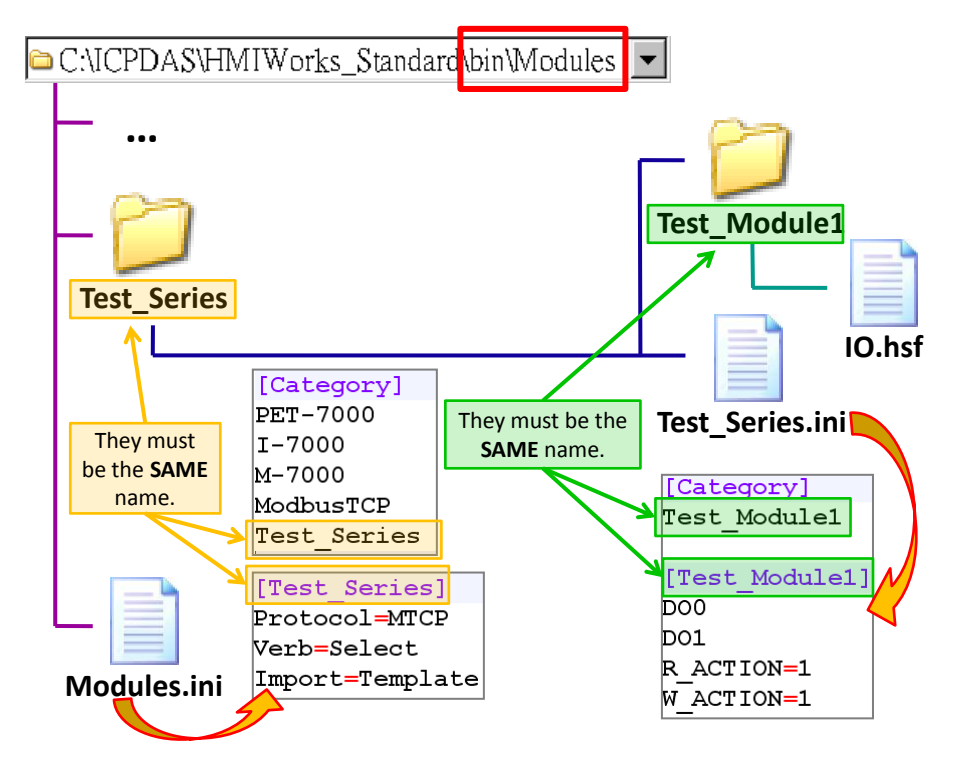

- 1. In the directory, "[HMIWorks install path]\bin\Modules\", create a new I/O series directory whose name is "Test\_Series" and be sure to update Modules.ini to notify HMIWorks that there is a new I/O series called "Test\_Series". As the figure shows, the series directory name and the name in the Modules.ini must be **the same**.
- 2. In the I/O series directory, "Test Series", we create a new I/O module directory whose name is "Test\_Module1" and be sure to create a I/O modules configuration file, Test\_Series.ini, to depict the template of the newly-created I/O module, Test\_Module1. As the figure shows, the

TouchPAD User Manual, version 1.0.13. Last Revised: September 2012 Page: 95 Copyright © 2012 ICP DAS Co., Ltd. All Rights Reserved. E-mail: service@icpdas.com module directory name and the name in the Test\_Series.ini must be **the same**.

- 3. Implement the IO.hsf which is created in I/O module directory, Test\_Module1, to describe the behaviors of the I/O module, Test\_Module1. Refer to the IO.hsf
	- I. of PET-7000 series if using the Modbus TCP protocol.
	- II. of M-7000 series if using the Modbus RTU protocol.
	- III. of I-7000 series if using the DCON protocol.

All are similar to the example of the I-7065 above.

# **5.4. Frames and Components**

This section introduces properties and usages of frames and components from the **Toolbox**.

In the **Toolbox**, there are three kinds of components, the Drawing, the Widget and the System components.

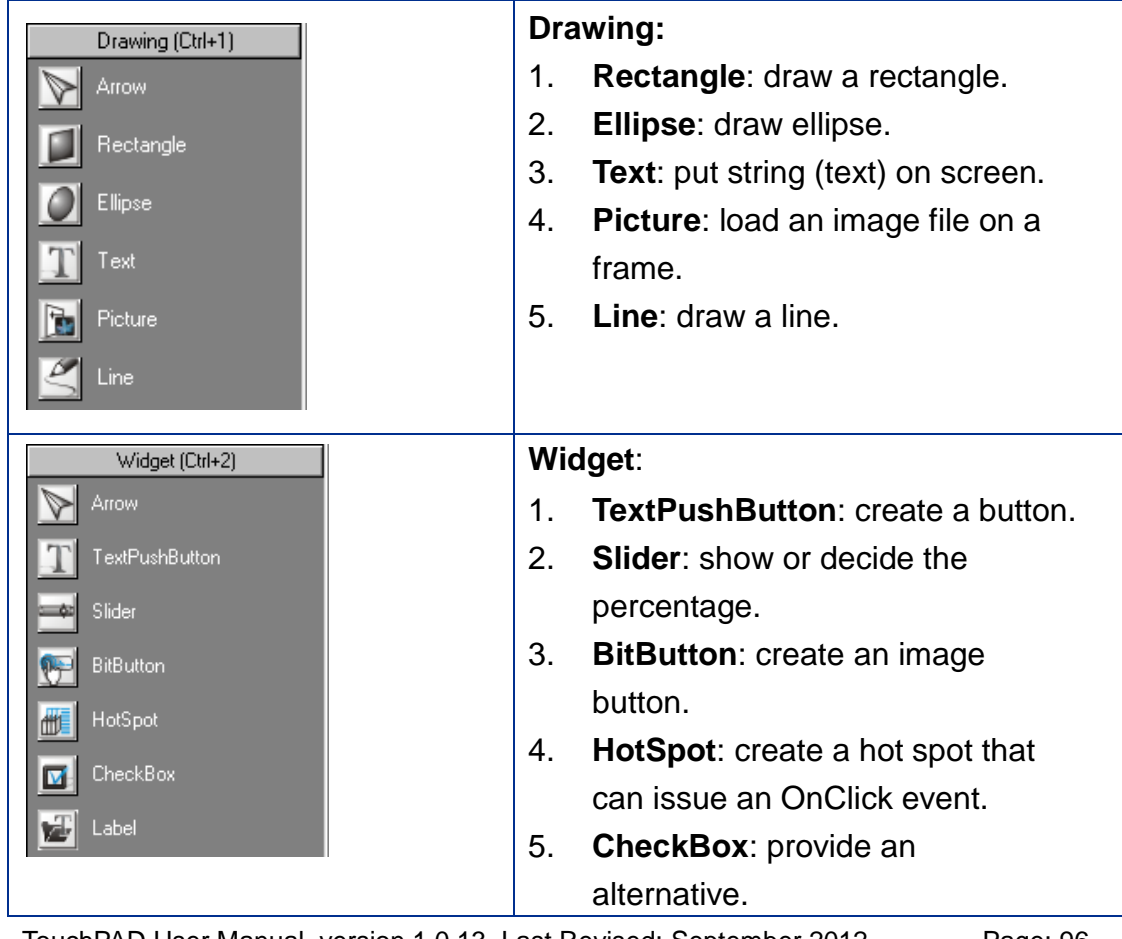

TouchPAD User Manual, version 1.0.13. Last Revised: September 2012 Page: 96

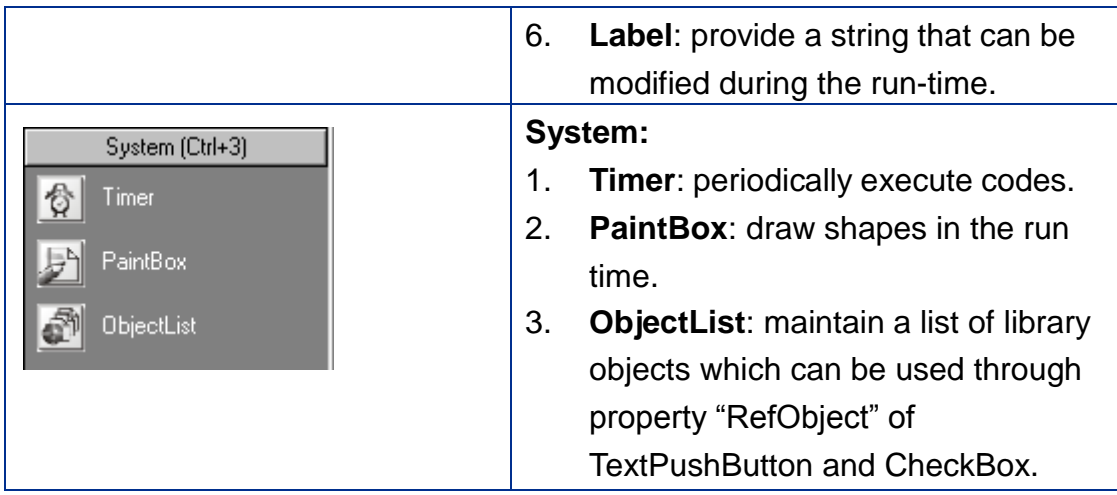

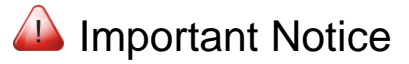

- 1. Make sure that widget component should not overlap or unexpected behavior may happen when clicking.
- 2. The minimum gap between two components is 12 pixels. If the gap is smaller than 12 pixels, pressing one component may trigger the other's event handler due to calibration accuracy.

# **5.4.1. Commons of Components and Frames**

This section describes the common characteristics of frames and components from the **Toolbox**.

#### **Putting a component on the frame**

Two ways to put a component on the frame:

- 1. drag a suitable sized rectangle
- 2. simply click on the frame to decide the location after selecting a component

To drag a suitable sized rectangle, take a Rectangle for example to describe how to put a component (such as a Rectangle, a Slider, etc.) on the frame.

TouchPAD User Manual, version 1.0.13. Last Revised: September 2012 Page: 97 I. Click the Rectangle icon from the Drawing panel of the **Toolbox** tab. II. Move your mouse to the frame design area and click and drag a suitable sized rectangle.

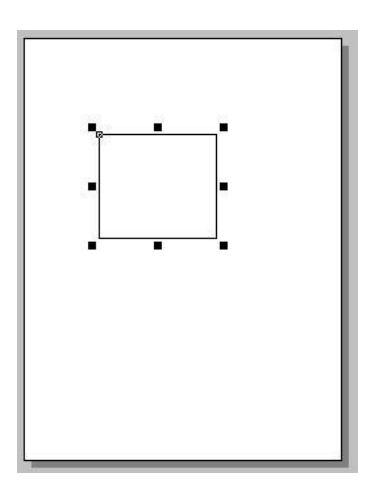

#### **P.S.**

<sup>2</sup> To draw a square

What to do if I want to draw a square? Step II with the "**Ctrl**" key pressed at the same time when drawing a Rectangle.

## $\sqrt{?}$  To draw a circle

What to do if I want to draw a circle? Step II with the "**Ctrl**" key pressed at the same time when drawing an Ellipse.

#### **Common Properties**

 $\left( \frac{1}{2} \right)$  Where can we access properties of a

component?

Click on the component (or the frame) and then the properties of the component can be accessed in the **Inspector**.

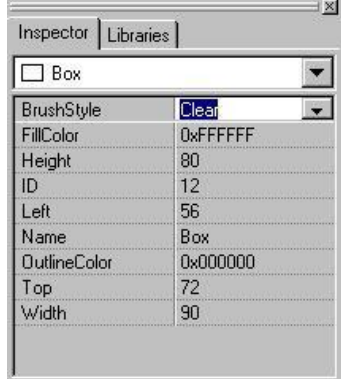

TouchPAD User Manual, version 1.0.13. Last Revised: September 2012 Page: 98

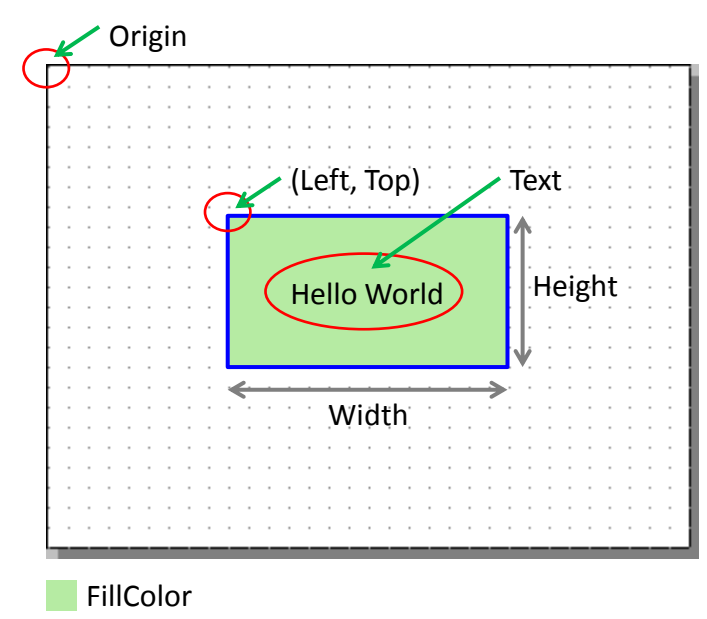

**OutlineColor** 

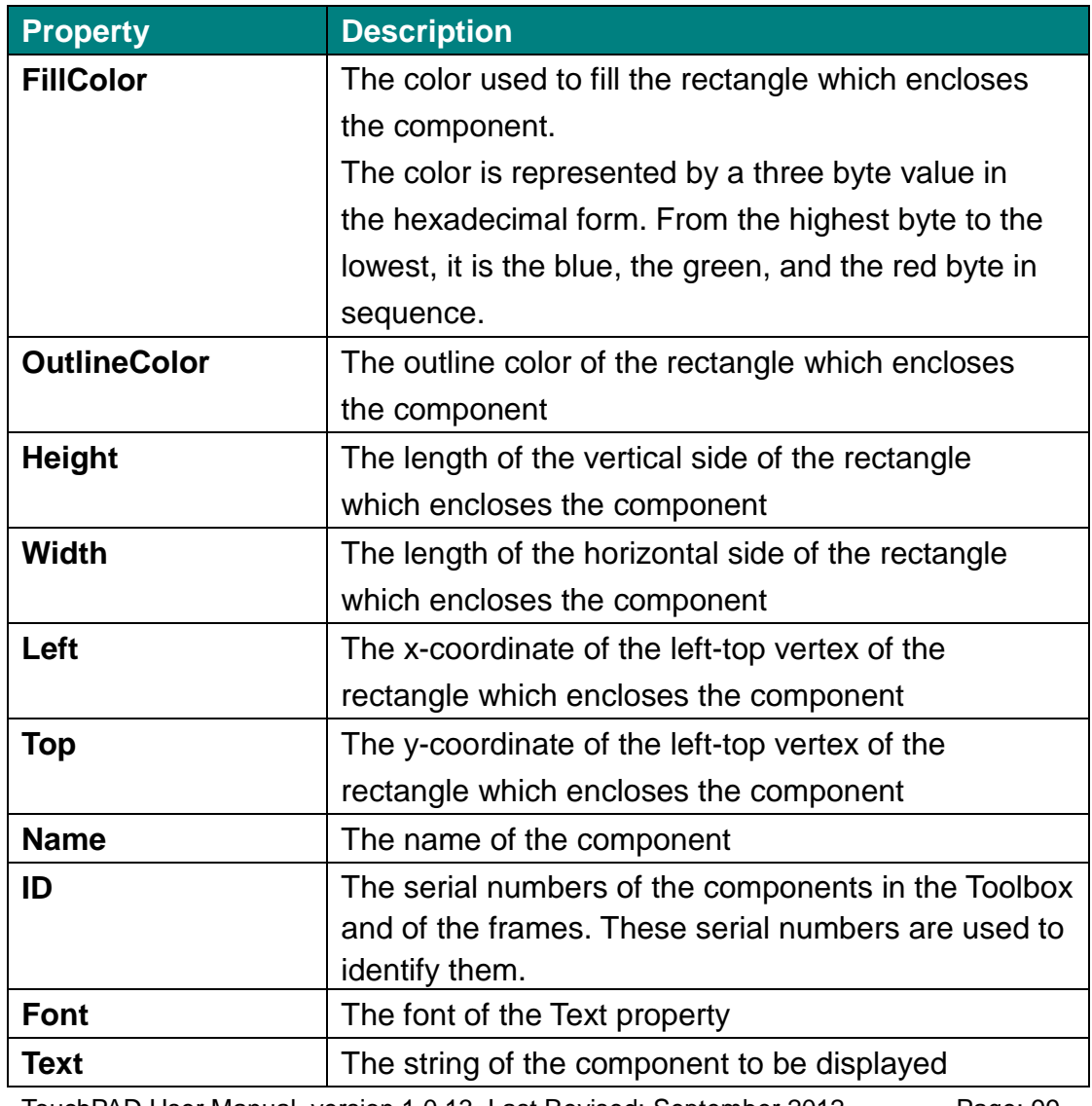

TouchPAD User Manual, version 1.0.13. Last Revised: September 2012 Page: 99

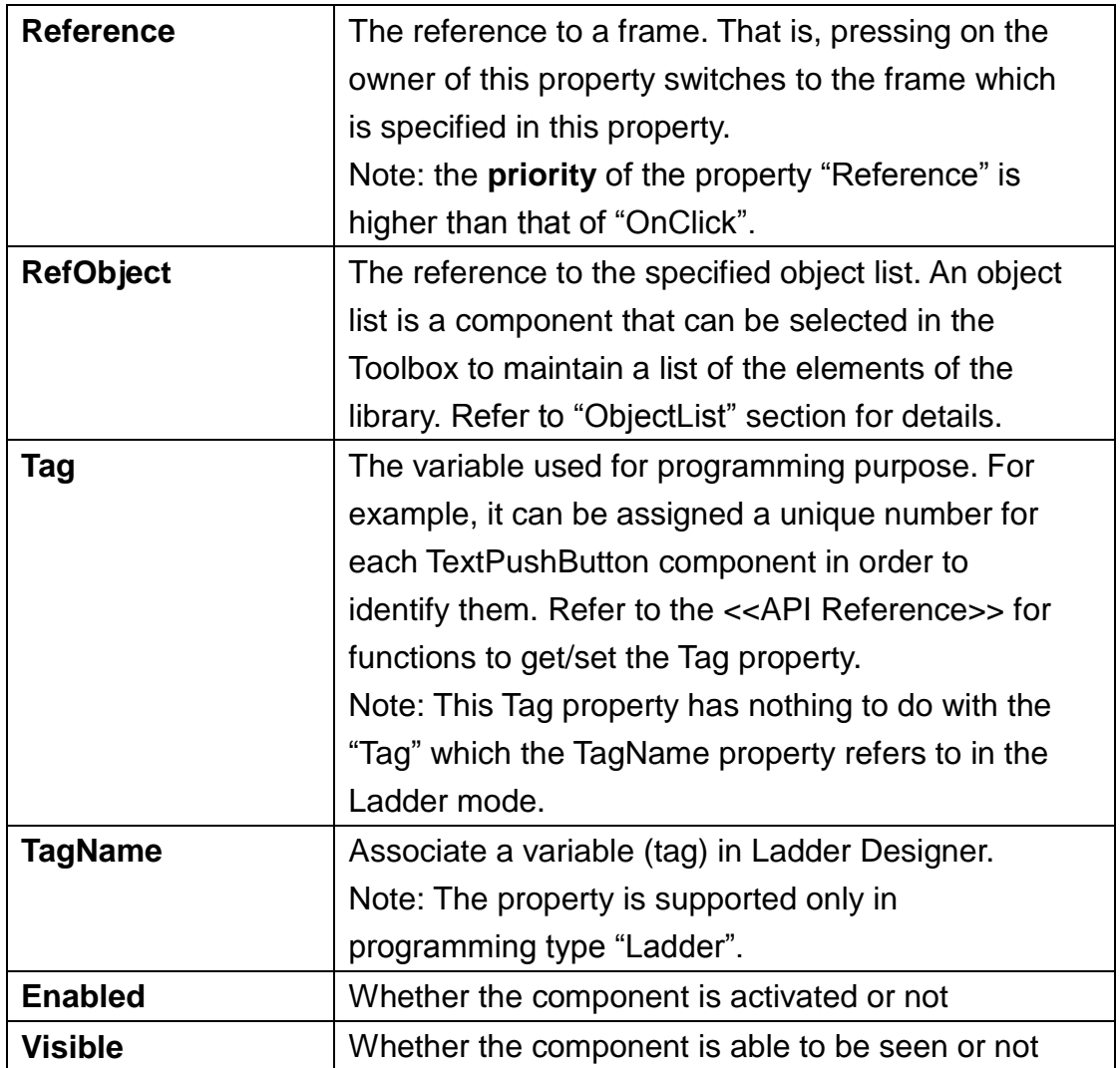

## **Changing the Color**

To change the FillColor property of a component, click the component first to select it and then click the "FillColor" field in the **Inspector**. Then click on the "**…**" button to open the color dialog to select a color. Repeat the same procedure for the "OutlineColor" field.

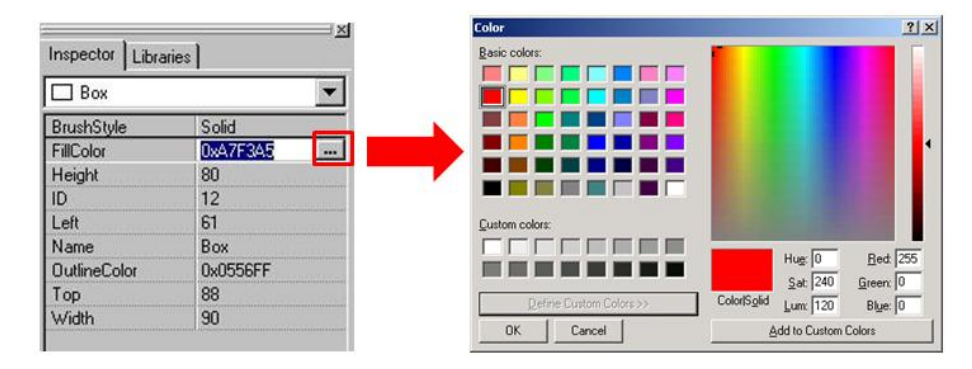

TouchPAD User Manual, version 1.0.13. Last Revised: September 2012 Page: 100 Copyright © 2012 ICP DAS Co., Ltd. All Rights Reserved. E-mail: service@icpdas.com

## **Changing the Font**

To change the Font property of a component, click the component first to select it and then click the "Font" field in the **Inspector**. Then click on the "…" button to open the font dialog to change the font.

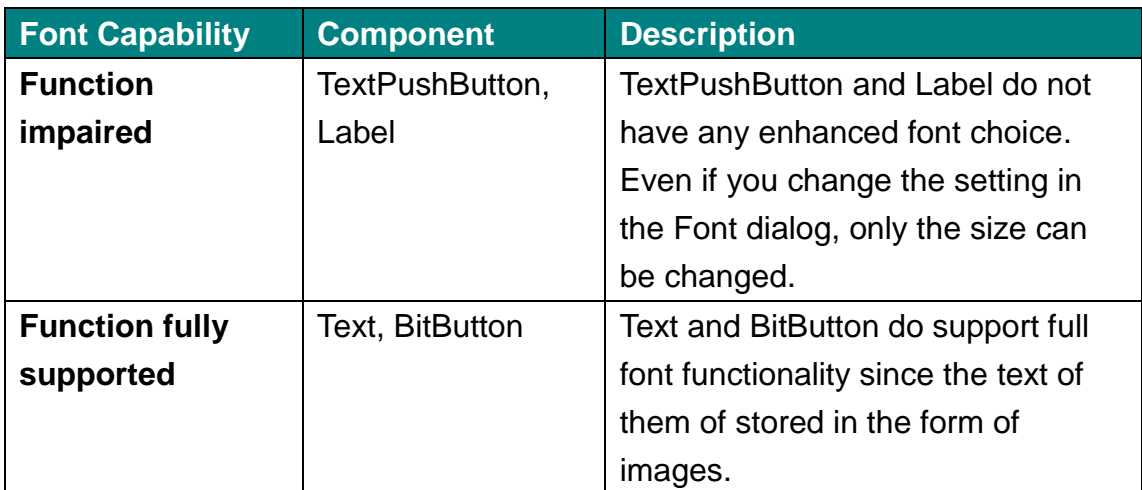

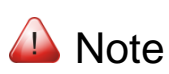

To support full functionality, a TextAsImage of a Text component needs to be set to True.

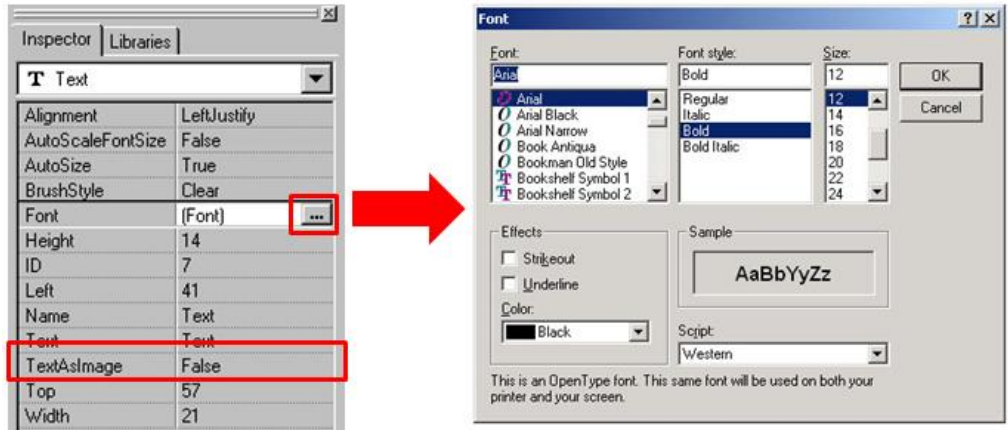

## **Using Reference to another frame**

The Reference property is used as an event of go-to-specified-frame.

TouchPAD User Manual, version 1.0.13. Last Revised: September 2012 Page: 101

**It has higher priority than other events, such as OnClick event.** Thus specifying an option of the Reference property disables the OnClick event.

It's easy to specify a value to the Reference property. Simply click the "Reference" field in the **Inspector** and then choose the frame for reference.

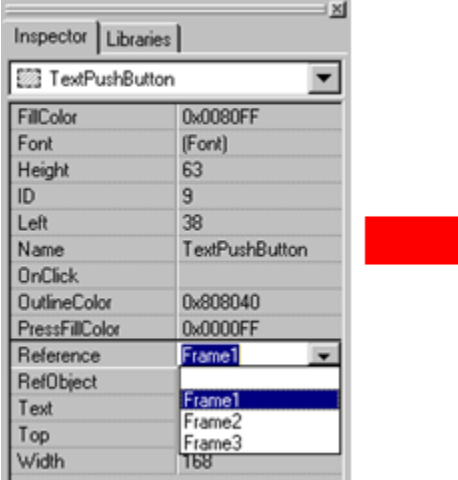

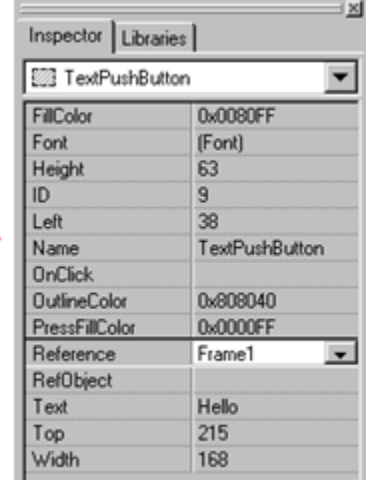

#### **Implementing event handlers**

The event handler is supported only in the frame of C, not Ladder. By default, double clicking on the component opens the programming window of the OnClick event handler if more than one event handlers that a component has.

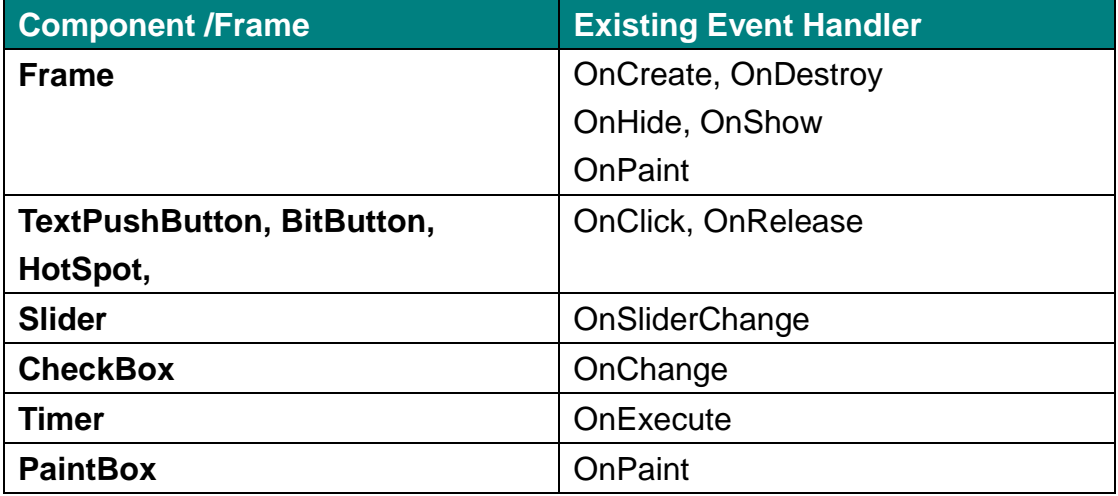

Take OnCreate event handler of a frame for example.

1. Click on the "OnCreate" field in the **Inspector**. Then click on the "**…**" button to open the programming window.

TouchPAD User Manual, version 1.0.13. Last Revised: September 2012 Page: 102

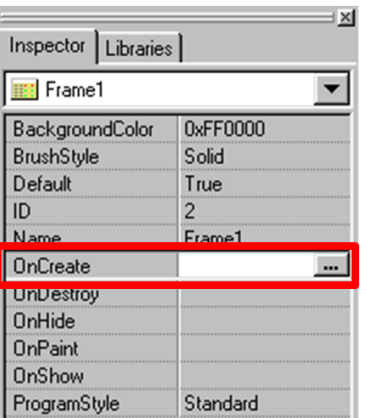

2. Here we use hmi\_Beep() to sound a beep for example.

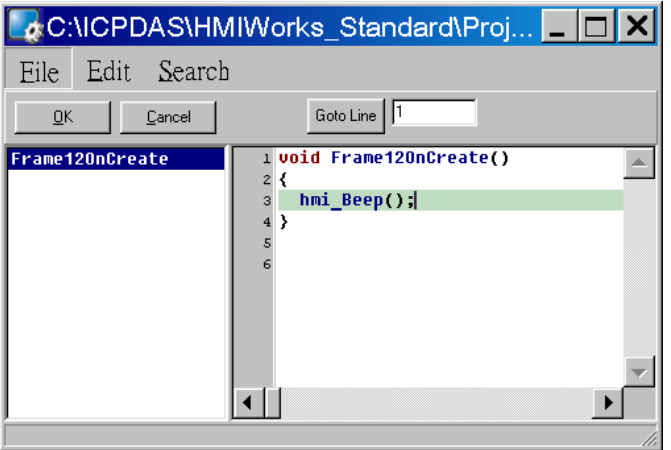

3. Press **OK** to save the file and leave.

# **5.4.2. Frame**

#### **Unique Properties of a Frame**

Click on the frame, and the properties of the frame are shown in the

#### **Inspector**.

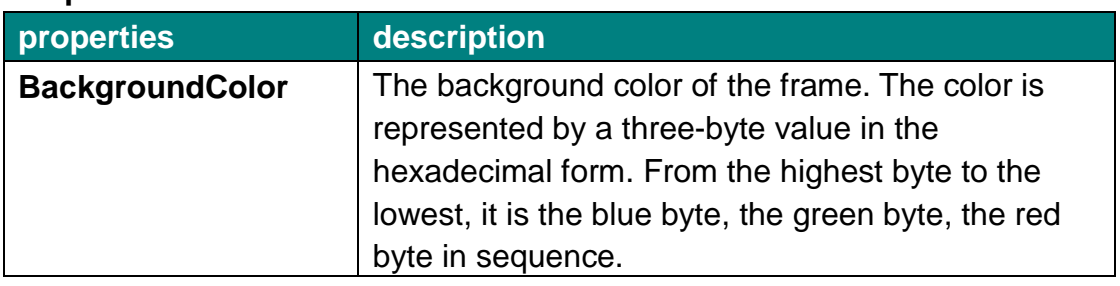

TouchPAD User Manual, version 1.0.13. Last Revised: September 2012 Page: 103

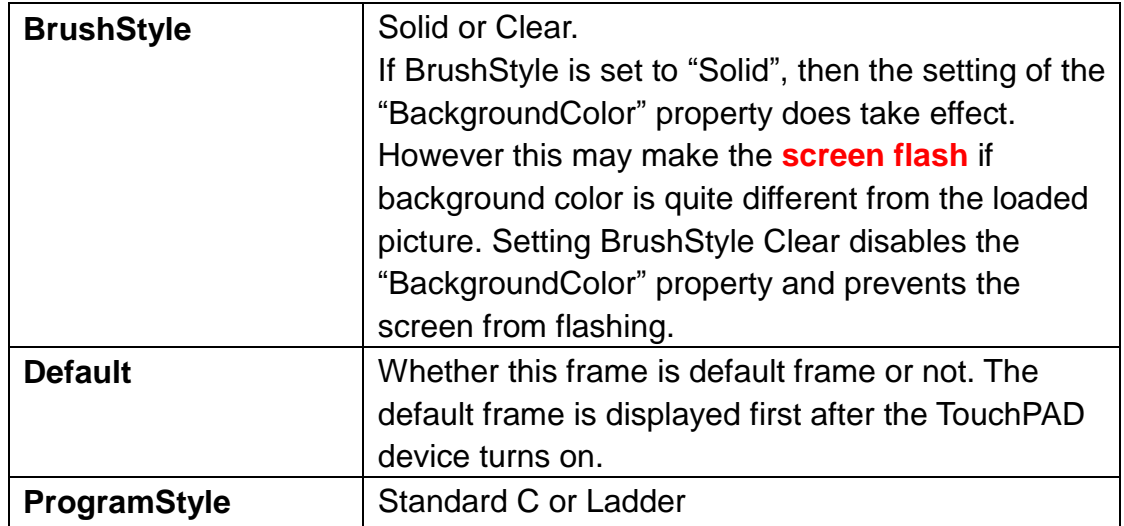

#### **Event handlers of a frame**

For example, we have a frame which is named "frame1", and When entering the frame1,

- **OnCreate**: TouchPAD executes this OnCreate event handler of frame1 first.
- **OnShow**: TouchPAD adds all the widgets used in the frame1 after OnCreate is executed. Then executes the OnShow. (So OnShow has widgets to use)
- **OnPaint**: whenever TouchPAD needs to paint its screen. OnPaint is executed after OnShow when TouchPAD just switches to the frame1.

When leaving the frame1,

- **OnHide**: TouchPAD executes OnHide first,
- **OnDestroy**: TouchPAD removes all the widgets used in the frame1 after OnHide is executed. Then executes the OnDestroy.

# **5.4.3. Rectangle**

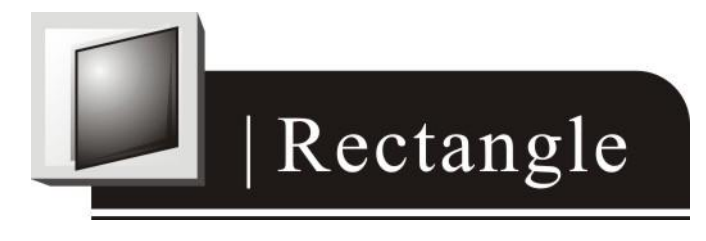

TouchPAD User Manual, version 1.0.13. Last Revised: September 2012 Page: 104

## **Unique Properties of Rectangle**

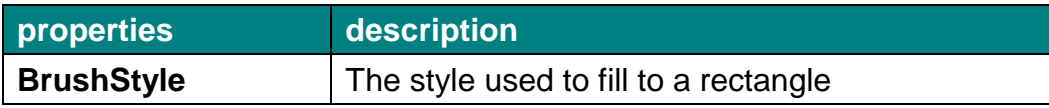

# **5.4.4. Ellipse**

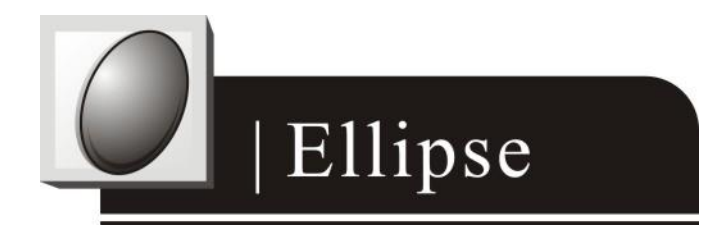

## **Unique Properties of Ellipse**

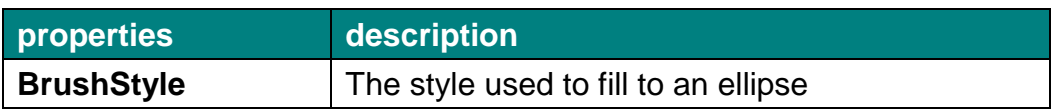

## **5.4.5. Text**

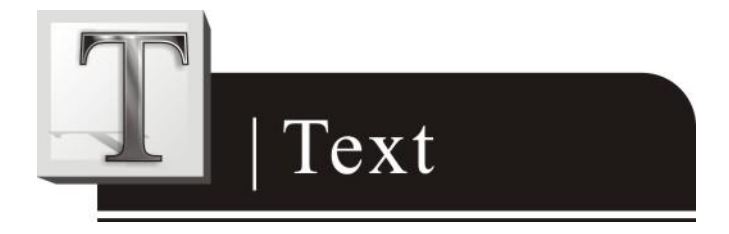

## **Another way to put a Text (a string) on the frame**

Simply copy an text from the clipboard and paste it on the frame design area of HMIWorks. HMIWorks then create a Text component and then load the string from clipboard automatically.

## **Unique Properties of Text**

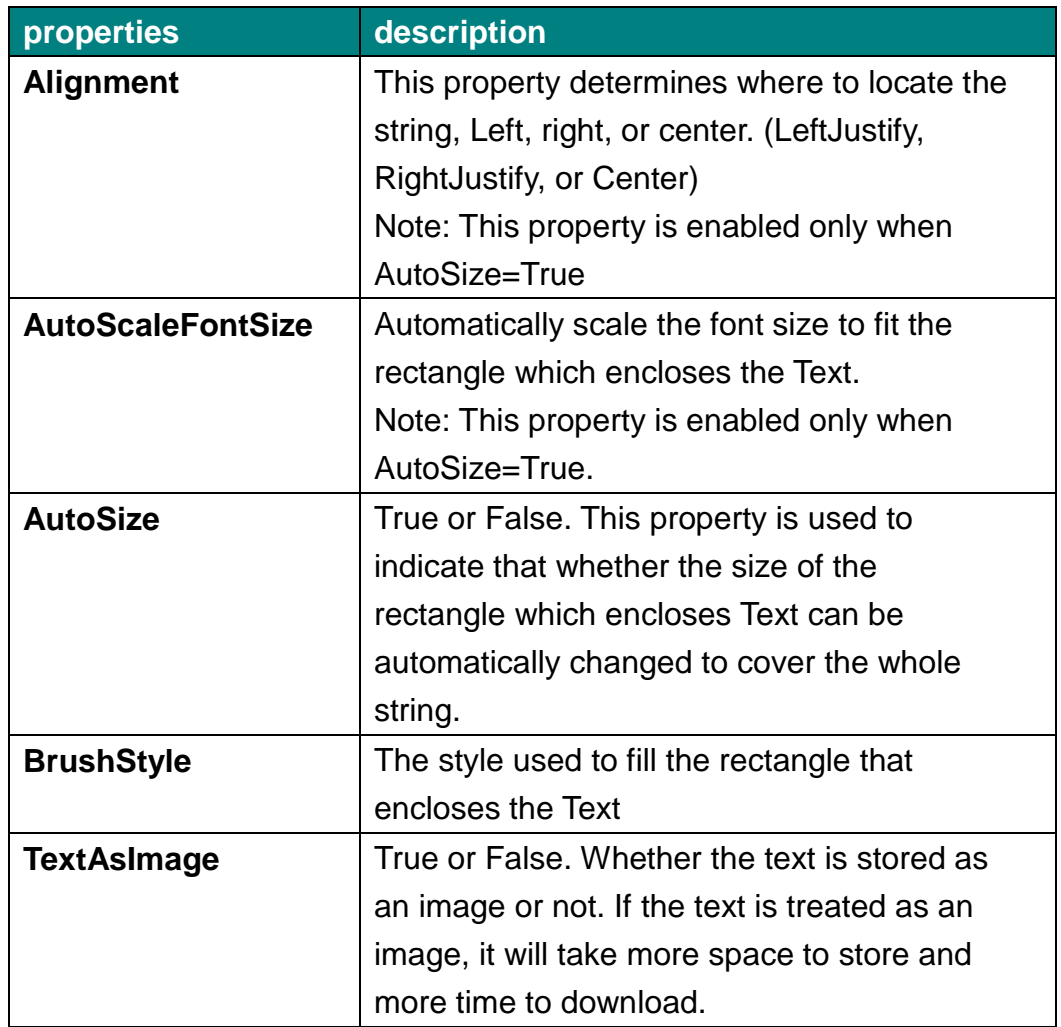

# **5.4.6. Picture**

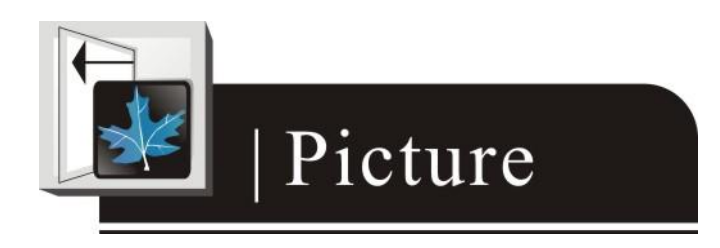

## **Loading a Picture**

1. Click the "Picture" field in the **Inspector**. Then click on the "…"

TouchPAD User Manual, version 1.0.13. Last Revised: September 2012 Page: 106 button to open the "**Select Picture**" window to load a picture.

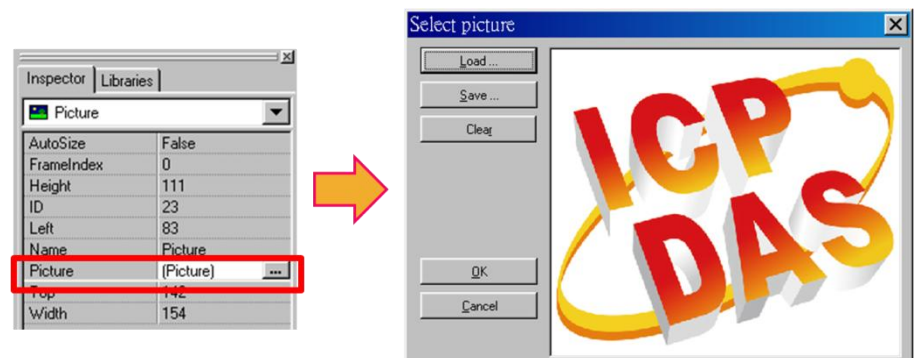

2. The frame with the loaded picture as shown below.

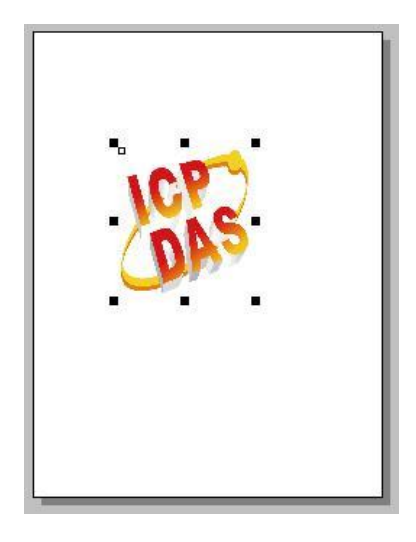

3. Or you can just copy an image from the clipboard and paste it on the frame design area of HMIWorks. HMIWorks create a Picture component and then load the image from clipboard automatically.

#### **Unique Properties of Picture**

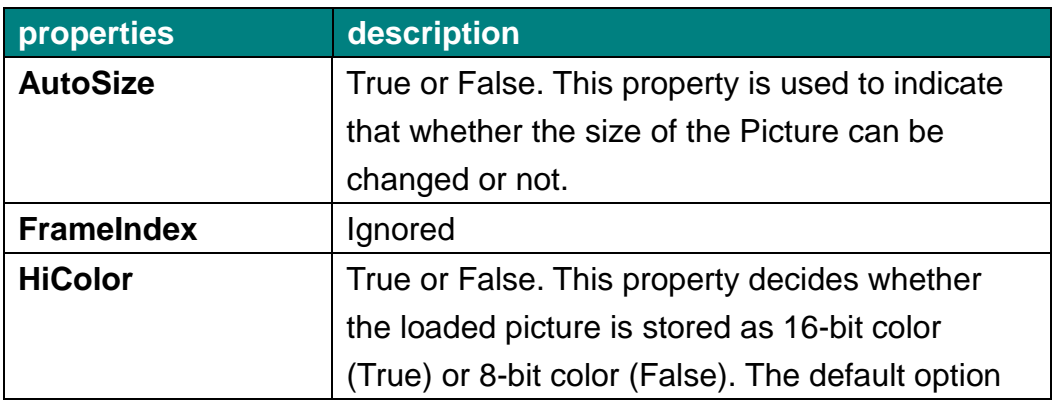

TouchPAD User Manual, version 1.0.13. Last Revised: September 2012 Page: 107

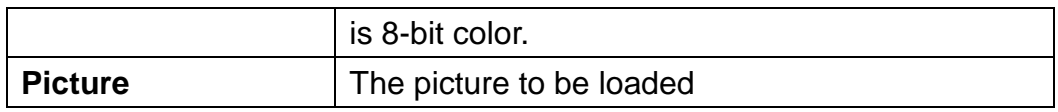

## **Trade-off between firmware size and resolution**

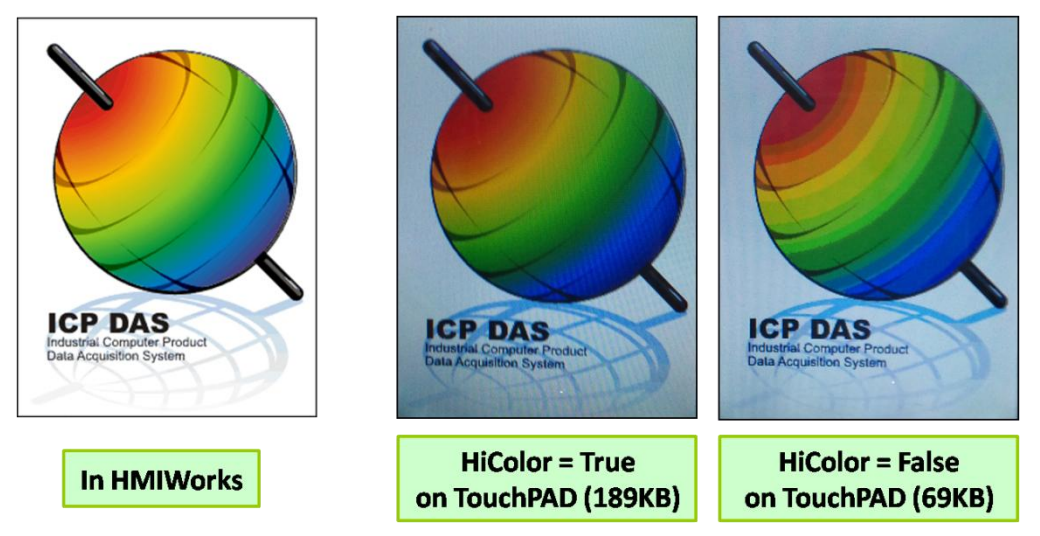

Above is the comparison between "HiColor = True" and "HiColor = False". The left picture is original one in HMIWorks. The two right-side pictures are real photos. One is "HiColor = True" and the other is "HiColor = False". As you can see, setting HiColor to False makes the photo have a not-smooth gradient part while setting HiColor to True does not. Because 8-bit color does not have enough color (256 only) to represent the picture, similar colors are represented by the same color and this results in not-smooth gradient.

However, preventing pictures from not-smooth gradient costs TouchPAD bigger size of memory. Take above picture for example, setting HiColor to True uses memory of 189KB but setting HiColor to False costs only 69KB.

## **5.4.7. Line**

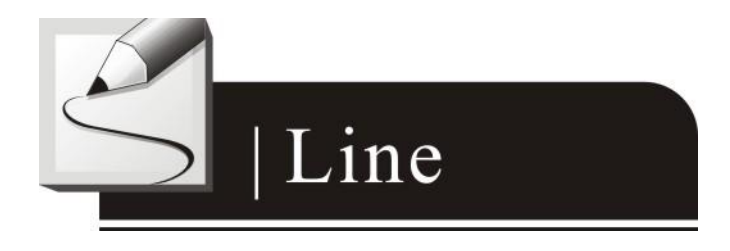

TouchPAD User Manual, version 1.0.13. Last Revised: September 2012 Page: 108 Copyright © 2012 ICP DAS Co., Ltd. All Rights Reserved. E-mail: service@icpdas.com
### **Unique Properties of Line**

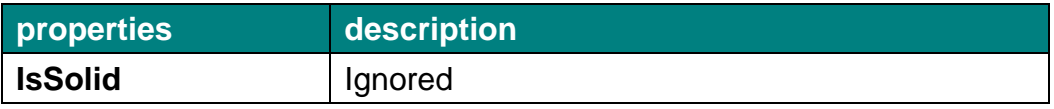

# **5.4.8. TextPushButton**

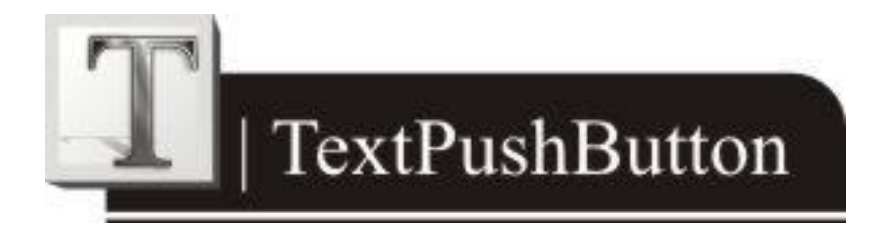

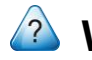

#### **What is a TextPushButton?**

A TextPushButton is a button with a Text on it. When a TextPushButton is pressed and not released, the status is changed. But the status is restored back to the original state after you release it.

## **Unique Properties of TextPushButton**

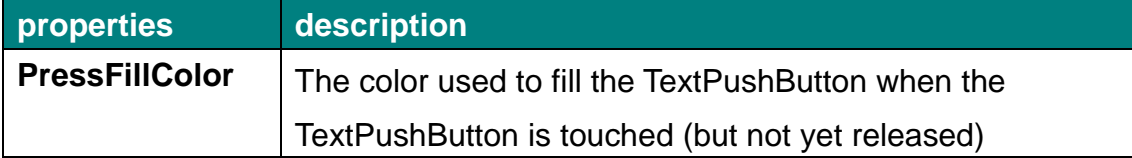

# **5.4.9. Slider**

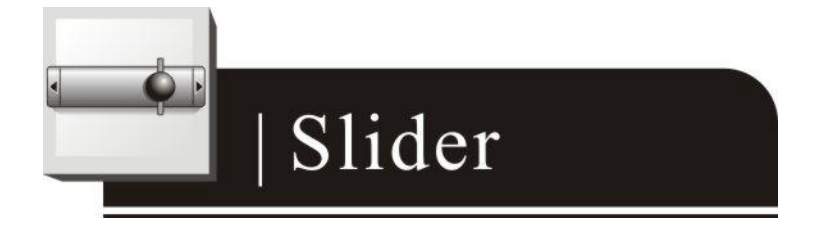

TouchPAD User Manual, version 1.0.13. Last Revised: September 2012 Page: 109

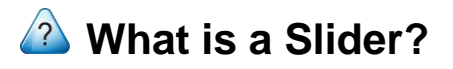

A Slider is a control element used to set levels. Usually, a Slider is used in volume control.

## **Unique Properties of Slider**

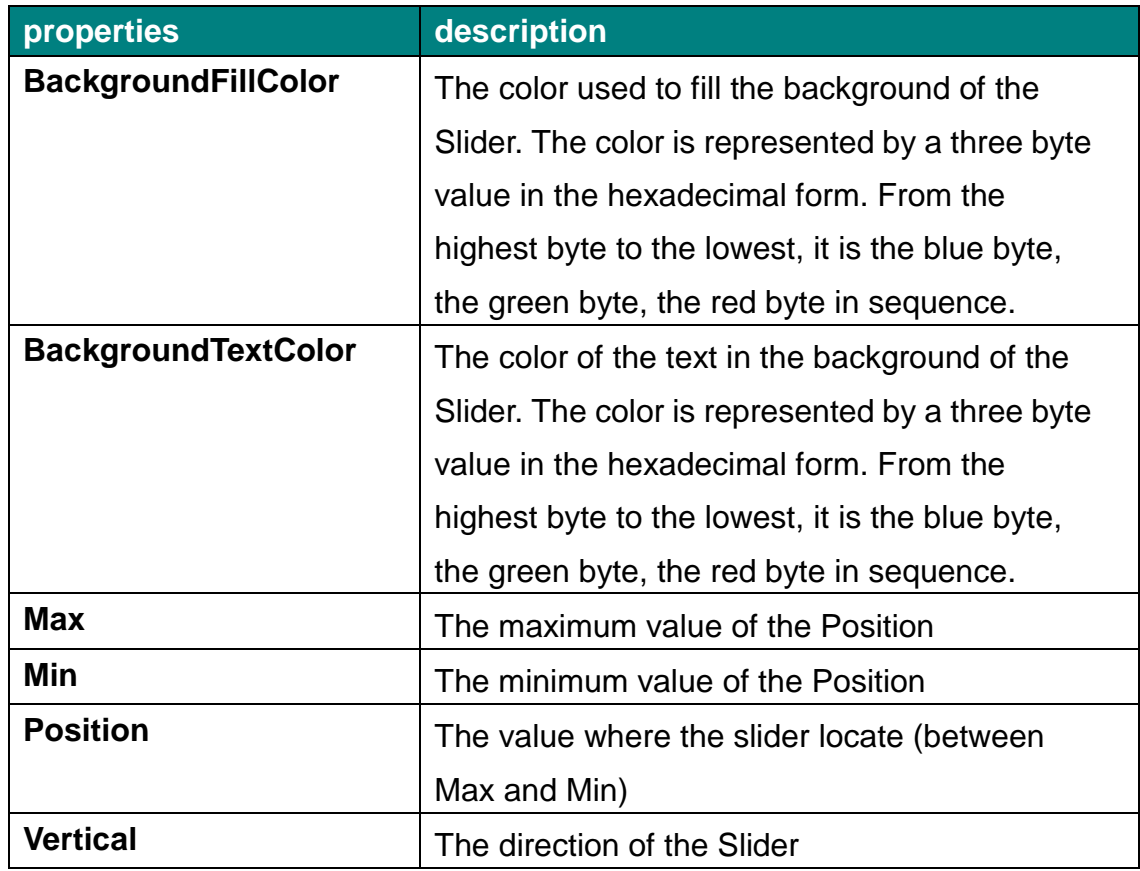

# **5.4.10. BitButton**

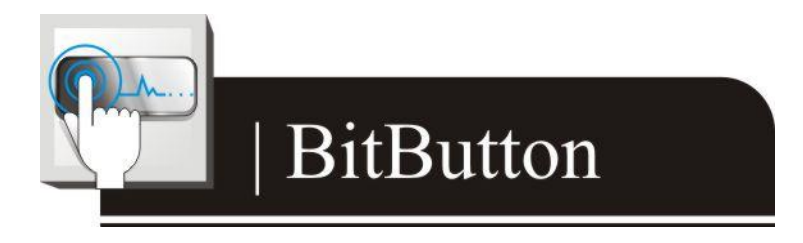

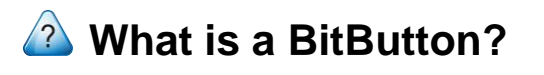

TouchPAD User Manual, version 1.0.13. Last Revised: September 2012 Page: 110

A BitButton is a button with 3D appearance and the status rebounds back if releasing the pressed button. When you press it, you can see that the BitButton is pressed "down". This 3D-like appearance is achieved by two images so that it takes more spaces to store and more time to download than a Text PushButton.

# **5.4.11. HotSpot**

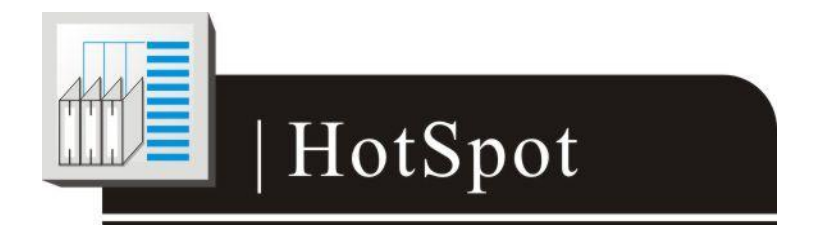

# **What is a HotSpot?**

HotSpot decides an area which is capable of responding to on-click events. Usually, putting a HotSpot on the Drawing components (that is, Rectangles, Ellipses, Texts, Pictures, and Lines) makes them to respond to on-click events. After downloading to TouchPAD, a HotSpot is invisible.

# **5.4.12. CheckBox**

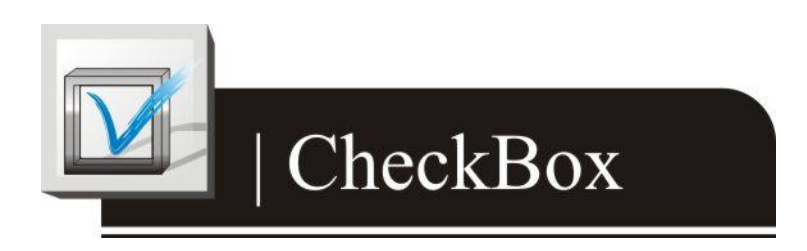

# **What is a CheckBox?**

A CheckBox is a control element that provides a yes-no choice.

TouchPAD User Manual, version 1.0.13. Last Revised: September 2012 Page: 111

# **Unique Properties of CheckBox**

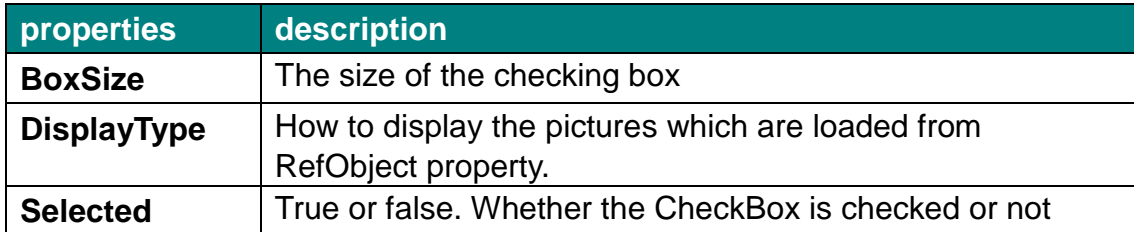

# **5.4.13. Label**

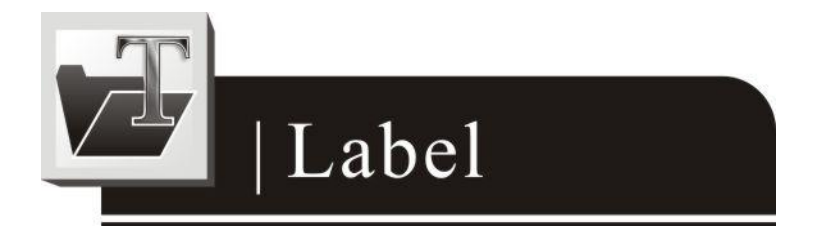

# **What is a Label?**

A Label is a Text put on TouchPAD to give information that may change at the run time.

## **Unique Properties of Label**

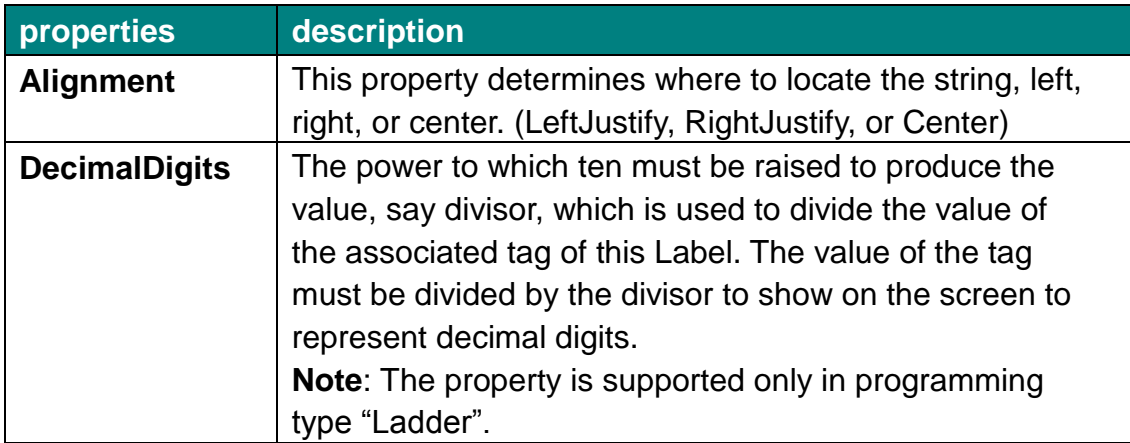

#### **Representing decimals for Ladder Designer**

TouchPAD User Manual, version 1.0.13. Last Revised: September 2012 Page: 112

The numbers used in the **Ladder Desinger** are all integers. The decimals are not accepted in the **Ladder Designer**. However, in some cases, users may need to calculate or display decimals. So we provide a work-around method to handle these cases.

Take the I-7017Z module for example. Supposed that we use the I-7017Z module to read an analog value 3.265V back from the remote side and we want to display decimals on the TouchPAD devices. But the **Ladder Designer** supports only integers. So we must handle this drawback to directly read back the AI value from the I-7017Z module in the **Ladder Designer**.

- 1. Set the property "DecimalDigits" to the number of digits in the right of the decimal point. For example, we set DecimalDigits to 3.
- 2. Modify the I/O module's IO.hsf. Let the read back AI value multiplied by ten of the n-th power where n is the value of "DecimalDigits". You can find out I/O module's IO.hsf file in the following locations: "[HMIWorks\_install\_path]\ bin\Modules\". For example, IO.hsf of I-7017Z is located in "C:\ICPDAS\HMIWorks\_Standard\bin\Modules\I-7000\I-7017Z", where "C:\ICPDAS\HMIWorks\_Standard\" is the installation path of HMIWorks. And we modify the IO.hsf to make  $v_a$  ai[6] =  $v_a$  ai[6]  $*$ 1000; Supposed we use channel 6 to read back AI value.

As shown in the figure below, you can see that the tag "\$AI6" in the **Ladder Designer** is 1000 times of the real value. With DecimalDigits set to 3, the correct value 3.265 is displayed on TouchPAD.

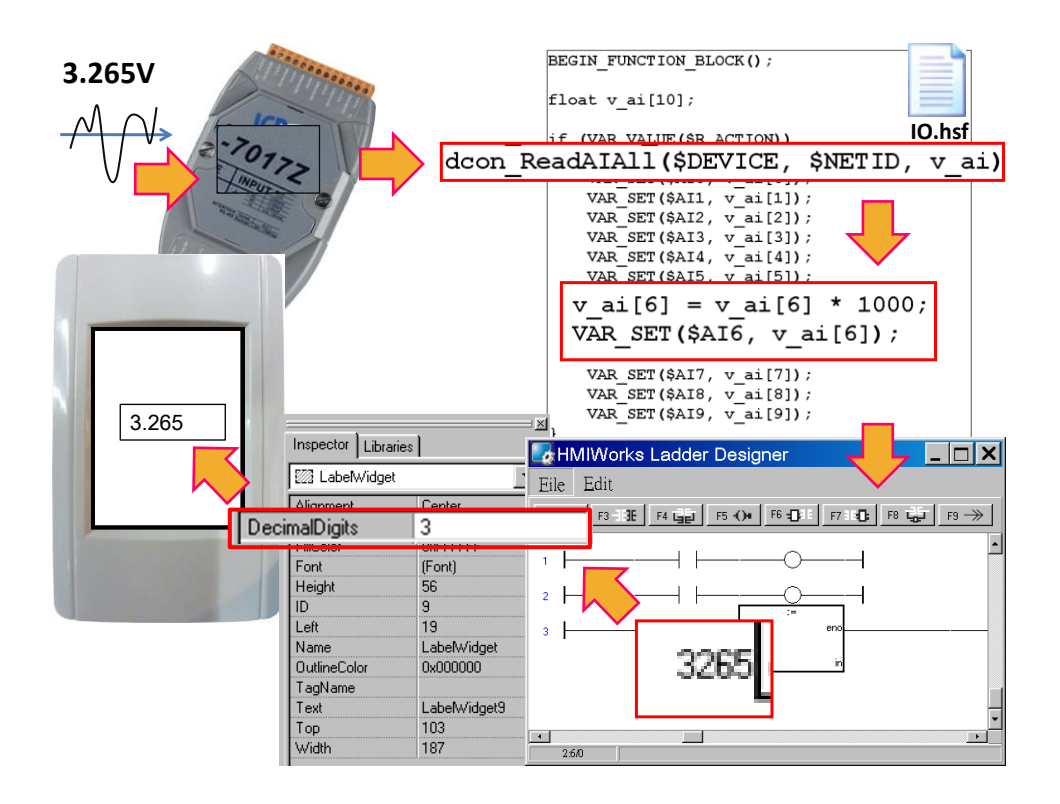

#### **Representing decimals in the C language**

In the frame of "Standard C", representing decimals may be difficult since "sprintf" function is not supported in HMIWorks.

We use "usprintf" (or "usnprintf") to replace "sprintf", but "usprintf" does not support the argument "%f". In order to display a floating-point value, we provide a new API function for this purpose, the "FloatToStr" function as shown in the example below.

```
void TextPushButton4OnClick(tWidget *pWidget)
{
  float ret_sin;
  float angle = 1.57;
  static char str_sin[16];
   // sin
  ret sin = sin(angle);
   // int FloatToStr(char *buf, float fVal, int precision);
   // the precision determine the number of the digits after the decimal point
```
TouchPAD User Manual, version 1.0.13. Last Revised: September 2012 Page: 114 Copyright © 2012 ICP DAS Co., Ltd. All Rights Reserved. E-mail: service@icpdas.com

```
 FloatToStr(str_sin, ret_sin, 3);
  LabelTextSet(&Label5, str_sin); // The result is 1.000
}
```
# **5.4.14. Timer**

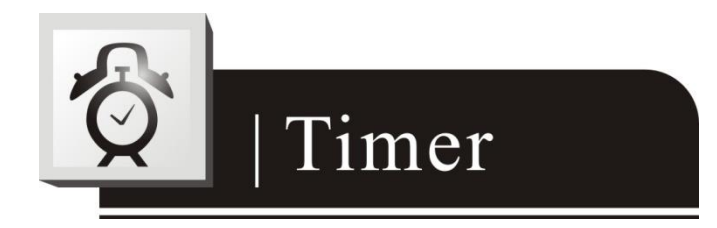

# **Note**

This component is supported only in programming type "Standard C".

# **What is a Timer?**

A Timer is a component that executes the OnExecute event handler every specified interval.

# **Using a Timer**

Note that you should not worry about the size or the location of the Timer because the Timer is invisible when downloaded to the TouchPAD. Also it's not necessary to put the Timer on the frame panel.

#### **Unique Properties of Timer**

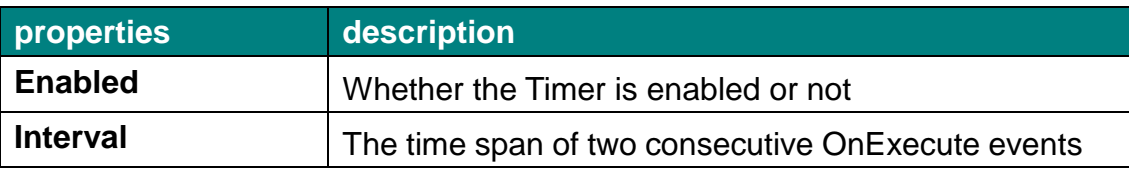

TouchPAD User Manual, version 1.0.13. Last Revised: September 2012 Page: 115

# **5.4.15. PaintBox**

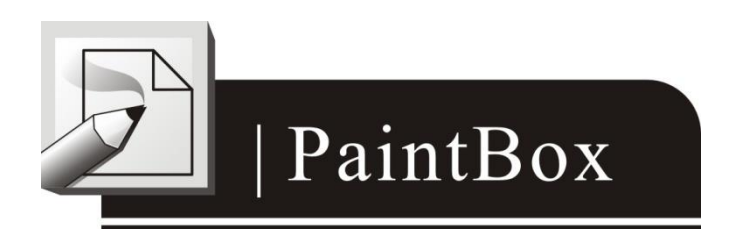

# **Note**

This component is supported only in programming type "Standard C".

# **What is a PaintBox?**

A PaintBox is a component which is used to paint shapes, such as rectangles, ellipses, etc., in the runtime.

### **Clearing a PaintBox**

Use the "hmi\_SetForeground" function to paint a white rectangle to clear the PaintBox as shown in the red box in the example below. Refer to the API reference for more details. [ftp://ftp.icpdas.com/pub/cd/touchpad/document/english/api\\_reference/](ftp://ftp.icpdas.com/pub/cd/touchpad/document/english/api_reference/)

TouchPAD User Manual, version 1.0.13. Last Revised: September 2012 Page: 116

```
\frac{1}{2} int flaq = 0;
```

```
void BitButton50nClick(tWidget *pWidget)
₹
 {flag} ++;
 WidgetPaint((tWidget*) &PaintBox4);
X
void PaintBox40nPaint(tWidget *pWidget, tContext *pContext)
∢
 if(f1aq % 2)₹
    //blue; R-G-Bhmi SetForeground(pContext, 0x0000FF);
    hmi_FillRect(pContext,
                 WidgetLeft(pWidget) -10,
                 WidgetTop(pWidget) -10,
                 WidgetRight(pWidget) -10,
                 WidgetBottom(pWidget) -10
                 );
  Y
 else
    //white; R-G-B; used to clear the PaintBox
    hmi SetForeqround(pContext, 0xFFFFFF);
    hmi FillRect(pContext,
                 WidgetLeft(pWidget),
                 WidgetTop(pWidget),
                 WidgetRight(pWidget),
                 WidgetBottom(pWidget));
\mathcal{Y}
```
# **5.4.16. ObjectList**

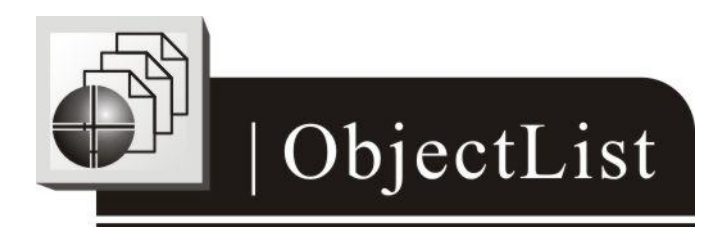

# **What is an ObjectList?**

An ObjectList is a component which is used to maintain a list of library

TouchPAD User Manual, version 1.0.13. Last Revised: September 2012 Page: 117

objects. An ObjectList can be used in both programming types. Combined with "RefObject" properties of the TextPushButton and the CheckBox components, users can easily toggle two images.

#### **Using an ObjectList**

- 1. Note that you should not worry about the size or the location of the ObjectList component because the ObjectList component is invisible when downloaded to the TouchPAD device. Also it's not necessary to put the ObjectList component on the frame panel.
- 2. The ObjectList component maintains a list of a library objects and is used in a TextPushButton component or a CheckBox component. After downloading to the TouchPAD device, the images of the library objects replace the TextPushButton component or the CheckBox component. When the state of the TextPushButton component or the CheckBox component changed, users see only the images of the library objects toggles but do not see the original appearances of the TextPushButton component or the CheckBox component.
- 3. Add two library objects in the ObjectList by double clicking the ObjectList icon. Then the "ObjectList" window is displayed. Double click on the list of the library objects to add them to the right side pane.

**Note 1:** To delete the library objects in the "ObjectList" window, double click on the objects in the right-side pane.

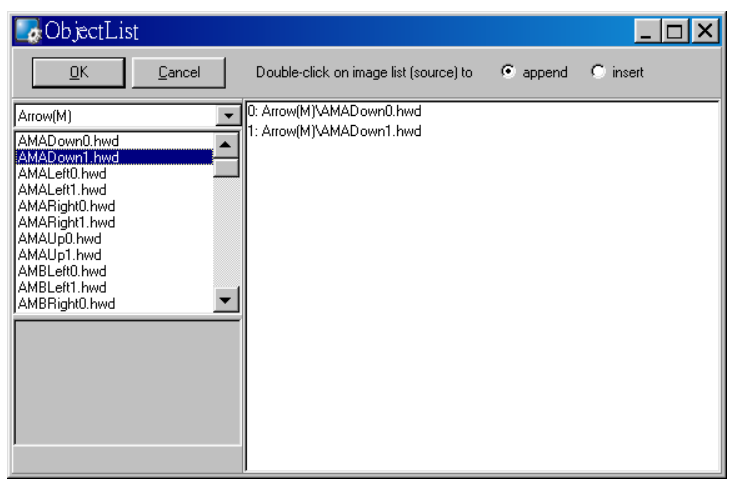

TouchPAD User Manual, version 1.0.13. Last Revised: September 2012 Page: 118 Copyright © 2012 ICP DAS Co., Ltd. All Rights Reserved. E-mail: service@icpdas.com 4. Click and drag a CheckBox component on the frame panel for

example. Be sure to make the size of the CheckBox component large enough to cover the whole image of the library object.

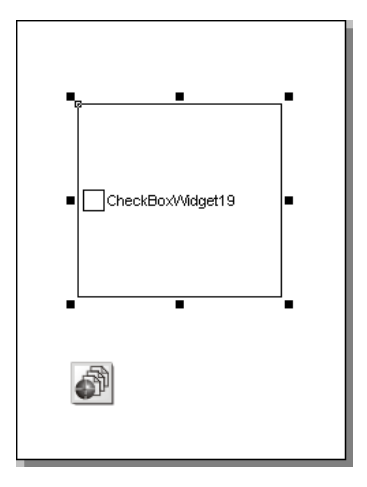

5. Go to the **Inspector** to select an option from the "RefObject" field for the CheckBox component. The selected ObjectList component is connected to the CheckBox component.

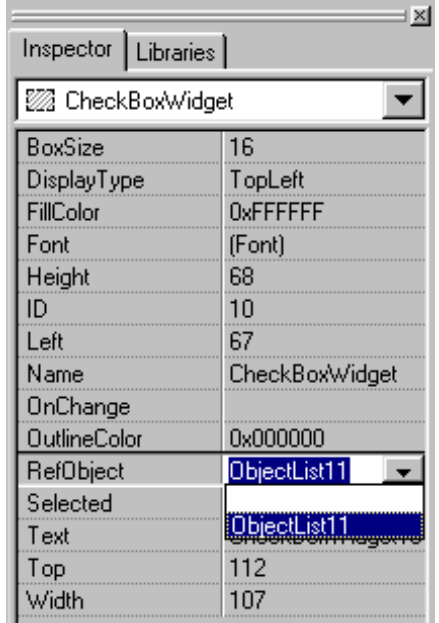

6. Build and download the project. You can see two images of the library objects toggle when the state of the TextPushButton component or the CheckBox component changes.

## **Unique Properties of ObjectList**

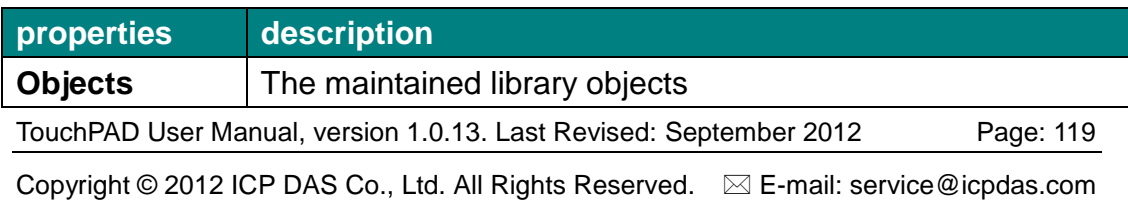

## **Relationships between TouchPAD and I/O module**

Take the I-7066 module for example, click on the "**Register Devices**" option from the "**HMI**" menu or press **F3** on your keyboard to automatically generate tags and then drag and drop the tag on the frame.

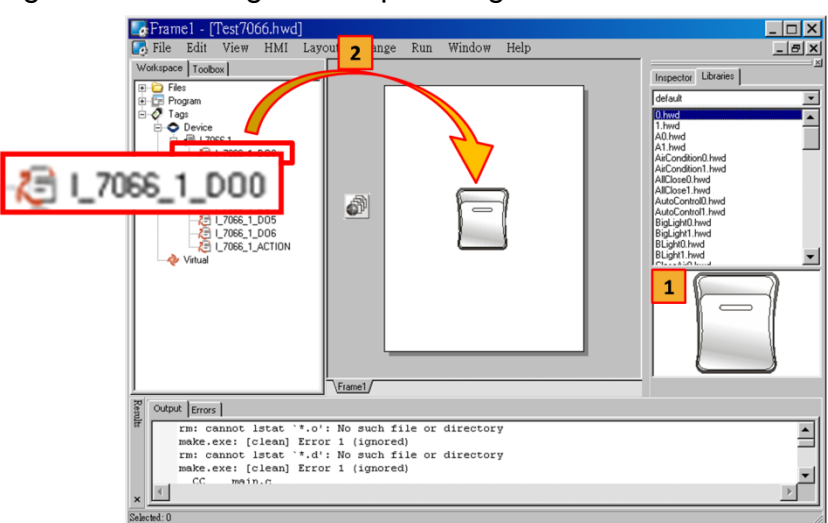

HMIWorks does the followings to build the relationships between the TouchPAD device and I/O modules.

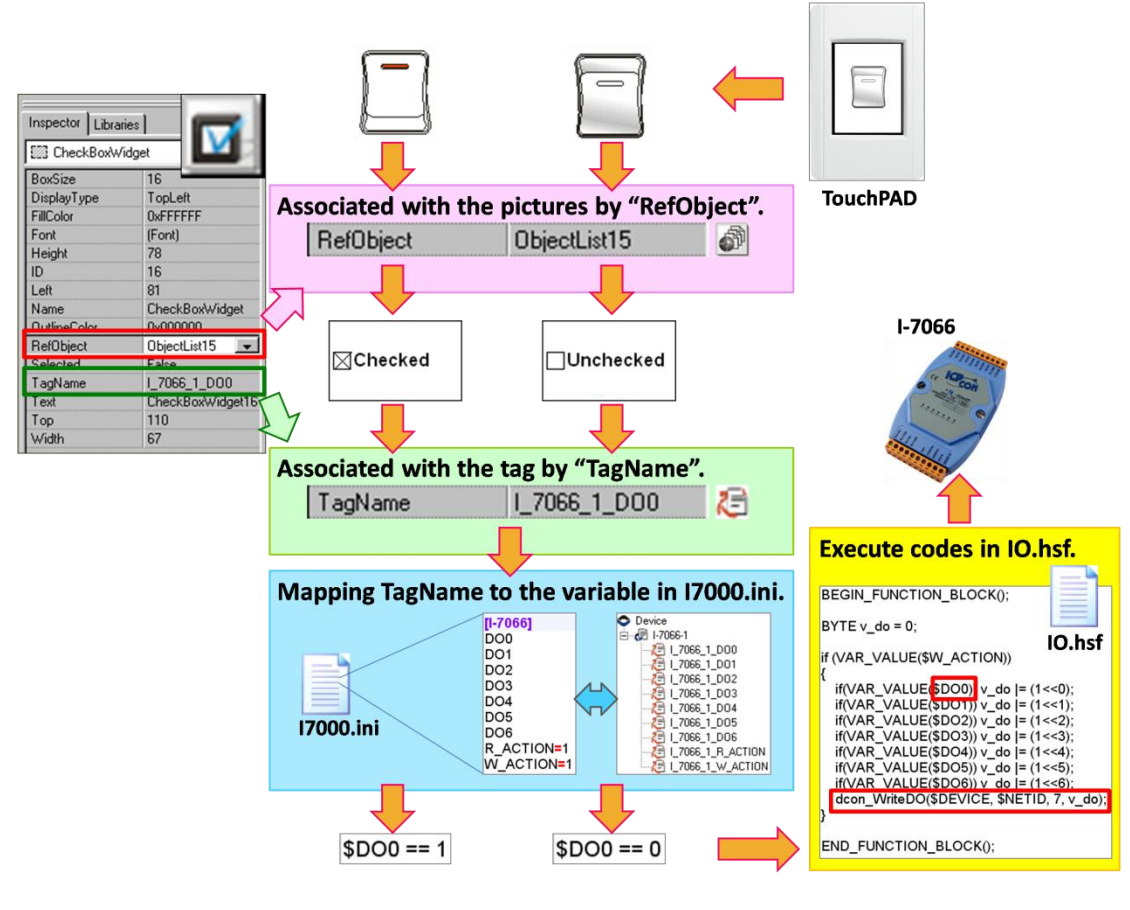

TouchPAD User Manual, version 1.0.13. Last Revised: September 2012 Page: 120

**Note**: The TagName property takes effect only in the programming type Ladder. (It's easier in programming type "Standard C". Control the I/O by using API function, dcon\_WriteDO, in the event handler of the CheckBox.)

# **5.5. Menus**

All the menus can be accessed from menu bar or the popup menu.

The menu bar:  $\Box$  File Edit View HMI Layout Arrange Run Window Help

Right click on the frame design area, a popup menu is displayed. The frame design area:

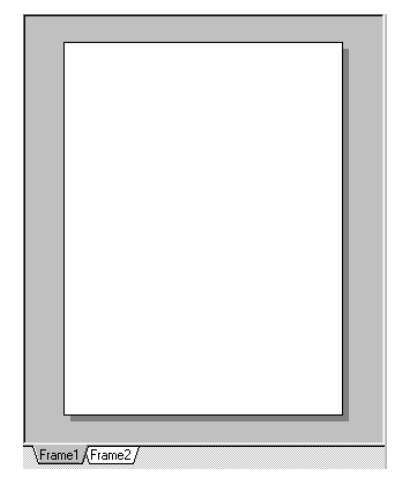

# **5.5.1. Cascading and Grouping, Arrange Menu**

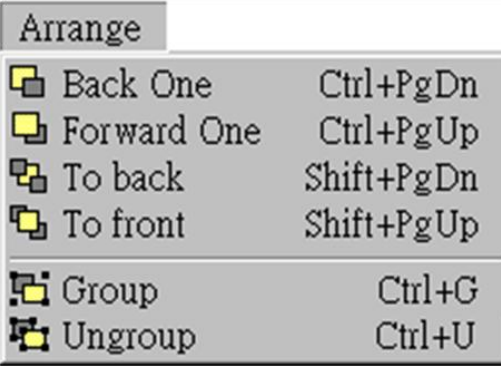

TouchPAD User Manual, version 1.0.13. Last Revised: September 2012 Page: 121

To demonstrate functions of cascading and grouping, first draw three shapes as followings:

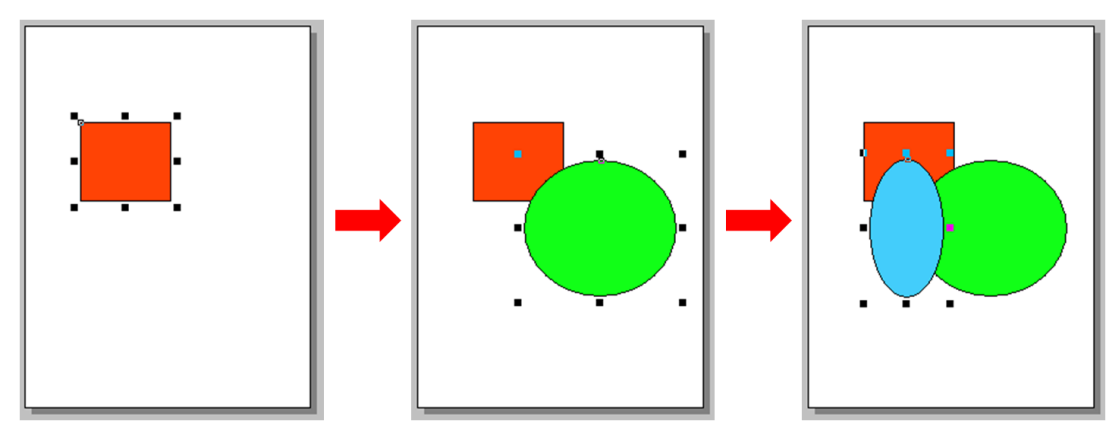

#### **Back One**

Make the selected object go down a level of the stacks.

For example, select the blue ellipse and click the "**Back One**" option in the "**Arrange**" menu. You can see that the blue ellipse goes down one level in the stack.

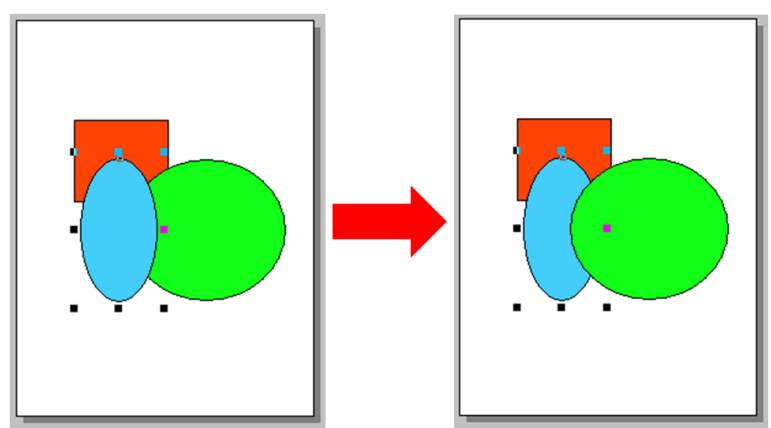

## **Forward One**

Repeat the similar procedure for the "**Forward One**" option from the "**Arrange**" menu to go up a level in the stack.

# **To back**

TouchPAD User Manual, version 1.0.13. Last Revised: September 2012 Page: 122 Copyright © 2012 ICP DAS Co., Ltd. All Rights Reserved. E-mail: service@icpdas.com Repeat the similar procedure for the "**To back**" option from the "**Arrange**" menu to make the selected object go down to the lowest level of the stack.

# **To front**

Repeat the similar procedure for the "**To front**" option from the "**Arrange**" menu to make the selected object go up to the highest level of the stack. For example, select the red square and click "**To front**" in the menu. You can see that the red square goes up to the highest level in the stack.

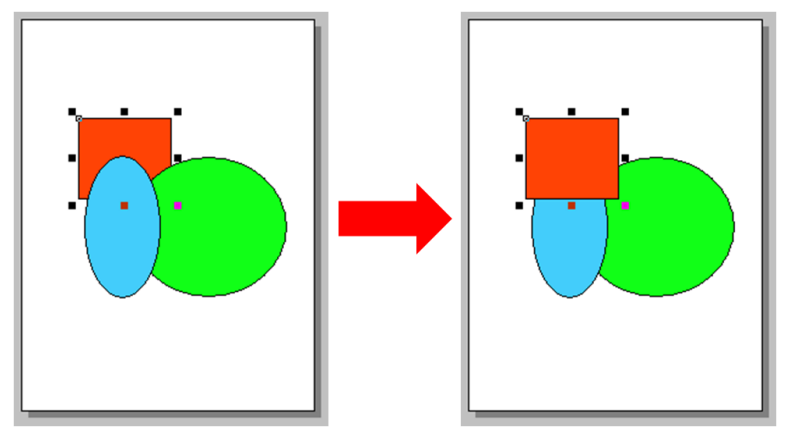

### **Group**

Put components (the Drawing, the Widget and the System components) together as a set, that is, a group.

For example, first circle the items together by a mouse, and then click "**Group**" in the menu. You can see that they are grouped together.

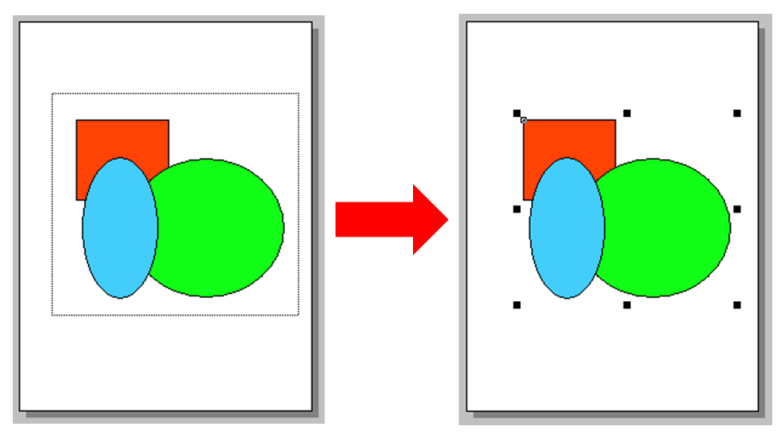

# **Ungroup**

Break a group back into its original separate state.

For example, select the group and then click the "**Ungroup**" option from the "**Arrange**" menu.

TouchPAD User Manual, version 1.0.13. Last Revised: September 2012 Page: 123

# **5.5.2. Rotating and Flipping, Edit Menu**

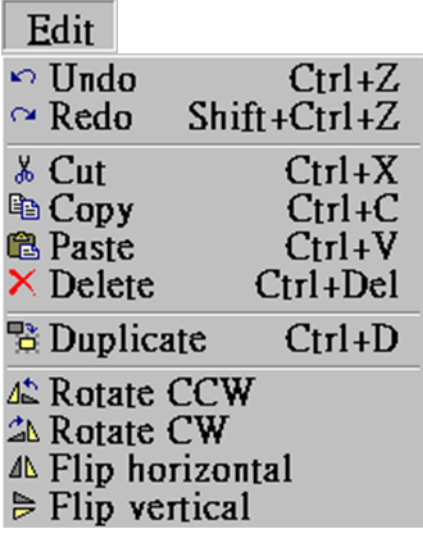

To demonstrate functions of rotating and flipping, first draw three shapes as followings:

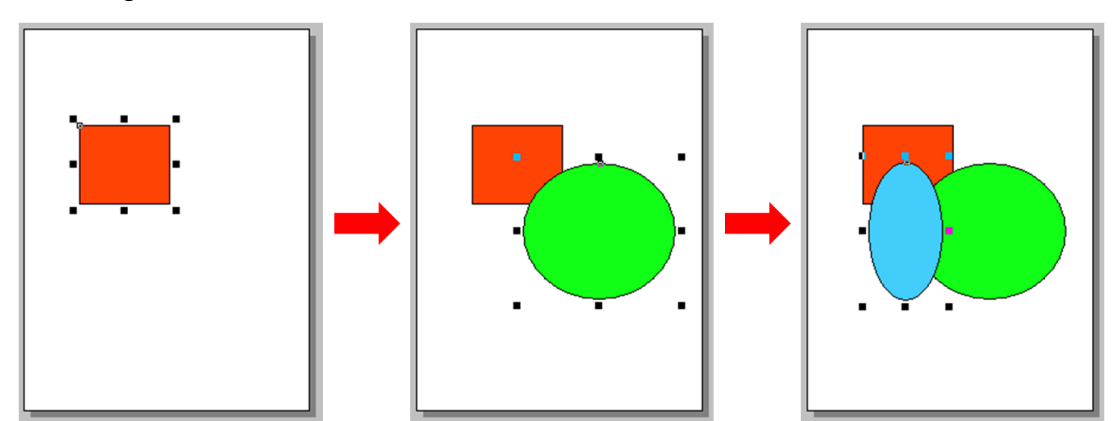

#### **Rotate CCW**

Rotate the selected item in the counter-clockwise direction.

For example, first put three items into one group, select the group and then click the "**Rotate CCW**" option from the "**Edit**" menu. You can see that this group of shapes is rotated counter-clockwise.

TouchPAD User Manual, version 1.0.13. Last Revised: September 2012 Page: 124

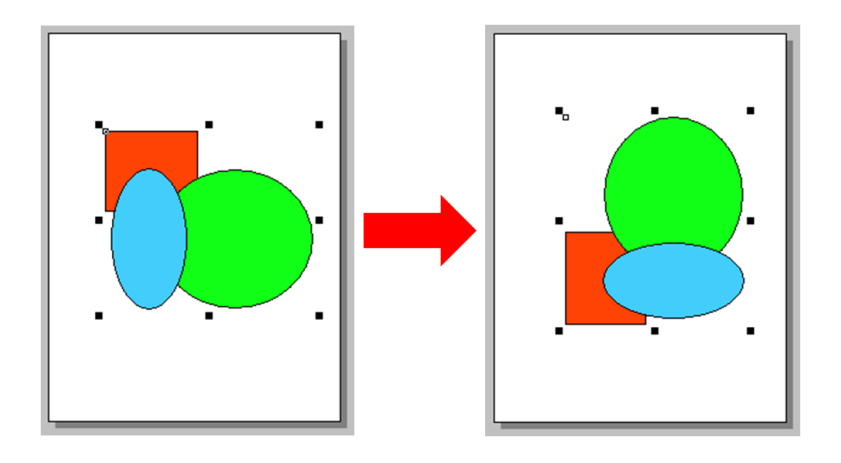

#### **Rotate CW**

Similar to the above step, click the "**Rotate CW**" option from the "**Edit**" menu to rotate the selected item in the clockwise direction For example, first put three items into one group, select the group and then.

You can see that this group of shapes is rotated clockwise.

# **Flip horizontal**

Flip the selected item in the horizontal direction.

For example, first put three items into one group, select the group and then click the "**Flip horizontal**" option from the "**Edit**" menu. You can see that this group of shapes is flipped horizontally.

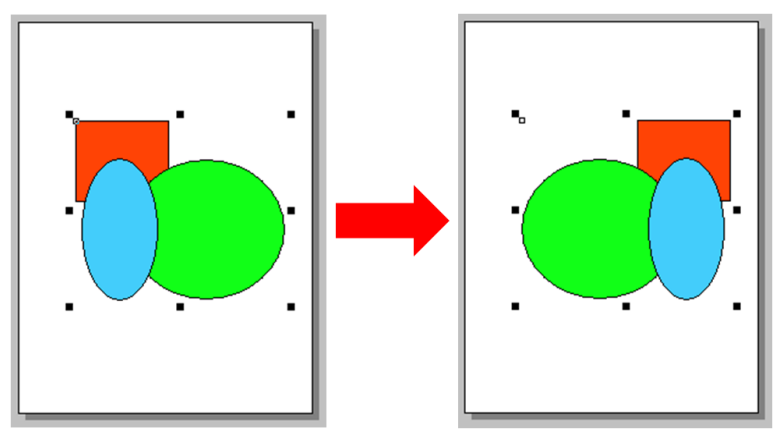

# **Flip vertical**

Similar to the above step, click the "**Flip vertical**" option from the "**Edit**" menu to flip the selected item in the vertical direction.

TouchPAD User Manual, version 1.0.13. Last Revised: September 2012 Page: 125

# **5.5.3. Frame Managing and Aligning, Layout**

#### **Menu**

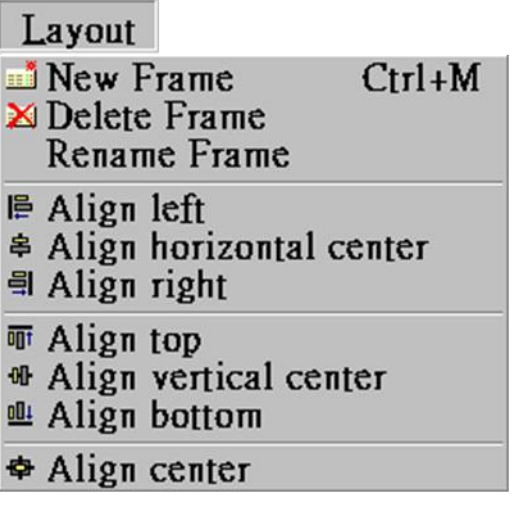

# **Frame Management:**

#### **New Frame**

Create a new frame (select the programming type)

#### **Delete Frame**

Delete the current frame

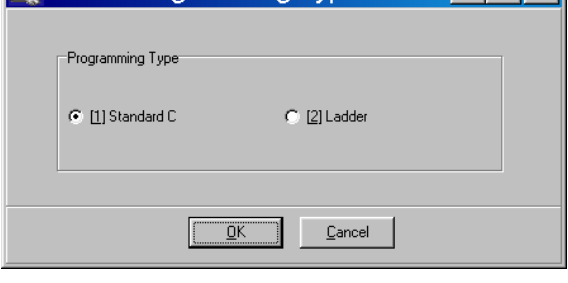

**A Select Programming Type ETRIX** 

#### **Rename Frame**

Rename a frame

# **Alignment:**

To demonstrate the functions of alignment, draw three shapes as followings

TouchPAD User Manual, version 1.0.13. Last Revised: September 2012 Page: 126

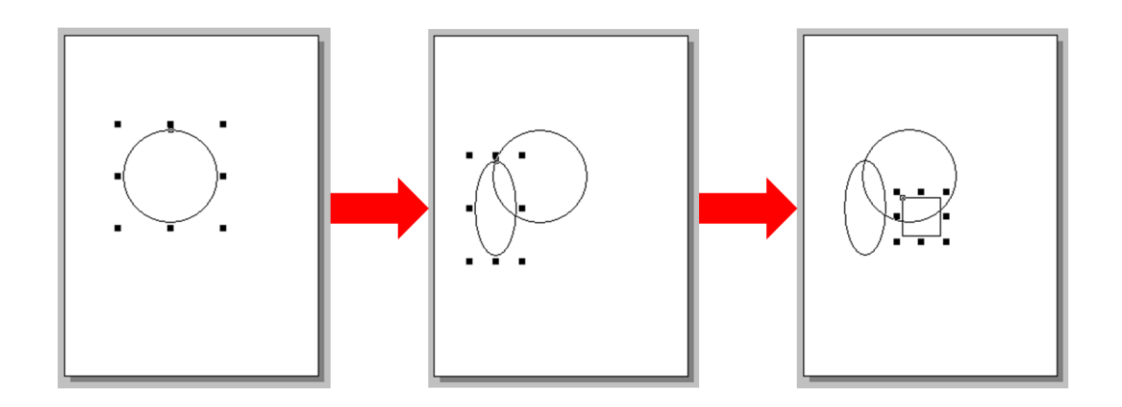

**Note**: all alignment functions refer to the last shape you draw. In above example, all alignment functions refer to the square.

# **Align left**

Align the leftmost edge of all the selected items to that of last-drawn item. For example, select all the items and then click "**Align left**" in the menu.

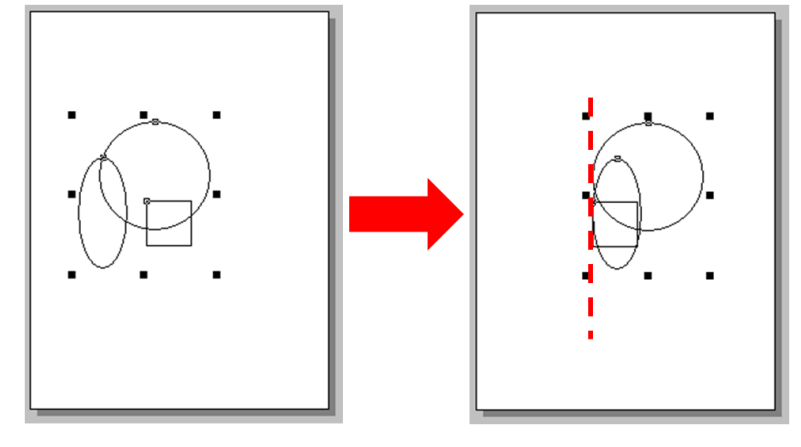

#### **Align horizontal center**

Align the horizontal center of all the selected items to that of last-drawn item. For example, select all the items and then click "**Align horizontal center**" in the menu.

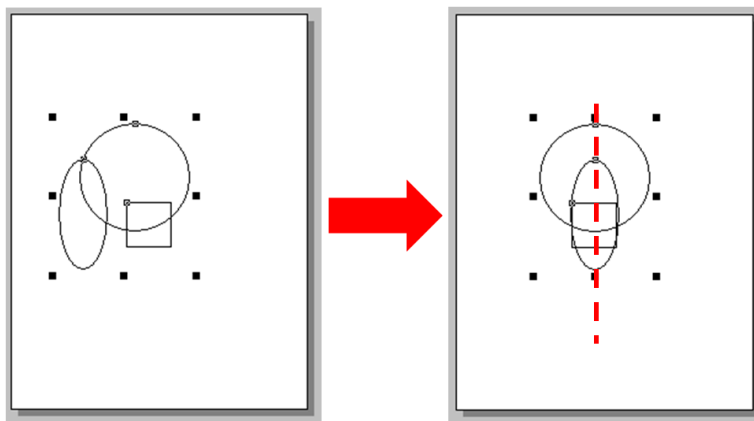

TouchPAD User Manual, version 1.0.13. Last Revised: September 2012 Page: 127

# **Align right**

Align the rightmost edge of all the selected items to that of last-drawn item.

# **Align top**

Align the topmost edge of all the selected items to that of last-drawn item.

### **Align vertical center**

Align the vertical center of all the selected items to that of last-drawn item.

## **Align bottom**

Align the bottommost edge of all the selected items to that of last-drawn item.

# **Align center**

Align the center point of all the selected items to that of last-drawn item. For example, select all the items and then click "**Align center**" in the menu.

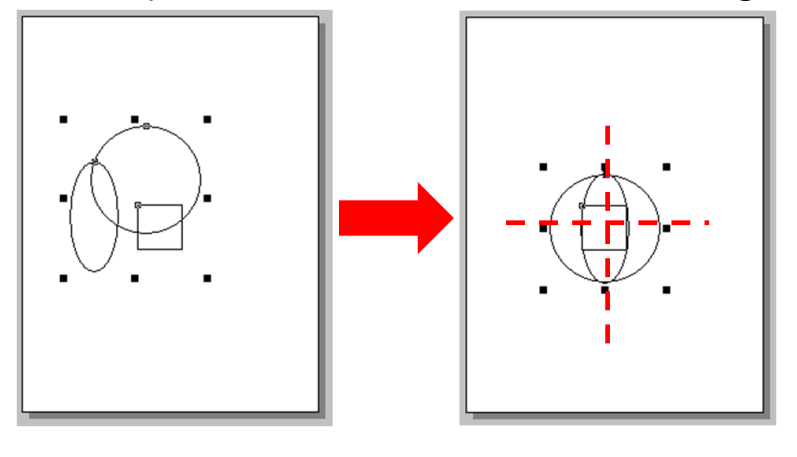

# **5.5.4. Build and Download to Run, Run Menu**

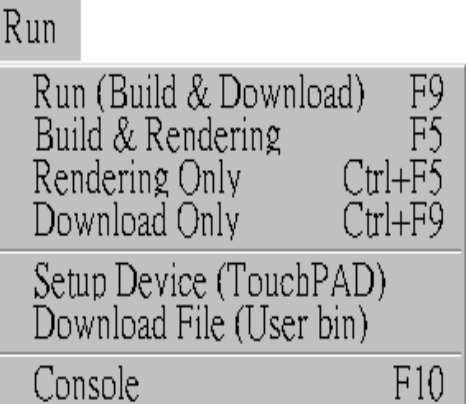

Refer to the chapter, ["Setup Devices and Connect to I/O"](#page-41-0), for "Setup Device".

#### **Other Items in the Run Menu**

#### **Run (F9)**

 $\rightarrow$  Rendering + Build + Download

#### **Rendering and build (F5)**

 $\rightarrow$  Rendering + Build (Compile and Link)

#### **Rendering Only (Ctrl + F5)**

 $\rightarrow$  Generate source codes for frames, tools, ladders, etc.

#### **Download Only (Ctrl + F9)**

 $\rightarrow$  Download the project's bin file to the TouchPAD devices

#### **Download File (User bin)**

 $\rightarrow$  Download a bin file to the TouchPAD devices

#### **Console (F10)**

→ Open a console window (cmd.exe) with environment variables for HMIWorks. Users can modify the generated codes and then re-make the codes. (Use make.exe.)

TouchPAD User Manual, version 1.0.13. Last Revised: September 2012 Page: 129

# **5.5.5. Library Management, Popup Menu**

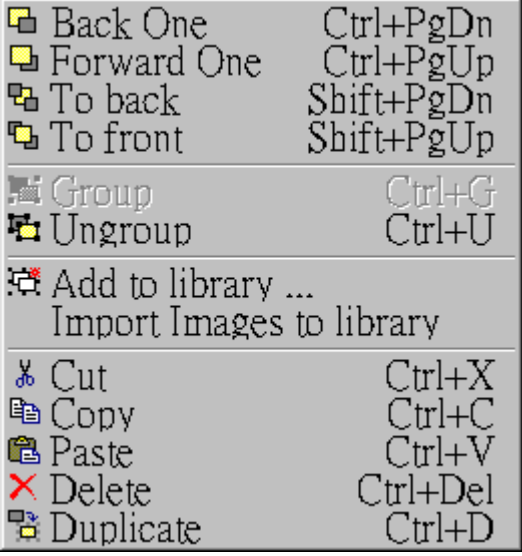

#### **Adding items to library**

All the items added have the file extension "hwd".

For example as below:

1. Click the "**libraries**" tab, select a folder (where the library object is to be added to) from the dropdown menu as shown in the picture below.

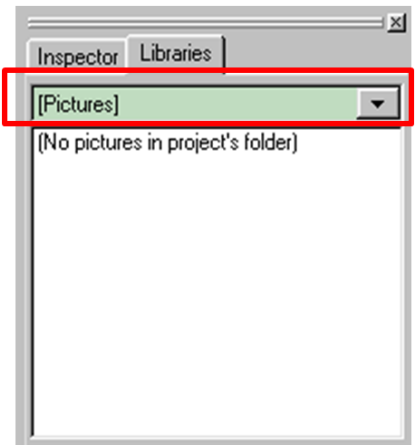

- 2. Group the selected items.
- 3. Right click on the frame design area to open the popup menu.
- 4. Click on "**Add to library …**"

TouchPAD User Manual, version 1.0.13. Last Revised: September 2012 Page: 130

5. Specify the library name and save it to the library.

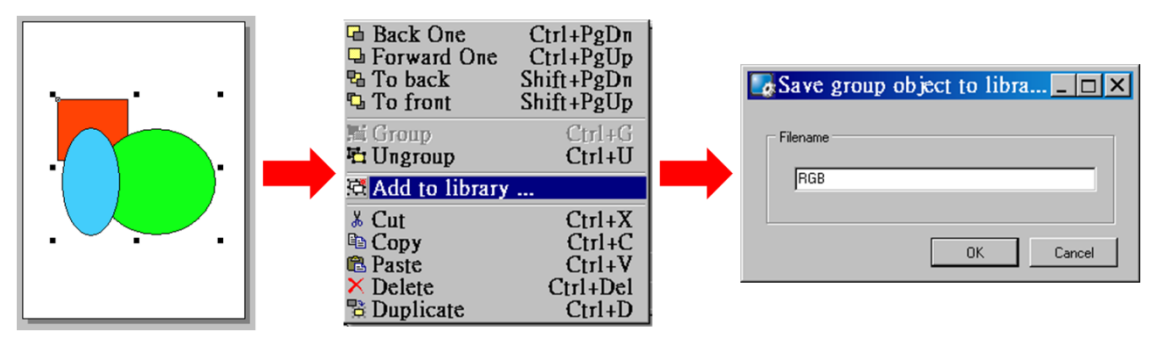

Note: you can preview the library object in the **library** window and the "size" information of that library object is shown below.

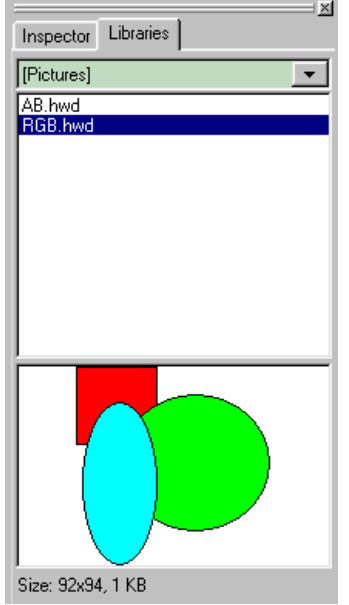

## **Using items from library**

For example as below:

- 1. Click on the tab of "**Libraries**" to show the library panel.
- 2. Pick the object you want. You can preview the object in the preview box below.
- 3. Click (and not released) on the item in the preview box (or in the list) and then drag the item and drop it on the frame design area.

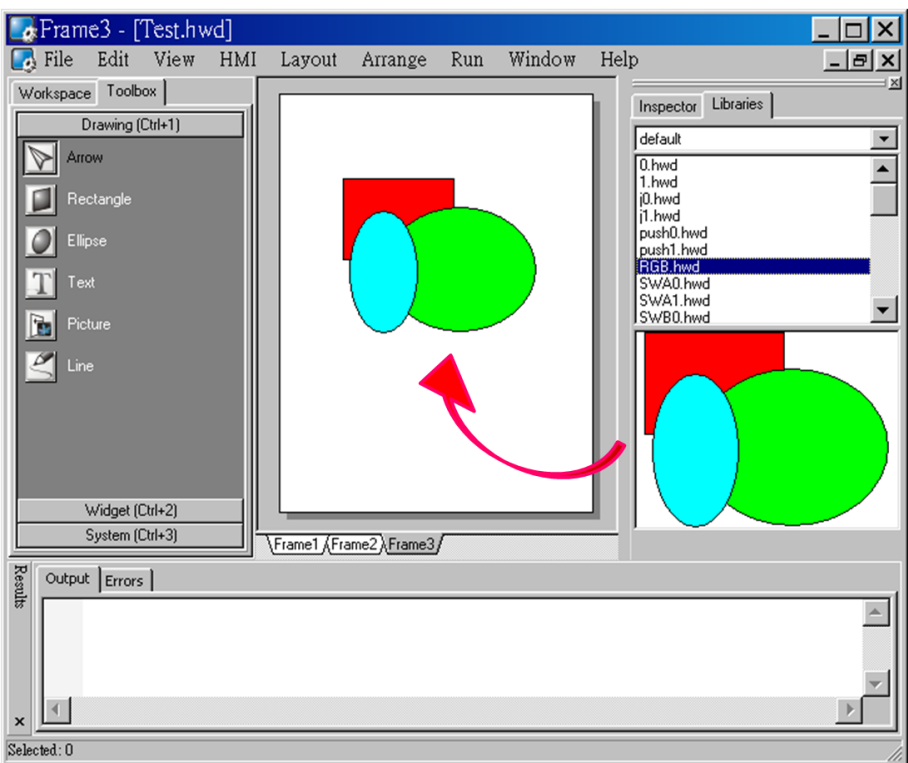

#### **Adding a new folder into library window**

Select the folder of the libraries as shown in the picture below.

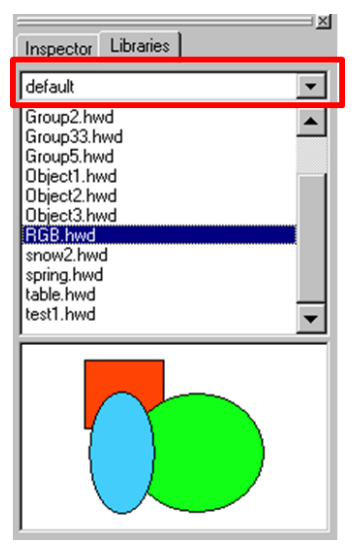

To add a new folder into the **library** window, create a new folder in the following path:

"HMIWorks\_install\_path\bin\Lib\" where the HMIWorks\_install\_path is the installation path of HMIWorks.

Supposed the installation path of HMIWorks is

"C:\ICPDAS\HMIWorks\_Standard". And we want to add a new folder named "Test" into the **library** window. Then all we have the do is creating a new folder named Test in the directory of

"C:\ICPDAS\HMIWorks\_Standard\bin\Lib".

And then re-open the **library** window, you can see that the new folder "Test" as shown below.

Of course, there's no library item in it. You should add items yourself.

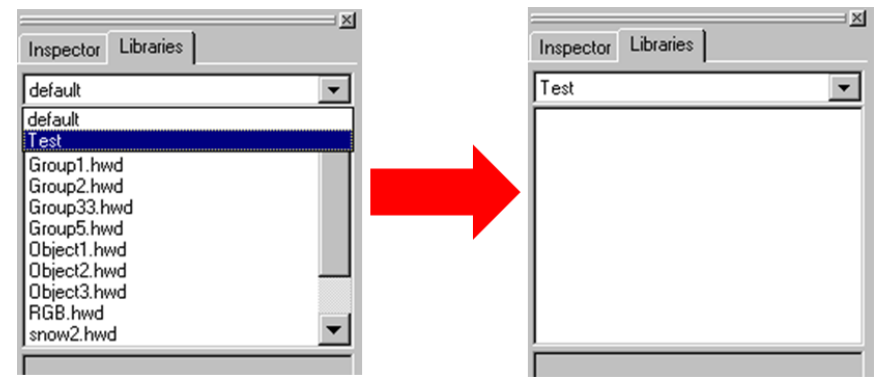

# **The special [Picture] directory in the project**

#### **directory**

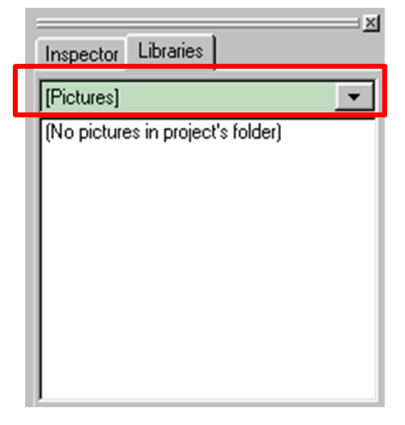

- 1. Click the "**libraries**" tab, select the "[Picture]" directory from the dropdown menu as shown in the picture above.
- 2. Unlike others options in that dropdown menu, "[Picture]" directory is at the location of the project directory. Any library that is added to the "[Picture]" directory is always together with the project and makes the project portable among different computers.

3. When opening a project, a red cross will be shown on the frame panel if HMIWorks fails to load the image as shown in the below picture.

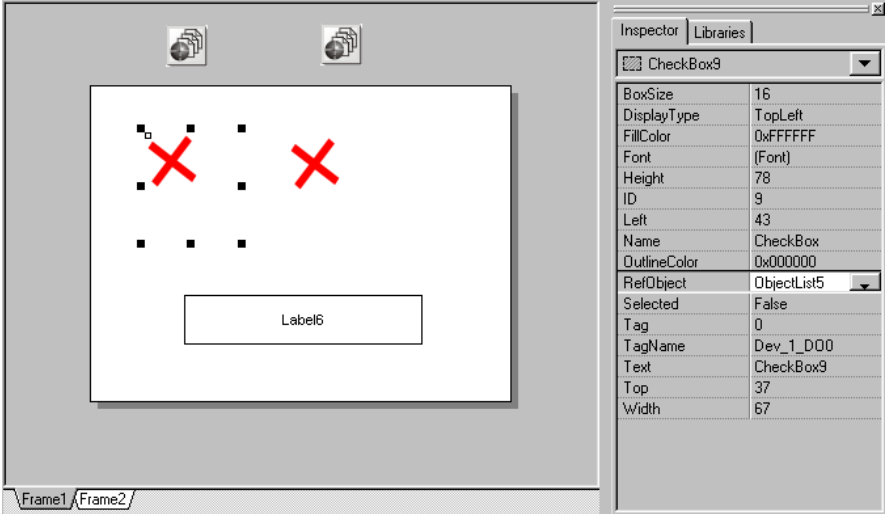

#### **Import Images to Library**

This option can also be accessed from the **File** menu.

Click this option to select more than one image files, transform them into the .hwd file format which HMIWorks can recognize and finally put these files in the [Pictures] folder in the current project directory.

 Since the transformed .hwd files are put in the [Pictures] folder of a project, users should create or open a project to execute this option.

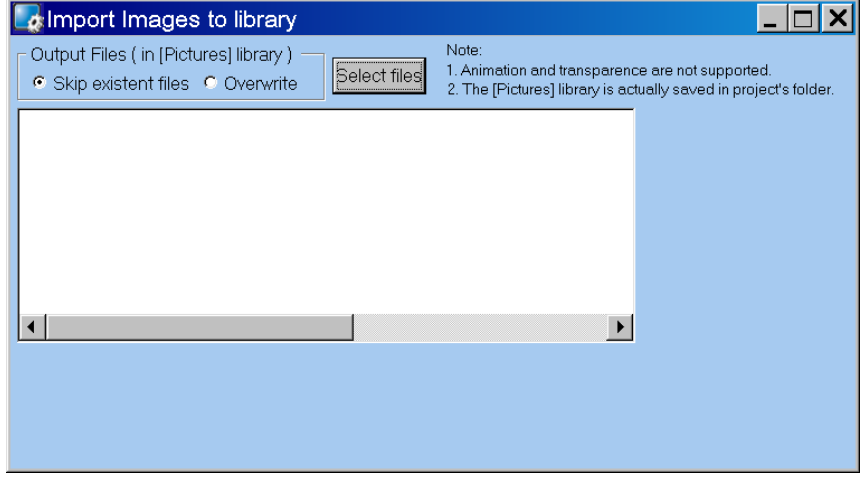

As shown below, click the "**Select files**" button to execute.

Note: Now, we support GIF/JPG/BMP/ICO/WMF/EMF image formats.

# **6.Making a Simple Project**

There are two programming types in HMIWorks. In this chapter, we introduce how to build your first project for each programming type.

# **6.1. Your First Project Using**

# **Standard C**

#### **1. Creating a new project**

Click the "**New…**" option from the "**File**" menu and then select the Model, specify the Project name, the Location, the Orientation, and the Programming Type.

Here we choose **programming type** as [1] Standard C.

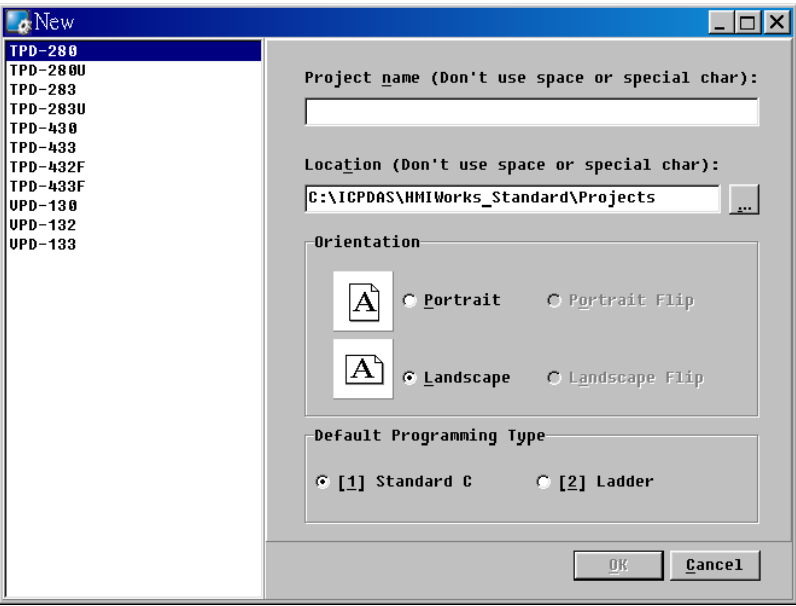

#### **2. Designing the Graphic User Interface**

For example, draw a rectangular and fill the color. Of course, you can draw more complex and beautiful figures. Here, we simply demonstrate how to

TouchPAD User Manual, version 1.0.13. Last Revised: September 2012 Page: 135 Copyright © 2012 ICP DAS Co., Ltd. All Rights Reserved. E-mail: service@icpdas.com make a simple project.

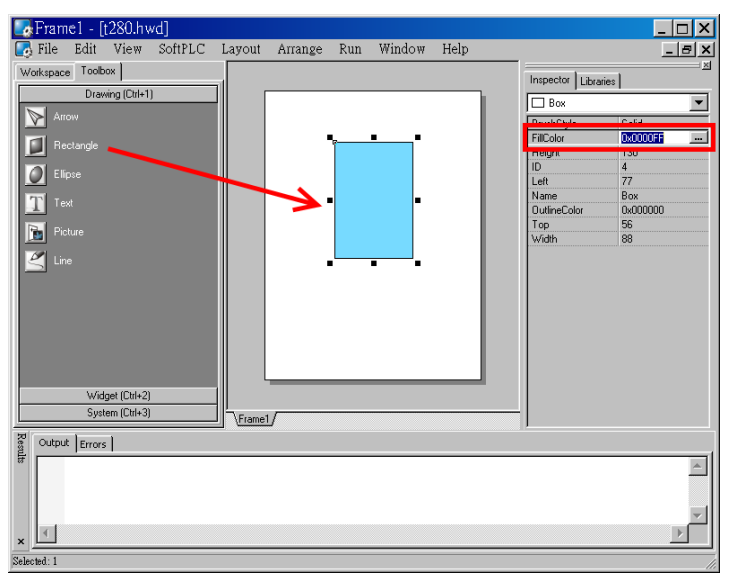

And then select a Widget. For example, pick a BitButton.

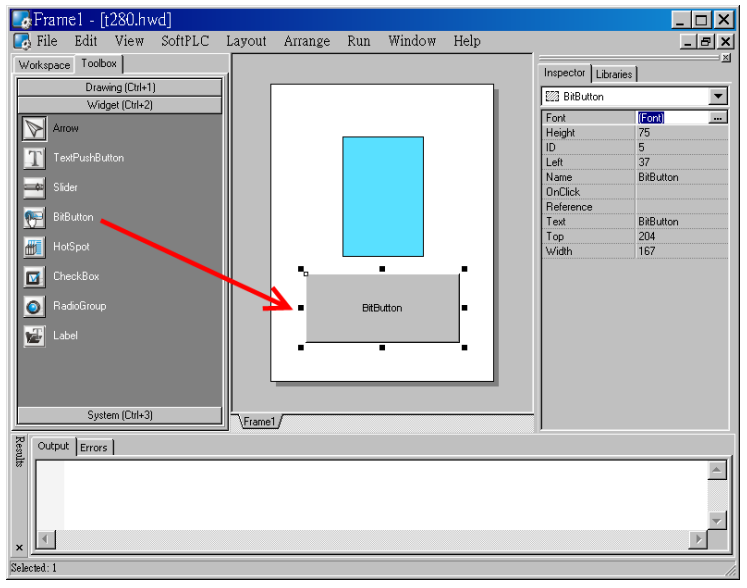

#### **3. Modifying Source Codes**

Double click the BitButton in the frame design area to open the programming window. Use "hmi\_Beep();" to sound a beep for example, then press **OK**.

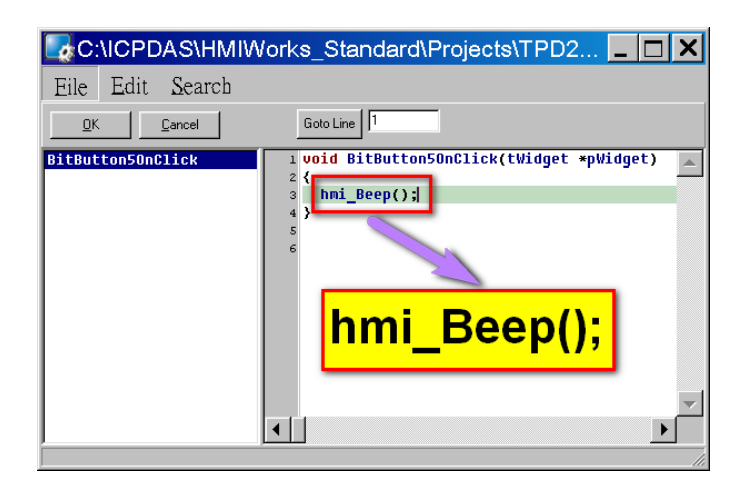

#### **4. Setup Device**

Refer to the ["Setup Devices"](#page-41-1) section for details.

### **5. Compiling and Downloading to Run**

After connecting to the TouchPAD device, press **F9** to run (or click the "**Run**" option from the "**Run**" menu.

As the shown in the figure below, pressing the button makes TouchPAD sound a beep.

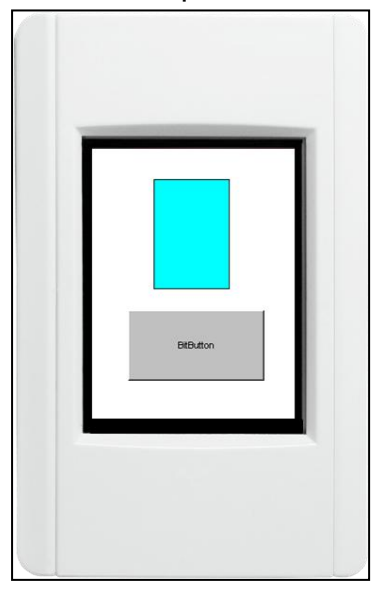

# **6.2. Your First Project Using Ladder**

### **1. Creating a new project**

Click the "**New…**" option from the "**File**" menu, and then select the Model, specify the Project name, the Location, the Orientation, and the Programming Type. Here we choose **programming type** as [2] Ladder.

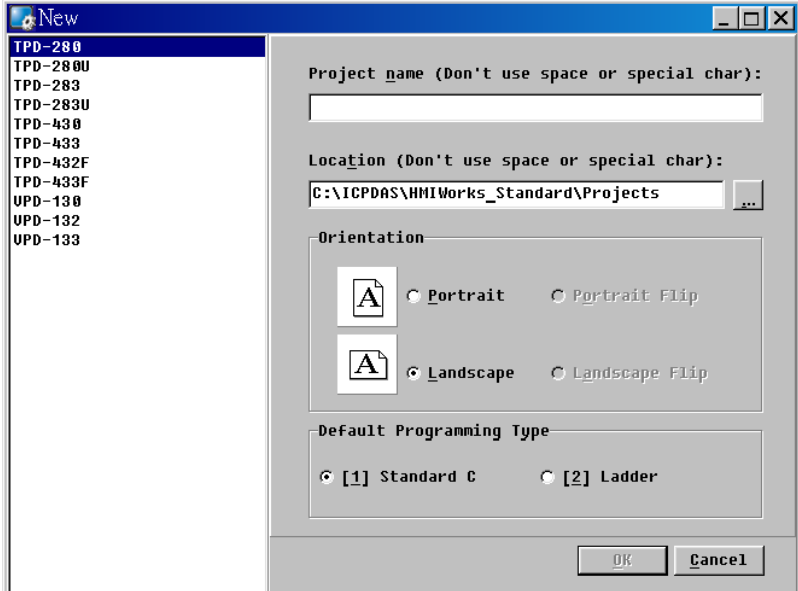

# **2. Designing the Graphic User Interface**

For example, place a CheckBox component and a Label component on the frame panel. Here, we plan to take the CheckBox component as an input and the Label component as an output.

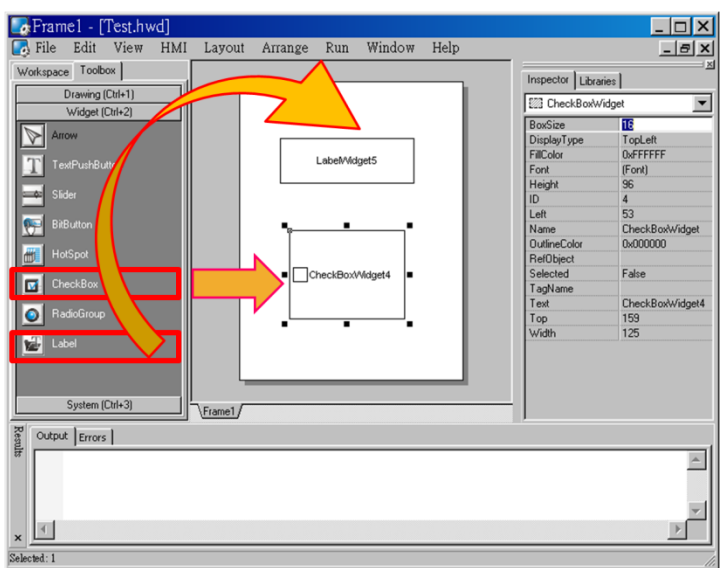

Select an ObjectList component and click on the frame design area. Double click the ObjectList icon to open the "**ObjectList**" window. In the "**ObjectList**" window, double click to select the pictures you want. Users need to double click on two pictures, one is for the checked state of the CheckBox component and the other is for the unchecked state. Press **OK** to finish this step.

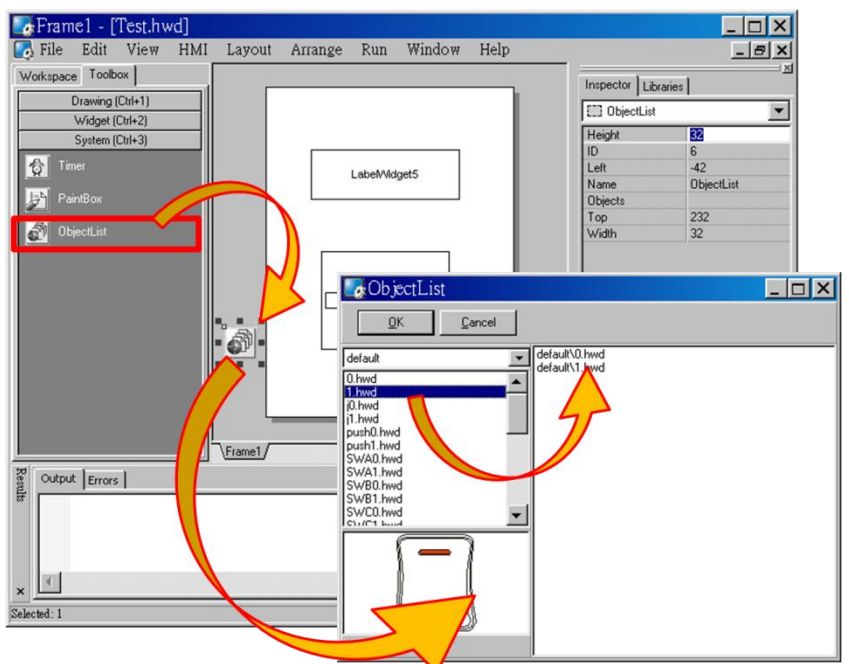

Make the CheckBox component refer to the ObjectList component by setting the property "RefObject" to the ObjectList component. Now toggling the states of the CheckBox component becomes the switching of the pictures in the ObjectList component.

TouchPAD User Manual, version 1.0.13. Last Revised: September 2012 Page: 139

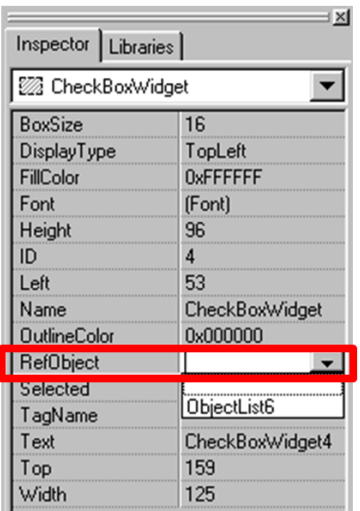

#### **3. Designing the Ladder Diagram**

First, add virtual tags (variables) for the ladder diagram. Press **F2** on your keyboard or click the "**New Virtual Tag**" option from the "**HMI**" menu. Here, we add two tags, v1 and v2, for example.

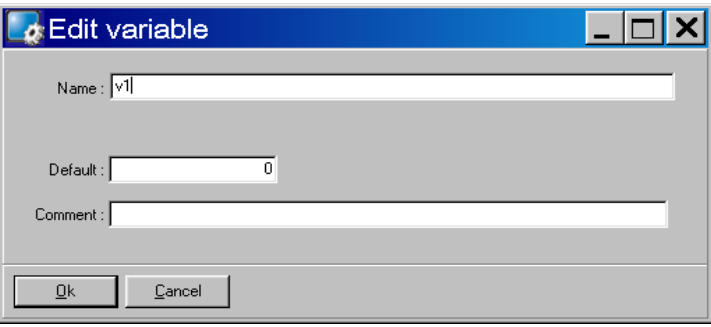

After adding the tags, users can verify in the **Workspace**.

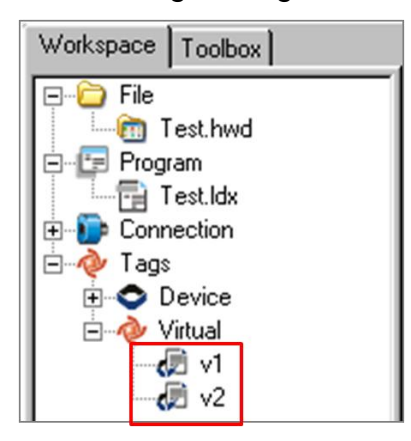

Press **F4** on your keyboard or click the "**Ladder Designer**" option from the "**HMI**" menu to open the **Ladder Designer** window. In the **Ladder** 

TouchPAD User Manual, version 1.0.13. Last Revised: September 2012 Page: 140

**Designer** window, press **F2** to create a new rung.

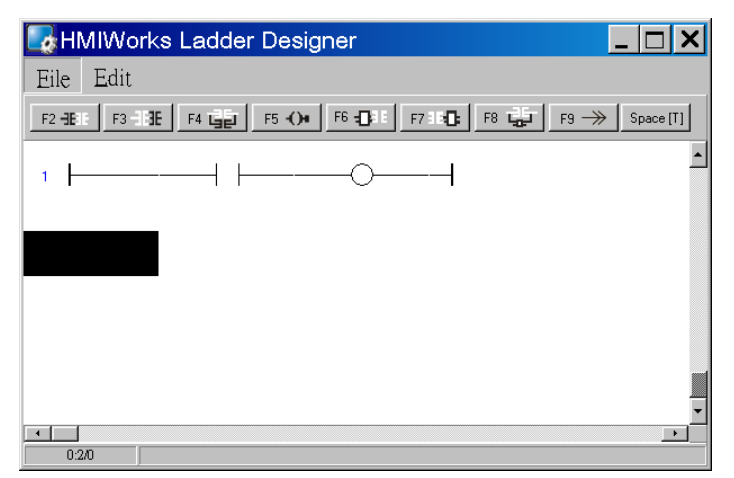

Double click the contact input of the first rung in the **Ladder Designer** window. Then the "**Select variable**" dialog box is displayed. Choose the variable to associate with the contact input.

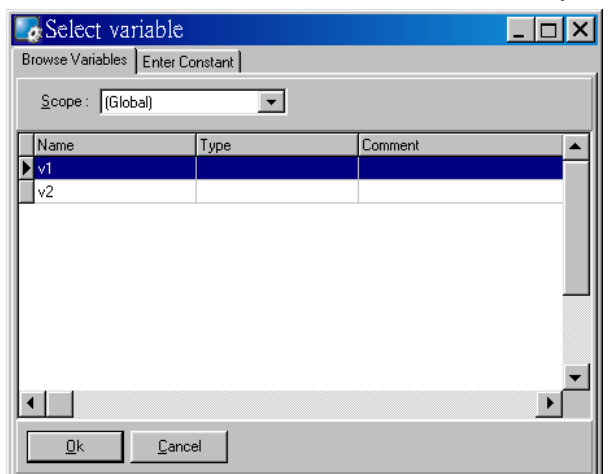

Here, we select variable v1 to associate the contact input. Repeat the same procedure to associate v2 with the coil output.

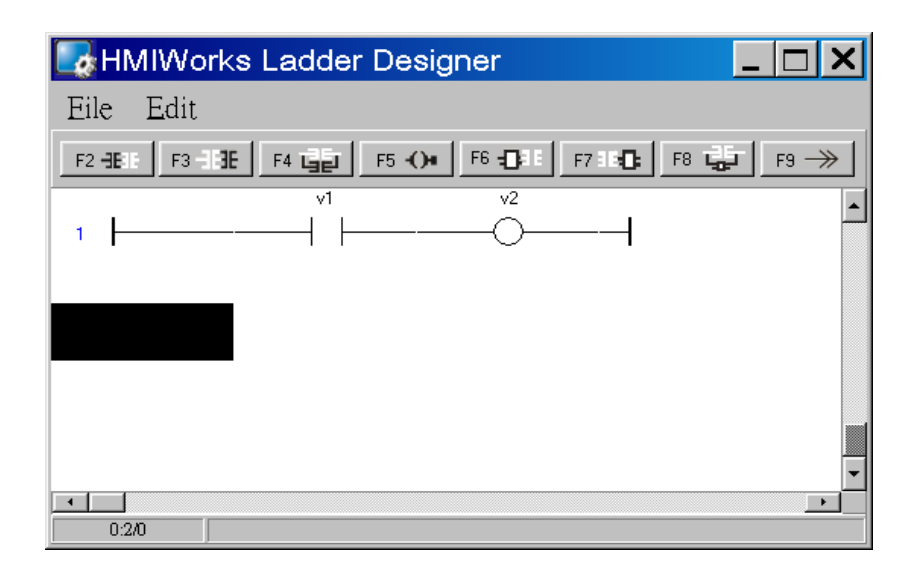

Then we associate the CheckBox component with the v1 tag and the Label component with the v2 tag by the "TagName" properties of themselves.

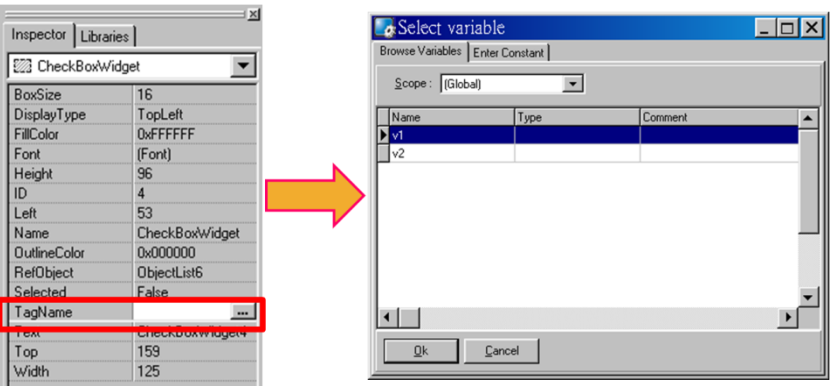

After setting the "TagName" properties, users can verify in the **Inspector**.

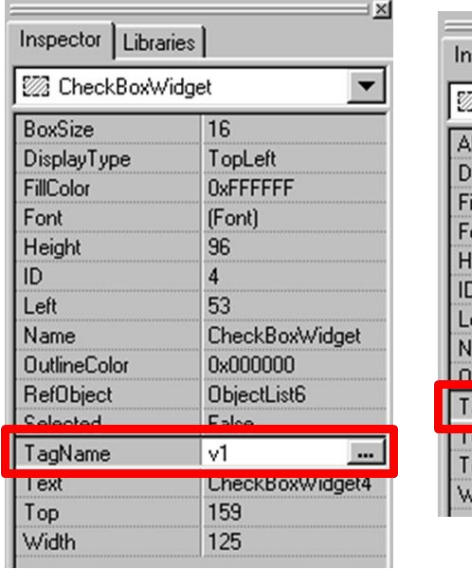

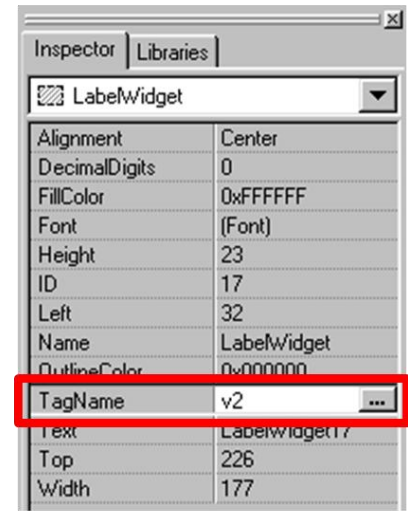

TouchPAD User Manual, version 1.0.13. Last Revised: September 2012 Page: 142

#### **4. Setup Device**

Refer to the section ["Setup Devices"](#page-41-1) for details.

#### **5. Compiling and Downloading to Run**

After connecting to the TouchPAD device, press **F9** on your keyboard to run (or click the "**Run**" option from the "**Run**" menu). As shown in the figure below, pressing the button switches the value of the Label from  $0 \rightarrow 1$ , or  $1 \rightarrow 0$ .

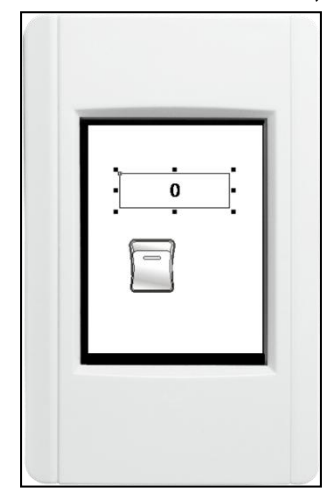

# **6.3. Integrating TPD-280 Series with**

# **I/O modules**

In this example, we use the TPD-280 device to control an I-7066 module, the 7-channel photo-MOS relay output module of ICP DAS. First, put the I-7066 module in the same RS-485 network of the TPD-280 device and configure the settings of the I-7066 module with the DCON Utility (baudrate, data bit, parity, stop bit, Net ID, etc.).

## **1. Using DCON Utility to Set Up I-7066**

Download the DCON Utility to install and refer to its user manual. [ftp://ftp.icpdas.com/pub/cd/8000cd/napdos/driver/dcon\\_utility/](ftp://ftp.icpdas.com/pub/cd/8000cd/napdos/driver/dcon_utility/)

TouchPAD User Manual, version 1.0.13. Last Revised: September 2012 Page: 143

Then use the DCON Utility to set up the I-7066 module. At least set the followings: Address(Net ID), Baudrate, Databit, Parity, and Stopbit.

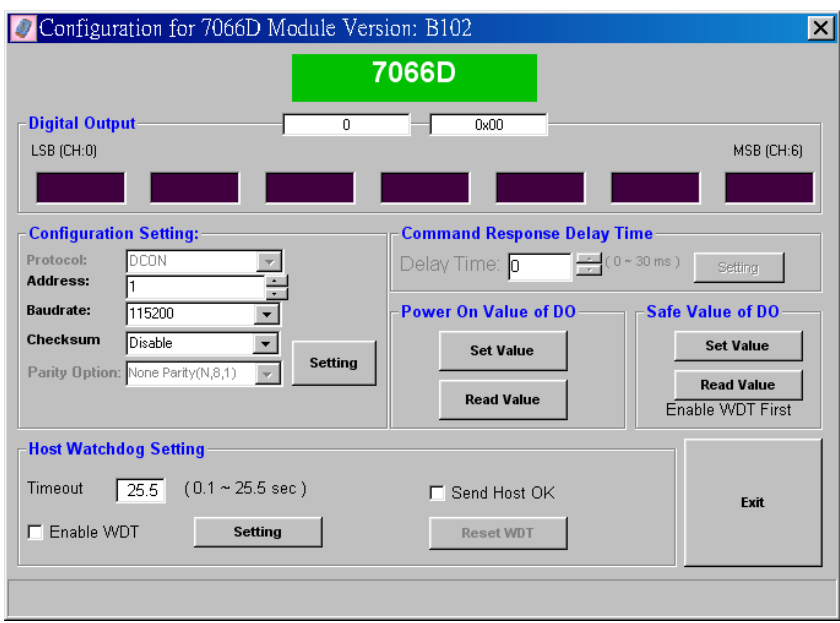

#### **2. Creating a new project**

Click the "**New…**" option from the "**File**" menu and then select the Model, specify the Project name, the Location, the Orientation, and the Programming Type. Here we choose **programming type** as [2] Ladder.

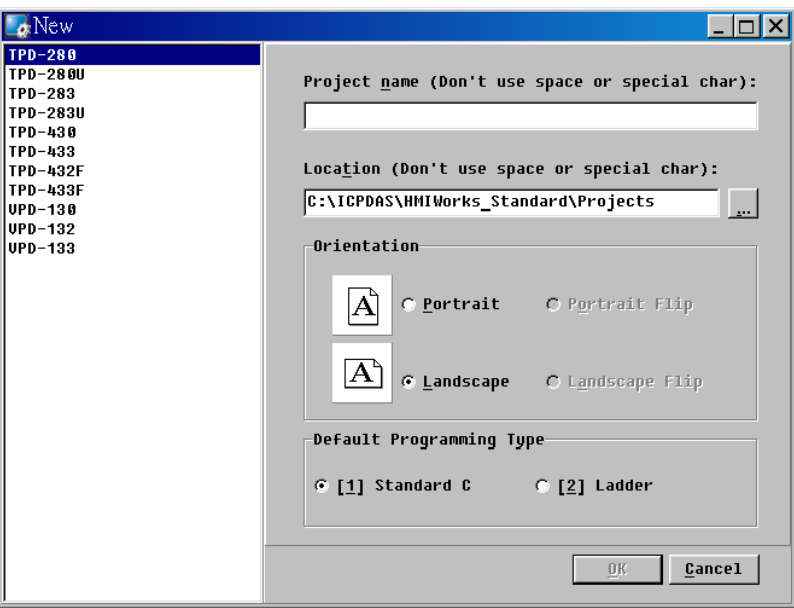

## **3. Designing the Graphic User Interface**

We can skip this step.

TouchPAD User Manual, version 1.0.13. Last Revised: September 2012 Page: 144
Here we just demonstrate how to quickly complete a whole new project with I/O modules of ICP DAS.

#### **4. Designing the Ladder Diagram**

Press **F3** on your keyboard or click the "**Register Devices**" option from the "**HMI**" menu to open the "**Devices**" window to register the I-7066 module.

Refer to the section ["Connect to I/O Modules"](#page-55-0) for details.

Click the "**Libraries**" tab to select a picture to represent the tag in the "**Libraries**" panel. Drag and drop the tag that is corresponding to the DO0 of I-7066. On the frame design area, the picture you just select is now on the frame.

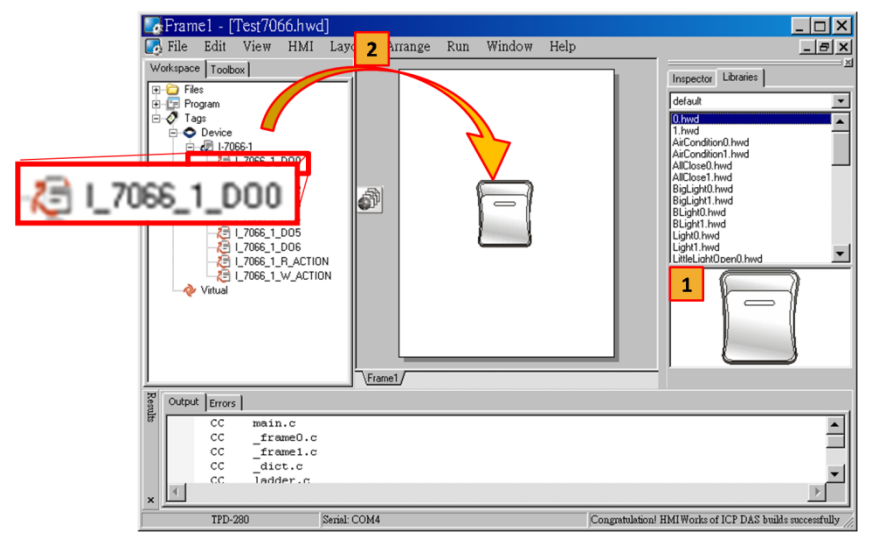

## **5. Setup Device**

Refer to the section ["Setup Devices"](#page-41-0) for details.

#### **6. Compiling and Downloading to Run**

After connecting to the TouchPAD device, press **F9** on your keyboard to run (or click the "**Run**" option from the "**Run**" menu). As shown in the figure below, pressing the button switches the output of channel 0 of the I-7066 module.

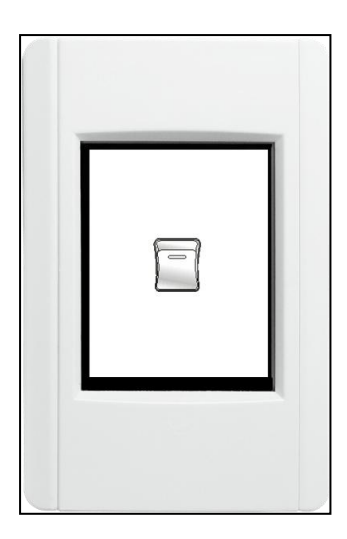

# **6.4. Integrating TPD-283 Series with**

# **I/O modules**

In this example, we use the TPD-283 device to control a PET-7060 module, the 6-channel Power Relay Output, 6-channel Isolation Digital Input and PoE module of ICP DAS. First, put the PET-7060 module in the Ethernet network of the TPD-283 device and use a browser to configure the PET-7060 module.

## **1. Configuring PET-7066 by a Browser**

Download the MiniOS7 Utility and its user manual from [ftp://ftp.icpdas.com/pub/cd/8000cd/napdos/minios7/utility/minios7\\_utility/](ftp://ftp.icpdas.com/pub/cd/8000cd/napdos/minios7/utility/minios7_utility/) Then use the MiniOS7 Utility to configure the IP settings of the PET-7060 module. (Be sure to make the PET-7060 module and your PC in the same subnet.) Press **F12** on your keyboard to scan through the network. Then click the PET-7060 module that is found and then click the "**IP setting**" button to configure the IP settings.

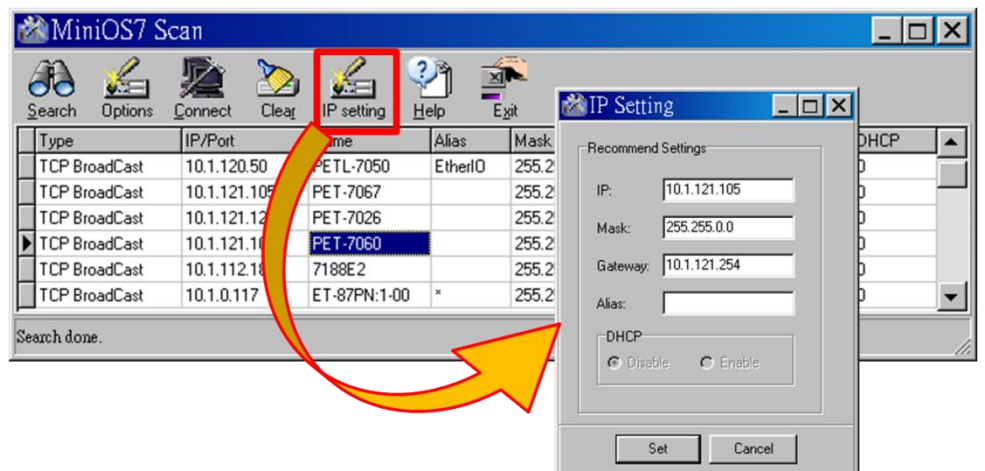

Finally, connect to the PET-7060 module and configure it by a browser.

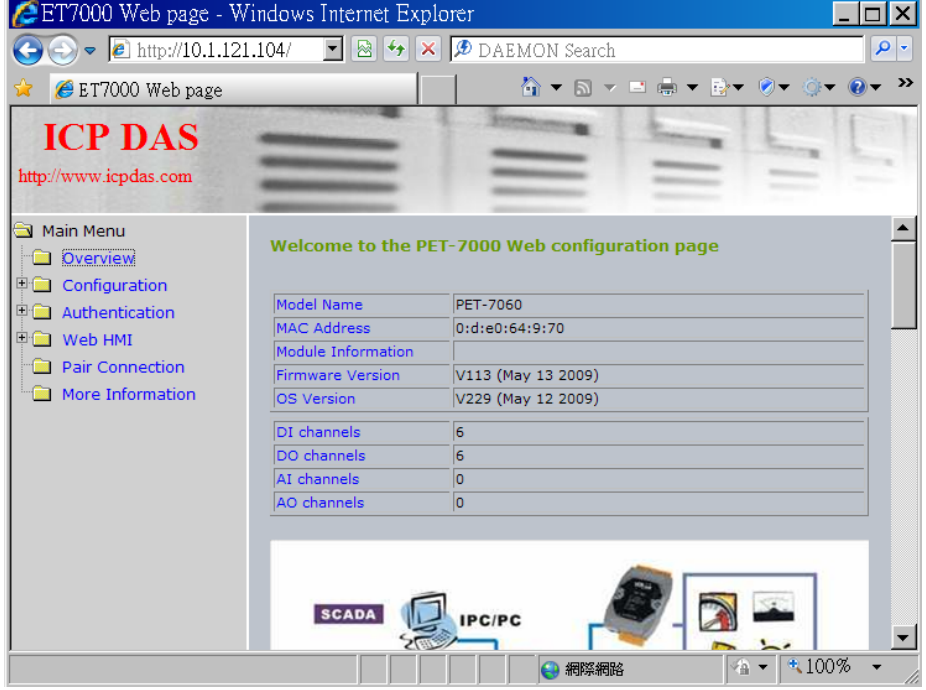

#### **2. Creating a New Project**

Click the "**New…**" option from the "**File**" menu, and then select the Model, specify the Project name, the Location, the Orientation, and the Programming Type. Here we choose **programming type** as [2] Ladder.

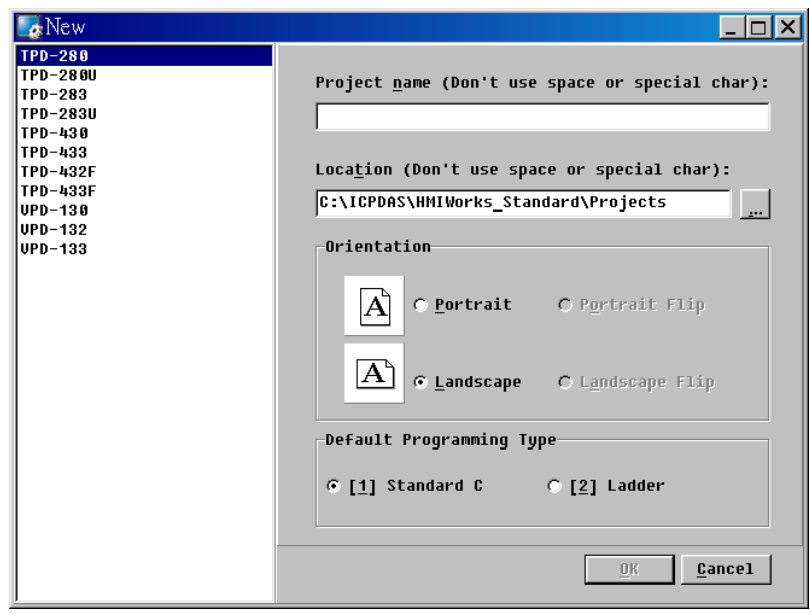

### **3. Designing the Graphic User Interface**

We can skip this step.

Here we just demonstrate how to quickly complete a whole new project with I/O modules of ICP DAS.

## **4. Designing the Ladder Diagram**

Press **F3** in your keyboard or click the "**Register Devices**" option from the "**HMI**" menu to open the "**Devices**" window to register the PET-7060 module.

Refer to section ["Connect to I/O Modules"](#page-55-0) for details.

Click the "**Libraries**" tab to select a picture to represent the tag in the "**Libraries**" panel. Drag and drop the tag that is corresponding to the DO0 of the PET-7060 module to the frame design area. On the frame design area, the picture you just select is now on the frame.

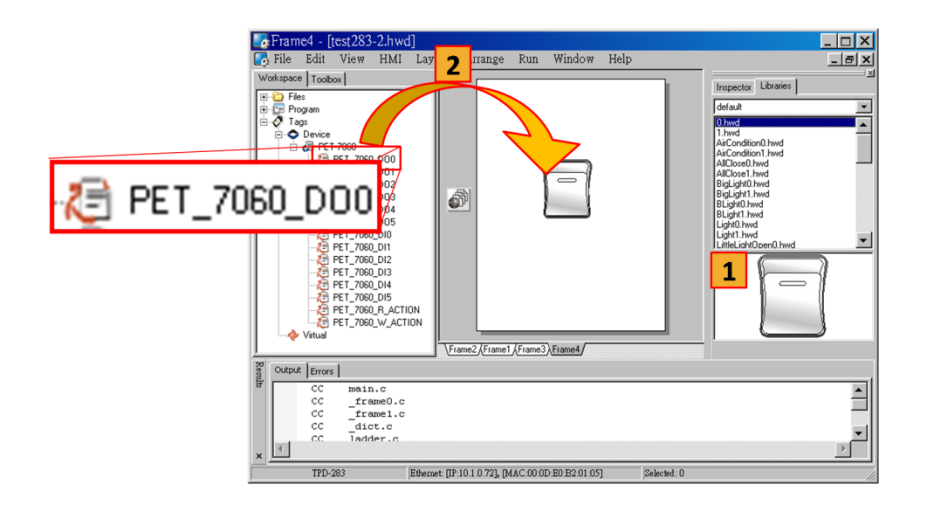

#### **5. Setup Device**

Refer to ["Setup Devices"](#page-41-0) for details.

### **6. Compiling and Downloading to Run**

After connecting to the TPD-283 device, press **F9** on your keyboard to run (or click the "**Run**" option from the "**Run**" menu).

As shown in the figure below, pressing the button switches the output of channel 0 of the PET-7060 module.

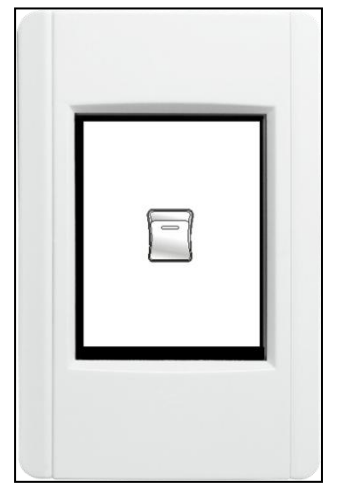

# **7.Advanced Programming in C**

We have an API reference for TouchPAD. [ftp://ftp.icpdas.com/pub/cd/touchpad/document/english/api\\_reference/](ftp://ftp.icpdas.com/pub/cd/touchpad/document/english/api_reference/)

Though you can refer to the generated codes to learn how to use these API functions, all the API functions are defined in header files in the following path: "C:\ICPDAS\HMIWorks\_Standard\include\grlib" and "C:\ICPDAS\HMIWorks\_Standard\include", where "C:\ICPDAS\HMIWorks\_Standard" is the installation path.

We give some examples in this chapter.

## **7.1. Adding a New File to Project**

Before introducing the details, first we show how to add a new file (.c or .h) to the project.

- 1. Go to **Workspace**.
- 2. Right click on the "**File**" item and a pop-up menu is displayed.
- 3. On that pop-up menu, choose the type of the file you want to add.

As the following figure shows:

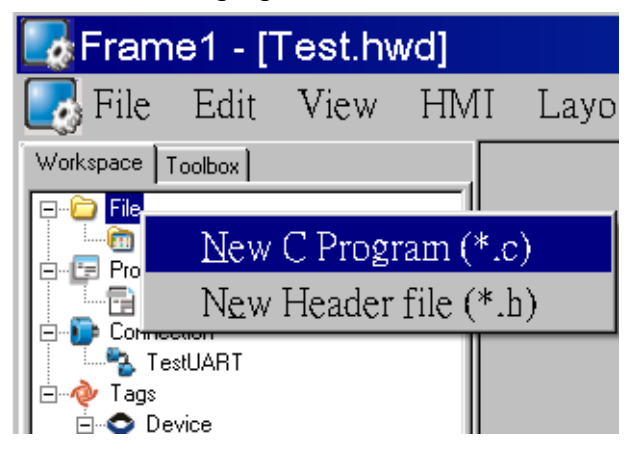

# **7.2. Updating Properties in Run**

# **Time**

It is a bit more complicated to change the properties of widgets in the run time. In this section, we demonstrate some commonly-used cases, including:

- 1. The "FillColor" and "Text" properties of a TextPushButton component
- 2. The percentage of a Slider component
- 3. The "Selected" property of a CheckBox component
- 4. The "Font", the "Text" and the "TextColor" properties of a Label component

Updating properties is implemented in the event handlers of the widgets. **Note:** The naming convention of the event handler of the widget (here the widget is the TextPushButton component) is shown as below:

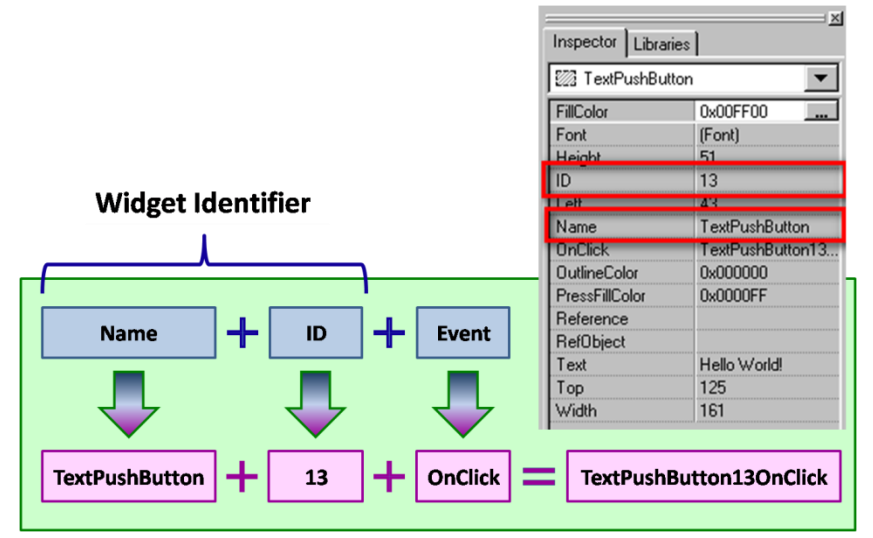

## **7.2.1. FillColor and Text of a TextPushButton**

This section shows how to change the "FillColor" and the "Text" properties of a TextPushButton component. Simply follow the steps below.

1. Click the TextPushButton icon in the "**Toolbox**" panel and move your mouse to the frame design area. Click and drag a suitable sized TextPushButton.

TouchPAD User Manual, version 1.0.13. Last Revised: September 2012 Page: 151

2. Double click the TextPushButton component to implement its OnClick event handler in the displayed programming window. Then press **OK** to save the file and leave.

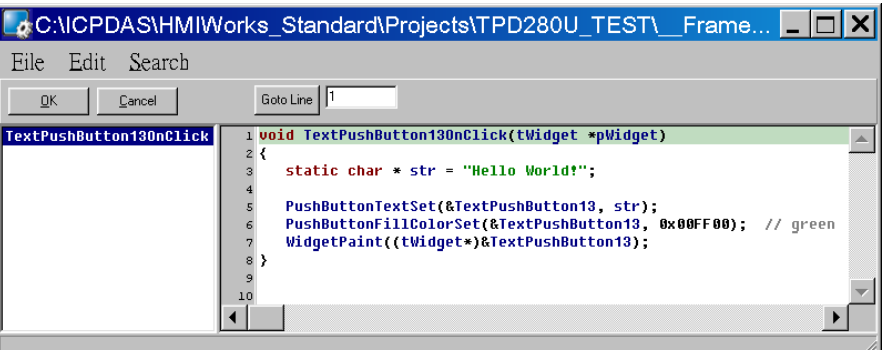

3. In order to make it clearer, we copy the above codes below.

```
void TextPushButton13OnClick(tWidget *pWidget)
{
       static char * str = "Hello World!";
       PushButtonTextSet(&TextPushButton13, str);
       PushButtonFillColorSet(&TextPushButton13, 0x00FF00); // green
       WidgetPaint((tWidget*)&TextPushButton13);
}
```
The effect of the OnClick event handler:

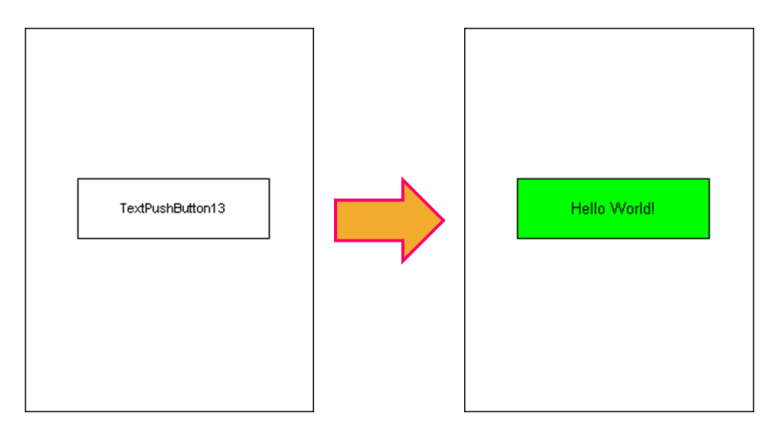

To set the "Text" property of a TextPushButton, we provide another function "**TextButtonTextSet**" for your convenience. Refer to the API reference for more details. The API reference can be downloaded from:

TouchPAD User Manual, version 1.0.13. Last Revised: September 2012 Page: 152

[ftp://ftp.icpdas.com/pub/cd/touchpad/document/english/api\\_reference/](ftp://ftp.icpdas.com/pub/cd/touchpad/document/english/api_reference/)

For more API functions of the TextPushButton component, refer to **pushbutton.h** in the following path: "C:\ICPDAS\HMIWorks\_Standard\include\grlib", where "C:\ICPDAS\HMIWorks\_Standard" is the installation path.

## **7.2.2. Percentage of a Slider**

Simply follow the steps below to display the percentage of a Slider when it changes its position.

- 1. Click the Slider icon in the "**Toolbox**" panel and move your mouse to the frame design area. Click and drag a suitable sized Slider.
- 2. Double click the Slider component to implement its OnSliderChange event handler in the displayed programming window. Then press **OK** to save the file and leave.

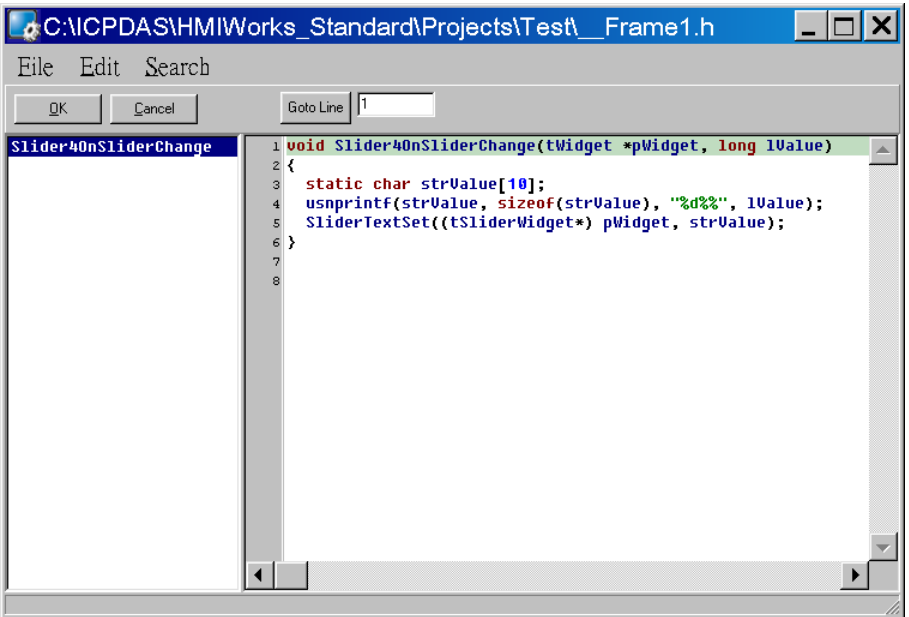

3. In order to make it clearer, we copy the above codes below.

void SliderWidget6OnSliderChange(tWidget \*pWidget, long lValue)

{

static char strValue[10];

TouchPAD User Manual, version 1.0.13. Last Revised: September 2012 Page: 153

```
 usnprintf(strValue, sizeof(strValue), "%d%%", lValue);
 SliderTextSet((tSliderWidget*) pWidget, strValue);
```
}

The effect of the OnSliderChange function (after selecting colors):

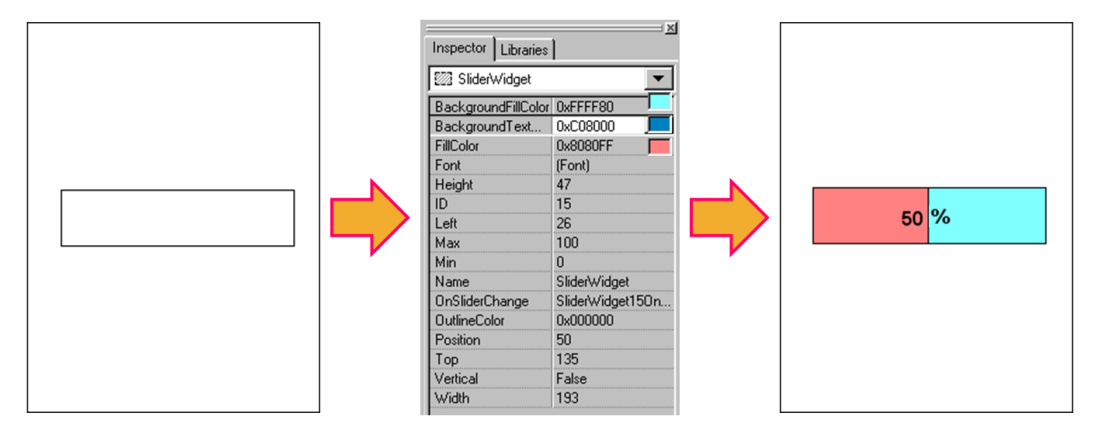

For more API functions of Slider, refer to **slider.h** in the following path: "C:\ICPDAS\HMIWorks\_Standard\include\grlib", where "C:\ICPDAS\HMIWorks\_Standard" is the installation path.

## **7.2.3. Selected of a CheckBox**

Take the steps below for example to change the "Selected" property of a CheckBox component in the run time.

- 1. Click the CheckBox icon in the "**Toolbox**" panel and move your mouse to the frame design area. Click and drag a suitable sized CheckBox.
- 2. Repeat the same procedure as that of the CheckBox component for a BitButton component.
- 3. Double click the BitButton component to implement its OnClick event handler in the displayed programming window. Then press **OK** to save the file and leave.

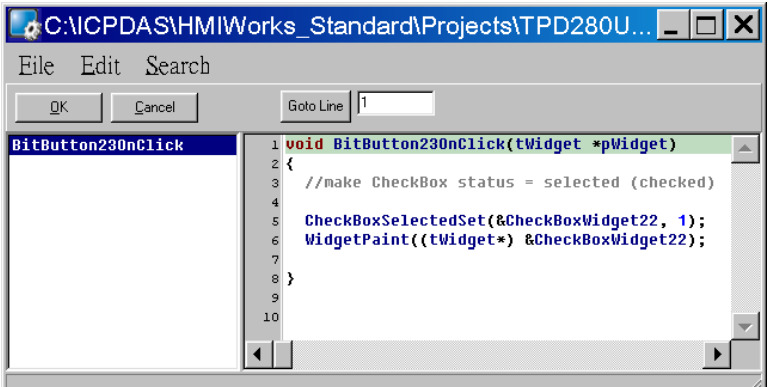

4. In order to make it clearer, we copy the above codes below.

```
void BitButton23OnClick(tWidget *pWidget)
{
   //make CheckBox status = selected (checked)
   CheckBoxSelectedSet(&CheckBoxWidget22, 1);
   WidgetPaint((tWidget*) &CheckBoxWidget22);
```
The effect of the OnClick function:

}

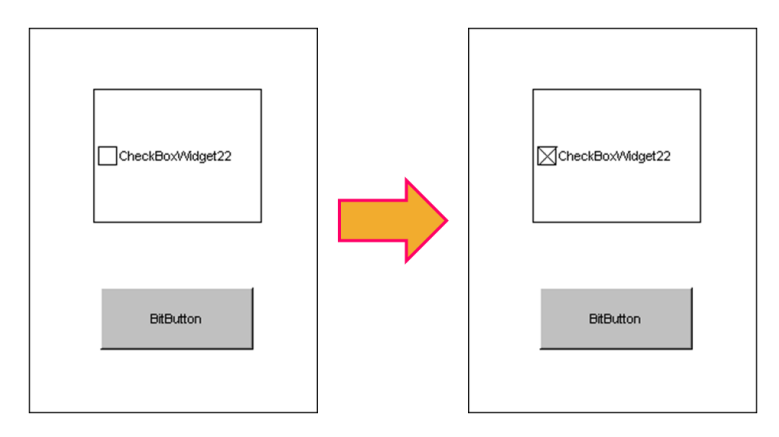

For more API functions of CheckBox, refer to **checkbox.h** in the following path:

"C:\ICPDAS\HMIWorks\_Standard\include\grlib", where

"C:\ICPDAS\HMIWorks\_Standard" is the installation path.

## **7.2.4. Font, Text and TextColor of a Label**

Take the steps below for example to update properties of a Label component in the run time.

- 1. Click the Label icon in the "**Toolbox**" panel and move your mouse to the frame design area. Click and drag a suitable sized Label.
- 2. Repeat the same procedure as that of the Label component above for three BitButton components.

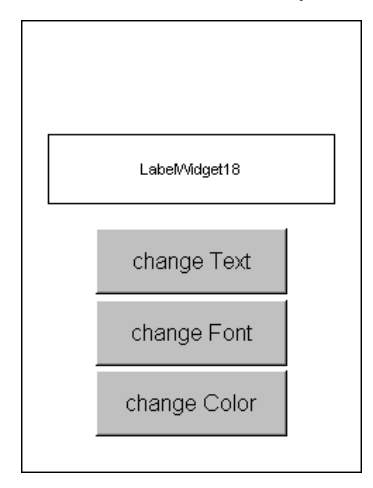

3. Double click the BitButton component to implement its OnClick event handler in the displayed programming window. Then press **OK** to save the file and leave.

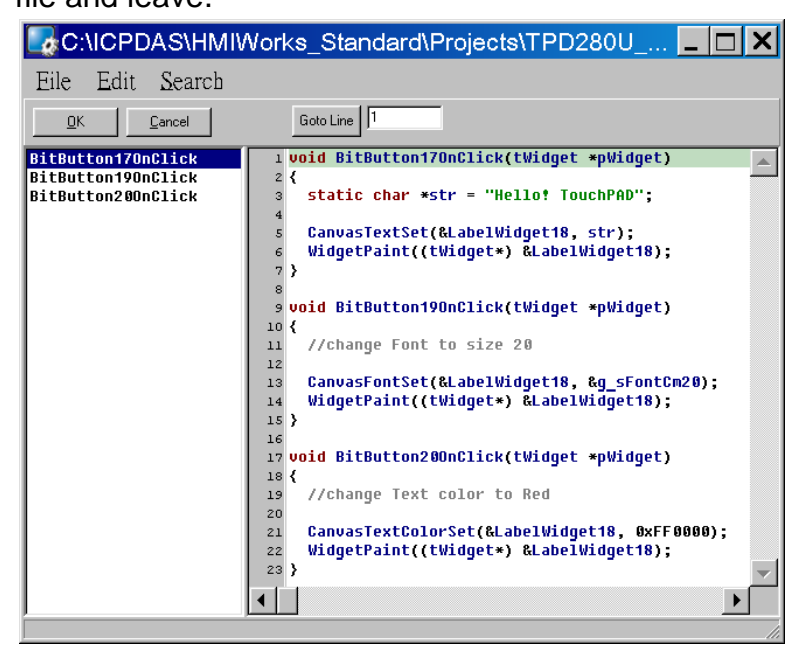

TouchPAD User Manual, version 1.0.13. Last Revised: September 2012 Page: 156

4. In order to make it clearer, we copy the codes below with their corresponding results.

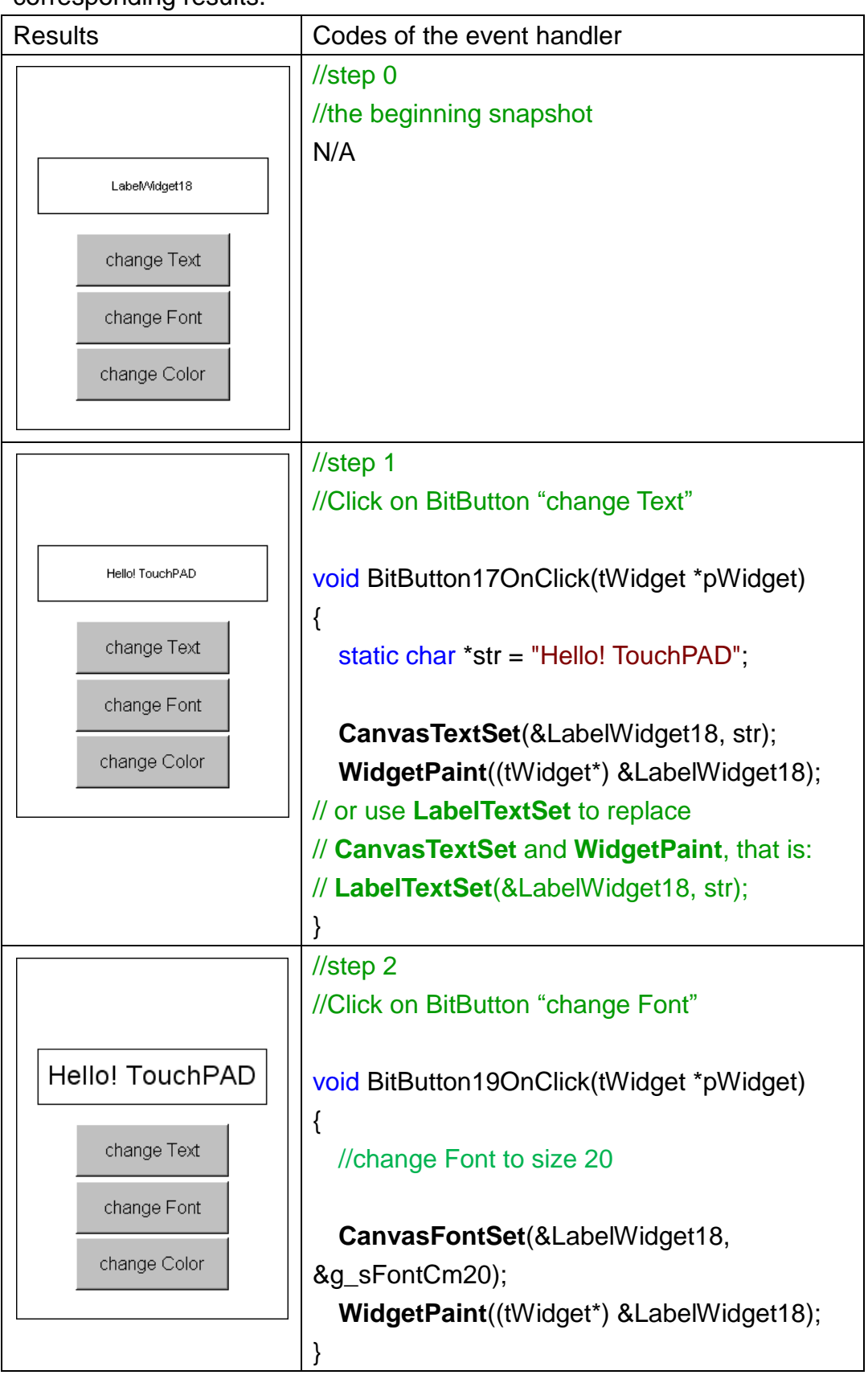

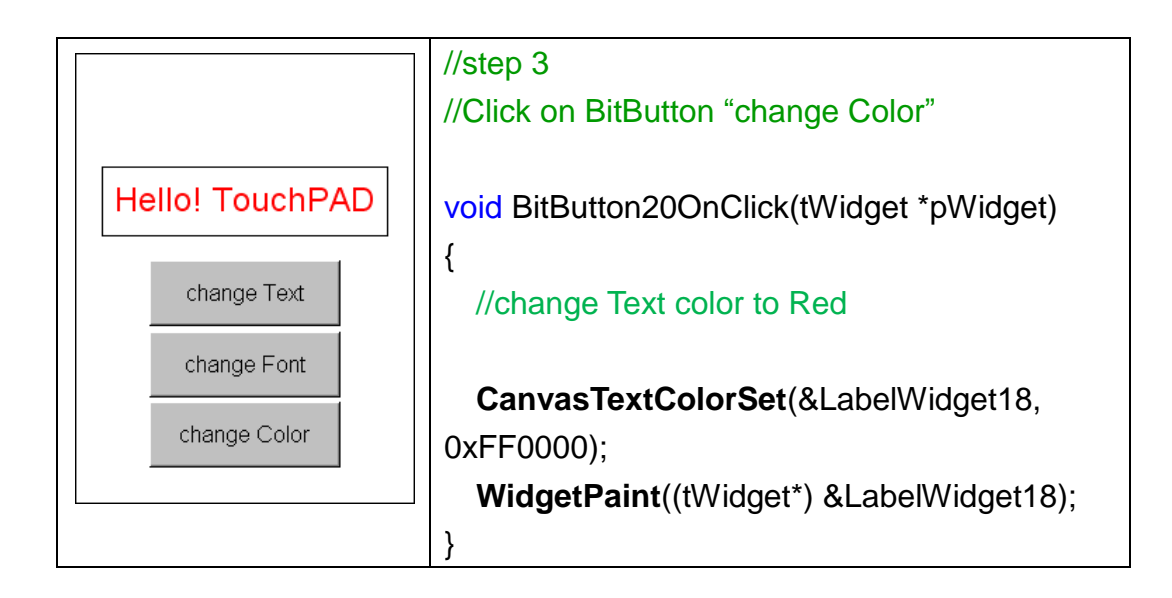

To set the "Text" property of a Label component, we provide another function "**LabelTextSet**" for your convenience. Refer to the API reference for more details. The API reference can be downloaded from: [ftp://ftp.icpdas.com/pub/cd/touchpad/document/english/api\\_reference/](ftp://ftp.icpdas.com/pub/cd/touchpad/document/english/api_reference/)

For more API functions of Label, refer to **canvas.h** in the following path: "C:\ICPDAS\HMIWorks\_Standard\include\grlib", where "C:\ICPDAS\HMIWorks\_Standard" is the installation path.

In the same path, there is a header file, grlib.h. **grlib.h** contains prototypes for the pre-defined fonts, such as g\_sFontCm20.

# **7.3. Accessing Tags in Ladder**

In HMIWorks, users can design a project with many frames of two different types, "Standard C" and "Ladder". The variables (tags) used in the Ladder is transformed into a structure of the C language after building the project and thus the tags can be accessed in the frame of programming type "Standard C".

Two macros are provided for this purpose:

- 1. **VAR\_GET**: get the value from the tag in the Ladder
- 2. **VAR\_SET**: set a value to the tag in the Ladder

TouchPAD User Manual, version 1.0.13. Last Revised: September 2012 Page: 158 Copyright © 2012 ICP DAS Co., Ltd. All Rights Reserved.  $\boxtimes$  E-mail: service@icpdas.com Supposed that we have a tag named "count" incremented in the Ladder, then we can get the value of the "count" tag and set the "count" tag to zero as shown in the example below.

```
static char str[32];
```

```
//get count (virtual tag) from Ladder
void TextPushButton8OnClick(tWidget *pWidget)
{
   VAR_GET(count);
   usprintf(str, "%d", count);
   LabelTextSet(&LabelWidget9, str);
}
//Set count to zero
void TextPushButton11OnClick(tWidget *pWidget)
{
   VAR_SET(count, 0);
   usprintf(str, "%d", count);
   LabelTextSet(&LabelWidget9, str);
}
```
TouchPAD User Manual, version 1.0.13. Last Revised: September 2012 Page: 159

# **Appendix**

Appendix is listed below:

1. FAQ, Frequently Asked Questions

## **A.FAQ**

## **A.1. What to do if screen flashes?**

Go to the section ["Properties of a Frame"](#page-96-0) for details.

## **A.2. How to have higher-resolution Picture?**

Go to the section "Loading [a Picture"](#page-105-0) for details.

## **A.3. How does a TouchPAD control I/O?**

Go to the section ["Using an ObjectList"](#page-116-0) for details.

## **A.4. How to change Font of Text?**

Go to the section ["Drawing a Text"](#page-104-0) for details.

## **A.5. How to represent decimals for Ladder**

## **Designer?**

Go to the section ["Using a Label"](#page-111-0) for details.

#### **A.6. How to remove the startup beep of a**

#### **TPD-283 device?**

The TPD-283 devices sound a beep when startup. Refer to the section ["The Options of TouchPAD"](#page-61-0) for more details.

## **A.7. How to customize the generated code?**

Every time when building a project, HMIWorks generates source codes to build. Below is the procedure to customize the generated source codes.

- 1. After finishing designing the project, press **F5** (build) on your keyboard instead of **F9** (run) to generate codes.
- 2. In the directory of the project, open the source file (.c files).
- 3. Edit the source files (.c files).
- 4. Press **F10** on your keyboard, and a "cmd.exe" window is displayed. Enter "make" in the "cmd.exe" window to re-make the project.
- 5. Click the "**Download Only** (**Ctrl** + **F9**)" option from the "**Run**" menu to download the .bin (or .bix) file.

TouchPAD User Manual, version 1.0.13. Last Revised: September 2012 Page: 161

## **A.8. How to store data in the flash?**

For users' convenience, there are two sets of API functions for data storage in the flash on the TouchPAD devices. One is for the MCU (micro-controller unit) internal flash and the other is the external serial flash.

To user these features, install the HMIWorks software with version 2.03 or above.

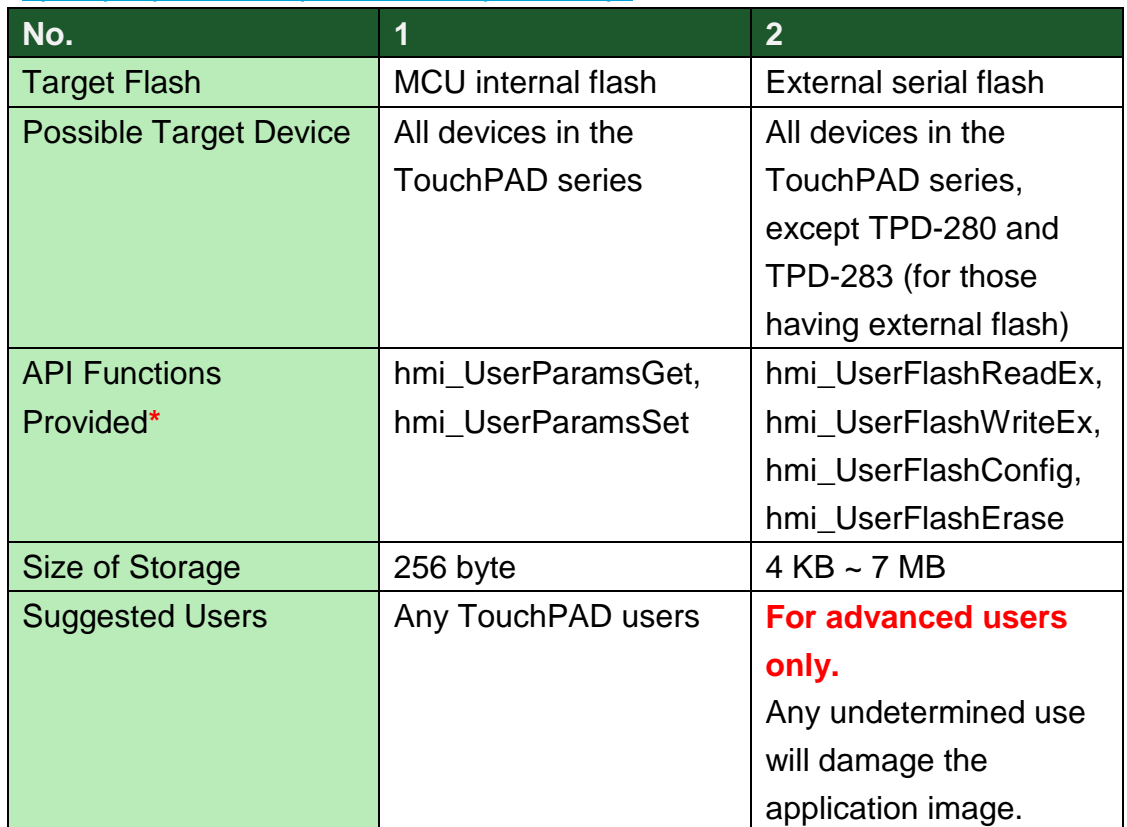

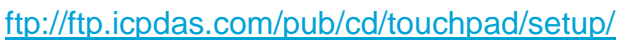

**\*** Refer to the API reference for more details.

[ftp://ftp.icpdas.com/pub/cd/touchpad/document/english/api\\_reference/](ftp://ftp.icpdas.com/pub/cd/touchpad/document/english/api_reference/)

## **A.9. How to clear a PaintBox?**

Go to the section ["Using a PaintBox"](#page-115-0) for details.

TouchPAD User Manual, version 1.0.13. Last Revised: September 2012 Page: 162